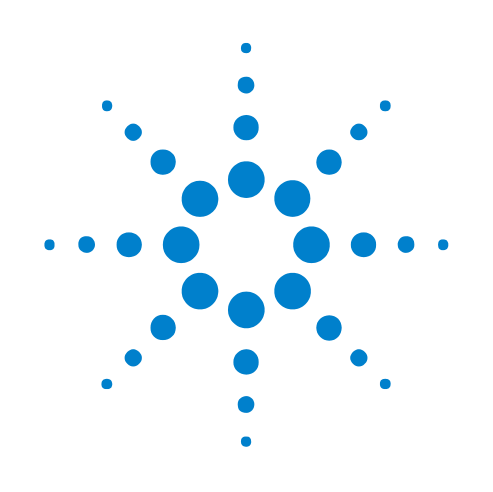

# **COM Automation**

# **Online Help**

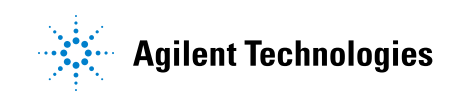

# **Notices**

© Agilent Technologies, Inc. 2001-2012

No part of this manual may be reproduced in any form or by any means (including electronic storage and retrieval or translation into a foreign language) without prior agreement and written consent from Agilent Technologies, Inc. as governed by United States and international copyright laws.

#### **Trademarks**

Microsoft®, MS-DOS®, Windows®, Windows 2000®, and Windows XP® are U.S. registered trademarks of Microsoft Corporation.

Adobe®, Acrobat®, and the Acrobat Logo® are trademarks of Adobe Systems Incorporated.

#### **Software Release**

Version 05.50.0000

#### **Edition**

December 2012

Available in electronic format only

Agilent Technologies, Inc. 1900 Garden of the Gods Road Colorado Springs, CO 80907 USA

#### **Warranty**

**The material contained in this document is provided "as is," and is subject to being changed, without notice, in future editions. Further, to the maximum extent permitted by applicable law, Agilent disclaims all warranties, either express or implied, with regard to this manual and any information contained herein, including but not limited to the implied warranties of merchantability and fitness for a particular purpose. Agilent shall not be liable for errors or for incidental or consequential damages in connection with the furnishing, use, or performance of this document or of any information contained herein. Should Agilent and the user have a separate written agreement with warranty terms covering the material in this document that conflict with these terms, the warranty terms in the separate agreement shall control.**

#### **Technology Licenses**

The hardware and/or software described in this document are furnished under a license and may be used or copied only in accordance with the terms of such license.

#### **Restricted Rights Legend**

If software is for use in the performance of a U.S. Government prime contract or subcontract, Software is delivered and licensed as "Commercial computer software" as defined in DFAR 252.227-7014 (June 1995), or as a "commercial item" as defined in FAR 2.101(a) or as "Restricted computer software" as defined in FAR 52.227-19 (June 1987) or any equivalent

agency regulation or contract clause. Use, duplication or disclosure of Software is subject to Agilent Technologies' standard commercial license terms, and non-DOD Departments and Agencies of the U.S. Government will receive no greater than Restricted Rights as defined in FAR 52.227-19(c)(1-2) (June 1987). U.S. Government users will receive no greater than Limited Rights as defined in FAR 52.227-14 (June 1987) or DFAR 252.227-7015 (b)(2) (November 1995), as applicable in any technical data.

#### **Safety Notices**

#### **CAUTION**

A **CAUTION** notice denotes a hazard. It calls attention to an operating procedure, practice, or the like that, if not correctly performed or adhered to, could result in damage to the product or loss of important data. Do not proceed beyond a **CAUTION** notice until the indicated conditions are fully understood and met.

#### **WARNING**

**A WARNING notice denotes a hazard. It calls attention to an operating procedure, practice, or the like that, if not correctly performed or adhered to, could result in personal injury or death. Do not proceed beyond a WARNING notice until the indicated conditions are fully understood and met.**

### <span id="page-2-0"></span>**COM Automation—At a Glance**

The *Agilent Logic Analyzer* application includes the COM Automation Server. This software lets you write programs that control the *Agilent Logic Analyzer* application from remote computers on the Local Area Network (LAN).

- **•** COM Automation Overview (see [page 15\)](#page-14-0)
- **•** Setting Up for COM Automation (see [page 17](#page-16-0))
	- Step 1. Install the LA COM Automation client software (see [page 36](#page-35-0))
	- Step 2. Test your Distributed COM connection (see [page 37](#page-36-0))
	- Distributed COM Troubleshooting (see [page 38](#page-37-0))
- **•** Using COM Automation (see [page 43\)](#page-42-0)
	- **•** Using Visual Basic for Applications (VBA) in Microsoft Excel (see [page 44\)](#page-43-0)
	- **•** Using Visual Basic (in Visual Studio) (see [page 47](#page-46-0))
	- **•** Example Visual Basic and Visual C++ Programs (see [page 48\)](#page-47-0)
	- **•** Using Visual C++ (see [page 72\)](#page-71-0)
	- **•** Using LabVIEW (see [page 74\)](#page-73-0)
	- **•** Using Perl (see [page 78\)](#page-77-0)
	- **•** Using Python (see [page 82](#page-81-0))
	- **•** Using Tcl (see [page 86\)](#page-85-0)
- Reference (see [page 91\)](#page-90-0)
	- **•** Objects, Methods, and Properties Quick Reference (see [page 92](#page-91-0))
	- Object Hierarchy Overview (see [page 106](#page-105-0))
	- **•** Objects (Quick Reference) (see [page 109](#page-108-0))
	- **•** Methods (see [page 174](#page-173-0))
	- **•** Properties (see [page 259\)](#page-258-0)
- **•** What's Changed (see [page 309\)](#page-308-0)

# **Contents**

[COM Automation—At a Glance](#page-2-0) 3

#### **[1 COM Automation Overview](#page-14-1)**

#### **[2 Setting Up for COM Automation](#page-16-1)**

[Changing Firewall Settings](#page-17-0) 18 [Changing Windows Firewall Settings, XP Service Pack 2](#page-17-1) 18 [Changing Firewall Settings, XP Service Pack 1](#page-21-0) 22 [Changing Firewall Settings, Vista Service Pack 1](#page-26-0) 27 [Supported Networking Configurations](#page-34-0) 35 [Step 1. Install the LA COM Automation client software](#page-35-1) 36 [Step 2. Test your Distributed COM connection](#page-36-1) 37 [Distributed COM Troubleshooting](#page-37-1) 38 [To turn off simple file sharing](#page-38-0) 39 [To verify logic analyzer machine-wide Distributed COM properties](#page-38-1) 39 [To verify logic analyzer application Distributed COM properties](#page-39-0) 40 [To verify remote computer application Distributed COM properties](#page-40-0) 41

#### **[3 Using COM Automation](#page-42-1)**

[Using Visual Basic for Applications \(VBA\) in Microsoft Excel](#page-43-1) 44

[Using Visual Basic \(in Visual Studio\)](#page-46-1) 47

[Example Visual Basic and Visual C++ Programs](#page-47-1) 48

[Loading, Running, Storing](#page-47-2) 48

[Setting Up Simple Triggers](#page-52-0) 53

[Setting Up Advanced Triggers](#page-55-0) 56

[Changing the Sampling Mode](#page-59-0) 60

[Checking the Logic Analyzer Software Version](#page-63-0) 64

[Additional Visual Basic Examples](#page-70-0) 71

[Using Visual C++](#page-71-1) 72

[Using LabVIEW](#page-73-1) 74

[Tutorial - To programmatically control the logic analyzer in LabVIEW](#page-73-2) 74 [LabVIEW Examples](#page-76-0) 77

[Using Perl](#page-77-1) 78

[Using Python](#page-81-1) 82 [Using Tcl](#page-85-1) 86

### **[4 COM Automation Reference](#page-90-1)**

[Objects, Methods, and Properties Quick Reference](#page-91-1) 92 [Object Hierarchy Overview](#page-105-1) 106

[Object Quick Reference](#page-108-1) 109 [AnalyzerModule Object](#page-109-0) 110 [BusSignal Object](#page-111-0) 112 [BusSignalData Object](#page-112-0) 113 [BusSignalDifference Object](#page-112-1) 113 [BusSignalDifferences Object](#page-112-2) 113 [BusSignals Object](#page-117-0) 118 [CompareWindow Object](#page-121-0) 122 [Connect Object](#page-122-0) 123 [ConnectSystem Object](#page-122-1) 123 [Exerciser Object](#page-122-2) 123 [FindResult Object](#page-124-0) 125 [Frame Object](#page-124-1) 125 [Frames Object](#page-125-0) 126 [HDMIModule Object](#page-125-1) 126 [Instrument Object](#page-126-0) 127 [Marker Object](#page-129-0) 130 [Markers Object](#page-129-1) 130 [Module Object](#page-134-0) 135 [Modules Object](#page-135-0) 136 [PattgenModule Object](#page-135-1) 136 [Probe Object](#page-140-0) 141 [Probes Object](#page-141-0) 142 [ProtocolWindow Object](#page-144-0) 145 [SampleBusSignalData Object](#page-145-0) 146 [SampleDifference Object](#page-155-0) 156 [SampleDifferences Object](#page-155-1) 156 [SelfTest Object](#page-156-0) 157 [SerialModule Object](#page-158-0) 159 [Tool Object](#page-159-0) 160 [Tools Object](#page-160-0) 161 [VbaViewChart Object](#page-163-0) 164 [VbaViewChartAxis Object](#page-164-0) 165 [VbaViewChartData Object](#page-164-1) 165 [VbaViewChartFont Object](#page-165-0) 166 [VbaViewChartLegend Object](#page-166-0) 167 [VbaViewChartTitle Object](#page-166-1) 167 [VbaViewWebBrowser Object](#page-166-2) 167 [VbaViewWindow Object](#page-167-0) 168 [Window Object](#page-168-0) 169 [Windows Object](#page-169-0) 170

[Methods](#page-173-1) 174 [Add Method \(BusSignals Object\)](#page-175-0) 176 [Add Method \(Markers Object\)](#page-176-0) 177 [AddXML Method](#page-177-0) 178 [AddPointArrays Method](#page-177-1) 178 [Clear Method \(for VbaViewChartData object\)](#page-178-0) 179 [Clear Method \(for VbaViewWebBrowser object\)](#page-179-0) 180 [ClearOutput Method](#page-179-1) 180 [Close Method](#page-179-2) 180 [Connect Method](#page-180-0) 181 [CopyFile Method](#page-180-1) 181 [DeleteFile Method](#page-181-0) 182 [DoAction Method](#page-181-1) 182 [DoCommands Method](#page-182-0) 183 [Draw Method](#page-186-0) 187 [Execute Method](#page-186-1) 187 [Export Method](#page-186-2) 187 [ExportCapture Method](#page-188-0) 189 [ExportEx Method](#page-188-1) 189 [Find Method](#page-191-0) 192 [FindNext Method](#page-195-0) 196 [FindPrev Method](#page-196-0) 197 [GetBitmapFiles Method](#page-196-1) 197 [GetDataBySample Method](#page-197-0) 198 [GetDataByTime Method](#page-200-0) 201 [GetGroupCaption Method](#page-201-0) 202 [GetLine Method](#page-202-0) 203 [GetLineLabel Method](#page-204-0) 205 [GetModuleByName Method](#page-204-1) 205 [GetNumSamples Method](#page-207-0) 208 [GetProbeByName Method](#page-208-0) 209 [GetProtocolDataFields Method](#page-208-1) 209 [GetRawData Method](#page-209-0) 210 [GetRawTimingZoomData Method](#page-211-0) 212 [GetRemoteInfo Method](#page-212-0) 213 [GetSampleNumByTime Method](#page-213-0) 214 [GetTime Method](#page-213-1) 214 [GetTMDSClockValue Method](#page-214-0) 215 [GetToolByName Method](#page-215-0) 216 [GetTriggerSampleNumber Method](#page-215-1) 216 [GetValueCaption Method](#page-216-0) 217

[GetWindowByName Method](#page-216-1) 217 [GoOffline Method](#page-217-0) 218 [GoOnline Method](#page-221-0) 222 [GoToPosition Method](#page-222-0) 223 [HPDReset Method](#page-222-1) 223 [Import Method](#page-222-2) 223 [ImportEx Method](#page-223-0) 224 [InsertLine Method](#page-224-0) 225 [IsOnline Method](#page-225-0) 226 [IsTimingZoom Method](#page-225-1) 226 [LEDRefresh Method](#page-226-0) 227 [New Method](#page-226-1) 227 [Open Method](#page-226-2) 227 [PanelLock Method](#page-227-0) 228 [PanelUnlock Method](#page-230-0) 231 [QueryCommand Method](#page-231-0) 232 [RecallTriggerByFile Method](#page-234-0) 235 [RecallTriggerByName Method](#page-234-1) 235 [RecvFile Method](#page-235-0) 236 [Remove Method \(BusSignals Object\)](#page-235-1) 236 [Remove Method \(Markers Object\)](#page-235-2) 236 [RemoveAll Method](#page-236-0) 237 [RemoveXML Method](#page-236-1) 237 [RemoveLine Method](#page-236-2) 237 [Reset Method \(PattgenModule Object\)](#page-237-0) 238 [Resume Method \(PattgenModule Object\)](#page-237-1) 238 [Run Method \(Instrument Object\)](#page-238-0) 239 [Run Method \(PattgenModule Object\)](#page-238-1) 239 [Save Method](#page-239-0) 240 [SendFile Method](#page-239-1) 240 [SetGroupCaption Method](#page-240-0) 241 [SetLine Method](#page-240-1) 241 [SetLineLabel Method](#page-241-0) 242 [SetValue Method](#page-241-1) 242 [SetValueArray Method](#page-242-0) 243 [SetValueCaption Method](#page-242-1) 243 [SimpleTrigger Method](#page-243-0) 244 [StartCapture Method](#page-246-0) 247 [StartEvaluate Method](#page-246-1) 247 [StartGenerator Method](#page-247-0) 248 [Step Method](#page-247-1) 248 [Stop Method \(Instrument Object\)](#page-247-2) 248

[Stop Method \(PattgenModule Object\)](#page-248-0) 249 [StopGenerator Method](#page-248-1) 249 [TestAll Method](#page-249-0) 250 [VBADisplayHelpTopic Method](#page-249-1) 250 [VBARunMacro Method](#page-250-0) 251 [VBARunRPICommand Method](#page-250-1) 251 [WaitComplete Method](#page-251-0) 252 [WaitReady Method](#page-255-0) 256 [WriteEDID Method](#page-255-1) 256 [WriteOutput Method](#page-256-0) 257 [WriteProtocolDataFieldsToFile Method](#page-256-1) 257 [Properties](#page-258-1) 259 [Activity Property](#page-260-0) 261 [Axis Property](#page-261-0) 262 [AxisBase Property](#page-261-1) 262 [BackgroundColor Property](#page-262-0) 263 [BitSize Property](#page-263-0) 264 [BitSize Property \(of VbaViewChartAxis\)](#page-263-1) 264 [Bold Property](#page-263-2) 264 [BusSignalData Property](#page-264-0) 265 [BusSignalType Property](#page-264-1) 265 [BusSignalDifferences Property](#page-265-0) 266 [BusSignals Property](#page-265-1) 266 [ByteSize Property](#page-266-0) 267 [Caption Property](#page-266-1) 267 [CardModels Property](#page-267-0) 268 [Channels Property](#page-267-1) 268 [Chart Property](#page-268-0) 269 [ChartType Property](#page-268-1) 269 [Color Property](#page-269-0) 270 [Comments Property](#page-270-0) 271 [ComputerName Property](#page-270-1) 271 [Count Property](#page-271-0) 272 [CreatorName Property](#page-274-0) 275 [Data Property](#page-275-0) 276 [DataType Property](#page-275-1) 276 [Description Property](#page-275-2) 276 [Differences Property](#page-276-0) 277 [EndSample Property](#page-276-1) 277 [EndTime Property](#page-277-0) 278 [FaceName Property](#page-277-1) 278 [Font Property](#page-277-2) 278 [Found Property](#page-278-0) 279 [Frame Property](#page-278-1) 279 [Frames Property](#page-278-2) 279 [HasLegend Property](#page-279-0) 280 [HasTitle Property](#page-279-1) 280 [Instrument Property](#page-280-0) 281 [IPAddress Property](#page-280-1) 281 [Item Property](#page-281-0) 282 [Legend Property](#page-282-0) 283 [Markers Property](#page-282-1) 283

[Model Property](#page-283-0) 284 [Modules Property](#page-283-1) 284 [Name Property](#page-284-0) 285 [NumLines Property](#page-285-0) 286 [OccurrencesFound Property](#page-285-1) 286 [Options Property](#page-286-0) 287 [Overview Property](#page-286-1) 287 [PanelLocked Property](#page-287-0) 288 [Polarity Property](#page-287-1) 288 [Position Property](#page-287-2) 288 [Position Property \(of VbaViewChartLegend\)](#page-288-0) 289 [Probes Property](#page-289-0) 290 [Reference Property](#page-289-1) 290 [RemoteComputerName Property](#page-289-2) 290 [RemoteUserName Property](#page-290-0) 291 [RunningStatus Property](#page-290-1) 291 [SampleDifferences Property](#page-291-0) 292 [SampleNum Property](#page-292-0) 293 [SelfTest Property](#page-292-1) 293 [Setup Property](#page-292-2) 293 [Size Property](#page-293-0) 294 [Slot Property](#page-293-1) 294 [StartSample Property](#page-294-0) 295 [StartTime Property](#page-294-1) 295 [Status Property](#page-295-0) 296 [StatusMsg Property](#page-296-0) 297 [SubrowFound Property](#page-296-1) 297 [Symbols Property](#page-296-2) 297 [TargetControlPort Property](#page-297-0) 298 [TextColor Property](#page-298-0) 299 [TimeFound Property](#page-298-1) 299 [TimeFoundString Property](#page-299-0) 300 [Title Property](#page-299-1) 300 [Tools Property](#page-299-2) 300 [Trigger Property](#page-300-0) 301 [Type Property](#page-300-1) 301 [Value Property](#page-301-0) 302 [VBAVersion Property](#page-302-0) 303 [VBE Property](#page-302-1) 303 [Version Property](#page-302-2) 303 [WebBrowser Property \(for VbaViewWindow object\)](#page-303-0) 304 [WebBrowser Property \(for VbaViewWebBrowser object\)](#page-303-1) 304 [Windows Property](#page-304-0) 305 [\\_NewEnum Property](#page-304-1) 305

### **[5 What's Changed](#page-308-1)**

**[Index](#page-310-0)**

**COM Automation Online Help**

<span id="page-14-0"></span>**1**

# <span id="page-14-1"></span>**COM Automation Overview**

In some test and measurement environments, the process of making a measurement and analyzing the results become routine or repetitive. In other environments, it may be more convenient to make measurements or analyze data from a remote PC. Whatever the situation, you can benefit from performing measurement tasks programmatically through a Visual C++ or Visual Basic program.

The COM Automation Server is part of the *Agilent Logic Analyzer* application. It gives PC applications a COM interface to the logic analyzer (see Figure 1). This lets you write programs that communicate with the logic analyzer using a COM model definition and take advantage of the ease of programming offered by the Visual Studio Environment (that is, Visual Basic or Visual C++).

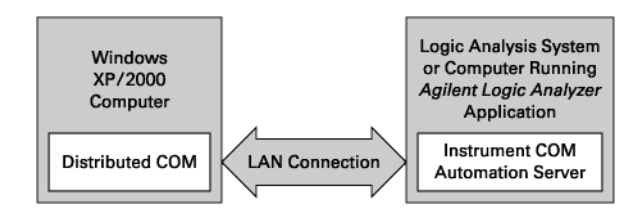

**Figure 1** COM Automation Architecture

By executing programs using the Instrument COM Automation Server, you manipulate the logic analysis environment and its functional components as Objects. You manipulate objects by using the properties and methods associated with the objects. Methods represent actions you take against the objects. Properties represent characteristics of the objects, such as their type or size.

Each object implements a dual interface through which you can manipulate the object. Each object implements an IDispatch interface for Automation and a Component Object Model (COM) interface for direct access to object members (properties and methods). By importing the Instrument Automation Server's type library, you can employ early binding by using the COM interface. Early binding makes all calls into interface members faster at run time.

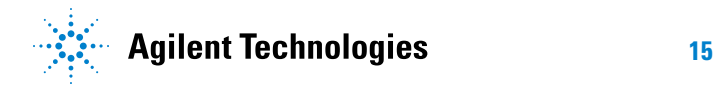

#### **1 COM Automation Overview**

For more information on Logic Analyzer Objects and the components that manipulate them, refer to Object Hierarchy Overview (see [page 106\)](#page-105-0).

**COM Automation Online Help**

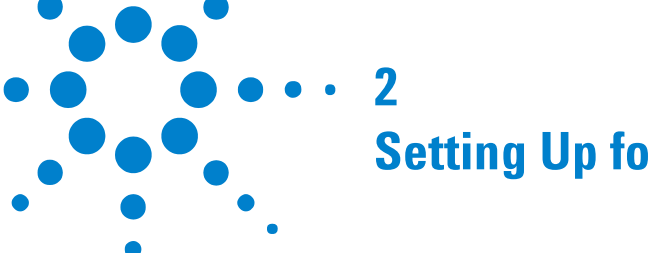

# <span id="page-16-1"></span><span id="page-16-0"></span>**Setting Up for COM Automation**

A remote computer connected to the logic analyzer via LAN uses Distributed COM (DCOM) to control the logic analyzer. COM is used when the logic analyzer is controlled from within the logic analyzer itself. Because COM connections work without any additional configuration, this getting started section only pertains to Distributed COM.

The following assumptions are made in this getting started section. Verify the validity of each before proceeding.

- **•** You have changed the Windows XP firewall settings (see [page 18\)](#page-17-0) on the logic analyzer to allow remote access to the services required for DCOM.
- **•** Both the remote computer and logic analyzer are on the same LAN and both can "see" each other in "My Network Places" (or communicate with each other using the **ping** command in a Command Prompt window). See supported networking configurations (see [page 35\)](#page-34-0) for more information.
- **•** The remote computer should be running Windows XP or Windows Vista.
- **•** The logic analyzer is running version 02.00 or later of the *Agilent Logic Analyzer* application.
- **•** You are reasonably familiar with Windows.

Setting up your remote computer to communicate with the logic analyzer requires the following three summarized steps:

- **1** Install the LA COM Automation client software (see [page 36\)](#page-35-1) on your remote computer.
- **2** Test your Distributed COM connection (see [page 37](#page-36-1)).
- **See Also •** Using COM Automation (see [page 43\)](#page-42-0)

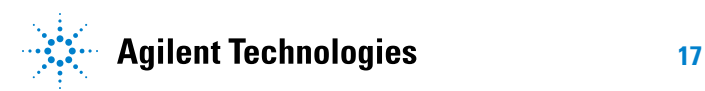

#### **2 Setting Up for COM Automation**

# <span id="page-17-0"></span>**Changing Firewall Settings**

Depending on when your logic analysis system was shipped from the factory (and whether you have installed the latest operating system updates), you could have Service Pack 1 or Service Pack 2 of the Windows XP Professional operating system installed. Changing firewall settings is different in these two service packs:

- **•** ["Changing Windows Firewall Settings, XP Service Pack 2" on page 18](#page-17-1)
- **•** ["Changing Firewall Settings, XP Service Pack 1" on page 22](#page-21-0)

You can also run the *Agilent Logic Analyzer* application on a PC with the Windows Vista business or enterprise operating system (as in the *performance multiframe* configuration). In this case, you can change the firewall settings using the Windows Firewall with Advanced Security control panel applet:

**•** ["Changing Firewall Settings, Vista Service Pack 1" on page 27](#page-26-0)

#### <span id="page-17-1"></span>**Changing Windows Firewall Settings, XP Service Pack 2**

At the A.03.00 release of the *Agilent Logic Analyzer* application, 1680- series logic analyzers and 16900- series logic analysis systems are shipped from the factory with Windows XP Professional, Service Pack 2 (SP2), and the Windows Firewall is enabled and set up with the exceptions required by the logic analysis system.

- **•** To give other applications/ports access through Windows Firewall (see [page 18\)](#page-17-2)
- **•** To restore logic analysis system Windows Firewall defaults (see [page 20\)](#page-19-0)

#### <span id="page-17-2"></span>**To give other applications/ports access through Windows Firewall**

For example, you may need to change firewall settings in order to:

- **•** Use NetOp to remotely control the logic analysis system.
- **•** Use RealVNC to remotely control the logic analysis system.

To change firewall settings to give other applications/ports access:

- **1** From the Windows Start menu, choose **Start>Control Panel**.
- **2** In the Control Panel window, open **Windows Firewall**.

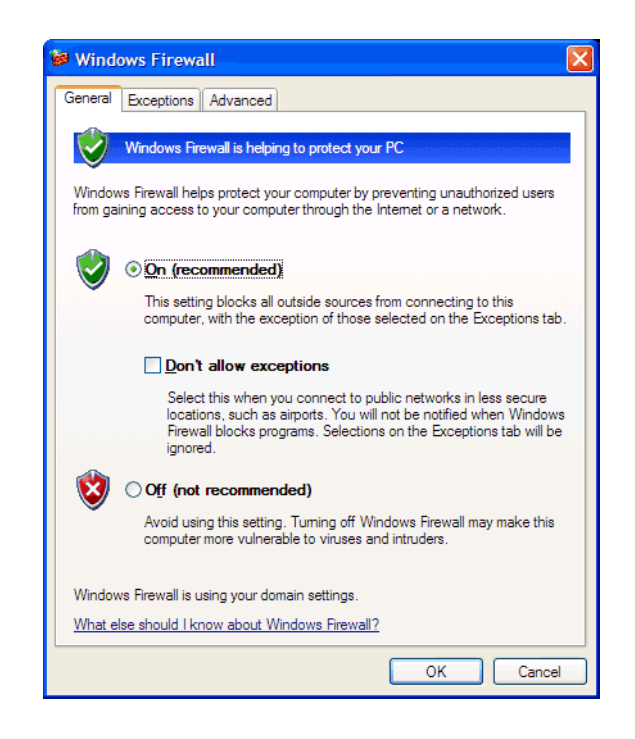

**3** In the Windows Firewall dialog, click the **Exceptions** tab.

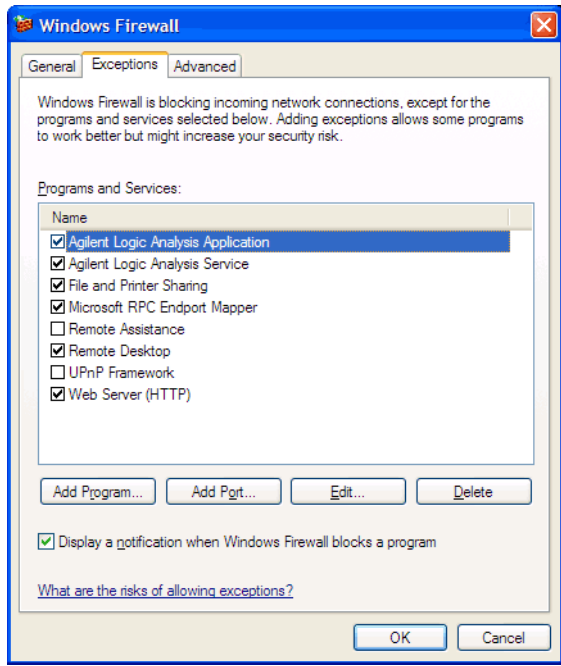

**4** In the Exceptions tab, if the program or service is listed, check its box to enable it; otherwise, click **Add Program...** to give unlisted applications permission to penetrate the firewall, or click **Add Port...** to give unlisted ports access through the firewall.

Refer to the application' s documentation for information on port numbers or other firewall setup information.

**NOTE** Note that there are separate Windows Firewall profiles: Domain for when the computer has domain membership, and Standard for when the computer has workgroup membership. If you change the type of membership, any changes you made to the Windows Firewall settings will have to be made again.

**See Also •** To restore logic analysis system Windows Firewall defaults (see [page 20\)](#page-19-0)

#### <span id="page-19-0"></span>**To restore logic analysis system Windows Firewall defaults**

- **1** From the Windows Start menu, choose **Start>Control Panel**.
- **2** In the Control Panel window, open **Windows Firewall**.

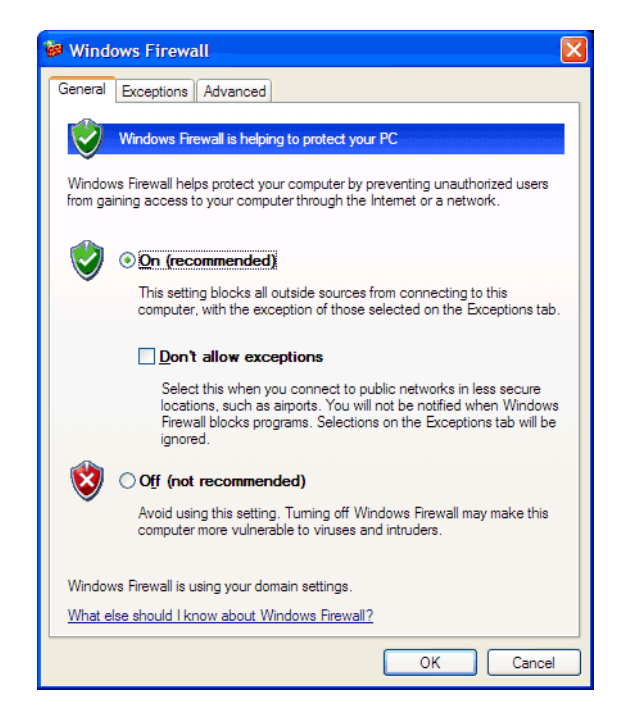

**3** In the Windows Firewall dialog, click the **Advanced** tab.

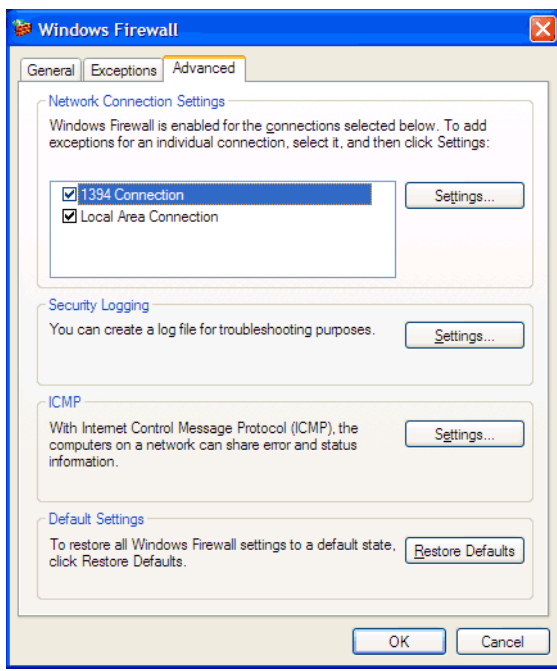

- **4** In the Advanced tab, click **Restore Defaults** to restore the default Windows Firewall settings.
- **5** In the confirmation dialog, Click **Yes**.
- **6** Click **OK** to close the Windows Firewall dialog.
- **7** From the Windows Start menu, choose **Start>Run**; then, enter or select the file "C:\Program Files\Agilent Technologies\Logic Analyzer\ agFirewSP2.wsf", and click **OK**.

The logic analysis system firewall defaults enable the following exceptions:

- **•** Agilent Logic Analysis Application program.
- **•** Agilent Logic Analysis Service program.
- **•** File and Printer Sharing.
- **•** Microsoft RPC Endport Mapper TCP port.
- **•** Remote Desktop service.
- **•** Web Server (HTTP) port.

The logic analysis system firewall defaults also enable the following ICMP (Internet Control Message Protocol) settings:

- **•** Allow incoming echo request.
- **•** Allow outgoing destination unreachable.
- Allow outgoing time exceeded.

**NOTE** Note that there are separate Windows Firewall profiles: Domain for when the computer has domain membership, and Standard for when the computer has workgroup membership. When you restore the logic analysis system firewall defaults, the defaults for both profiles are restored.

**See Also •** To give other applications/ports access through Windows Firewall (see [page 18\)](#page-17-2)

#### <span id="page-21-0"></span>**Changing Firewall Settings, XP Service Pack 1**

During the A.02.xx releases of the *Agilent Logic Analyzer* application, 1680- series logic analyzers and 16900- series logic analysis systems were shipped from the factory with Windows XP Professional, Service Pack 1 (SP1), and the Internet Connection Firewall was enabled and set to block accesses to all network services. If you have not yet installed Service Pack 2, you can follow these instructions to change firewall settings.

You need to change firewall settings and allow access to network services in order to:

- **•** Connect to the logic analyzer from the *Agilent Logic Analyzer* application running on another computer.
- **•** Connect 16900A, 16901A, 16902A, or 16902B logic analysis systems together in a multiframe configuration.
- **•** Control the logic analyzer remotely using COM automation programs.
- **•** Use Remote Desktop to remotely control the logic analysis system.
- **•** Use NetOp to remotely control the logic analysis system.
- **•** Use RealVNC to remotely control the logic analysis system.
- **•** Access shared folders on the logic analysis system.
- **•** Access the logic analysis system's web server.

To change the Windows XP firewall settings:

- **1** From the Windows Start menu, choose **Start>Control Panel**.
- **2** In the Control Panel window, open **Network Connections**.
- **3** In the Network Connections window, right- click on the **Local Area Connection** and choose **Properties**.

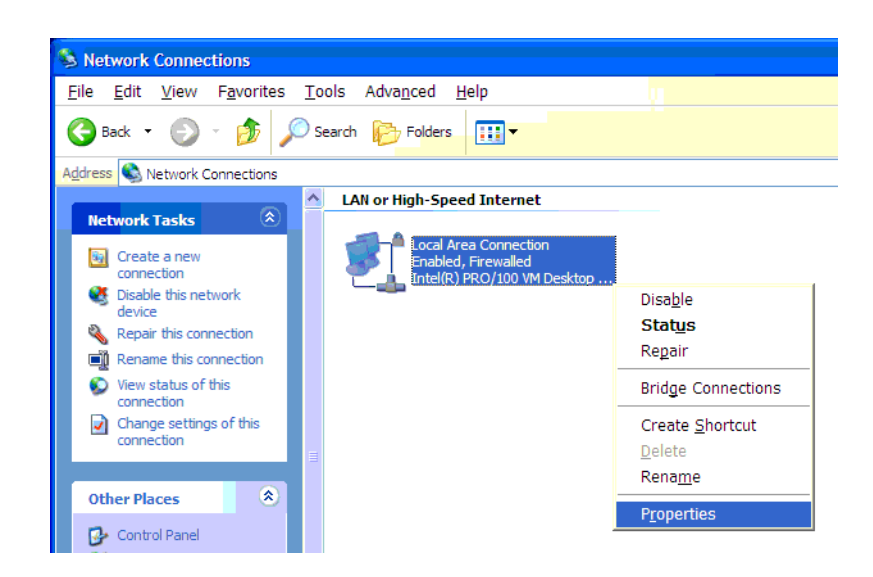

**4** In the Advanced tab of the Local Area Connection Properties dialog, click **Settings...**.

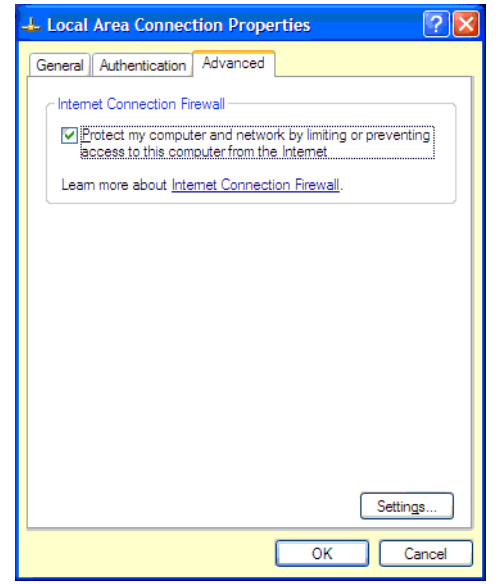

**5** In the Services tab of the Advanced Settings dialog, check the service that you want to allow access to.

#### **2 Setting Up for COM Automation**

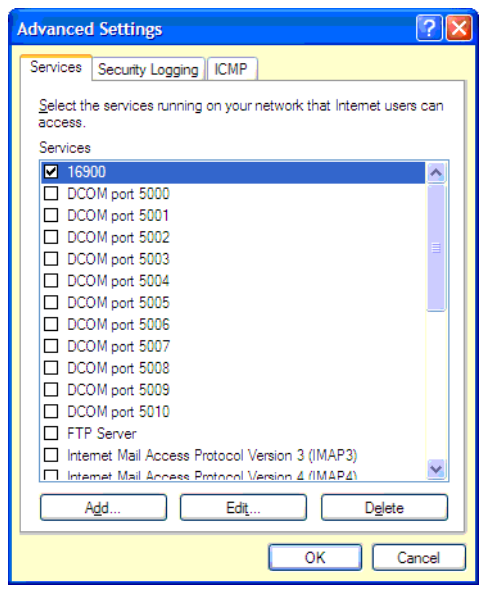

- **6** Click **Edit...**.
- **7** In the Service Settings dialog, enter "localhost" in the **Name or IP address** field, and click **OK**.

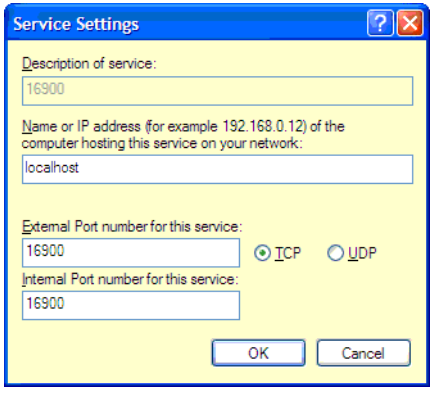

The "localhost" will automatically be changed to the correct hostname of your logic analysis system.

**8** Repeat steps 5 through 7 for all the services you want to allow access to. The services required for various features are:

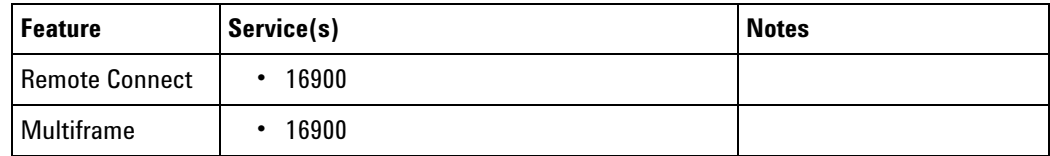

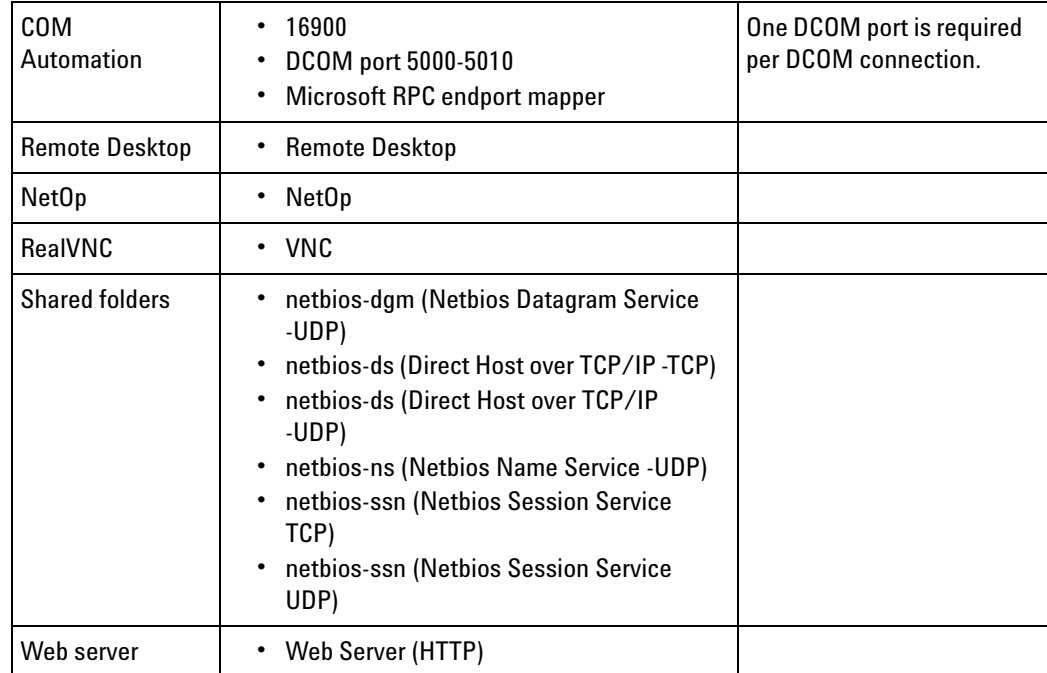

- **9** If you want to connect to the logic analyzer from the *Agilent Logic Analyzer* application running on another computer, or if you want to use 16900A, 16901A, 16902A, or 16902B logic analysis systems in a multiframe configuration, click the **ICMP** (Internet Control Message Protocol) tab and select:
	- **• Allow incoming echo request**
	- **• Allow outgoing destination unreachable**
	- **• Allow outgoing time exceeded**

#### **Setting Up for COM Automation**

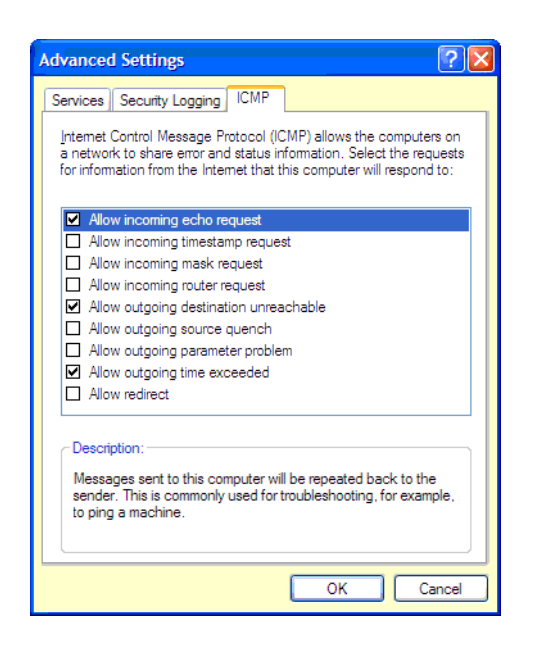

- Click **OK** to close the Advanced Settings dialog.
- Click **OK** to close the Local Area Connection Properties dialog.

### <span id="page-26-0"></span>**Changing Firewall Settings, Vista Service Pack 1**

If you are running the *Agilent Logic Analyzer* application on a PC with the Windows Vista business or enterprise operating system (as in the *performance multiframe* configuration), you can change the firewall to allow Distributed COM by following these steps:

**1** Open the **Windows Firewall with Advanced Security** control panel applet (under **Control Panel>System and Maintenance>Administrative Tools>**).

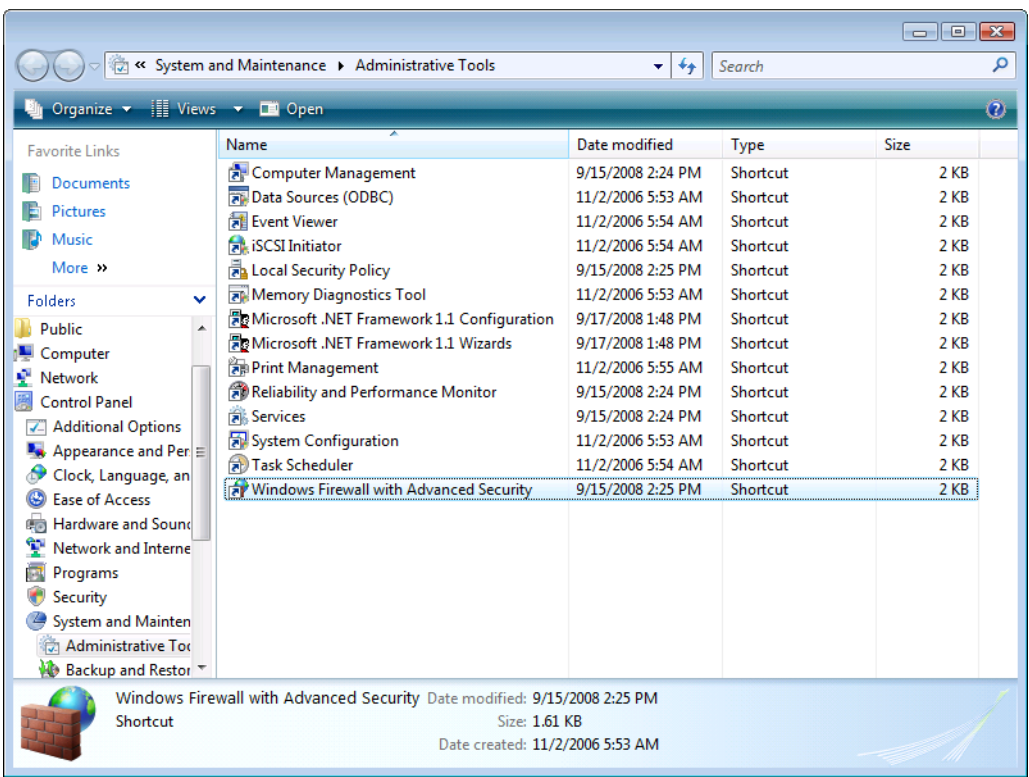

**2** In the User Account Control dialog, click **Continue**.

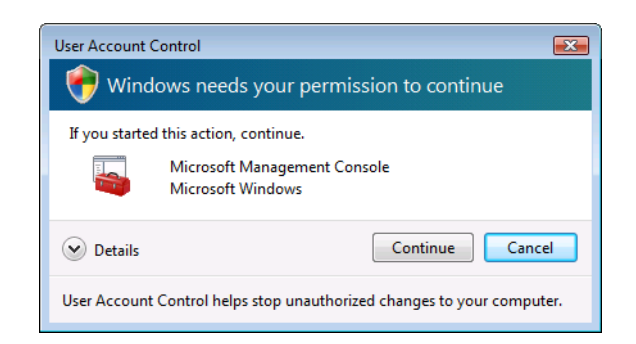

**3** In the Windows Firewall with Advanced Security window, select **Inbound Rules**.

### **Setting Up for COM Automation**

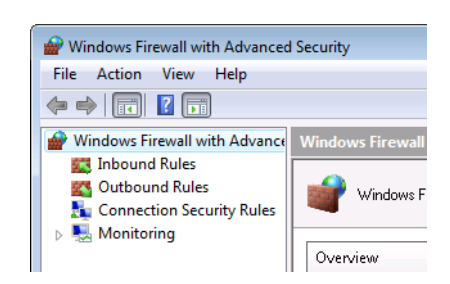

 In the Actions pane to the right of the Inbound Rules list, select **New Rule...**.

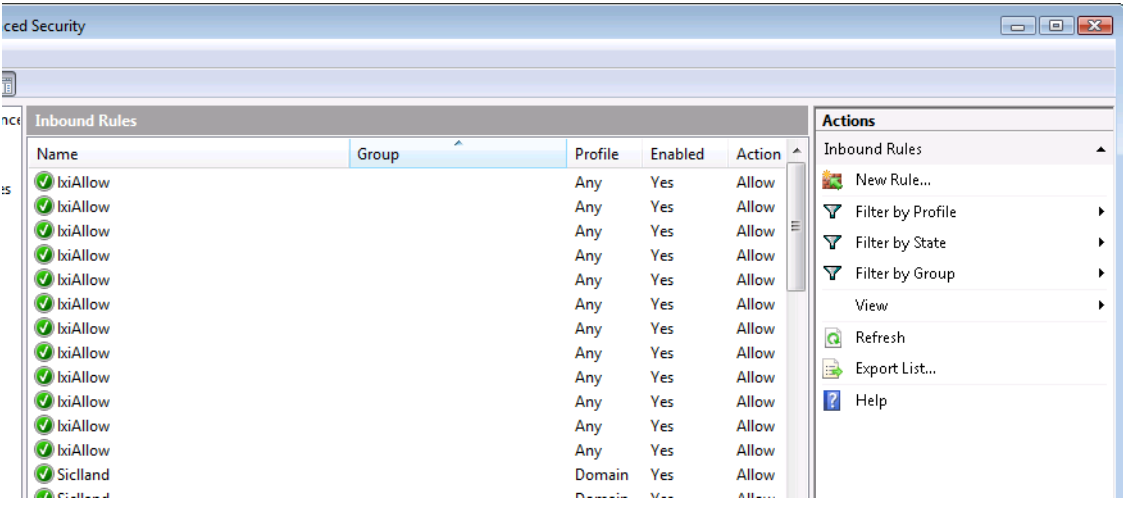

- **5** In the New Inbound Rules Wizard:
	- **a** In the Rule Type page, select **Program**; then, click **Next >**.

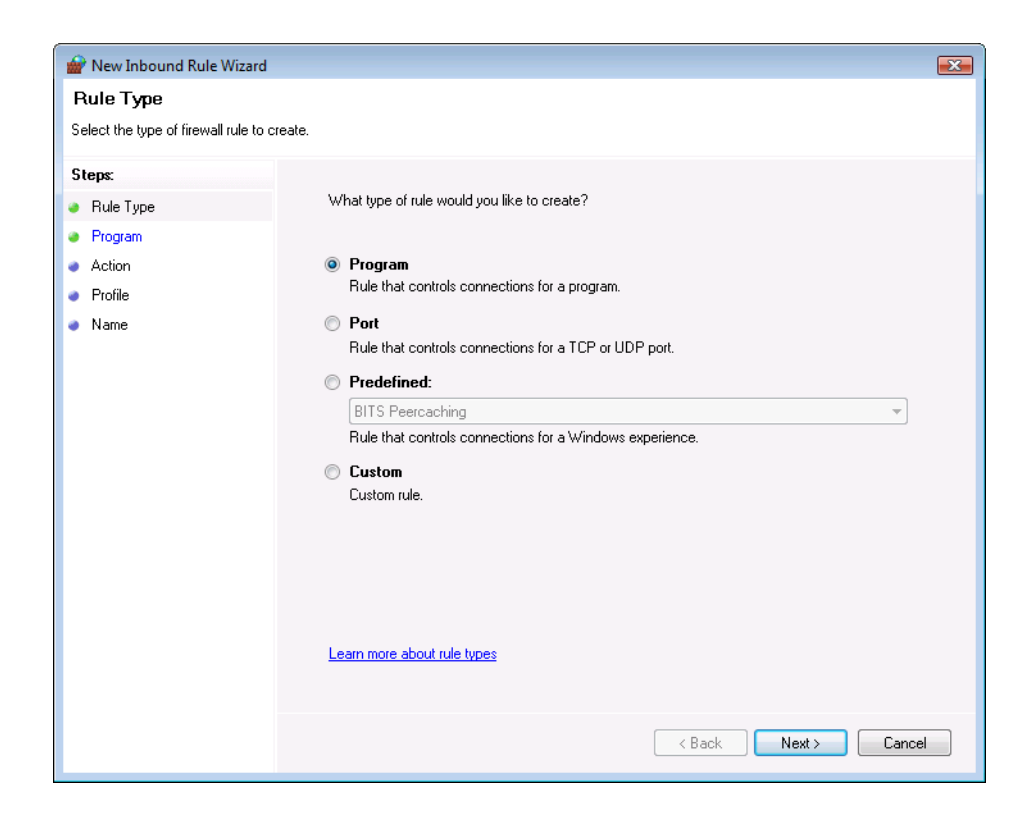

**b** In the Program page, click **Browse** to select the "agLogic.exe" program (the default installation directory is C:\Program Files\Agilent Technologies\Logic Analyzer\); then, click **Next >**.

#### **Setting Up for COM Automation**

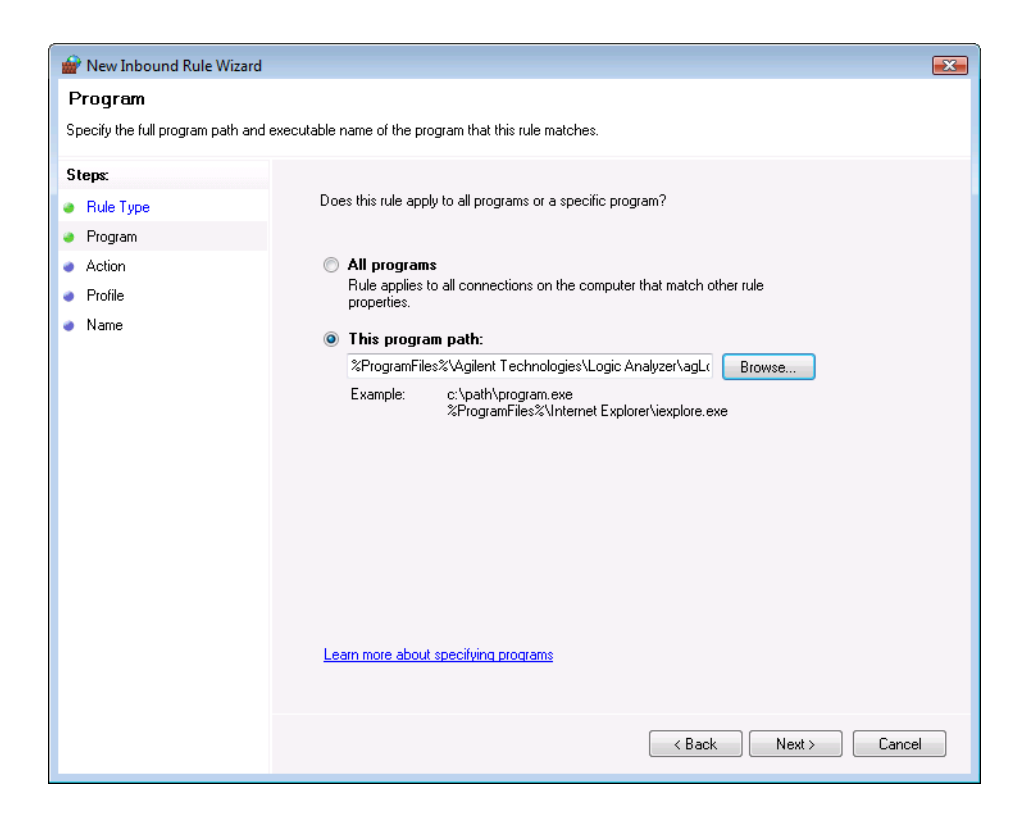

**c** In the Action page, select **Allow the connection**; then, click **Next >**.

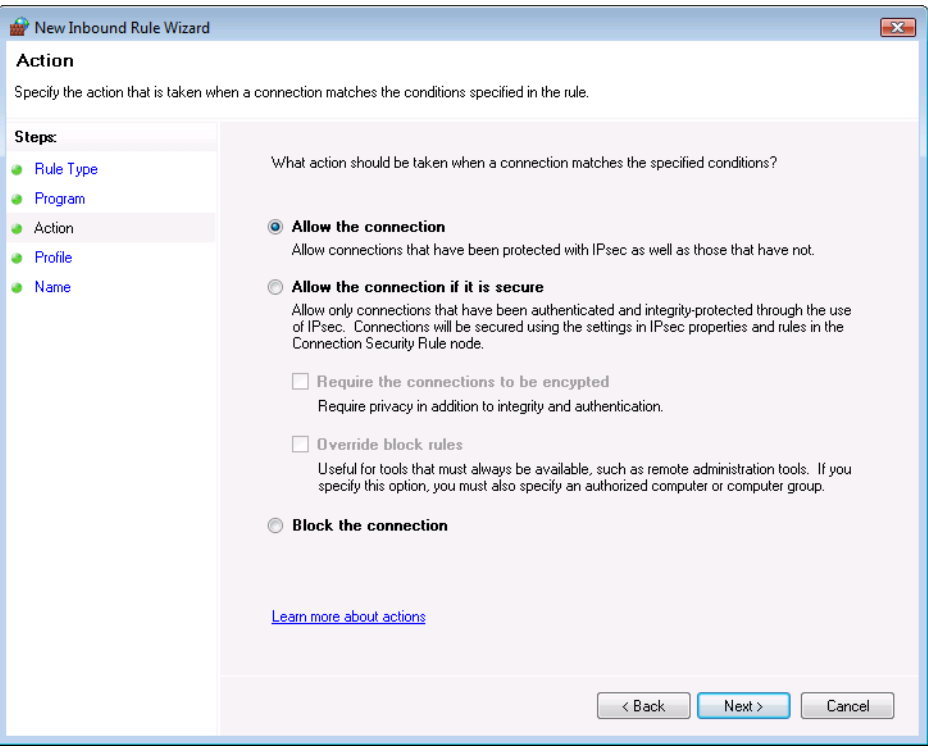

**d** In the Profile page, select **Domain**, **Private**, and **Public**; then, click **Next >**.

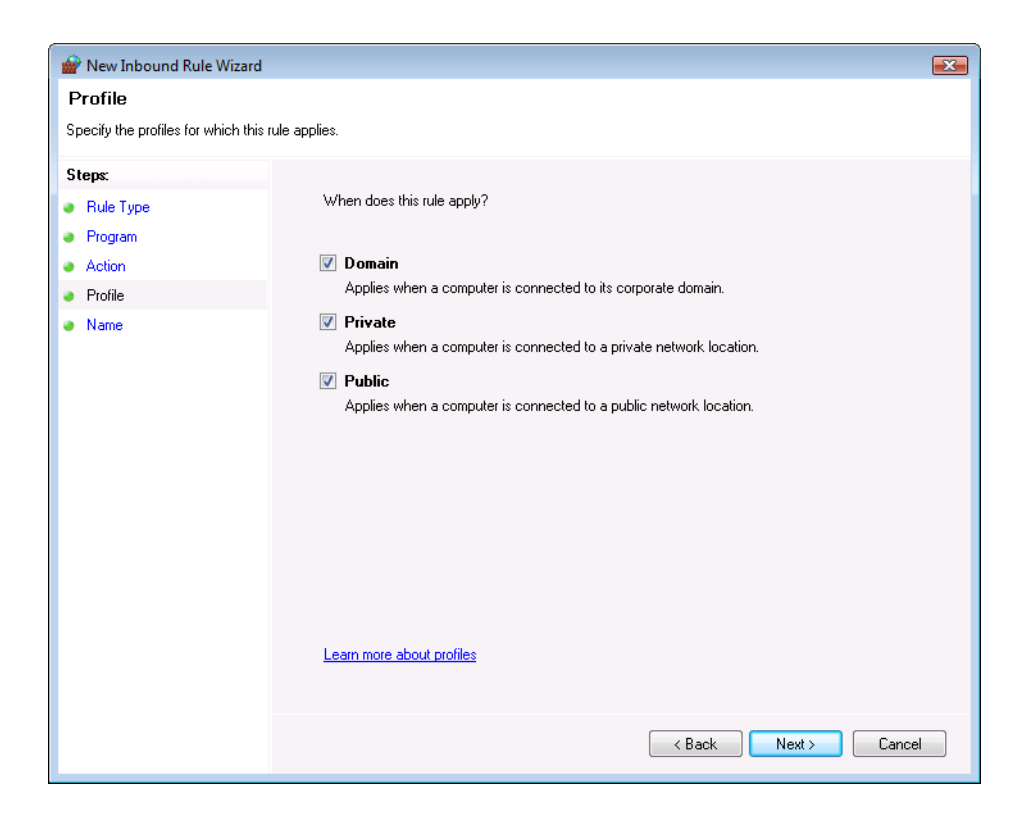

**e** In the Name page, enter the **Name** "Agilent Logic Analyzer"; then, click **Finish**.

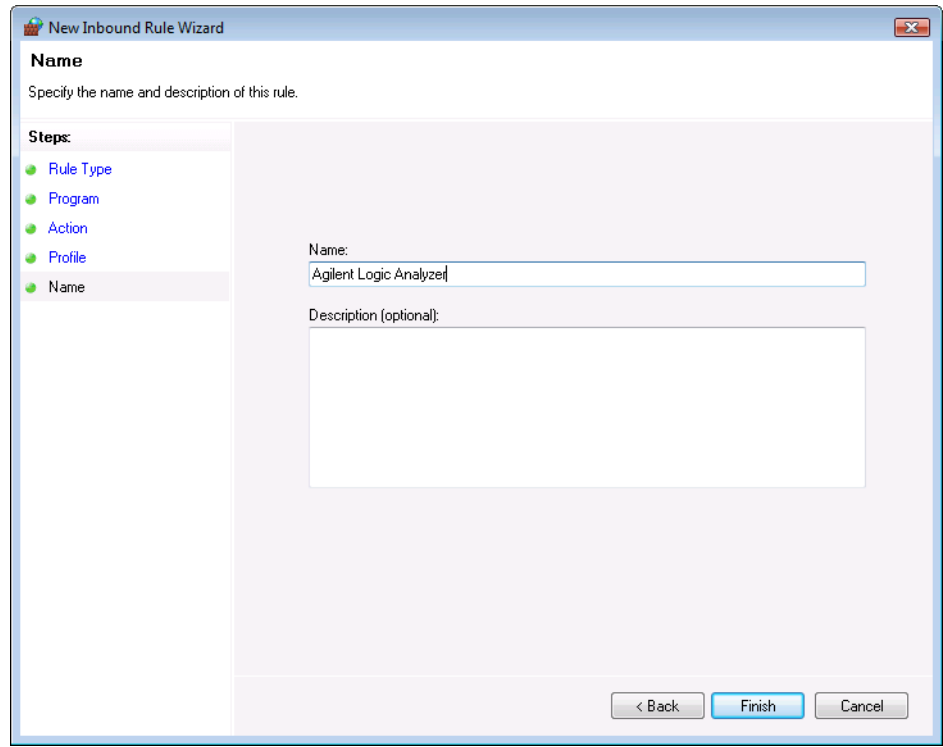

**6** Add another inbound rule for the "agLogicSvc.exe" program (in the same directory), using the same settings, and give it the name "Agilent Logic Analyzer Service".

When you are done, the Inbound Rules list looks like this:

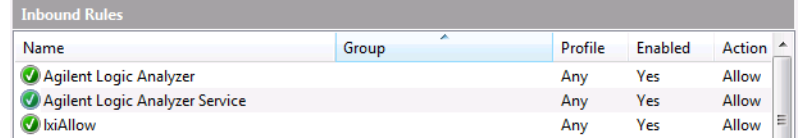

With the added rules' columns showing these settings:

- **•** Profile: Any
- **•** Enabled: Yes
- **•** Action: Allow
- **•** Override: No
- **•** Local Address: Any
- **•** Remote Address: Any
- **•** Protocol: Any
- **•** Local Port: Any
- **•** Remote Port: Any
- **•** Allowed Users: Any
- **•** Allowed Computers: Any

These inbound rules allow any remote computer to communicate with TCP ports 16900 and 16901 exposed by the agLogicSvc.exe process.

**7** Also in the Inbound Rules list, find all instances of the existing rule named "File and Printer Sharing (Echo Request - ICMPv4- In)" (there may be a rule for each firewall profile), and make sure these rules are enabled if they are not already.

The rule should be configured to allow access.

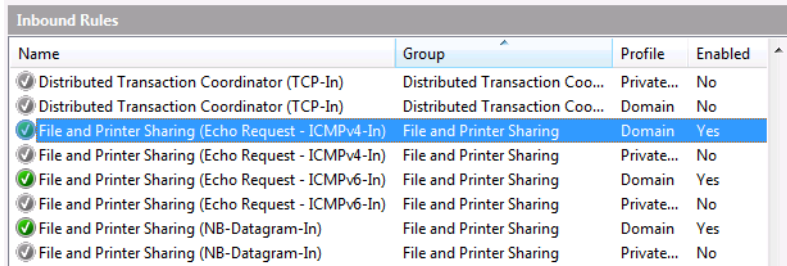

This tells the firewall to allow ICMPv4 incoming echo requests. This allows the computer to be pinged on the network — as well as detected by the *Agilent Logic Analyzer* application.

- **8** (No modifications to the Outbound Rules are required.)
- **9** Close the Windows Firewall with Advanced Security window.

### <span id="page-34-0"></span>**Supported Networking Configurations**

There are many ways of setting up your remote computer to communicate with the logic analyzer, but due to the security requirements of Distributed COM, only two configurations are supported. The first configuration is when both the remote computer and the logic analyzer are members of a "Workgroup", and the second configuration is when both the remote computer and the logic analyzer are members of a "Domain".

Agilent 1680- series logic analyzers and 16900- series logic analysis systems are shipped from the factory such that "Everyone" has permission to launch and access the *Agilent Logic Analyzer* application via Distributed COM. The term "Everyone" refers to a different range of users depending on whether the logic analyzer is a member of a Domain or Workgroup. By default, the logic analyzer is configured as a member of a workgroup. Therefore, "Everyone" includes only those users who have been given logon accounts on the logic analyzer.

**Workgroup** A workgroup is established by the logic analyzer administrator declaring the workgroup name and declaring the logic analyzer as a member of the workgroup. A workgroup does not require a network administrator to create it or control membership.

> "Everyone" includes only those users who have been given logon accounts on the logic analyzer. By default, the logic analyzer is configured as members of a workgroup named WORKGROUP.

- **NOTE** To set up a logon account for a new user, see the operating system's online help. For Distributed COM access, the user's account name and password must EXACTLY match their remote computer logon account name and password.
	- **NOTE** Recent Windows security patches require passwords to be set on accounts before Distributed COM access is allowed.
		- **Domain** A domain is typically a large organizational group of computers. Network administrators maintain the domain and control which machines have membership in it.

"Everyone" includes those people who have membership in the domain. In addition, those with logon accounts can also access the analyzer.

**See Also •** "*Agilent Logic Analyzers Isolated Network Setup White Paper*"

#### **2 Setting Up for COM Automation**

## <span id="page-35-1"></span><span id="page-35-0"></span>**Step 1. Install the LA COM Automation client software**

Because the logic analyzer and remote computer are on the same LAN, you can install the COM automation client software from the logic analyzer:

- **1** If you have changed the Windows XP firewall settings (see [page 18](#page-17-0)) on the logic analyzer to allow remote access to shared folders, then on your remote computer, map a network drive to the logic analyzer (for example,  $\complement$   $\complement$  name $\complement$ .
- **2** Navigate to the **\Program Files\Agilent Technologies\Logic Analyzer** directory on the mapped network drive.
- **3** Locate the "SetupLACOM.exe" file, and run it to install the LA COM Automation client software on your remote computer.

Or, you can install the COM automation client software from the Agilent Logic Analyzer install CD:

**1** Place the Agilent Logic Analyzer install CD in your CD- ROM drive.

(If your CD- ROM drive is not set up to auto- run, run the Setup.exe program on the CD.)

- **2** In the Main Menu page, click **Install Products**.
- **3** In the Install Products page, click **Install LA COM Automation**.
- **4** Follow the installation program's instructions.
- **Next •** Step 2. Test your Distributed COM connection (see [page 37\)](#page-36-1)
## <span id="page-36-0"></span>**Step 2. Test your Distributed COM connection**

A test program called "COM Connection Tool" was created to test your COM/Distributed COM connection to the logic analyzer. To run the "COM Connection Tool" program:

- **1** Select **Start>All Programs>Agilent Logic Analyzer>Utilities>COM Automation>COM Connection Tool**.
- **2** Enter the hostname or IP address of the logic analyzer you want to connect to; then, press the **Connect** button.
- **3** If there is a problem with the COM connection, check the status information and click **More Info** for additional information about the possible causes of the error.

If the COM Connection Tool does not resolve the problem, see also Distributed COM Troubleshooting (see [page 38\)](#page-37-0).

# <span id="page-37-0"></span>**Distributed COM Troubleshooting**

If the Client Test program (see [page 37](#page-36-0)) fails to connect to the logic analyzer:

- **•** Make sure the remote computer and logic analyzer can "see" each other in "My Network Places" (or communicate with each other using the **ping** command in a Command Prompt window).
- **•** Make sure the logic analyzer is running version 02.00 or later of the *Agilent Logic Analyzer* application.
- **•** See supported networking configurations (see [page 35\)](#page-34-0). If you are in a Workgroup, check that both the account name and password used on both the logic analyzer and remote computer match EXACTLY. Also, if you are in a Workgroup and have the Windows XP operating system, you must turn off simple file sharing (see [page 39\)](#page-38-0).

**NOTE** Recent Windows security patches require passwords to be set on accounts before Distributed COM access is allowed.

- **•** Make sure you are logged in to the logic analyzer so the user and privileges are assigned correctly. The *Agilent Logic Analyzer* application does not have to be running; if it isn't, connecting via COM will automatically start it.
- **•** To verify **logic analyzer** machine- wide Distributed COM properties (see [page 39\)](#page-38-1)
- **•** To verify **logic analyzer** application Distributed COM properties (see [page 40\)](#page-39-0)
- **•** To verify **remote computer** application Distributed COM properties (see [page 41\)](#page-40-0)
- **•** Make sure the logic analyzer allows DCOM access though the firewall (see Changing Firewall Settings (see [page 18\)](#page-17-0)). Some IT departments are now automatically installing firewalls onto remote client computers. Verify your remote client computer also allows DCOM access through the firewall if one is installed.
- **•** If you have a remote client computer that cannot connect to the logic analyzer and one that can, run **ipconfig - all** in the Command Prompt window on both computers to see how their LAN configurations differ. This may help in troubleshooting the problem.

#### <span id="page-38-0"></span>**To turn off simple file sharing**

If both the remote computer and the logic analyzer are members of a "Workgroup" (see supported networking configurations (see [page 35](#page-34-0))) and the logic analyzer has the Windows XP operating system, you must turn off simple file sharing.

- **1** Open Windows Explorer (or double- click My Computer).
- **2** From the Windows Explorer menu, choose **Tools>Folder Options...**.
- **3** In the Folder Options dialog, select the **View** tab.
- **4** In the "Advanced settings" options list, uncheck **Use simple file sharing (Recommended)**.
- **5** Click **OK** to close the Folder Options dialog.

#### <span id="page-38-1"></span>**To verify logic analyzer machine-wide Distributed COM properties**

Normally, the logic analyzer Distributed COM configuration is set at the factory. If this has been changed, you may have to set it back to the default settings.

To verify the machine- wide Distributed COM properties on the computer that runs the *Agilent Logic Analyzer* application:

- **1** From the Windows task bar choose **Start>Run...**, enter DCOMCNFG.EXE as the name of the program to open, and click **OK**.
- **2** Access the machine- wide Distributed COM properties, security, and protocols tabs:
	- **•** In the left- side pane of the Component Services window, browse to the **Console Root, Component Services, Computers** folder; then, right- click on **My Computer** and choose **Properties** from the popup menu.
- **3** In the Default Properties tab:
	- **a** Check the **Enable Distributed COM on this computer** option.
	- **b** For the Default Authentication Level, select **Connect**.
	- **c** For the Default Impersonation Level, select **Identify**.
- **4** In the COM Security tab:
	- **a** Under Access Permissions, click **Edit Limits...**.
	- **b** In the Access Permission dialog, make sure the Everyone account has "Allow" checked for both Local Access and Remote Access.
	- **c** Click **OK** to close the Access Permission dialog.
	- **d** Under Launch and Activation Permissions, click **Edit Limits...**.
	- **e** In the Launch Permission dialog, make sure the MACHINE\ Administrators and Everyone accounts have "Allow" checked for:

Local Launch, Remote Launch, Local Activation, and Remote Activation.

- **f** Click **OK** to close the Launch Permission dialog.
- **5** In the Default Protocols tab:
	- **a** Make sure **Connection- oriented TCP/IP** is listed first.
- **6** Click **OK** to close the properties dialog.

#### <span id="page-39-0"></span>**To verify logic analyzer application Distributed COM properties**

Normally, the logic analyzer Distributed COM configuration is set at the factory. If this has been changed, you may have to set it back to the default settings.

To verify the application's Distributed COM properties on the computer that runs the *Agilent Logic Analyzer* application:

- **1** From the Windows task bar choose **Start>Run...**, enter DCOMCNFG.EXE as the name of the program to open, and click **OK**.
- **2** Open the Agilent 168x/169x/169xx Logic Analyzer Properties dialog:
	- **•** In the left- side pane of the Component Services window, browse to **Console Root, Component Services, Computers, My Computer, DCOM Config, Agilent 168x/169x/169xx Logic Analyzer**; then, right- click and choose **Properties** from the popup menu.
- **3** In the Agilent 168x/169x/169xx Logic Analyzer Properties dialog, verify the following settings under each Tab heading indicated below.

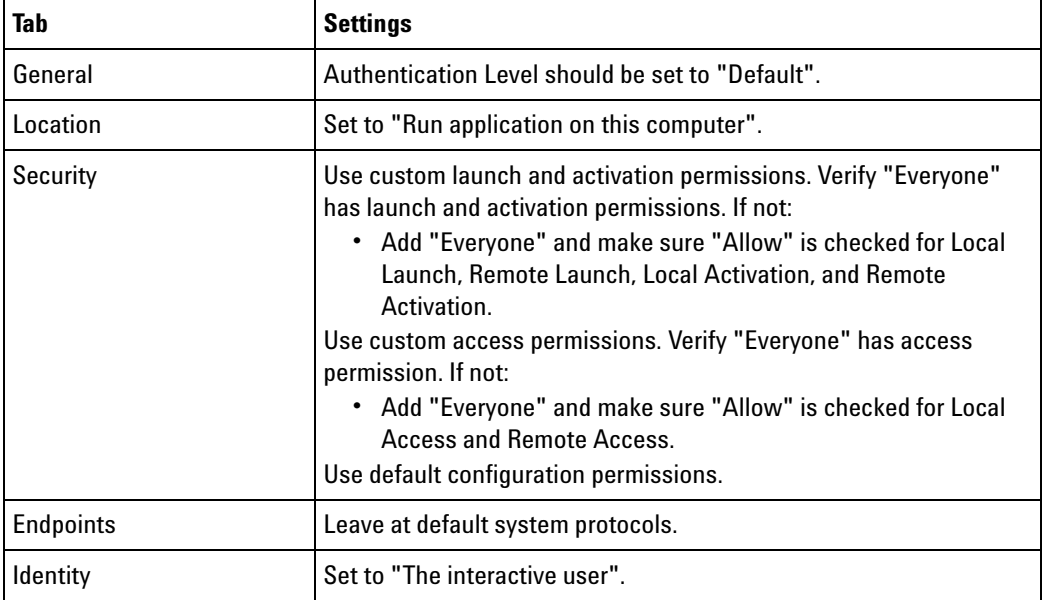

**4** In the Agilent 168x/169x/169xx Logic Analyzer Properties dialog, click **OK**.

## <span id="page-40-0"></span>**To verify remote computer application Distributed COM properties**

Normally, the remote computer Distributed COM configuration is set when you install the LA COM Automation client software. If this has been changed, you may have to set it back to the default settings.

To verify the application's Distributed COM properties on the remote computer:

- **1** From the Windows task bar choose **Start>Run...**, enter DCOMCNFG.EXE as the name of the program to open, and click **OK**.
- **2** Open the Properties dialog for **Agilent 168x/169x/169xx Logic Analyzer**:
	- **a** In the Component Services window, navigate the hierarchy tree to **Component Services>Computers>My Computer>DCOM Config**.
	- **b** In the DCOM Config folder, right- click on **Agilent 168x/169x/169xx Logic Analyzer** and choose **Properties** from the popup menu.
- **3** In the Agilent 168x/169x/169xx Logic Analyzer Properties dialog, verify the following settings under each Tab heading indicated below.

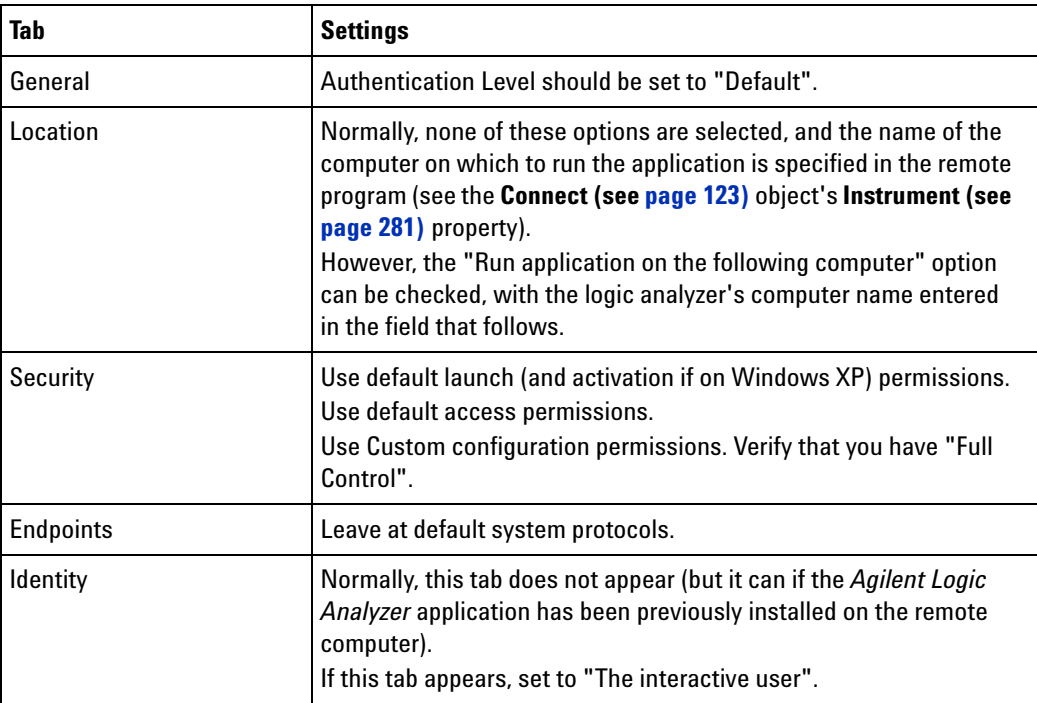

**4** In the Agilent 168x/169x/169xx Logic Analyzer Properties dialog, click **OK**.

## **Setting Up for COM Automation**

Close the Component Services window.

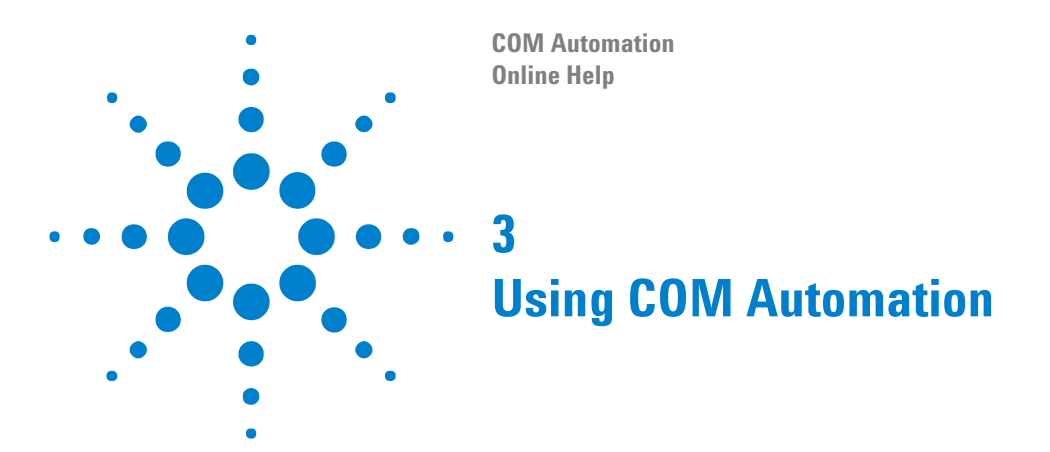

To programmatically control the logic analyzer via COM automation, you can use the integrated Microsoft Visual Basic for Applications (VBA) or you can install some other COM aware client software package like Visual Basic, Visual C++, LabVIEW, VEE, etc.

- **•** Using Visual Basic for Applications (VBA) in Microsoft Excel (see [page 44\)](#page-43-0)
- **•** Using Visual Basic (in Visual Studio) (see [page 47](#page-46-0))
- **•** Example Visual Basic Programs (see [page 48\)](#page-47-0)
- **•** Using Visual C++ (see [page 72\)](#page-71-0)
- **•** Using LabVIEW (see [page 74](#page-73-0))
- **•** Using Perl (see [page 78](#page-77-0))
- **•** Using Python (see [page 82\)](#page-81-0)
- **•** Using Tcl (see [page 86](#page-85-0))

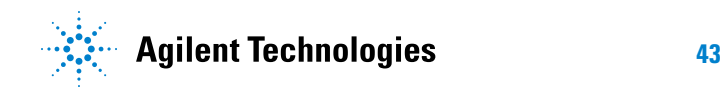

# <span id="page-43-0"></span>**Using Visual Basic for Applications (VBA) in Microsoft Excel**

- **1** Install the Microsoft Excel software.
- **2** Import the type library:

' Get the first analyzer module

- **a** In the Visual Basic Editor, choose the **Tools>References…** menu item.
- **b** In the References dialog, select the library "Agilent  $168x/169x/169xx$ Logic Analyzer Object Library".
- **3** In the Excel Visual Basic Editor, copy and paste the GetLAData() code below. (In Excel 2000: Execute **Tools>Macro>Macros...**. In the Macro Name box, type in "GetLAData". Then, press the **Create** button.)
- **4** Optionally, call the GetLAData() macro from a custom toolbar button, and watch the Worksheet update with the logic analysis data.

**Example** Sub GetLAData()

```
' This Excel macro example transfers all of the bus/signal's
' from the first module in a 168x/9x/9xx Logic Analysis System to
' the Active Excel Worksheet. Variables to modify are:
' myInst -> change to the hostname or IP address of the LA
               ' you're connecting to (default is 'localhost'
               ' if you're running Excel directly on the LA)
' mySheet -> change the worksheet to copy the data to
                (default is the active worksheet)
' myAnalyzer-> change to the analyzer name to transfer data from
                (default is the first module)
  ' myStartSample, myEndSample -> change to the data range to upload
                ' (default is -10 and 10 respectively)
' Get the active Excel worksheet
Dim mySheet As Worksheet
Set mySheet = ActiveWorkbook.ActiveSheet
' Clear all of the cells in the worksheet
mySheet.Cells.ClearContents
' Create the 168x/9x/9xx Logic Analyzer Instrument object
' and connect to the Logic Analyzer
Dim myConnect As AgtLA.Connect
Dim myInst As AgtLA.Instrument
Set myConnect = CreateObject("AgtLA.Connect")
Set myInst = myConnect.Instrument("localhost")
' Run the measurement, wait for completion or time out
myInst.Run
myInst.WaitComplete (10)
```

```
Dim myAnalyzer As AgtLA.AnalyzerModule
Set myAnalyzer = myInst.Modules(0)
' Upload a range of acquired data and copy to the Excel worksheet
Dim myBusSignal As AgtLA.BusSignal
Dim myData As AgtLA.SampleBusSignalData
Dim myNumDataRows As Long
Dim myStartSample As Long
Dim myEndSample As Long
colNum = 1 ' Start putting the data in the first column
myStartSample = -10 ' Sample data range to upload
myEndSample = 10
' Copy over all bus/signals
For Each myBusSignal In myAnalyzer.BusSignals
  Set myData = myBusSignal.BusSignalData
  mySheet.Cells(1, colNum) = myBusSignal.Name
  Select Case myBusSignal.BusSignalType
    Case AgtBusSignalSampleNum
      Dim lArray() As Long
      lArray = myData.GetDataBySample(myStartSample, myEndSample, _
          AgtDataLong, myNumDataRows)
      For rowNum = 0 To myNumDataRows - 1
        ' Rows start with 1, and the bus/signal name is on the first
        ' row; so, add 2.
        mySheet.Cells(rowNum + 2, colNum) = lArray(rowNum)
      Next rowNum
    Case AgtBusSignalTime
      Dim dArray() As Double
        dArray = myData.GetDataBySample(myStartSample, myEndSample, _
            AgtDataTime, myNumDataRows)
      For rowNum = 0 To myNumDataRows - 1
        mySheet.Cells(rowNum + 2, colNum) = dArray(rowNum)
      Next rowNum
    Case AgtBusSignalGenerated
      Dim vArray As Variant ' Decimal holds max 96 bits unsigned.
      vArray = myData.GetDataBySample(myStartSample, myEndSample, _
          AgtDataDecimal, myNumDataRows)
      For rowNum = 0 To myNumDataRows - 1
        mySheet.Cells(rowNum + 2, colNum) = vArray(rowNum)
      Next rowNum
    Case AgtBusSignalProbed
      ' Long holds a maximum of 31 bits unsigned.
      lArray = myData.GetDataBySample(myStartSample, myEndSample, _
          AgtDataLong, myNumDataRows)
      For rowNum = 0 To myNumDataRows - 1
        ' format has hex for display purposes
        mySheet.Cells(rowNum + 2, colNum) = Hex$(lArray(rowNum))
      Next rowNum
 End Select
  ' Go to the next bus/signal
  colNum = colNum + 1
Next
```
## **3 Using COM Automation**

End Sub

**See Also •** Example Visual Basic Programs (see [page 48\)](#page-47-0)

# <span id="page-46-0"></span>**Using Visual Basic (in Visual Studio)**

Before you can use the Visual Basic programming environment to control the *Agilent Logic Analyzer* application, you must first import the Instrument Automation Server's type library into your project.

- **1** Choose the **Project>References…** menu item.
- **2** In the References dialog, select the library "Agilent 168x/169x/169xx Logic Analyzer Object Library".
- **See Also •** Example Visual Basic Programs (see [page 48\)](#page-47-0)

## <span id="page-47-0"></span>**Example Visual Basic and Visual C++ Programs**

- **•** Loading, Running, Storing (see [page 48](#page-47-1))
- Setting Up Simple Triggers (see [page 53\)](#page-52-0)
- **•** Setting Up Advanced Triggers (see [page 56\)](#page-55-0)
- **•** Changing the Sampling Mode (see [page 60\)](#page-59-0)
- **•** Checking the Logic Analyzer Software Version (see [page 64](#page-63-0))
- **See Also •** Additional Visual Basic Examples (see [page 71\)](#page-70-0)
	- **•** Using Visual Basic for Applications (VBA) in Microsoft Excel (see [page 44\)](#page-43-0)
	- **•** Using Visual Basic (in Visual Studio) (see [page 47](#page-46-0))

## <span id="page-47-1"></span>**Loading, Running, Storing**

In order to create an easy to use, yet powerful remote control mechanism, the design of the COM Automation Server adheres to the basic use model of "load- run- store".

In other words, to create a remote control application or a program that runs repetitive tests:

- **1** Use the *Agilent Logic Analyzer* application to go through each test once, and save the logic analyzer configurations and trigger setup specifications to files.
- **2** Then, from your program, load the appropriate logic analyzer configuration and trigger setup specification files, run the measurement, and store or act on the results as appropriate.
- **Example** If you encounter any name collisions (in other words, if you already have an object defined that uses the same name as an object in the Instrument Automation Server library), you can use the "AgtLA" library name prefix to resolve the conflict. For example, if you have a "Module" object defined, you can use "AgtLA.Module" to refer to the Instrument Automation Server's "Module" object.

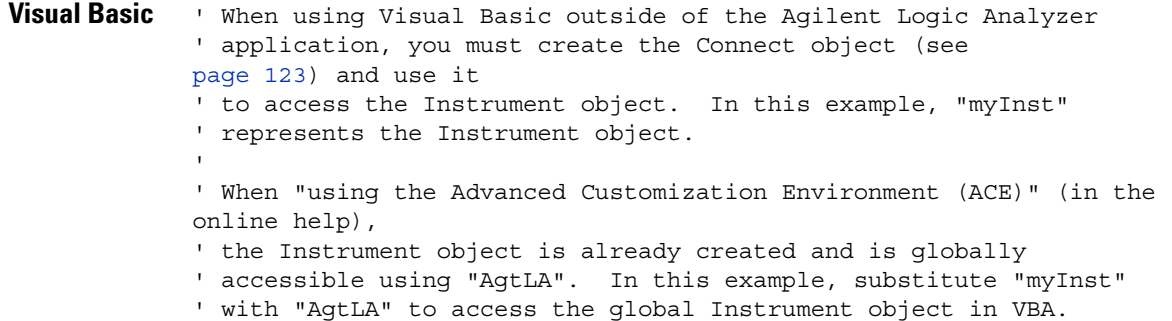

```
' Load the configuration file.
            myInst.Open ("c:\LA\Configs\mpc860_demo_compare.ala")
            ' Load the logic analyzer trigger file.
            Dim myAnalyzer As AgtLA.AnalyzerModule
            Set myAnalyzer = myInst.GetModuleByName("My 1690A-1")
            myAnalyzer.RecallTriggerByFile ("c:\LA\Triggers\TrigSpecFile.xml")
            ' Run the measurement, wait for it to complete.
            myInst.Run
            myInst.WaitComplete (20)
            ' Process/display/store captured data.
            Dim myBusSignal As AgtLA.BusSignal
            Dim myData As AgtLA.SampleBusSignalData
            For Each myBusSignal In myAnalyzer.BusSignals
               ' Get Data from "ADDR".
               If myBusSignal.Name = "ADDR" Then
                  Set myData = myBusSignal.BusSignalData
                  'Upload a range of acquired data.
                  Dim myArray() As Long ' The size is defined in GetDataBySample.
                  Dim NumRows As Long
                  myArray = myData.GetDataBySample(-10, 10, AgtDataLong, NumRows)
                  ' Find the largest bus/signal value.
                  Dim LongValue As Long
                  Dim LargestValue As Long
                  LargestValue = 0
                  For i = 0 To NumRows - 1
                     LongValue = myArray(i)
                     If LongValue > LargestValue Then
                       LargestValue = LongValue
                     End If
                  Next i
                  MsgBox "Largest value is: " + Str(LargestValue)
               End If
            Next
Visual C++ //
            // This simple Console application demonstrates how to use the
            // Agilent 168x/9x/9xx COM interface from Visual C++.
            //
            // This project was created in Visual C++ Developer. To create a
            // similar project:
            //
            // - Execute File -> New
            // - Select the Projects tab
            // - Select "Win32 Console Application"
            // - Select A "hello,World!" application (Visual Studio 6.0)
            //
            // To make this buildable, you need to specify your "import" path
            // in stdafx.h (search for "TODO")
            //
            // To run, you need to specify the host Logic Analyzer to connect
```

```
// to (search for "TODO")
//
#include "stdafx.h"
//////////////////////////////////////////////////////////////////////
//
// Forward declarations.
//
void DisplayError( com error& err);
//////////////////////////////////////////////////////////////////////
//
// main() entry point.
//
int main(int argc, char* argv[])
{
  printf("*** Main()\n");
   //
   // Initialize the Microsoft COM/ActiveX library.
   //
   HRESULT hr = CoInitialize(0);if (SUCCEEDED(hr))
   {
      try { // Catch any unexpected run-time errors.
         bstr_t hostname = "mtx33"; // myLAHostname.
         printf("Connecting to instrument '%s'\n", (char*) hostname);
         // Create the connect object and get the instrument object.
         AgtLA::IConnectPtr pConnect =
               AgtLA::IConnectPtr( uuidof(AgtLA::Connect));
         AgtLA::IInstrumentPtr pInst =
               pConnect->GetInstrument(hostname);
         // Load the configuration file.
         bstr t configFile = "C:\\LA\\Configs\\config.ala";
         printf("Loading the config file '%s'\n", (char*) configFile);
         pInst->Open(configFile, FALSE, "", TRUE);
         // Get a specific analyzer module.
         _bstr_t moduleName = "MPC860 Demo Board";
         AgtLA::IAnalyzerModulePtr pAnalyzer =
               pInst->GetModuleByName(moduleName);
         // Load the logic analyzer trigger file.
         bstr t triggerFile = "C:\\LA\\Configs\\trigger.xml";
         printf("Loading the trigger file '%s'\n", (char*) triggerFile);
         pAnalyzer->RecallTriggerByFile(triggerFile);
         // Run the measurement, wait for it to complete.
         pInst->Run(FALSE);
         pInst->WaitComplete(20);
         // Process/display/store captured data.
         bstr t busSignal;
```

```
_variant_t varArray;
long numRowsRet;
long numBytesPerRow;
AgtLA::IBusSignalsPtr pBusSignals = pAnalyzer->GetBusSignals();
for (long i = 0; i < pBusSignals->GetCount(); i++){
  busSignal = pBusSignals->GetItem(i)->GetName();
  // Get data from "ADDR" bus.
  if (strcmp(busSignal, "ADDR") == 0)
   {
      long numSamples;
      long lBound;
      AgtLA::IBusSignalPtr pBusSignal =
            pAnalyzer->GetBusSignals()->GetItem(busSignal);
      AgtLA::ISampleBusSignalDataPtr pSampleData =
            pBusSignal->GetBusSignalData();
      varArray = pSampleData->GetDataBySample(-10, 10,
            AgtLA::AgtDataRaw, &numRowsRet);
      numBytesPerRow = pBusSignal->GetByteSize();
      HRESULT hr = SafeArrayGetLBound(varArray.parray, 1,
            &lBound);
      if (SUCCEEDED(hr))
      {
         long uBound;
        hr = SafeArrayGetUBound(varArray.parray, 1, &uBound);
         if (SUCCEEDED(hr))
         {
            byte* pByteArray;
            hr = SafeArrayAccessData(varArray.parray,
                  (void**) &pByteArray);
            if (SUCCEEDED(hr))
            {
               numSamples =
                     (uBound - lBound + 1) / numBytesPerRow;
               byte* pByte = pByteArray;
               printf("Displaying '%s' ", (char*) moduleName);
               printf("module\'s ADDR bus samples from -10 ");
               printf("to 10:\n");
               for (int i = 0; i < numSamples; i+1)
               {
                  printf(" sample[%d]: ", -10 + i);
                  for (int j = 0; j < numBytesPerRow; j++){
                     printf("%02x ", pByte[j]);
                  }
                  pByte += numBytesPerRow;
                  printf(''\n'');
               }
```

```
printf(''\n'');
                        SafeArrayUnaccessData(varArray.parray);
                     }
                  }
               }
            }
         }
      }
      catch ( com error& e) {
         DisplayError(e);
      }
      // Uninitialize the Microsoft COM/ActiveX library.
      CoUninitialize();
   }
   else
   {
      printf("CoInitialize failed\n");
   }
   return 0;
}
//////////////////////////////////////////////////////////////////////
//
// Displays the last error -- used to show the last exception
// information.
//
void DisplayError(_com_error& error)
{
   printf("*** DisplayError()\n");
   printf("Fatal Unexpected Error:\n");
   printf(" Error Number = %08lx\n", error.Error());
   static char errorStr[1024];
   _bstr_t desc = error.Description();
   if (desc.length() == 0){
      // Don't have a description string.
      strcpy(errorStr, error.ErrorMessage());
      int nLen = lstrlen(errorStr);
      // Remove funny carriage return ctrl<M>.
      if (nLen > 2 \&c (errorStr[nLen - 2] == 0xd))
      {
         errorStr[nlen - 2] = '\0';}
   }
   else
   {
      strcpy(errorStr, desc);
   }
```

```
printf(" Error Message = s\n", (char*) errorStr);
}
```
## <span id="page-52-0"></span>**Setting Up Simple Triggers**

This example shows how to set up simple triggers using the SimpleTrigger (see [page 244](#page-243-0)) method of the AnalyzerModule (see [page 110](#page-109-0)) object.

```
Visual Basic ' When using Visual Basic outside of the Agilent Logic Analyzer
             ' application, you must create the Connect object (see 
            page 123) and use it
             ' to access the Instrument object. In this example, "myInst"
             ' represents the Instrument object.
             ' When "using the Advanced Customization Environment (ACE)" (in the 
            online help),
             ' the Instrument object is already created and is globally
             ' accessible using "AgtLA". In this example, substitute "myInst"
             ' with "AgtLA" to access the global Instrument object in VBA.
             ' Load the configuration file.
            myInst.Open ("c:\LA\Configs\mpc860_demo_compare.ala")
             ' Declare trigger variables.
            Dim mySimpleTriggers(2) As String
            mySimpleTriggers(0) = "ADDR=hfff034d8"
            mySimpleTriggers(1) = "ADDR=h00004088 And DATA=h46xxxxxx"
            mySimpleTriggers(2) = "ADDR=h000041ad And DATA=h47xxxxxx"
            Dim I As Integer
             ' Set up triggers using the SimpleTrigger method.
            Dim myAnalyzer As AgtLA.AnalyzerModule
            Set myAnalyzer = myInst.GetModuleByName("My 1690A-1")
            For I = 0 To 2
               myAnalyzer.SimpleTrigger mySimpleTriggers(I)
                ' Run the measurement, wait for it to complete.
               myInst.Run
               myInst.WaitComplete (20)
                ' Process/display/store captured data.
            Next
Visual C++ //
            // This simple Visual C++ Console application demonstrates how to use
            // simple triggers with the Agilent 168x/9x/9xx COM interface.
            //
            // This project was created in Visual C++ Developer. To create a
            // similar project:
            //
             // - Execute File -> New
            // - Select the Projects tab
             // - Select "Win32 Console Application"
             // - Select A "hello,World!" application (Visual Studio 6.0)
             //
```
#### **3 Using COM Automation**

```
// To make this buildable, you need to specify your "import" path
// in stdafx.h (search for "TODO" in that file). For example, add:
// #import "C:/Program Files/Agilent Technologies/Logic Analyzer/LA \
// COM Automation/agClientSvr.dll"
//
// To run, you need to specify the host logic analyzer to connect
// to (search for "TODO" below).
//
#include "stdafx.h"
//////////////////////////////////////////////////////////////////////
//
// Forward declarations.
//
void DisplayError( com error& err);
//////////////////////////////////////////////////////////////////////
//
// main() entry point.
//
int main(int argc, char* argv[])
{
   printf("*** Main()\n");
   //
   // Initialize the Microsoft COM/ActiveX library.
   //
   HRESULT hr = CoInitialize(0);if (SUCCEEDED(hr))
   {
      try { // Catch any unexpected run-time errors.
         bstr t hostname = "mtx33"; // TODO, use your logic
                                      // analysis system hostname.
         printf("Connecting to instrument '%s'\n", (char*) hostname);
         // Create the connect object and get the instrument object.
         AgtLA::IConnectPtr pConnect =
               AgtLA::IConnectPtr(__uuidof(AgtLA::Connect));
         AgtLA::IInstrumentPtr pInst =
               pConnect->GetInstrument(hostname);
         // Load the configuration file.
         bstr t configFile = "C:\\LA\\Configs\\config.ala";
         printf("Loading the config file '%s'\n", (char*) configFile);
        pInst->Open(configFile, FALSE, "", TRUE);
         // Declare trigger variables.
         _bstr_t mySimpleTriggers[] = {
            "ADDR=hfff034d8",
            "ADDR=h00004088 And DATA=h46xxxxxx",
            "ADDR=h000041ad And DATA=h47xxxxxx"
         };
```

```
// Set up triggers using the SimpleTrigger method.
         bstr t moduleName = "MPC860 Demo Board";
         AgtLA::IAnalyzerModulePtr pAnalyzer =
               pInst->GetModuleByName(moduleName);
         for (long i = 0; i < 3; i++){
            printf("Trigger when '%s' occurs once, store anything.\n",
                  (char*) mySimpleTriggers[i]);
            pAnalyzer->SimpleTrigger(mySimpleTriggers[i], 1,
                  "Anything");
            // Run the measurement, wait for it to complete.
            pInst->Run(FALSE);
            pInst->WaitComplete(20);
            // Process/display/store captured data.
         }
      }
      catch (_com_error& e) {
         DisplayError(e);
      }
      // Uninitialize the Microsoft COM/ActiveX library.
      CoUninitialize();
   }
   else
   {
      printf("CoInitialize failed\n");
   }
  return 0;
}
//////////////////////////////////////////////////////////////////////
//
// Displays the last error -- used to show the last exception
// information.
//
void DisplayError(_com_error& error)
{
  printf("*** DisplayError()\n");
   printf("Fatal Unexpected Error:\n");
   printf(" Error Number = 808lx\n"\,, error.Error());
   static char errorStr[1024];
   _bstr_t desc = error.Description();
   if (desc.length() == 0)
   {
      // Don't have a description string.
      strcpy(errorStr, error.ErrorMessage());
      int nLen = lstrlen(errorStr);
      // Remove funny carriage return ctrl<M>.
      if (nLen > 2 \&c (errorStr[nLen - 2] == 0xd))
```

```
{
      errorStr[nlen - 2] = '\0';}
}
else
{
   strcpy(errorStr, desc);
}
printf(" Error Message = s\n^n, (char*) errorStr);
```
The SimpleTrigger (see [page 244](#page-243-0)) method cannot set complex, multiple- step trigger sequences. To do that, you must set the AnalyzerModule (see [page 110](#page-109-0)) object's Trigger (see [page 301](#page-300-0)) property to an XML- format trigger specification string.

**See Also •** Setting Up Advanced Triggers (see [page 56\)](#page-55-0)

## <span id="page-55-0"></span>**Setting Up Advanced Triggers**

}

This example shows how to set up advanced triggers by setting the Trigger (see [page 301](#page-300-0)) property of the AnalyzerModule (see [page 110\)](#page-109-0) object to an XML- format trigger specification string.

```
Visual Basic ' When using Visual Basic outside of the Agilent Logic Analyzer
             ' application, you must create the Connect object (see 
            page 123) and use it
             ' to access the Instrument object. In this example, "myInst"
             ' represents the Instrument object.
             ' When "using the Advanced Customization Environment (ACE)" (in the 
            online help),
             ' the Instrument object is already created and is globally
             ' accessible using "AgtLA". In this example, substitute "myInst"
             ' with "AgtLA" to access the global Instrument object in VBA.
             ' Load the configuration file.
            myInst.Open ("c:\LA\Configs\mpc860_demo_compare.ala")
             ' Declare trigger variables.
            Dim myTriggerFiles(2) As String
            myTriggerFiles(0) = "c:\LA\Triggers\TrigSpecFile0.xml"
            myTriggerFiles(1) = "c:\LA\Triggers\TrigSpecFile1.xml"
            myTriggerFiles(2) = "c:\LA\Triggers\TrigSpecFile2.xml"
            Dim I As Integer
             ' Set triggers using the logic analyzer Trigger property.
            Dim myAnalyzer As AgtLA.AnalyzerModule
            Set myAnalyzer = myInst.GetModuleByName("My 1690A-1")
            Dim myTrigger As String
            Dim myTrigFileNum
            myTrigFileNum = FreeFile
```
For  $I = 0$  To 2

```
' Get trigger spec. from local file.
               Open myTriggerFiles(I) For Input As myTrigFileNum
               ' InputB copies bytes from a file into a variable.
               ' StrConv converts the ANSI string to a UNICODE string.
               myTrigger = StrConv(InputB(LOF(myTrigFileNum), myTrigFileNum), _
                     vbUnicode)
               Close myTrigFileNum
               ' Set up the logic analyzer trigger.
               myAnalyzer.Trigger = myTrigger
               ' Or, to get trigger spec. from file on the
               ' instrument (and set the Trigger property):
               'myAnalyzer.RecallTriggerByFile (myTriggerFiles(I))
               ' Display the logic analyzer trigger specification.
               myTrigger = myAnalyzer.Trigger
               MsgBox myTrigger
               ' Run the measurement, wait for it to complete.
               myInst.Run
               myInst.WaitComplete (20)
               ' Process/display/store captured data.
            Next
Visual C++ //
            // This simple Visual C++ Console application demonstrates how to use
            // advanced triggers with the Agilent 168x/9x/9xx COM interface.
            //
            // This project was created in Visual C++ Developer. To create a
            // similar project:
            //
            // - Execute File -> New
            // - Select the Projects tab
            // - Select "Win32 Console Application"
            // - Select A "hello,World!" application (Visual Studio 6.0)
            //
            // To make this buildable, you need to specify your "import" path
            // in stdafx.h (search for "TODO" in that file). For example, add:
            // #import "C:/Program Files/Agilent Technologies/Logic Analyzer/LA \
            // COM Automation/agClientSvr.dll"
            //
            // To run, you need to specify the host logic analyzer to connect
            // to (search for "TODO" below).
            //
            #include "stdafx.h"
            #include <iostream>
            #include <fstream>
            #include <sstream>
            //////////////////////////////////////////////////////////////////////
            //
            // Forward declarations.
            //
```

```
void DisplayError(_com_error& err);
//////////////////////////////////////////////////////////////////////
//
// main() entry point.
//
int main(int argc, char* argv[])
{
  printf("*** Main()\n");
   //
   // Initialize the Microsoft COM/ActiveX library.
   //
   HRESULT hr = CoInitialize(0);if (SUCCEEDED(hr))
   {
      try { // Catch any unexpected run-time errors.
         bstr t hostname = "mtx33"; // TODO, use your logic
                                       // analysis system hostname.
         printf("Connecting to instrument '%s'\n", (char*) hostname);
         // Create the connect object and get the instrument object.
         AgtLA::IConnectPtr pConnect =
               AgtLA::IConnectPtr( uuidof(AgtLA::Connect));
         AgtLA::IInstrumentPtr pInst =
               pConnect->GetInstrument(hostname);
         // Load the configuration file.
         bstr_t configFile = "C:\\LA\\Config\\config.ala";printf("Loading the config file '%s'\n", (char*) configFile);
         pInst->Open(configFile, FALSE, "", TRUE);
         // Declare trigger variables.
         _bstr_t myTriggerFiles[] = {
            "c:\\LA\\Triggers\\TrigSpecFile0.xml",
            "c:\\LA\\Triggers\\TrigSpecFile1.xml",
            "c:\\LA\\Triggers\\TrigSpecFile2.xml"
         };
         // Set up triggers using the SimpleTrigger method.
         _bstr_t moduleName = "MPC860 Demo Board";
         AgtLA::IAnalyzerModulePtr pAnalyzer =
               pInst->GetModuleByName(moduleName);
         for (long i = 0; i < 3; i++){
            _bstr_t myTriggerSpec;
            // Get trigger spec. from local file.
            std::wifstream inFile(myTriggerFiles[i]);
            std::wstringstream inBuffer; // Intermediate buffer.
            inBuffer << inFile.rdbuf(); // Read entire file.
            // Create bstr.
            myTriggerSpec = SysAllocString(inBuffer.str().c str());
            // Set up the logic analyzer trigger.
```

```
printf("Loading local trigger file '%s'\n",
                  (char*) myTriggerFiles[i]);
            pAnalyzer->PutTrigger(myTriggerSpec);
            // Or, to load trigger spec. from instrument (and set the
            // Trigger property):
            //printf("Loading trigger from instrument '%s'\n",
            // (char*) myTriggerFiles[i]);
            //pAnalyzer->RecallTriggerByFile(myTriggerFiles[i]);
            // Display the logic analyzer trigger specification.
            myTriggerSpec = pAnalyzer->GetTrigger();
            printf("XML trigger spec: '%s'\n", (char*) myTriggerSpec);
            // Run the measurement, wait for it to complete.
            pInst->Run(FALSE);
            pInst->WaitComplete(20);
            // Process/display/store captured data.
         }
      }
      catch ( com error& e) {
        DisplayError(e);
      }
      // Uninitialize the Microsoft COM/ActiveX library.
      CoUninitialize();
   }
   else
   {
      printf("CoInitialize failed\n");
   }
   return 0;
}
//////////////////////////////////////////////////////////////////////
//
// Displays the last error -- used to show the last exception
// information.
//
void DisplayError(_com_error& error)
{
   printf("*** DisplayError()\n");
   printf("Fatal Unexpected Error:\n");
   printf(" Error Number = %08lx\n", error.Error());
   static char errorStr[1024];
   bstr t desc = error.Description();
   if \text{desc.length}() == 0){
      // Don't have a description string.
      strcpy(errorStr, error.ErrorMessage());
      int nLen = lstrlen(errorStr);
```

```
// Remove funny carriage return ctrl<M>.
                if (nLen > 2 && (errorStr[nLen - 2] == 0xd))
                {
                   errorStr[nlen - 2] = '\0';}
             }
            else
             {
                strcpy(errorStr, desc);
             }
            printf(" Error Message = s\n", (char*) errorStr);
          }
See Also • Setting Up Simple Triggers (see page 53)
```
#### <span id="page-59-0"></span>**Changing the Sampling Mode**

This example shows how to change the logic analyzer sampling mode by using XML- format strings with the Setup (see [page 293\)](#page-292-0) property of the AnalyzerModule (see [page 110\)](#page-109-0) object.

```
Visual Basic ' When using Visual Basic outside of the Agilent Logic Analyzer
             ' application, you must create the Connect object (see 
             page 123) and use it
             ' to access the Instrument object. In this example, "myInst"
             ' represents the Instrument object.
             ' When "using the Advanced Customization Environment (ACE)" (in the 
             online help),
             ' the Instrument object is already created and is globally
             ' accessible using "AgtLA". In this example, substitute "myInst"
             ' with "AgtLA" to access the global Instrument object in VBA.
             ' Create the logic analyzer object.
             Dim myAnalyzer As AgtLA.AnalyzerModule
             Set myAnalyzer = myInst.GetModuleByName("My 1690A-1")
             Dim mySetup As String
             ' Set the timing (asynchronous) sampling mode.
             Dim myTimingSamplingSetup As String
             myTimingSamplingSetup = "<Module>" + _
               "<SamplingSetup>" + _
                 "<Sampling ChannelMode='Full' MaxSpeed='400' " + _
                   "SamplePeriod='2.5 ns' Type='Standard' Acquisition='Timing' " + _
                   "AcquisitionDepth='256K' TriggerPosition='50'/>" + _
               "</SamplingSetup>" + _
             "</Module>"
             myAnalyzer.Setup = myTimingSamplingSetup
             ' Display the complete logic analyzer setup.
             mySetup = myAnalyzer.Setup
             MsgBox mySetup
```

```
Dim myStateSamplingSetup As String
           myStateSamplingSetup = "<Module>" + _
              "<SamplingSetup>" + _
                "<Sampling ChannelMode='Full' Acquisition='State' " + _
                  "AcquisitionDepth='256K' MaxSpeed='200'"+_
                  "TriggerPosition='50'/>" + _
                "<StateClockSpec Mode='Master'>" + _
                  " < Clear / >" + _
                  "<Master>" + _
                    "<ClockGroup>" + _
                      "<Edges>" + _
                       "<Edge PodIndex='1' Value='Rising'/>" + _
                      "</Edges>" + _
                      "<Qualifiers Operator='And'>" + _
                        "<Qualifier Level='Low' PodIndex='2'/>" + _
                      "</Qualifiers>" + _
                    "</ClockGroup>" + _
                  " </Master>" + _
                "</StateClockSpec>" + _
              "</SamplingSetup>" + _
            "</Module>"
           myAnalyzer.Setup = myStateSamplingSetup
            ' Display the complete logic analyzer setup.
           mySetup = myAnalyzer.Setup
           MsgBox mySetup
Visual C++ //
           // This simple Visual C++ Console application demonstrates
            // how to change the logic analyzer sampling mode with the
            // Agilent 168x/9x/9xx COM interface.
            //
            // This project was created in Visual C++ Developer. To create a
            // similar project:
            //
            // - Execute File -> New
            // - Select the Projects tab
            // - Select "Win32 Console Application"
            // - Select A "hello,World!" application (Visual Studio 6.0)
            //
            // To make this buildable, you need to specify your "import" path
            // in stdafx.h (search for "TODO" in that file). For example, add:
            // #import "C:/Program Files/Agilent Technologies/Logic Analyzer/LA \
            // COM Automation/agClientSvr.dll"
            //
            // To run, you need to specify the host logic analyzer to connect
            // to (search for "TODO" below).
            //
            #include "stdafx.h"
           //////////////////////////////////////////////////////////////////////
            //
           // Forward declarations.
            //
```

```
void DisplayError(_com_error& err);
```

```
//////////////////////////////////////////////////////////////////////
//
// main() entry point.
//
int main(int argc, char* argv[])
{
   printf("*** Main()\n");
   //
   // Initialize the Microsoft COM/ActiveX library.
   //
   HRESULT hr = CoInitialize(0);if (SUCCEEDED(hr))
   {
      try { // Catch any unexpected run-time errors.
         bstr_t hostname = "mtx33"; // TODO, use your logic
                                       // analysis system hostname.
         printf("Connecting to instrument '%s'\n", (char*) hostname);
         // Create the connect object and get the instrument object.
         AgtLA::IConnectPtr pConnect =
               AgtLA::IConnectPtr( uuidof(AgtLA::Connect));
         AgtLA::IInstrumentPtr pInst =
               pConnect->GetInstrument(hostname);
         // Get the logic analyzer object.
         bstr t moduleName = "My 16910A-1";
         AgtLA::IAnalyzerModulePtr pAnalyzer =
               pInst->GetModuleByName(moduleName);
         // Set the timing (asynchronous) sampling mode.
         _bstr_t myTimingSamplingSetup = "\
            <Module> \
               <SamplingSetup> \
                  <Sampling ChannelMode='Full' MaxSpeed='400' \
                        SamplePeriod='2.5 ns' Type='Standard' \
                        Acquisition='Timing' AcquisitionDepth='256K' \
                        TriggerPosition='50'/> \
               </SamplingSetup> \
            </Module>";
         pAnalyzer->PutSetup(myTimingSamplingSetup);
         // Display the complete logic analyzer setup.
         bstr t mySetup;
         mySetup = pAnalyzer->GetSetup();
         printf("Logic analyzer setup: '%s'\n", (char*) mySetup);
         // Set the state (synchronous) sampling mode.
         _bstr_t myStateSamplingSetup = "\
            <Module> \
               <SamplingSetup> \
                  <Sampling ChannelMode='Full' Acquisition='State' \
                        AcquisitionDepth='256K' MaxSpeed='200' \
                        TriggerPosition='50'/> \
```

```
<StateClockSpec Mode='Master'> \
                     <Clear/> \
                     <Master> \
                        <ClockGroup> \
                           <Edges> \
                              <Edge PodIndex='1' Value='Rising'/> \
                           </Edges> \
                           <Qualifiers Operator='And'> \
                               <Qualifier Level='Low' PodIndex='2'/> \
                           </Qualifiers> \
                        </ClockGroup> \
                     </Master> \
                  </StateClockSpec> \
               </SamplingSetup> \
            </Module>";
         pAnalyzer->PutSetup(myStateSamplingSetup);
         // Display the complete logic analyzer setup.
         mySetup = pAnalyzer->GetSetup();
         printf("Logic analyzer setup: '%s'\n", (char*) mySetup);
      }
      catch ( com error& e) {
         DisplayError(e);
      }
      // Uninitialize the Microsoft COM/ActiveX library.
      CoUninitialize();
   }
   else
   {
      printf("CoInitialize failed\n");
   }
  return 0;
}
//////////////////////////////////////////////////////////////////////
//
// Displays the last error -- used to show the last exception
// information.
//
void DisplayError(_com_error& error)
{
   printf("*** DisplayError()\n");
  printf("Fatal Unexpected Error:\n");
  printf(" Error Number = %08lx\n", error.Error());
   static char errorStr[1024];
   bstr t desc = error. Description();
   if (desc.length() == 0)
   {
      // Don't have a description string.
      strcpy(errorStr, error.ErrorMessage());
```

```
int nLen = lstrlen(errorStr);
      // Remove funny carriage return ctrl<M>.
      if (nLen > 2 \&c (errorStr[nLen - 2] == 0xd))
      {
         errorStr[nlen - 2] = '\0';}
   }
  else
   {
      strcpy(errorStr, desc);
   }
  printf(" Error Message = %s\n", (char*) errorStr);
}
```
## <span id="page-63-0"></span>**Checking the Logic Analyzer Software Version**

This example shows you how to check for the correct logic analyzer software version before using recently added objects, methods, and properties.

```
Visual Basic Public Sub CheckVersion()
              Dim strVersion As String
              strVersion = AgtLA.VBAVersion
              bResult = DoesCurrentVersionMatchRequiredVersion("03.06.01")
            End Sub
            Private Function DoesCurrentVersionMatchRequiredVersion(ByVal _
                   strRequiredVersion As String) As Boolean
               ' Get the version number, broken down into:
               ' xx.yyy.zzz
               ' where xx is the major version
                      yy is the minor version
                      zz is the SubMinor version (which may not be present)
               ' Example :
               ' 03.00.01 has major version 3, minor version 0, sub-minor version 1
               ' If the Required Version is 03.00 and the current VBA Version is
               ' 02.80, then false is returned. But, if the VBA Version is 03.01,
               ' then true is returned.
              Dim nRequiredMajor As Integer
               Dim nRequiredMinor As Integer
              Dim nRequiredSubMinor As Integer
              Dim nCurrentMajor As Integer
              Dim nCurrentMinor As Integer
              Dim nCurrentSubMinor As Integer
               ' If the two versions are identical, we're done.
               If (strRequiredVersion = AgtLA.Version) Then
```

```
DoesCurrentVersionMatchRequiredVersion = True
   Exit Function
 End If
  Call GetNumbersForVersionString(strRequiredVersion, _
                                  nRequiredMajor, _
                                  nRequiredMinor, _
                                  nRequiredSubMinor)
  Call GetNumbersForVersionString(AgtLA.Version, _
                                  nCurrentMajor, _
                                  nCurrentMinor, _
                                  nCurrentSubMinor)
  ' Check Major Version first.
 If (nCurrentMajor > nRequiredMajor) Then
   DoesCurrentVersionMatchRequiredVersion = True
   Exit Function
 Else
    If (nCurrentMajor < nRequiredMajor) Then
     DoesCurrentVersionMatchRequiredVersion = False
      Exit Function
   End If
 End If
  ' Check Minor Version.
  If (nCurrentMinor > nRequiredMinor) Then
   DoesCurrentVersionMatchRequiredVersion = True
   Exit Function
 Else
   If (nCurrentMinor < nRequiredMinor) Then
     DoesCurrentVersionMatchRequiredVersion = False
     Exit Function
   End If
 End If
  ' Check SubMinor Version.
 If (nCurrentSubMinor > nRequiredSubMinor) Then
   DoesCurrentVersionMatchRequiredVersion = True
   Exit Function
 Else
    If (nCurrentSubMinor < nRequiredSubMinor) Then
     DoesCurrentVersionMatchRequiredVersion = False
     Exit Function
   End If
 End If
 DoesCurrentVersionMatchRequiredVersion = True
End Function
Private Sub GetNumbersForVersionString(ByVal strVersion As String, _
                                       ByRef nMajor As Integer, _
                                       ByRef nMinor As Integer, _
                                       ByRef nSubMinor As Integer)
 Dim nDash As Integer
 Dim nFirstPeriod As Integer
 Dim nSecondPeriod As Integer
 On Error GoTo invalidStr
```

```
' If there's a dash, eliminate.
              nDash = InStr(1, strVersion, "-")
              If (nDash > 0) Then
               strVersion = Mid(strVersion, 1, nDash - 1)
              End If
              ' Get the Version first. Put up a message if the string is wrong.
              nFirstPeriod = InStr(1, strVersion, ".")
              ' If there's no period, we need to exit.
              If (nFirstPeriod = 0) Then
               MsgBox "The version string " + strVersion + " is not valid. " +
                       "Examples are 03.02.01 or 03.00."
               Exit Sub
             End If
              nSecondPeriod = InStr(nFirstPeriod + 1, strVersion, ".")
             nMajor = CInt(Mid(strVersion, 1, nFirstPeriod - 1))
              If (nSecondPeriod = 0) Then
               nMinor = CInt(Mid(strVersion, nFirstPeriod + 1, _
                   Len(strVersion) - nFirstPeriod))
               nSubMinor = 0
             Else
               nMinor = CInt(Mid(strVersion, nFirstPeriod + 1, \_nSecondPeriod - nFirstPeriod - 1))
               nSubMinor = CInt(Mid(strVersion, nSecondPeriod + 1, _
                   Len(strVersion) - nSecondPeriod))
              End If
              Exit Sub
            invalidStr:
             MsgBox "The version string " + strRequiredVersion + _
                 " is not valid. Examples are 03.02.01 or 03.00."
           End Sub
Visual C++ //
           // This simple Visual C++ Console application demonstrates how to use
            // the Agilent 168x/169x/169xx COM interface to check the system
            // software version.
            //
            // This project was created in Visual C++ Developer. To create a
            // similar project:
            //
            // - Execute File -> New
            // - Select the Projects tab
            // - Select "Win32 Console Application"
            // - Select A "hello,World!" application (Visual Studio 6.0)
            //
            // To make this buildable, you need to specify your "import" path
            // in stdafx.h (search for "TODO" in that file). For example, add:
            // #import "C:/Program Files/Agilent Technologies/Logic Analyzer/LA \
            // COM Automation/agClientSvr.dll"
            //
            // To run, you need to specify the host logic analyzer to connect
```

```
// to (search for "TODO" below).
//
#include "stdafx.h"
#include <string>
using namespace std;
//////////////////////////////////////////////////////////////////////
//
// Forward declarations.
//
boolean GetNumbersForVersionString(
 _bstr_t& strVersion,
  long& nMajor,
 long& nMinor,
 long& nSubminor);
boolean DoesCurrVersionMatch(
 bstr t& strReqdVersion);
void DisplayError( com error& err);
//////////////////////////////////////////////////////////////////////
//
// main() entry point.
//
int main(int argc, char* argv[])
{
  printf("*** Main()\n");
   //
   // Initialize the Microsoft COM/ActiveX library.
   //
  HRESULT hr = CoInitialize(0);if (SUCCEEDED(hr))
   {
      bstr t strReqdVersion = "03.00.0001";
      if (DoesCurrVersionMatch(strReqdVersion)) {
        printf("Current version matches required '%s'\n",
              (char*) strReqdVersion);
     }
      else {
        printf("Current version does not match required '%s'\n",
              (char*) strReqdVersion);
      }
      // Uninitialize the Microsoft COM/ActiveX library.
     CoUninitialize();
   }
   else
   {
     printf("CoInitialize failed\n");
   }
```

```
return 0;
}
//////////////////////////////////////////////////////////////////////
//
// Given a version string, return major, minor, and subminor numbers.
//
boolean GetNumbersForVersionString(_bstr_t& version,
                                   long& nMajor,
                                   long& nMinor,
                                   long& nSubminor)
{
   string strVersion = version;
   string strMajor;
   string strMinor;
   string strSubminor;
   string::size_type nDash;
   string::size_type nFirstPeriod;
   string::size type nSecondPeriod;
   // If there's a dash, eliminate from dash to end of string.
   nDash = strVersion.find("-");
   if (nDash != string::npos) {
      strVersion = strVersion.substr(0, nDash);
   }
   // Get the Version first. Put up a message if the string is wrong.
   nFirstPeriod = strVersion.find(".");
   // If there's no period, we need to exit.
   if (nFirstPeriod == string::npos) {
      printf("The version string '%s' is not valid.",
            strVersion.c_str());
      printf(" Examples are 03.02.01 or 03.00.\n");
      return (false);
   }
   strMajor = strVersion.substr(0, nFirstPeriod);
   nMajor = atol(strMajor.c_str());
   nSecondPeriod = strVersion.find(".", nFirstPeriod + 1);
   if (nSecondPeriod == string::npos) \{ // No second period.
      strMinor = strVersion.substr(nFirstPeriod+1);
      mMinor = atol(strMinor.cstr());
      strSubminor = "";
     nSubminor = 0;
   }
   else { // There is a second period.
      strMinor = strVersion.substr(nFirstPeriod+1,
           nSecondPeriod-nFirstPeriod-1);
      mMinor = atol(strMinor.cstr());
      strSubminor = strVersion.substr(nSecondPeriod+1);
     nSubminor = atol(strSubminor.c_str());
   }
```

```
return (true);
}
//////////////////////////////////////////////////////////////////////
//
// Returns true if the current system software version matches
// the required version.
//
boolean DoesCurrVersionMatch(_bstr_t& strReqdVersion)
{
   // Get the version number, broken down into:
   //
   // xx.yyy.zzz
   // where xx is the major version
   // yy is the minor version
   // zz is the Subminor version (which may not be present)
   //
   // Example :
   // 03.00.01 has the major version 3, minor version 0, sub-minor
   // version 1
   //
   // If the Required Version is 03.00 and the current VBA Version is
   // 02.80, then false is returned. But, if the VBA Version is 03.01,
   // then true is returned.
   long nReqdMajor;
   long nReqdMinor;
   long nReqdSubminor;
   long nCurrMajor;
   long nCurrMinor;
   long nCurrSubminor;
   try { // Catch any unexpected run-time errors.
      bstr t hostname = "mtx33"; // TODO, use your logic analysis
                                   // system hostname.
      printf("Connecting to instrument '%s'\n", (char*) hostname);
      // Create the connect object and get the instrument object.
      AgtLA::IConnectPtr pConnect =
            AgtLA::IConnectPtr(__uuidof(AgtLA::Connect));
      AgtLA::IInstrumentPtr pInst = pConnect->GetInstrument(hostname);
      // Get current system software version.
      bstr t strCurrVersion = pInst->GetVersion();
      // If the two versions are identical, we're done.
      if (strReqdVersion == strCurrVersion) {
         return (true);
      }
      // Get the individual numbers for the version string.
      if (!GetNumbersForVersionString(strReqdVersion, nReqdMajor,
            nReqdMinor, nReqdSubminor)) {
        return (false);
      }
      if (!GetNumbersForVersionString(strCurrVersion, nCurrMajor,
```

```
nCurrMinor, nCurrSubminor)) {
         return (false);
      }
      // Check Major version first.
      if (nCurrMajor > nReqdMajor) {
         return (true);
      }
      else {
         if (nCurrMajor < nReqdMajor) {
            return (false);
         }
      }
      // Check Minor version next.
      if (nCurrMinor > nReqdMinor) {
         return (true);
      }
      else {
         if (nCurrMinor < nReqdMinor) {
           return (false);
         }
      }
      // Check Subminor version last.
      if (nCurrSubminor > nReqdSubminor) {
         return (true);
      }
      else {
         if (nCurrSubminor < nReqdSubminor) {
           return (false);
         }
      }
      // All numbers the same, return true.
      return (true);
   }
   catch (_com_error& e) {
      DisplayError(e);
      return (false);
   }
}
//////////////////////////////////////////////////////////////////////
//
// Displays the last error -- used to show the last exception
// information.
//
void DisplayError(_com_error& error)
{
  printf("*** DisplayError()\n");
   printf("Fatal Unexpected Error:\n");
   printf(" Error Number = %08lx\n", error.Error());
   static char errorStr[1024];
```

```
_bstr_t desc = error.Description();
  if (desc.length() == 0)
   {
      // Don't have a description string.
      strcpy(errorStr, error.ErrorMessage());
     int nLen = lstrlen(errorStr);
      // Remove funny carriage return ctrl<M>.
     if (nLen > 2 \&c (errorStr[nLen - 2] == 0xd))
      {
         errorStr[nlen - 2] = '\0';}
   }
  else
   {
     strcpy(errorStr, desc);
   }
  printf(" Error Message = %s\n", (char*) errorStr);
}
```
## <span id="page-70-0"></span>**Additional Visual Basic Examples**

Visual Basic example projects can be found in your install directory. The default installation example directory is C:/Program Files/Agilent Technologies/Logic Analyzer/LA COM Automation/Visual Basic Examples.

Before running each example, read the documentation at the top of each source file for an explanation of how the logic analyzer must be set up before the example will run successfully.

# <span id="page-71-0"></span>**Using Visual C++**

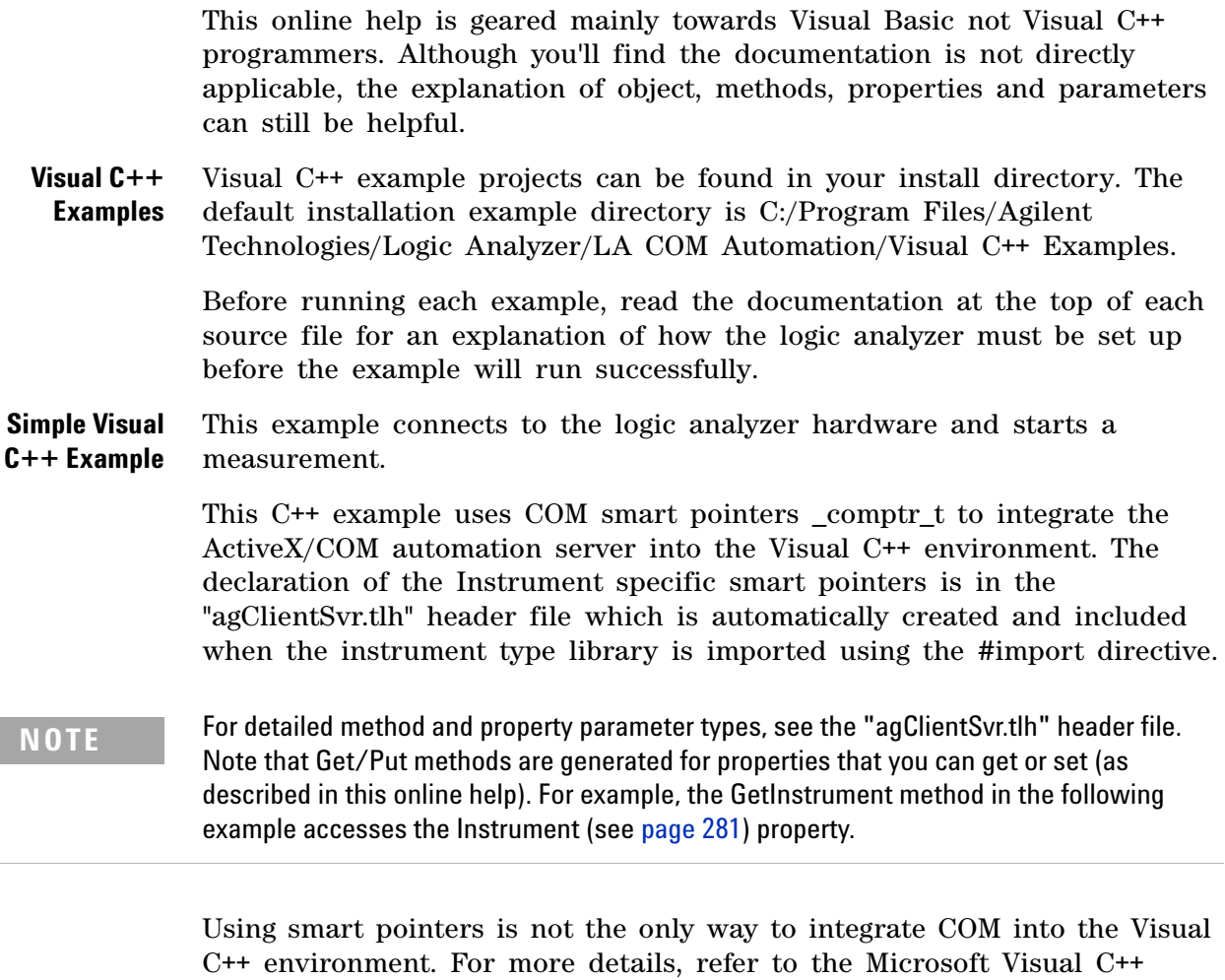

```
// Import the Instrument Automation Server's type library.
// Replace <install dir> with your installation directory.
// Default is:
// C:/Program Files/Agilent Technologies/Logic Analyzer/LA COM
// Automation/
#import "<install_dir>/agClientSvr.dll"
// Before using the Automation Server, initialize the COM/OLE
// libraries in your MFC application's InitInstance() method.
if (!AfxOleInit())
{
   ::AfxMessageBox("OLE initialization failed");
  return FALSE;
}
// If you're not using MFC, you should call
//CoInitialize(0)/CoUninitialize()
```
documentation.
```
// For detailed method and property parameter types,
// see the header file "agClientSvr.tlh generated automatically
// by the #import directive in your project's configuration directory.
// Place the following C++ code in your class method.
try {
 // create the connect object and get the instrument
 AgtLA::IConnectPtr pConnect =
     AgtLA::IConnectPtr( uuidof(AgtLA::Connect));
 AgtLA::IInstrumentPtr pInst = pConnect->GetInstrument("");
  // run all modules
 pInst->Run(FALSE);
}
catch (_com_error& e) {
  // Display any error messages returned.
   _bstr_t msg(e.Description());
  if (msg.length() == 0)
     msg = e.ErrorMessage();
   ::AfxMessageBox(msg);
}
```
# **Using LabVIEW**

- **•** Tutorial To programmatically control the logic analyzer in LabVIEW (see [page 74\)](#page-73-0)
- **•** LabVIEW Examples (see [page 77](#page-76-0))

### <span id="page-73-0"></span>**Tutorial - To programmatically control the logic analyzer in LabVIEW**

Descriptions of the basic LabVIEW interface, its operation, and general use is not covered here. Refer to your LabVIEW online help for this information. The following steps are intended only as a guideline.

- **•** LabVIEW 8.0 (see [page 74\)](#page-73-1)
- **•** LabVIEW 6.0 (see [page 75\)](#page-74-0)
- <span id="page-73-1"></span>**LabVIEW 8.0 1** Open the logic analyzer Connect object:
	- **a** In the Labview Front Panel, go to the Refnum and choose Automation Refnum.
	- **b** Right click select "ActiveX" class, choose browse.
	- **c** Select Object from Type library dialog, click/select "show creatable objects only" box.
	- **d** Choose "Agilent 168x/169x/169xx Logic Analyzer Object Library Version 1.0".
	- **e** Choose the "Connect(AgtLA.Connect.1)" object.
	- **2** Get the logic analyzer Instrument Object:
		- **a** In the LabVIEW block diagram, go to the "Function" Palette and choose "Connectivity" then "ActiveX".
		- **b** Inside the "ActiveX" palette, drag the "Invoke Node" icon into the window.
		- **c** Press the "Connect Wire" button in the "Tools" Palette and connect the "Automation Open" icon's "Automation Refnum" output to the "Invoke Node" icon's "reference" input. The "Invoke Node" name displayed is now "IConnect".
		- **d** Right click on the "IConnect" icon and choose Methods- >Instrument
		- **e** Connect a String Constant to the "HostNameOrIPAddress".
		- **f** The output of the "Instrument" method is an "IInstrument" object. Use this object to call the instrument's methods and properties.
- **3** Call a logic analyzer Instrument object method:
	- **a** In the LabVIEW diagram window, go to the "Function" Palette and choose "Communication", then "ActiveX".
	- **b** Inside the "ActiveX" palette, drag the "Invoke Node" icon onto the window.
	- **c** Press the "Connect Wire" button in the "Tools" Palette and connect the "IConnect" icon's "Instrument" method output to the "Invoke Node" icon's "reference" input. The "Invoke Node" name displayed is now "IInstrument".
	- **d** Right- click on the "IInstrument" icon and choose "Methods" to call any method.
- **4** Call a logic analyzer Instrument object property:
	- **a** In the LabVIEW diagram window, go to the "Function" Palette and choose "Communication", then "ActiveX".
	- **b** Inside the "ActiveX" palette, drag the "Property Node" icon onto the window.
	- **c** Press the "Connect Wire" button in the "Tools" Palette and connect the "IConnect" icon's "Instrument" method output to the "Property Node" icon's "reference" input. The "Property Node" name displayed is now "IInstrument".
	- **d** Right- click on the "IInstrument" icon and choose "Properties" to call any property.

#### <span id="page-74-0"></span>**LabVIEW 6.0**

**NOTE** The process documented here assumes you are using LabVIEW 6.0. This process may change for different versions of LabVIEW.

- **1** Open the logic analyzer Connect object:
	- **a** In the LabVIEW diagram window, go to the "Function" Palette and choose "Communication", then "ActiveX".
	- **b** Inside the "ActiveX" palette, drag the "Automation Open" icon onto the window.
	- **c** Right- click on the "Automation Open" icon and choose "Select ActiveX Class"; then, choose "Browse...".
	- **d** The Select Object From Type Library dialog will be displayed.
	- **e** Choose "Agilent 168x/169x/169xx Logic Analyzer Object Library Version 1.0".
	- **f** Choose the "Connect (AgtLA.Connect.1)" object.
- **2** Get the logic analyzer Instrument object:
	- **a** In the LabVIEW diagram window, go to the "Function" Palette and choose "Communication", then "ActiveX".
	- **b** Inside the "ActiveX" palette, drag the "Invoke Node" icon onto the window.
	- **c** Press the "Connect Wire" button in the "Tools" Palette and connect the "Automation Open" icon's "Automation Refnum" output to the "Invoke Node" icon's "reference" input. The "Invoke Node" name displayed is now "IConnect".
	- **d** Right click on the "IConnect" icon and choose Methods- >Instrument
	- **e** Connect a String Constant to the "HostNameOrIPAddress".
	- **f** The output of the "Instrument" method is an "IInstrument" object. Use this object to call the instrument's methods and properties.
- **3** Call a logic analyzer Instrument object method:
	- **a** In the LabVIEW diagram window, go to the "Function" Palette and choose "Communication", then "ActiveX".
	- **b** Inside the "ActiveX" palette, drag the "Invoke Node" icon onto the window.
	- **c** Press the "Connect Wire" button in the "Tools" Palette and connect the "IConnect" icon's "Instrument" method output to the "Invoke Node" icon's "reference" input. The "Invoke Node" name displayed is now "IInstrument".
	- **d** Right- click on the "IInstrument" icon and choose "Methods" to call any method.
- **4** Call a logic analyzer Instrument object property:
	- **a** In the LabVIEW diagram window, go to the "Function" Palette and choose "Communication", then "ActiveX".
	- **b** Inside the "ActiveX" palette, drag the "Property Node" icon onto the window.
	- **c** Press the "Connect Wire" button in the "Tools" Palette and connect the "IConnect" icon's "Instrument" method output to the "Property Node" icon's "reference" input. The "Property Node" name displayed is now "IInstrument".
	- **d** Right- click on the "IInstrument" icon and choose "Properties" to call any property.

See the LabVIEW examples (see [page 77](#page-76-0)) for a detailed view of how to use Invoke and Property Nodes.

## <span id="page-76-0"></span>**LabVIEW Examples**

LabVIEW examples can be found in your install directory. The default installation example directories are:

- **•** C:/Program Files/Agilent Technologies/Logic Analyzer/LA COM Automation/LabVIEW 6.0 Examples
- **•** C:/Program Files/Agilent Technologies/Logic Analyzer/LA COM Automation/LabVIEW 7.0 Examples

# **Using Perl**

- **1** Install the Perl software.
- **2** Copy and paste the example code below into a file (PrintLAData.pl).
- **3** Run the example from the Command Prompt by entering the command: "perl PrintLAData.pl".

```
Example #
        # This Perl example prints all of the bus/signal's from the
         # first module in a 168x/9x/9xx Logic Analysis System.
         #
         # $LAHostNameOrIP -> change to the hostname or IP address of the LA
         # you're connecting to (default is 'localhost'
         # if you're running Perl directly on the LA)
         # $LAAnalyzer -> change to the analyzer name to transfer data
         # from (default is the first module)
         # $LAStartRange, $LAEndRange -> change to the data range to upload
         # (default is -10 and 10 respectively)
         #
         # This example was tested using ActiveState Perl version 5.6.1
         # when using strict, declare *all* globals
        use strict qw(vars refs subs);
        # libraries needed to interface with the Logic Analyzer COM interface
        use Win32::OLE;
        use Win32::OLE::Variant;
        use Win32::OLE::Const;
        ### ==================================================================
        ### * Begin Subroutines *
         ### ------------------------------------------------------------------
         ##--------------------------------------------------------------------
         ## FUNCTION:
        ## PrintArrays -- prints the Logic Analyzer Data Arrays
        ##
        ## SYNOPSIS:
        ##
        ## ARGUMENTS:
        ## arrays - array of data arrays to format and print. The
        ## first array contains the bus/signal names.
         ##
         ##--------------------------------------------------------------------
         sub PrintArrays
         {
          my @arrays = @;
          my @nameArray = \mathcal{Q}\{\text{Sarrays}[0]\};# Calculate the max width for each column and store in an array
          my @maxWidthArray;
```

```
print(\sqrt[n]{n});
  for my $i ( 1 .. $#arrays )
  \left\{ \right.my $maxlen = length($nameArray[$i-1]);
    for my $j ( 0 .. $#{ $arrays[1] } )
    {
     my $data = $arrays[$i][$j];
     if (length($data) > $maxlen) {
        $maxlen = length($data);
     }
    }
   push(@maxWidthArray, $maxlen);
  }
  # Print the header row
  for my $i ( 0 .. $#nameArray )
  {
   my $hdr = $nameArray[$i];
   my $firstSpaces = ($maxWidthArray[$i] - length($hdr))/2;
   print " " . " " x $firstSpaces;
   print $hdr;
   print " " x ($maxWidthArray[$i] - length($hdr) - $firstSpaces);
  }
 print "\n";
  for my $i ( 0 .. $#nameArray )
  {
   print " " . "-" x $maxWidthArray[$i];
  }
 print "\n";
  # Print the data rows
  for my $i ( 0 .. $#{3arrays[1] } ){
   for my $j ( 1 .. $#arrays )
    {
     my $data = $arrays[$j][$i];
     print " " . " " x ($maxWidthArray[$j-1] - length($data)) . $data;
    }
   print "\n";
  }
}
### ------------------------------------------------------------------
### End of Subroutines
### ==================================================================
### ==================================================================
### * Begin Main Routine *
### ------------------------------------------------------------------
# Logic Analyzer host name or IP address
my $LAHostNameOrIP = "localhost";
# Create the logic analyzer client server
my $LAConnect = Win32::OLE->new('AgtLA.Connect');
```

```
if (! $LAConnect)
\{print ("Connection failed: ");
  print ("please install the LA COM Automation client software\n");
  exit 1;
}
# Get the typedef constants
my $LAConstants = Win32::OLE::Const->Load($LAConnect);
# Connect to the remote logic analyzer instrument
print("\nConnecting to '$LAHostNameOrIP'\n");
my $LAInst = $LAConnect->Instrument($LAHostNameOrIP);
if (Win32::OLE->LastError != 0)
\left\{ \right.print("Connection failed: ");
 print("please verify the LA hostname or IP address ");
 print("'$LAHostNameOrIP'\n");
 exit 1;
}
# Optionally load a configuration file that exists on the logic
# analyzer. If the file only exists on your client PC, then use the
# $LAConnect->CopyFile() method to copy the file onto your logic
# analyzer
#
# $LAInst->Open("test.xml");
# Run the analyzer and wait for the measurement to complete before
# getting data
$LAInst->Run();
$LAInst->WaitComplete(10); # time out after 10 seconds
# Get the first module's data
my $LAAnalyzer = $LAInst->Modules(0);
#
# Get the module's bus/signal names and store into 'LANameArray'
#
my $LABusSignals = $LAAnalyzer->BusSignals();
my $LABusSignalsCount = $LABusSignals->count;
my @LANameArray;
my @LADataArrays;
my $numRows = Variant(VT I4 | VT BYREF, 0);my $LAStartRange = -10;
my $LAEndRange = 10;
foreach my $index (0..$LABusSignalsCount-1)
{
  my $name = $LABusSignals->Item($index)->Name;
  push(@LANameArray, $name);
}
push (@LADataArrays, [@LANameArray]);
#
# Get the module's bus/signal data and store into 'LADataArrays'
#
```

```
foreach my $index (0..$LABusSignalsCount-1)
{
 my $LAData = $LABusSignals->Item($index)->BusSignalData;
 my $LABusSignalType = $LABusSignals->Item($index)->BusSignalType();
 my $LADataType = $LAConstants->{AgtDataLong};
  if ($LABusSignalType == $LAConstants->{AgtBusSignalTime})
  {
    $LADataType = $LAConstants->{AgtDataTime};
  }
 my $LADataArray = $LAData->GetDataBySample($LAStartRange,
      $LAEndRange, $LADataType, $numRows);
  push(@LADataArrays, $LADataArray);
}
#
# Print the Arrays
#
PrintArrays(@LADataArrays);
```
## **Using Python**

- **1** Install the Python and Python for Windows extension software.
- **2** Set up early binding for COM objects by running the MakePy utility. MakePy is a normal Python module that lives in the *win32com\client* directory of the PythonCOM package. There are two ways to run this script:
	- **•** Start PythonWin, and from the **Tools** menu, select the item **COM Makepy utility**.
	- **•** Using the Windows Explorer, locate the *client* subdirectory under the main *win32com* directory and double- click the file *makepy.py*.

In both cases, you are presented with a list of objects MakePy can use to support early binding. Select **Agilent 168x/169x/169xx Logic Analyzer Object Library** and click **OK**.

- **3** Copy and paste the example code below into a file (PrintLAData.py).
- **4** Run the example from the Command Prompt by entering the command: "python PrintLAData.py".

### **Example** #

```
# This Python example prints all of the bus/signal's from the
# first module in a 168x/9x/9xx Logic Analysis System.
#
# LAHostNameOrIP -> change to the hostname or IP address of the LA
# you're connecting to (default is 'localhost'
# if you're running Python directly on the LA)
# LAModule -> change to the analyzer name to transfer data from
# (default is the first module)
# LAStartRange, LAEndRange -> change to the data range to upload
# (default is -10 and 10 respectively)
#
# This example was tested using Python version 2.2.3 and
# the Python for Windows extensions build 200.
import sys
import string
# Libraries needed to interface with the Logic Analyzer COM interface.
import win32com.client
from win32com.client import constants
import pythoncom
### ==================================================================
### * Begin Subroutines *
### ------------------------------------------------------------------
##--------------------------------------------------------------------
## FUNCTION:
## PrintArrays -- prints the Logic Analyzer Data Arrays
##
## SYNOPSIS:
```

```
##
## ARGUMENTS:
## arrays - array of data arrays to format and print. The
## first array contains the bus/signal names.
##
##--------------------------------------------------------------------
def PrintArrays(arrays):
 NameArray = arrays[0]
  TypeArray = arrays[1]
  DataArrays = arrays[2:]
  DataStringArrays = []
  # Calculate the max width for each column and store in an array.
  MaxWidthArray = []
  for name in NameArray:
    MaxWidthArray.append(len(name))
  for column in range(len(DataArrays)):
     DataStringArray = []
     for dataValue in DataArrays[column]:
       if TypeArray[column] == constants.AgtBusSignalProbed:
         dataValueString = "%X" % dataValue
       elif TypeArray[column] == constants.AgtBusSignalGenerated:
         dataValueString = "%s" % dataValue
       elif TypeArray[column] == constants.AgtBusSignalSampleNum:
         dataValueString = "%d" % dataValue
       elif TypeArray[column] == constants.AgtBusSignalTime:
         dataValueString = "%E" % dataValue
       DataStringArray.append(dataValueString)
       dataValueStringLength = len(dataValueString)
       if dataValueStringLength > MaxWidthArray[column]:
         MaxWidthArray[column] = dataValueStringLength
     DataStringArrays.append(DataStringArray)
  # Print the header row.
 print ""
  for column in range(len(NameArray)):
    print " " + string.center(NameArray[column], \
        MaxWidthArray[column]),
  print ""
  for column in range(len(NameArray)):
    print " " + "-" * MaxWidthArray[column],
  print ""
  # Print the data rows.
  for row in range(len(DataStringArrays[1])):
    for column in range(len(DataStringArrays)):
      print " " + string.rjust(DataStringArrays[column][row], \
          MaxWidthArray[column]),
    print ""
### ------------------------------------------------------------------
### End of Subroutines
### ==================================================================
### ==================================================================
```

```
### * Begin Main Routine *
### ------------------------------------------------------------------
# Logic Analyzer host name or IP address.
LAHostNameOrIP = "localhost"
# Create the logic analyzer client server, and
# connect to the remote logic analyzer instrument.
print "\nConnecting to '%s'" % LAHostNameOrIP ;
try:
 LAConnect = win32com.client.Dispatch("AgtLA.Connect")
 LAInst = LAConnect.GetInstrument(LAHostNameOrIP)
except pythoncom.com_error, (hr, msg, exc, arg):
  print "The AgtLA call failed with code: %d: %s" % (hr, msg)
  if exc is None:
    print "There is no extended error information"
  else:
    wcode, source, text, helpFile, helpId, scode = exc
   print "The source of the error is", source
   print "The error message is", text
   print "More info can be found in %s (id=%d)" % (helpFile, helpId)
  sys.exit(1)
# Optionally, load a configuration file that exists on the
# logic analyzer. If the file only exists on your client PC,
# then use the LAConnect.CopyFile() method to copy the file
# onto your logic analyzer.
#
# LAInst.Open("test.xml")
# Get the logic analyzer module.
#
# LAModule = LAInst.GetModuleByName("My 1691D-1")
LAModule = LAInst.Modules(0)
# Optionally, set up a trigger before running the analyzer.
#
# if LAModule.Type == "Analyzer":
# LAAnalyzerModule = \
# win32com.client.CastTo(LAModule, "IAnalyzerModule")
# LAAnalyzerModule.SimpleTrigger("My Bus 1=hff")
# Run the analyzer and wait for the measurement to complete
# before getting data.
LAInst.Run()
LAInst.WaitComplete(10) # Time out after 10 seconds.
# Get the module's bus/signal names and types, and store
# into 'LABusSignalNameArray' and 'LABusSignalTypeArray'.
LABusSignals = LAModule.BusSignals
LABusSignalsCount = LABusSignals.Count
LABusSignalNameArray = []
LABusSignalTypeArray = []
for index in range(LABusSignalsCount):
  LABusSignalName = LABusSignals.Item(index).Name
  LABusSignalType = LABusSignals.Item(index).BusSignalType
```

```
LABusSignalNameArray.append(LABusSignalName)
  LABusSignalTypeArray.append(LABusSignalType)
# Get the module's bus/signal data and store into 'LADataArrays'.
LADataArrays = []
LADataArrays.append(LABusSignalNameArray)
LADataArrays.append(LABusSignalTypeArray)
LAStartRange = -10
LAEndRange = 10
for index in range(LABusSignalsCount):
  LAData = LABusSignals.Item(index).BusSignalData
  LABusSignalType = LABusSignalTypeArray[index]
  LADataType = constants.AgtDataLong
  if LABusSignalType == constants.AgtBusSignalTime:
    LADataType = constants.AgtDataTime
  if LAData.Type == "Sample":
    SampleBusSignalData = \backslashwin32com.client.CastTo(LAData, "ISampleBusSignalData")
    (LADataArray, NumRows) = \nSampleBusSignalData.GetDataBySample(LAStartRange,
                                            LAEndRange,
                                            LADataType)
    LADataArrays.append(LADataArray)
#
# Print the Arrays.
#
PrintArrays(LADataArrays)
```
# **Using Tcl**

- **1** Install the Tcl software.
- **2** Copy and paste the example code below into a file (PrintLAData.tcl).
- **3** Run the example from the Command Prompt by entering the command: "tclsh.exe PrintLAData.tcl".

```
Example #
         # This Tcl example prints all of the bus/signal's from the
         # first module in a 168x/9x/9xx Logic Analysis System.
         #
         # This example was tested using ActiveState ActiveTcl 8.4.5.0
         #
         set usage "16900.tcl [-e] \{[-f \in \mathsf{constant} \mid \mathsf{P} \}] \{[-c \in \mathsf{config}\ \mathsf{file} \}]Does a simple run command to the specified 16900 frame
         -e : print out interface information
         -f : specify the frame name on the command line
         -c : specify a config file to load (optional)
         ";
         package require cmdline; # argument processing
         package require tcom; # Use the ActiveState tcom package
         ### ==================================================================
         ### * Begin Procedures *
         ### ------------------------------------------------------------------
         ##--------------------------------------------------------------------
         ## Procedure to explore COM interfaces
         ##--------------------------------------------------------------------
         proc explore tcom {handle} {
            # Explore the handle we got back....
            set ihandle [ ::tcom::info interface $handle ];
            set iname [ $ihandle name ];
            puts [ concat "Interface name: " $iname ];
            set methodlist [ $ihandle methods ];
            puts [ concat "There are " [ llength $methodlist ] \
                   " elements in the method list" ];
            set index 0;
            while { [ llength $methodlist] > $index } {
               set one [lindex $methodlist $index];
               set memberid [ lindex $one 0 ];
               set returntype [ lindex $one 1 ];
               set methodname [ lindex $one 2 ];
               set parmlist [ lindex $one 3 ];
               puts [ concat "name: " $methodname ", memberid: " $memberid ", \
                     parmlist " $parmlist ];
```

```
set index [ expr $index + 1 ];
  }
   # Explore properties of the handle
   set proplist [ $ihandle properties ];
  puts [ concat "\nThere are " [ llength $proplist ] \
        " elements in the properties list" ];
  set index 0;
  while { [ llength $proplist] > $index } {
     set one [lindex $proplist $index];
     set memberid [ lindex $one 0 ];
     set rwmode [ lindex $one 1 ];
     set datatype [ lindex $one 2 ];
     set propname [ lindex $one 3 ];
     set descriptions [ lindex $one 4 ];
     puts [ concat "name: " $propname ", memberid: " $memberid ", \
           rwmode " $rwmode ", datatype: " $datatype ];
     set index [ expr $index + 1 ];
   }
}; # explore_tcom
### ------------------------------------------------------------------
### End of Procedures
### ==================================================================
### ==================================================================
### * Begin Main Routine *
### ------------------------------------------------------------------
set framename "empty"; # No default frame name
set configfile "";
set exploreinterfaces 0;
# Check command line arguments
while \{ [ ::cmdline::getopt argv \{ "e" "f.arg" "c.arg" \} c valvar ] > 0 \{switch $c \
     "c" { set configfile $valvar} \
      "e" { set exploreinterfaces 1}\
     "f" { set framename $valvar} \
     "default" { puts $usage; exit 1; } ;
}; # while statement
# Ask for the hostname or IP address of the 16900 frame
if {$framename == "empty"} {
  puts "What is the hostname or IP of the 16900 frame? ";
  set framename [ gets stdin ];
};
puts "Connecting to '$framename'";
# Open the connection to the logic analyzer
set lahandle [ ::tcom::ref createobject "AgtLA.Connect" ];
```

```
if {\text{[}} $lahandle == 0} {
   puts "Error opening AgtLA.Connect";
   exit 1;
}
if \{\$exploreinterfaces == 1 \}puts "*******************************
   AgtLA.Connect handle information:
   ";
   explore tcom $lahandle;
   puts "*******************************";
}
# Attach to the frame....
set laframe [ $lahandle Instrument $framename];
if \{\text{sephorenterfaces} == 1 \}puts "*******************************
   Instrument handle information:
   ";
   explore tcom $laframe;
   puts "*******************************";
}
# If they specified a config file, load it
if {$configfile ne ""} {
   set openreturn [ $laframe Open $configfile 0];
   puts [ concat "Open returned " $openreturn ];
}
# Do the run command
$laframe Run 0; # Non repetitive run
# Wait for the run to finish
$laframe WaitComplete 10; # Wait until meas complete or 10 seconds
# Get the first analyzer's data
set analyzers [ $laframe Modules ];
if \{\text{sevplore}interfaces == 1 \} {
   puts "*******************************
   Analyzers handle information:
   ";
   explore_tcom $analyzers;
   puts "*******************************";
}
# In order to pass an integer to the COM object, must
# force the internal representation to an integer using
# the following two lines:
#
set intval -1;
incr intval;
set analyzer [ $analyzers Item $intval ];
if \{\text{sephorenterfaces} == 1 \}puts "*******************************
```

```
analyzer handle information:
   ";
   explore_tcom $analyzer;
   puts "*******************************";
}
# Get the first analyzer's bus/signal names
set bus signal names [ $analyzer BusSignals ];
if \{\text{sevplorenterfaces} == 1 \}puts "*******************************
   bus signal_names handle information:
   ";
   explore tcom $bus signal names;
   puts "*******************************";
}
# Walk through the bus/signal names. Find out:
# type of data (probed, samplenum, time)
# max width of column (max of bus/signal name and printed value)
#
set num_bus_signal_names [$bus_signal_names Count];
set index -1;
incr index; # Force to be integer 0
while {$index < $num bus signal names} {
   set bus signal name [$bus signal names Item $index];
   if {s' \epsilon} {$exploreinterfaces == 1 && $index == 0} {
      puts "*******************************
      bus_signal_name handle information:
      ";
      explore tcom $bus signal name;
      puts "*******************************";
   }
   set name [$bus signal name Name];
   set namewidth [expr [string length $name] + 1];
   set datahandle [$bus signal name BusSignalData];
   if {s' \neq s} if {s' \neq s} index == 0} {
      puts "*******************************
      data handle information:
      ";
      explore tcom $datahandle;
      puts "*******************************";
   }
   set bits [$bus signal name BitSize];
   # The bustype is an integer. For each type, convert to the type
   # of print-out we want
   set bustype [$bus_signal_name BusSignalType];
```

```
switch $bustype {
     1 { #AgtBusSignalProbed
                 set datatype 6; # StringHex
                 set bitwidth [expr $bits / 4 + 1];
               }
      2 { # AgtBusSignalGenerated
                 set datatype 7; # DataString
                 set bitwidth 30; # Arbitrary....
              }
      3 { # AgtBusSignalSampleNum
                 set datatype 3; # StringDecimal
                 set bitwidth [expr $bits / 10 + 1 ];
               }
      4 { # AgtBusSignalTime
                 set datatype 4; # DataTime
                 set bitwidth 30; # Arbitrary....
              }
      }
   set width $namewidth;
   if {$width < $bitwidth} {set width $bitwidth};
   lappend bus signal info $name $bits $width $datatype $datahandle;
   puts "$name: $bits bits, $width width, $datatype datatype";
   incr index;
}
# Print out the bus/signal names,
foreach {name bits width datatype datahandle} $bus signal info {
   puts -nonewline [ format "%*s " $width $name ];
}
puts "";
# The most efficient way to get data is to get a large
# chunk of data for the first bus/signal name, then the next, and
# so on. For the purposes of this example, just grab
# one sample at a time and go across the row....
#
for {set i 0} {$i < 10} {incr i} {
   foreach {name bits width datatype datahandle} $bus_signal_info {
      set value [$datahandle GetDataBySample $i $i $datatype numrows];
     puts -nonewline [ format "%*s " $width $value ];
   }
  puts "";
}
```
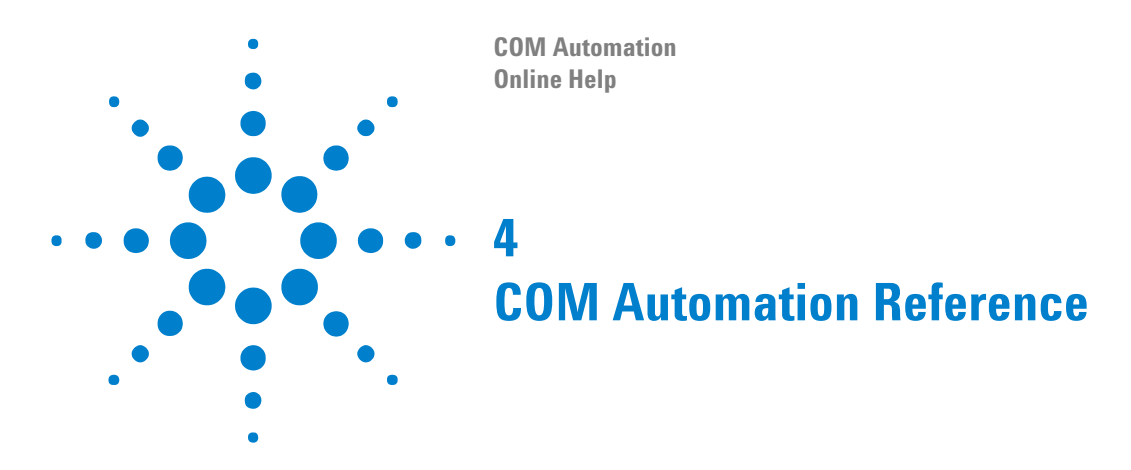

- **•** Objects, Methods, and Properties Quick Reference (see [page 92](#page-91-0))
- **•** Object Hierarchy Overview (see [page 106](#page-105-0))
- **•** Objects (Quick Reference) (see [page 109\)](#page-108-0)
- **•** Methods (see [page 174\)](#page-173-0)
- **•** Properties (see [page 259](#page-258-0))

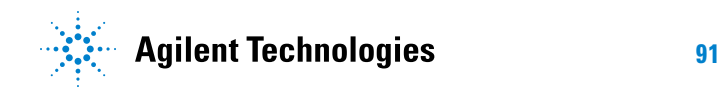

# <span id="page-91-0"></span>**Objects, Methods, and Properties Quick Reference**

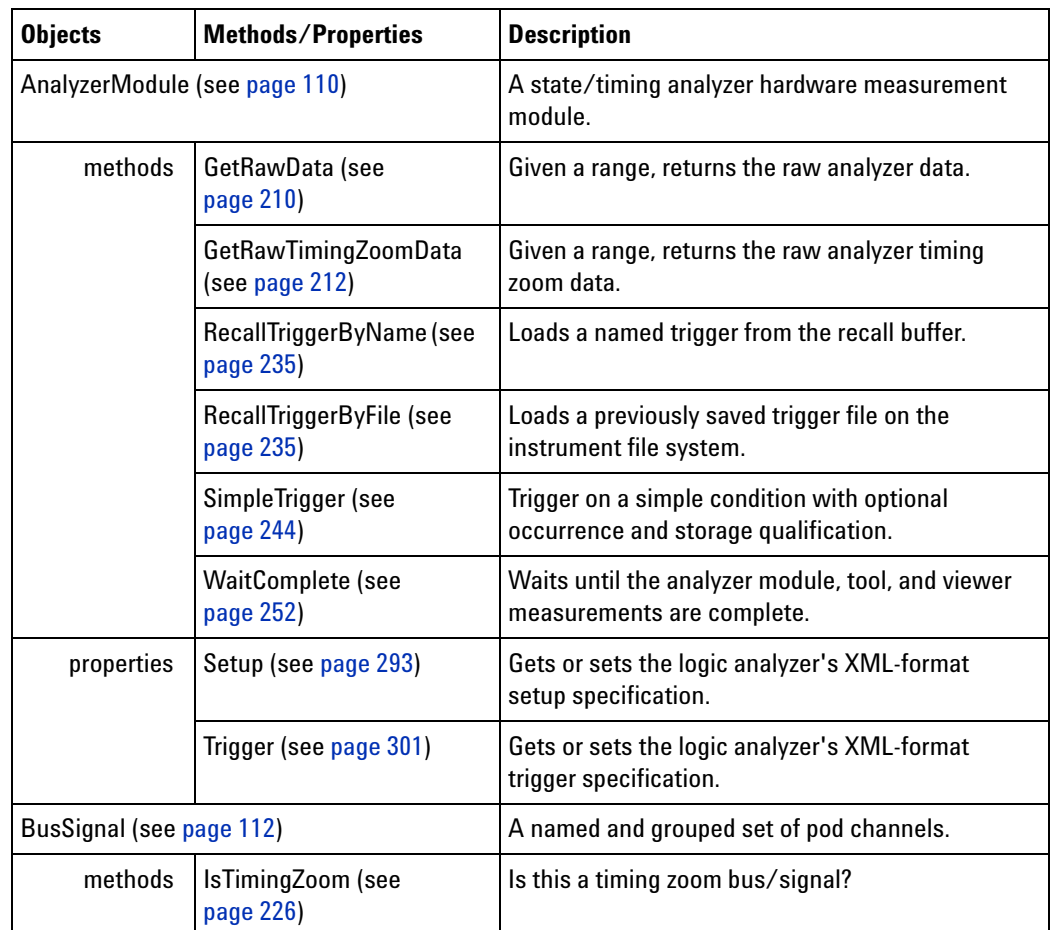

[ Automation Home (see [page 3\)](#page-2-0) ] [ Objects ]

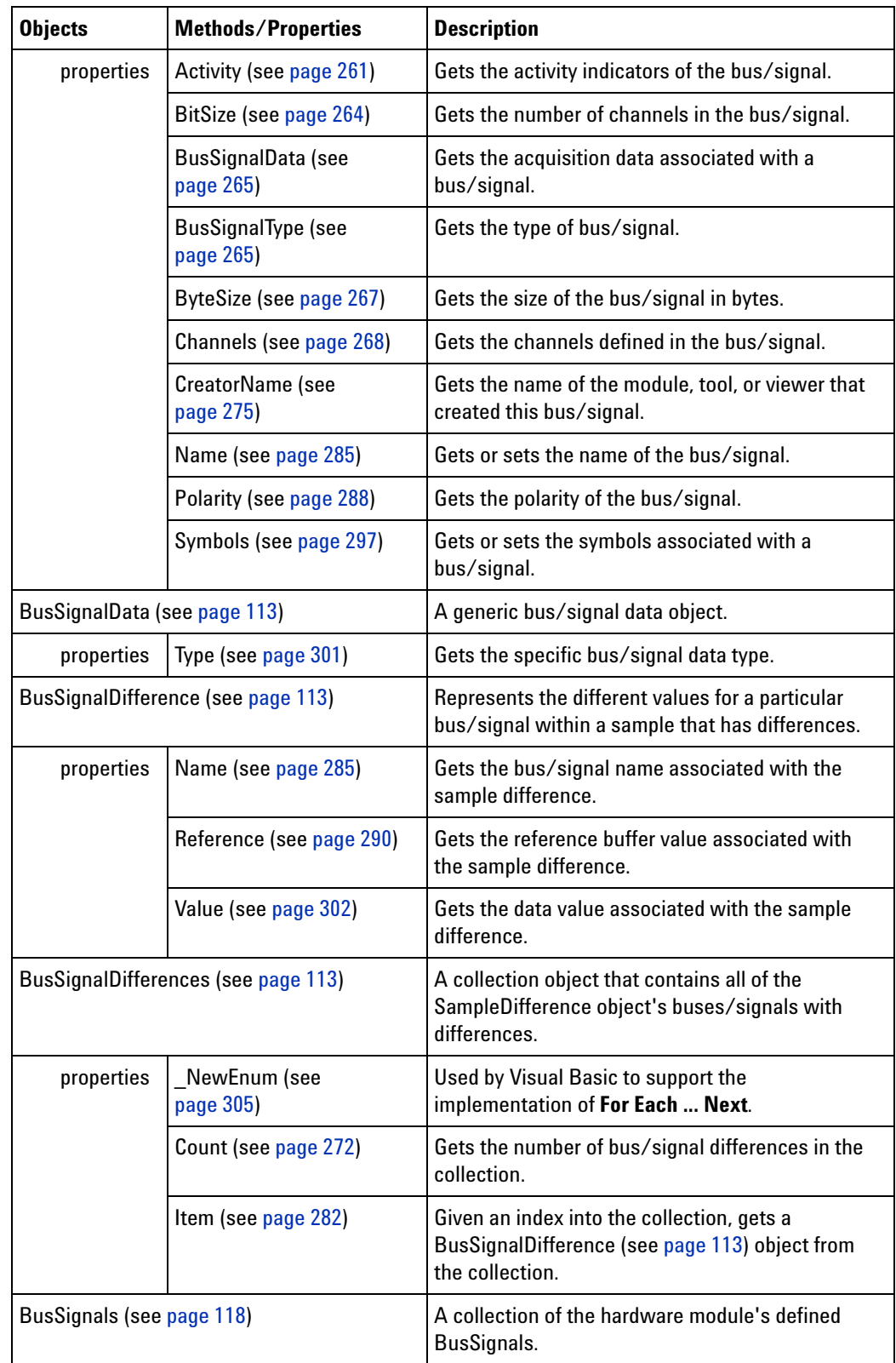

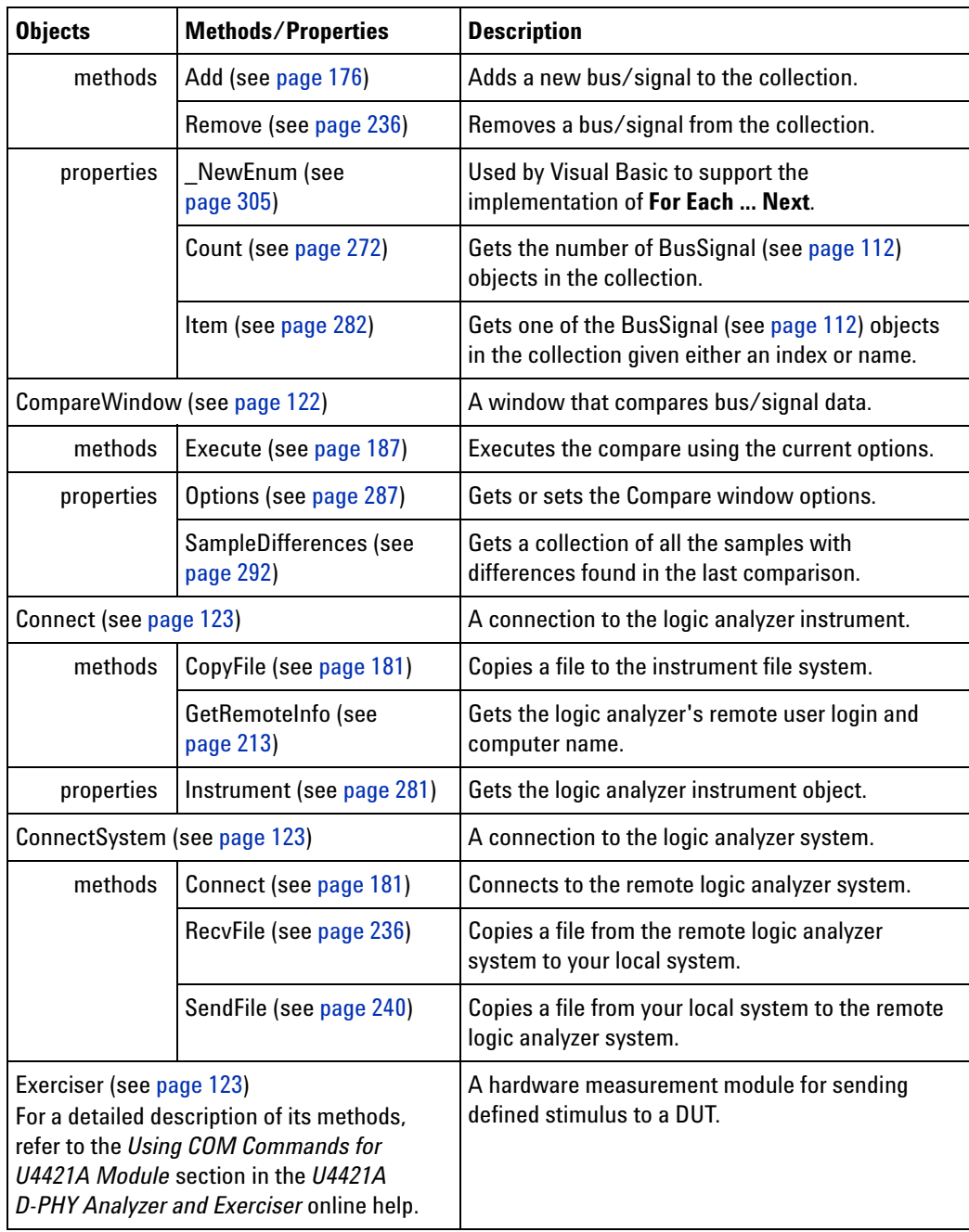

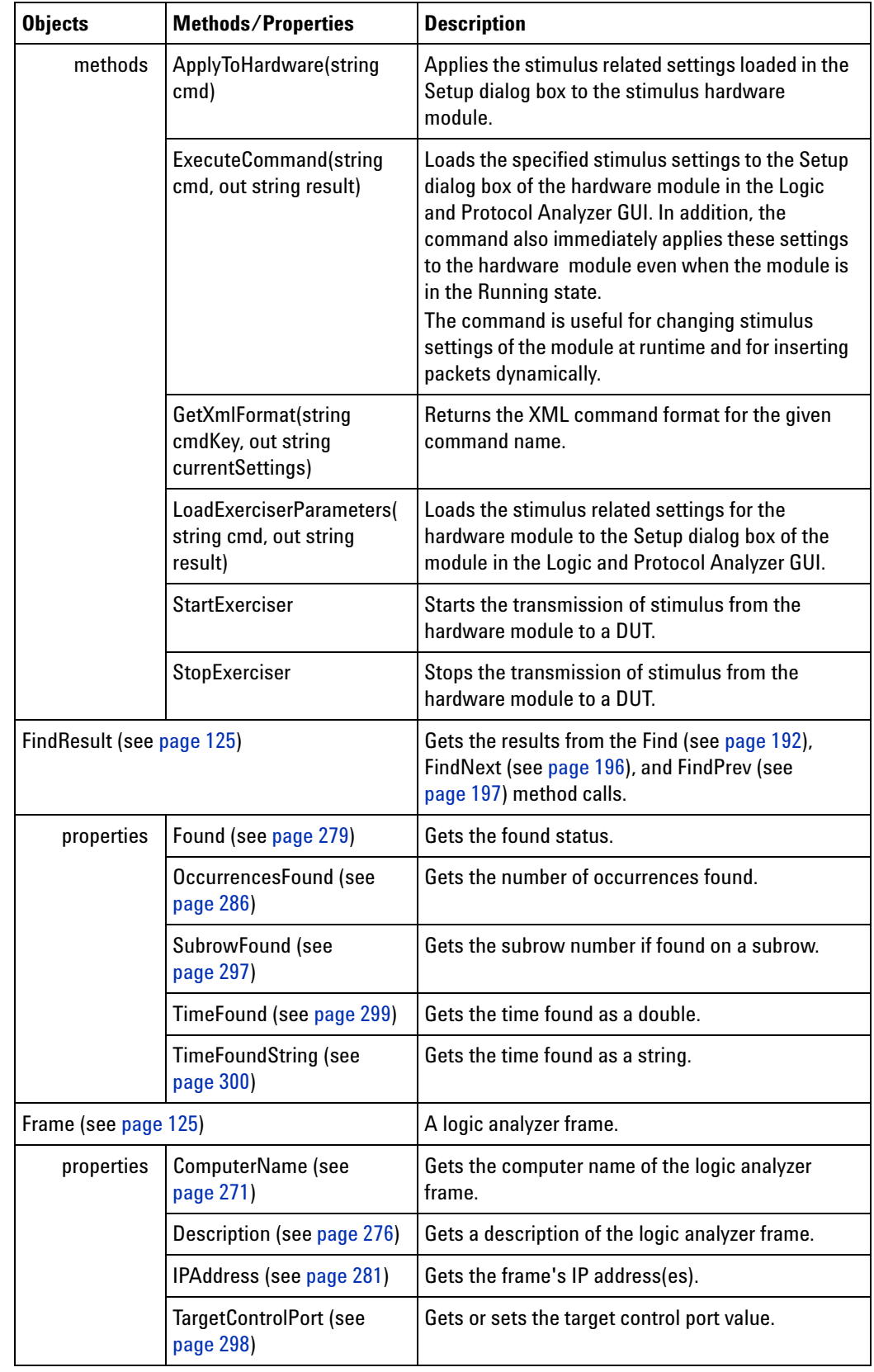

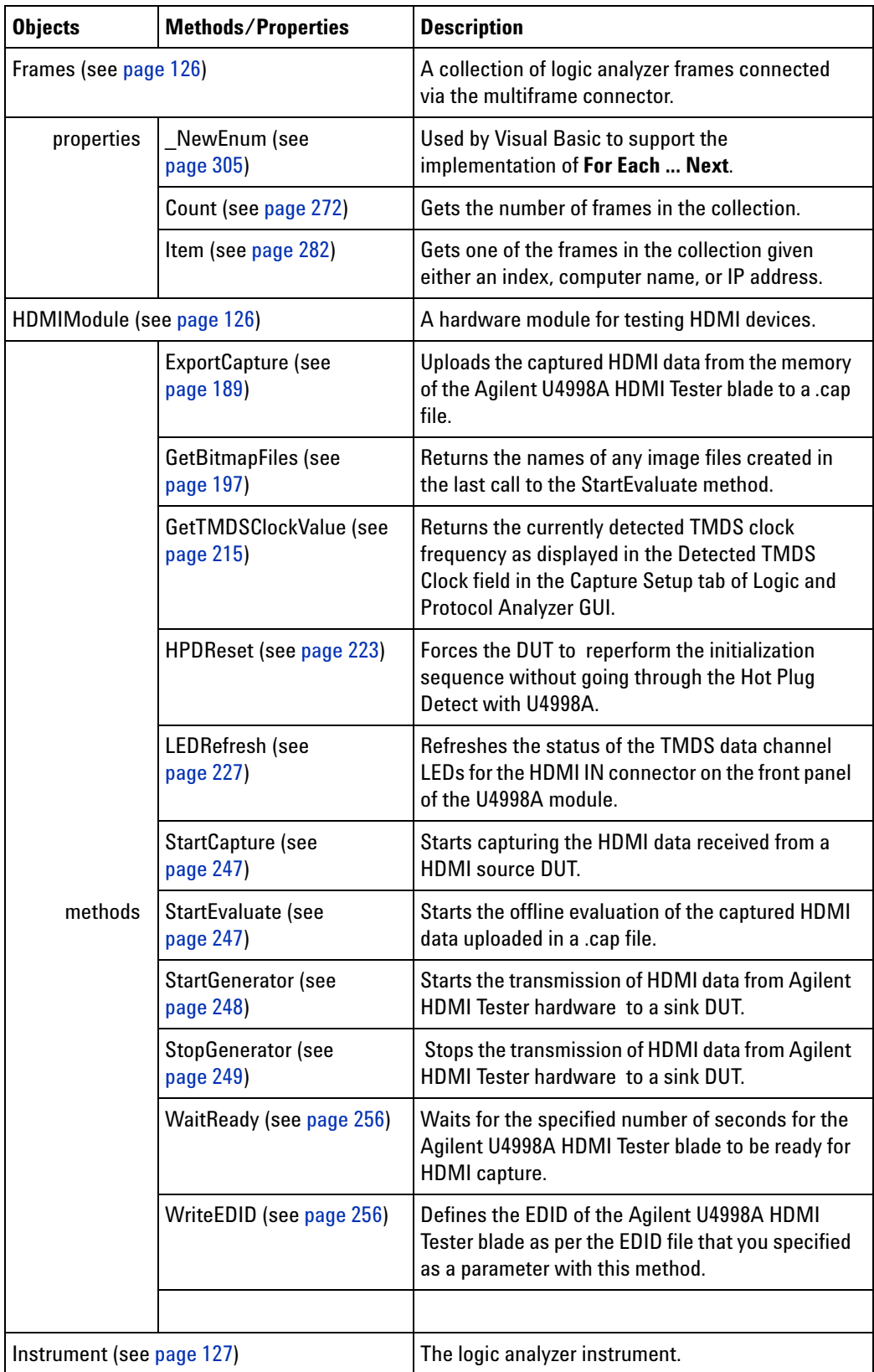

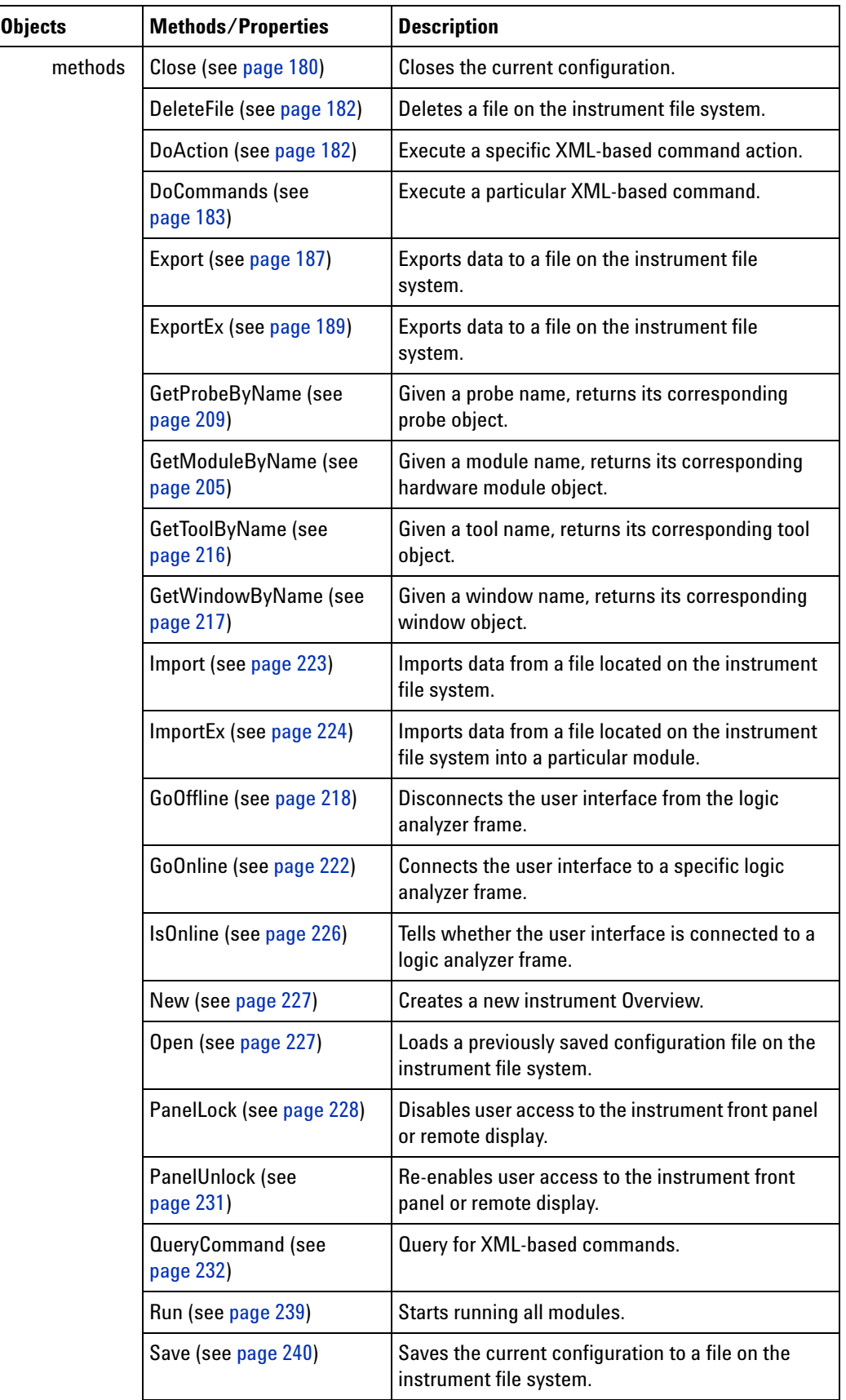

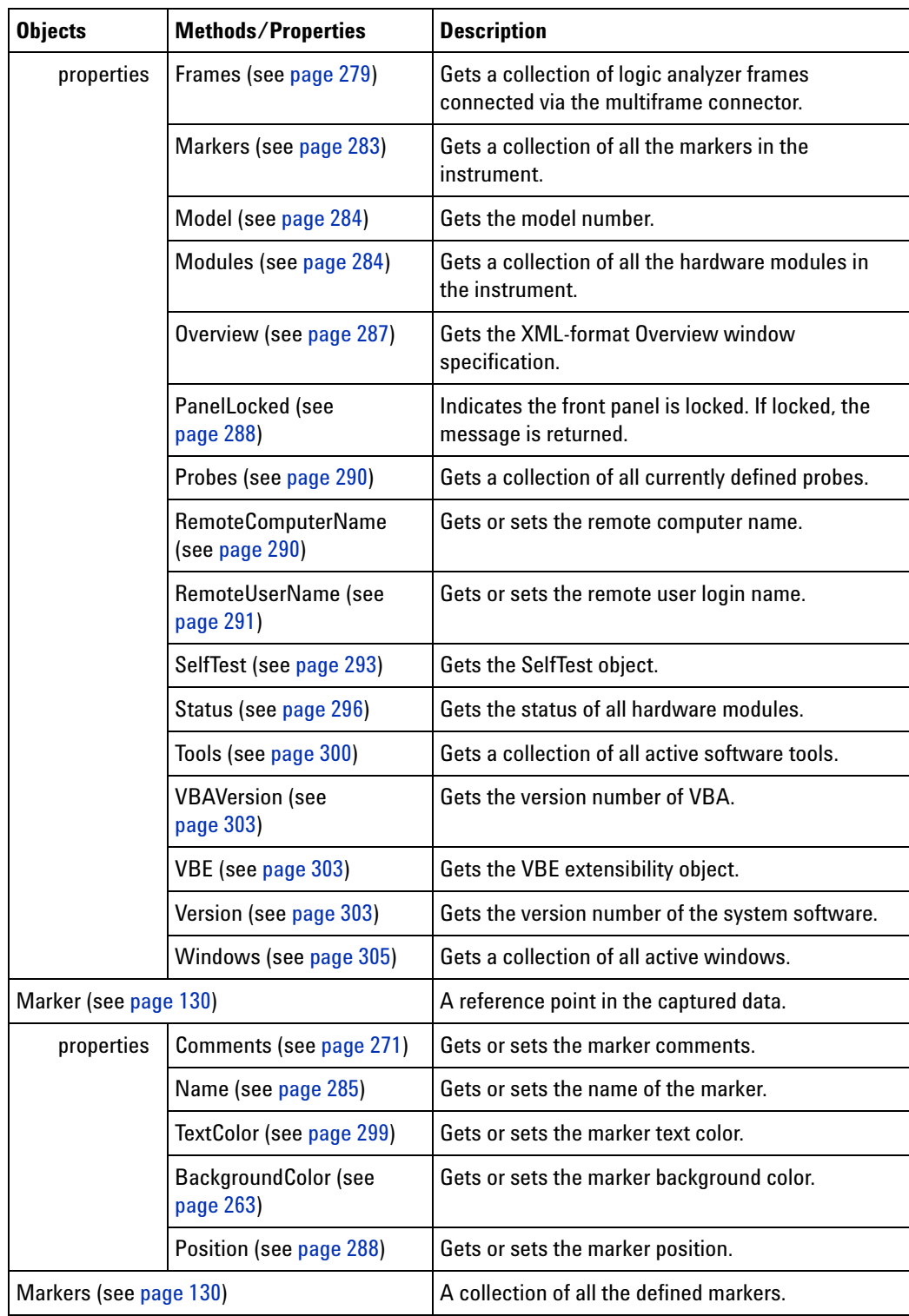

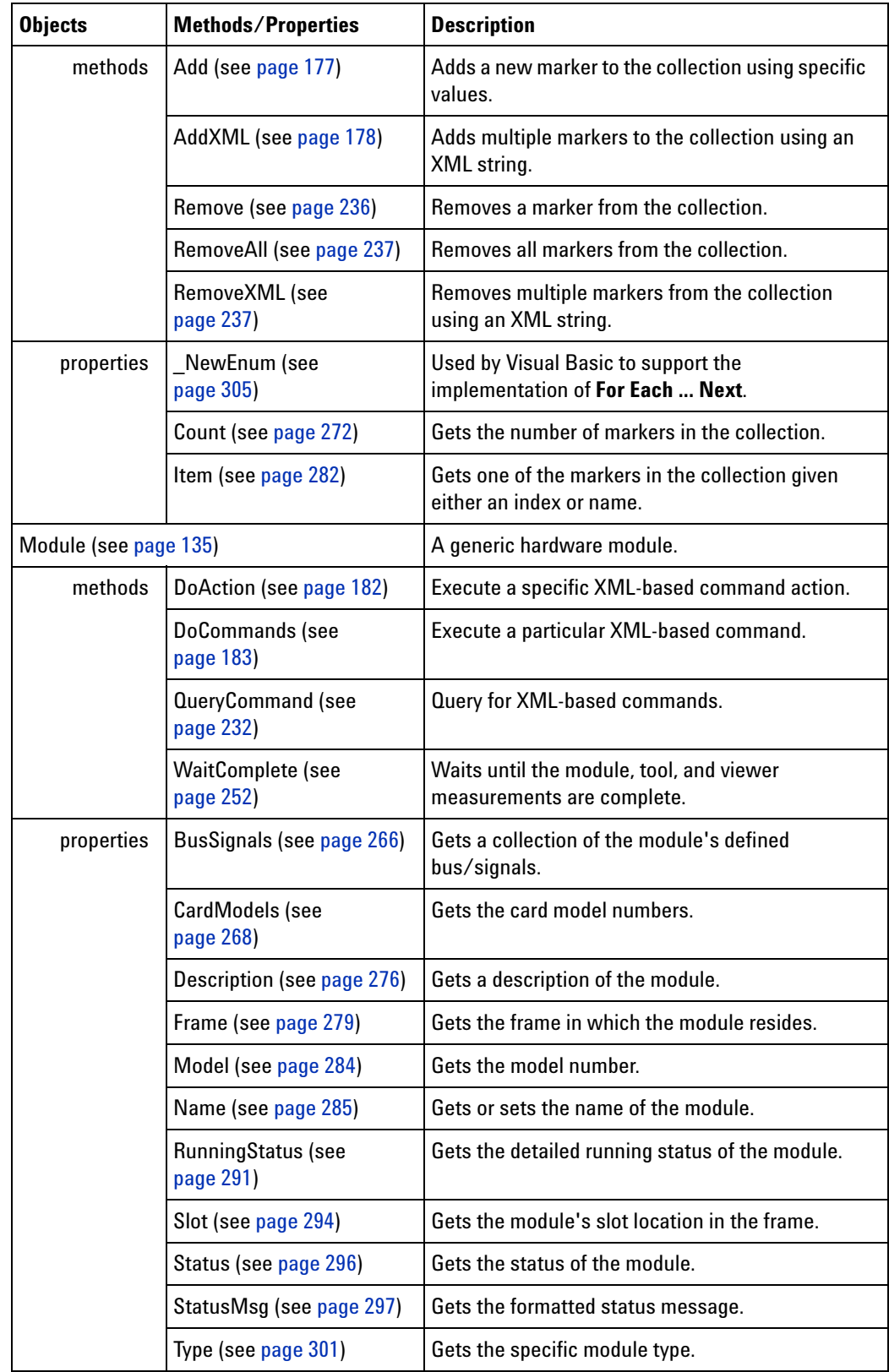

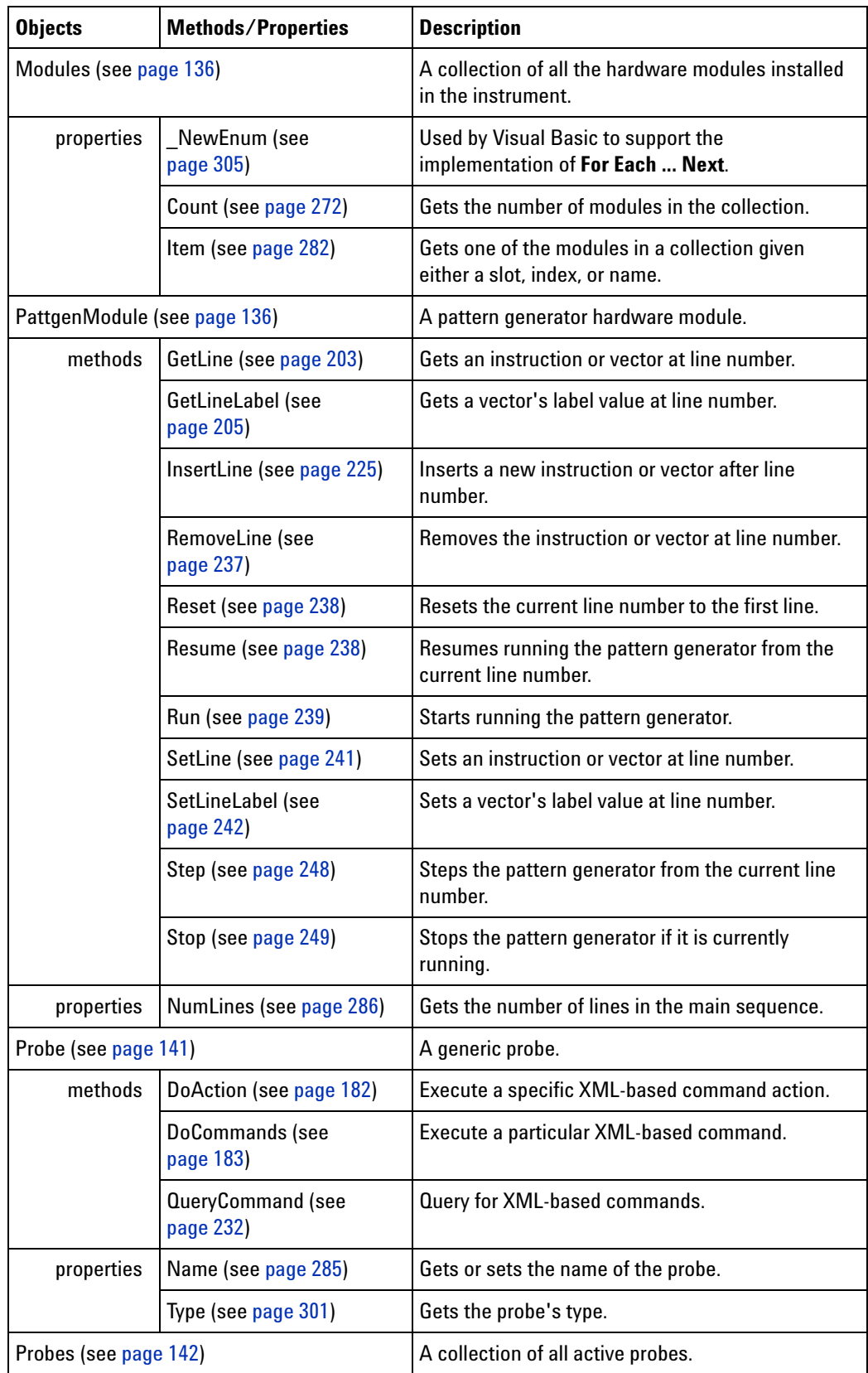

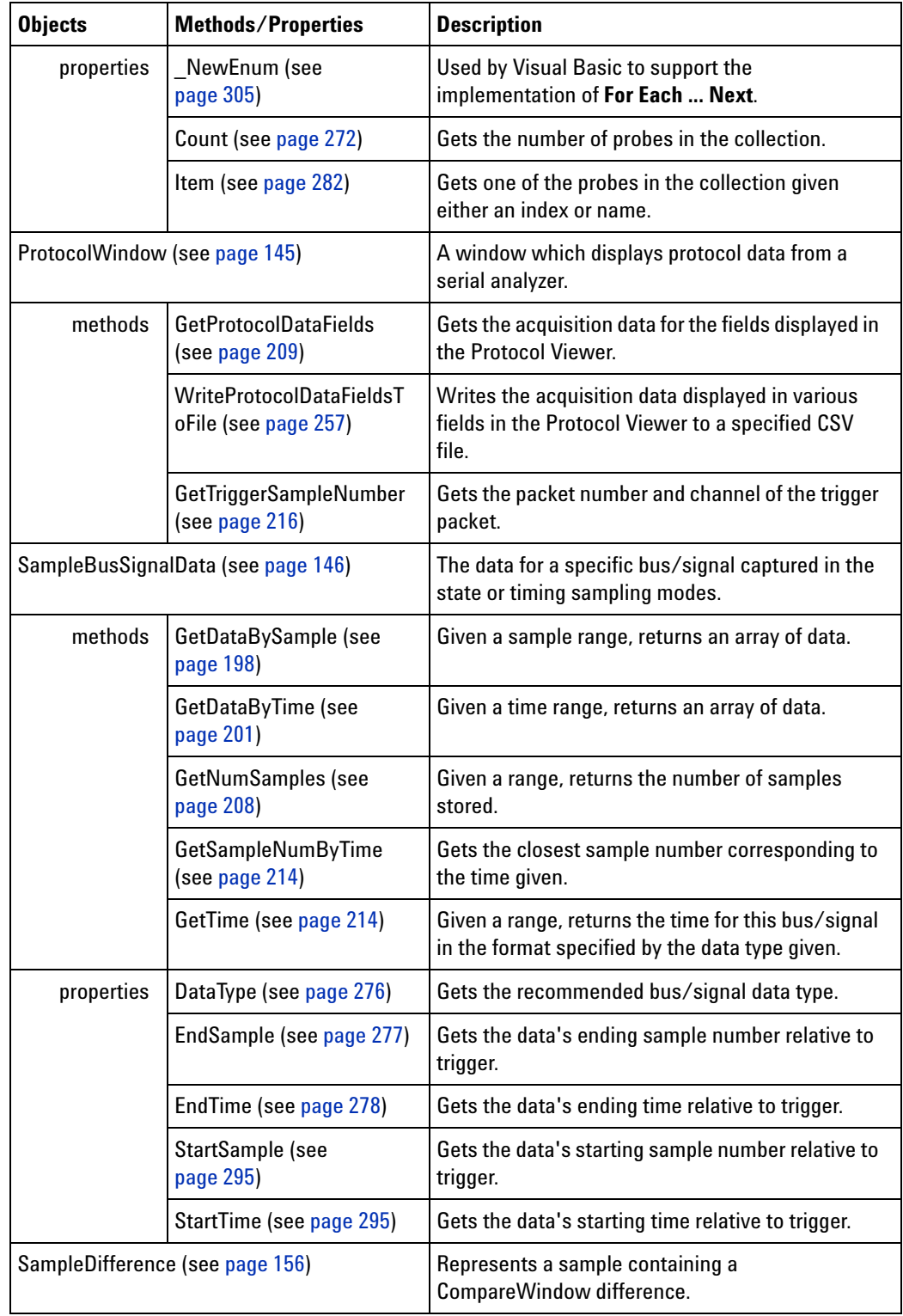

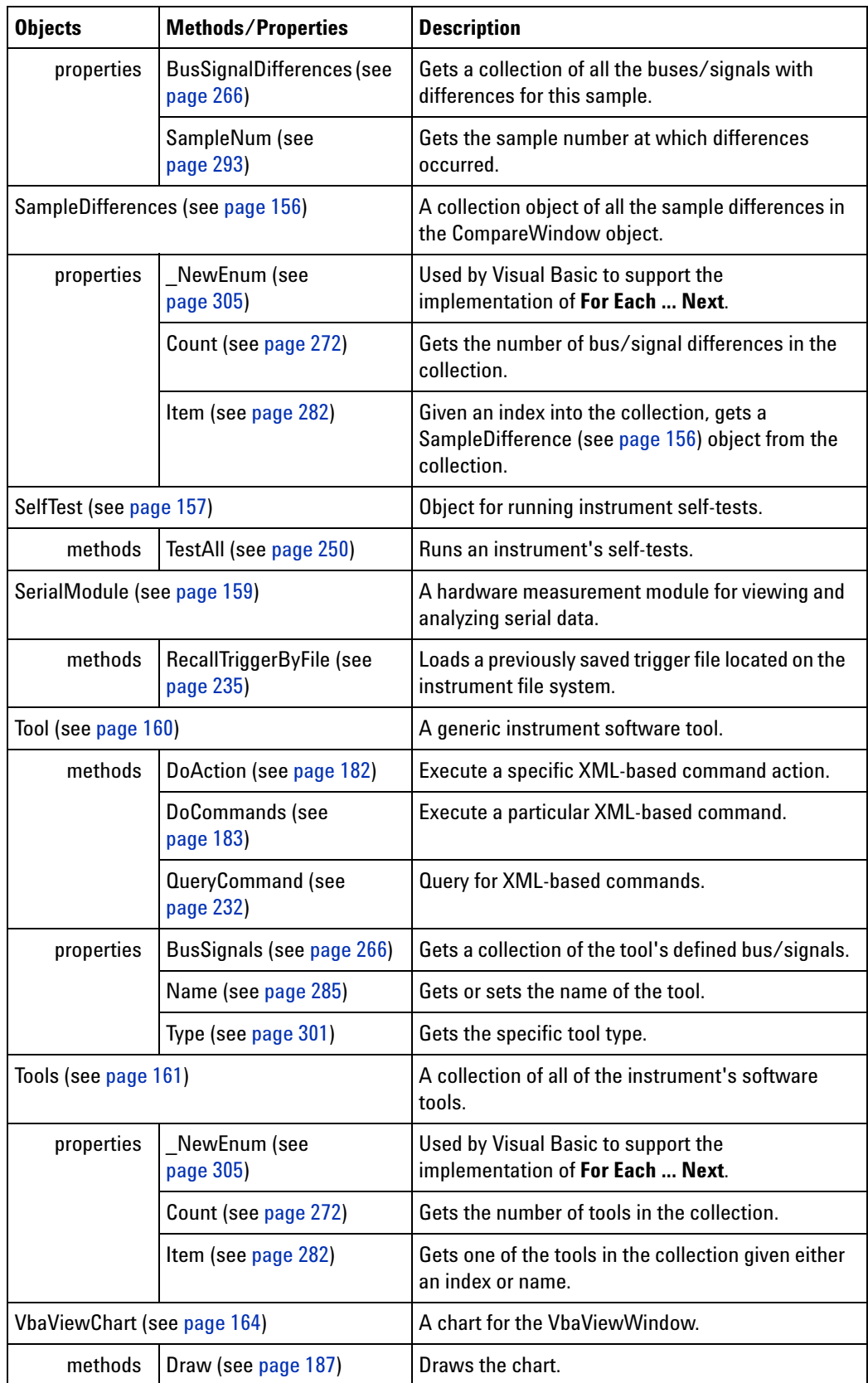

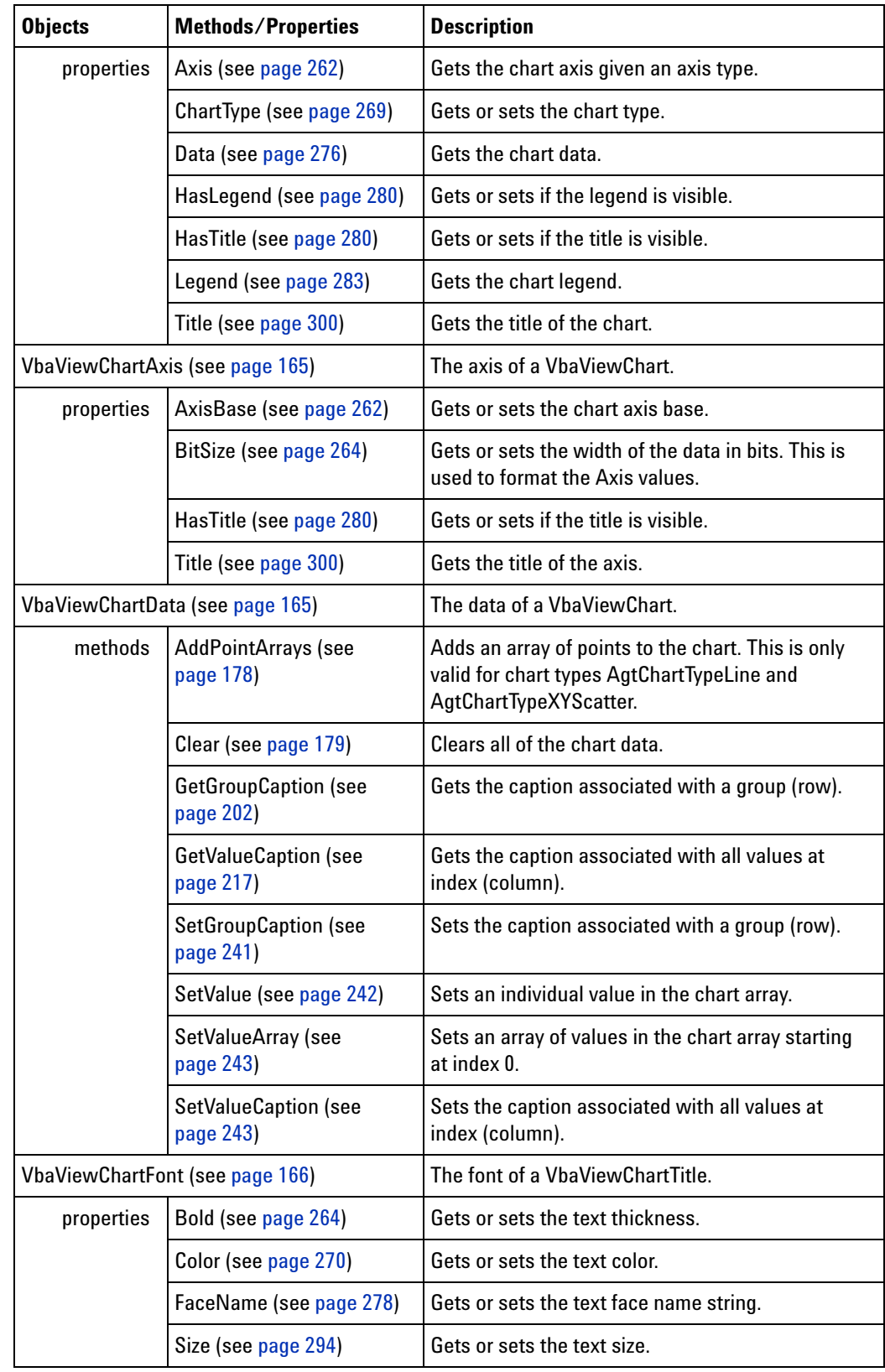

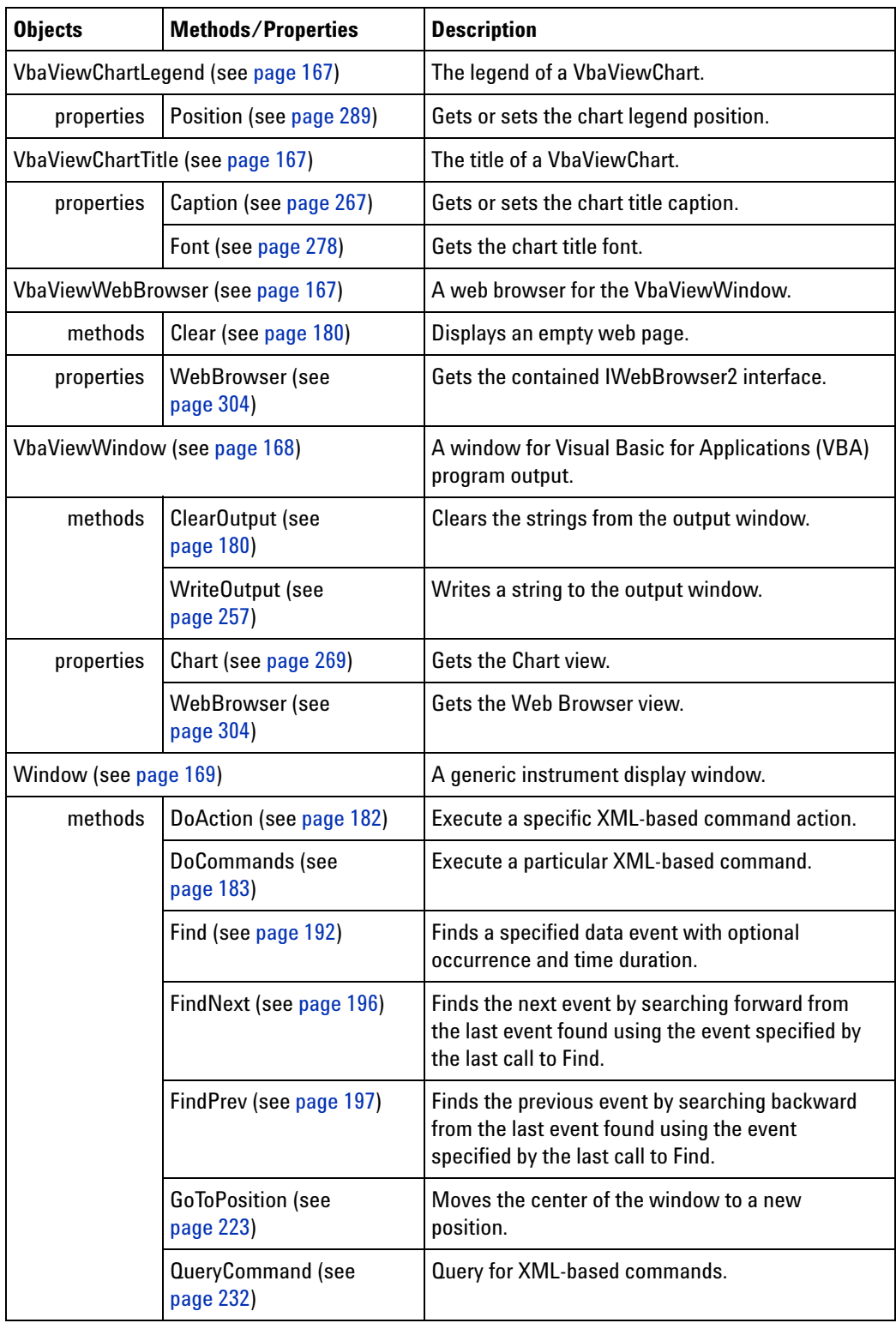

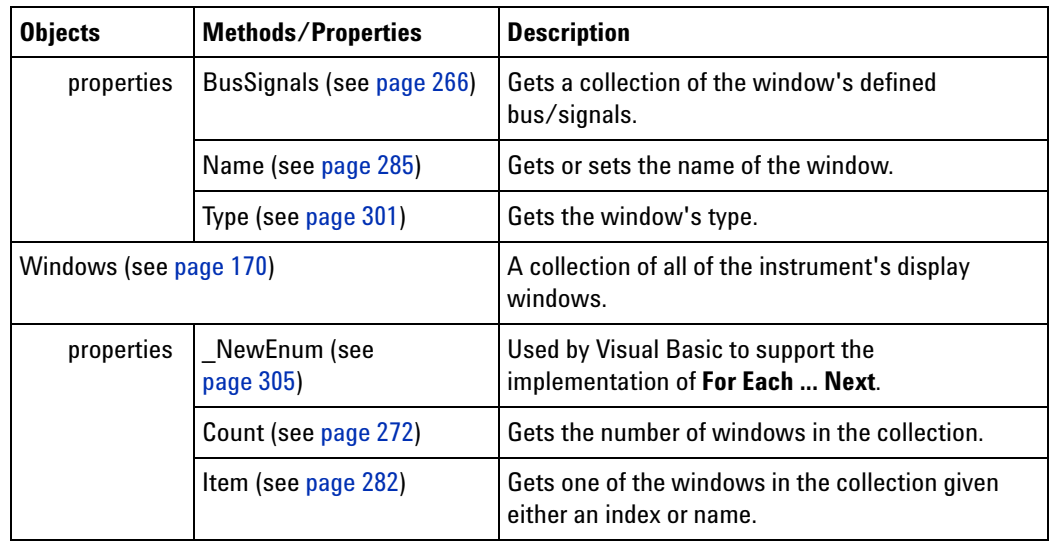

**See Also •** Logic Analyzer Object Hierarchy Overview (see [page 106\)](#page-105-0)

## <span id="page-105-0"></span>**Object Hierarchy Overview**

The Instrument object represents the logic analysis system. From the Instrument object, you can directly access objects by using the Instrument objects properties and methods, or, you can indirectly access objects through other objects obtained by these properties and methods.

The Instrument object contains collections of: Modules (see [page 136\)](#page-135-0) (that represent the hardware installed in the instrument), Probes (see [page 142\)](#page-141-0) (that organize probes connected to a DUT), Tools (see [page 161\)](#page-160-0) (that filter or decode captured data), and Windows (see [page 170](#page-169-0)) (that display captured data). When the instrument is initially powered up, the Probes and Tools collections are empty and are not available until they are created in the user interface or restored by opening configuration files.

Module (see [page 135\)](#page-134-0), Tool (see [page 160](#page-159-0)), and Window (see [page 169](#page-168-0)) objects return data through a BusSignalData (see [page 113](#page-112-0)) object, which returns information about:

- **•** Directly acquired data when obtained from a Module (see [page 135\)](#page-134-0) object.
- **•** Created and/or manipulated data when obtained from a Tool (see [page 160\)](#page-159-0) object.
- **•** Displayed data when obtained from a Window (see [page 169](#page-168-0)) object.

The following tree illustrates the hierarchy of the **Instrument** object:

- **•** Connect (see [page 123](#page-122-0)) Not used in integrated VBA environment.
	- **•** Instrument (see [page 127\)](#page-126-0) Not used in integrated VBA environment.
		- **•** Frames (see [page 126](#page-125-0))
			- **•** Frame (see [page 125\)](#page-124-1)
		- **•** Markers (see [page 130\)](#page-129-1)
			- **•** Marker (see [page 130](#page-129-0))
		- **•** SelfTest (see [page 157](#page-156-0))
		- **•** Modules (see [page 136\)](#page-135-0) Collection of all modules in the system.
			- **•** *Module* (see [page 135](#page-134-0)) Generic module object.
				- **•** BusSignals (see [page 118](#page-117-0))
					- **•** BusSignal (see [page 112\)](#page-111-0)
						- **•** *BusSignalData* (see [page 113](#page-112-0))
						- **•** Sample*BusSignalData* (see [page 146\)](#page-145-0)
			- **•** Analyzer*Module* (see [page 110](#page-109-0)) Logic analyzer specific object.
- **•** HDMIModule (see [page 126\)](#page-125-1) HDMI testing hardware specific object.
- **•** Pattgen*Module* (see [page 136\)](#page-135-1) Pattern generator specific object.
- **•** SerialModule (see [page 159](#page-158-0)) Serial analyzer specific object.
- **•** Exerciser (see [page 123](#page-122-2)) A hardware measurement module for sending defined stimulus to a DUT.
- **•** Probes (see [page 142\)](#page-141-0)
	- **•** Probe (see [page 141](#page-140-0))
- **•** Tools (see [page 161\)](#page-160-0)
	- **•** Tool (see [page 160\)](#page-159-0)
		- **•** BusSignals (see [page 118](#page-117-0))
			- **•** BusSignal (see [page 112\)](#page-111-0)
				- **•** *BusSignalData* (see [page 113](#page-112-0)) Generic bus/signal data object.
				- **•** Sample*BusSignalData* (see [page 146\)](#page-145-0) Sample bus/signal data specific object.
- **•** Windows (see [page 170\)](#page-169-0)
	- **•** *Window* (see [page 169](#page-168-0)) Generic window object.
		- **•** BusSignals (see [page 118](#page-117-0))
			- **•** BusSignal (see [page 112\)](#page-111-0)
				- **•** *BusSignalData* (see [page 113](#page-112-0))
				- **•** Sample*BusSignalData* (see [page 146\)](#page-145-0)
		- **•** FindResult (see [page 125\)](#page-124-0)
	- **•** Compare*Window* (see [page 122](#page-121-0)) Compare window specific object.
		- **•** SampleDifferences (see [page 156\)](#page-155-1)
			- **•** SampleDifference (see [page 156](#page-155-0))
				- **•** BusSignalDifferences (see [page 113\)](#page-112-2)
					- **•** BusSignalDifference (see [page 113](#page-112-1))
	- **•** ProtocolWindow (see [page 145](#page-144-0)) Protocol Viewer window specific object.
	- **•** VbaView*Window* (see [page 168](#page-167-0)) VbaView window specific object.
		- **•** VbaViewChart (see [page 164](#page-163-0))
			- **•** VbaViewChartAxis (see [page 165\)](#page-164-0)
			- **•** VbaViewChartData (see [page 165](#page-164-1))

**Inheritance**

- **•** VbaViewChartLegend (see [page 167\)](#page-166-0)
- **•** VbaViewChartTitle (see [page 167](#page-166-1))
	- **•** VbaViewChartFont (see [page 166\)](#page-165-0)
- **•** VbaViewWebBrowser (see [page 167\)](#page-166-2)
- **•** ConnectSystem (see [page 123](#page-122-1))

*Italics = This denotes a generic/specific relationship known as inheritance.*

**Containment and** There are generic and specific objects. For example:

- **•** The Module (see [page 135](#page-134-0)) object is generic; it contains the methods and properties that are common to both the AnalyzerModule (see [page 110\)](#page-109-0) object and the PattgenModule (see [page 136](#page-135-1)) object.
- **•** The AnalyzerModule (see [page 110](#page-109-0)) object contains logic analyzer specific properties and methods (such as the GetDataBySample (see [page 198\)](#page-197-0) method), but it also has access to all of the generic properties and methods in the Module (see [page 135](#page-134-0)) object.
- **•** The PattgenModule (see [page 136\)](#page-135-1) object contains pattern generator specific properties and methods (such as the InsertLine (see [page 225](#page-224-0)) method), but it also has access to all of the generic properties and methods in the Module (see [page 135](#page-134-0)) object.

If you know what type of object you have, use the specific objects (like AnalyzerModule (see [page 110\)](#page-109-0) and PattgenModule (see [page 136\)](#page-135-1)).

If you don't know what type of object you have, use the generic object (like Module (see [page 135](#page-134-0))); then, depending on the type, you can use the more specific objects. For example:

```
Dim myModule As AgtLA.Module
Set myModule = AgtLA.Modules(0) ' Start generic (integrated VBA env).
Dim myAnalyzerModule As AgtLA.AnalyzerModule
If (myModule.Type = "Analyzer") Then ' Once you know the type,
 Set myAnalyzerModule = myModule ' use the more specific object
End If ' (coerce).
Dim myPattgenModule As AgtLA.PattgenModule
If (myModule.Type = "Pattgen") Then ' Once you know the type,
 Set myPattgenModule = myModule ' use the more specific object
End If (coerce).
```
**See Also •** Object Quick Reference (see [page 109\)](#page-108-0)
# <span id="page-108-0"></span>**Object Quick Reference**

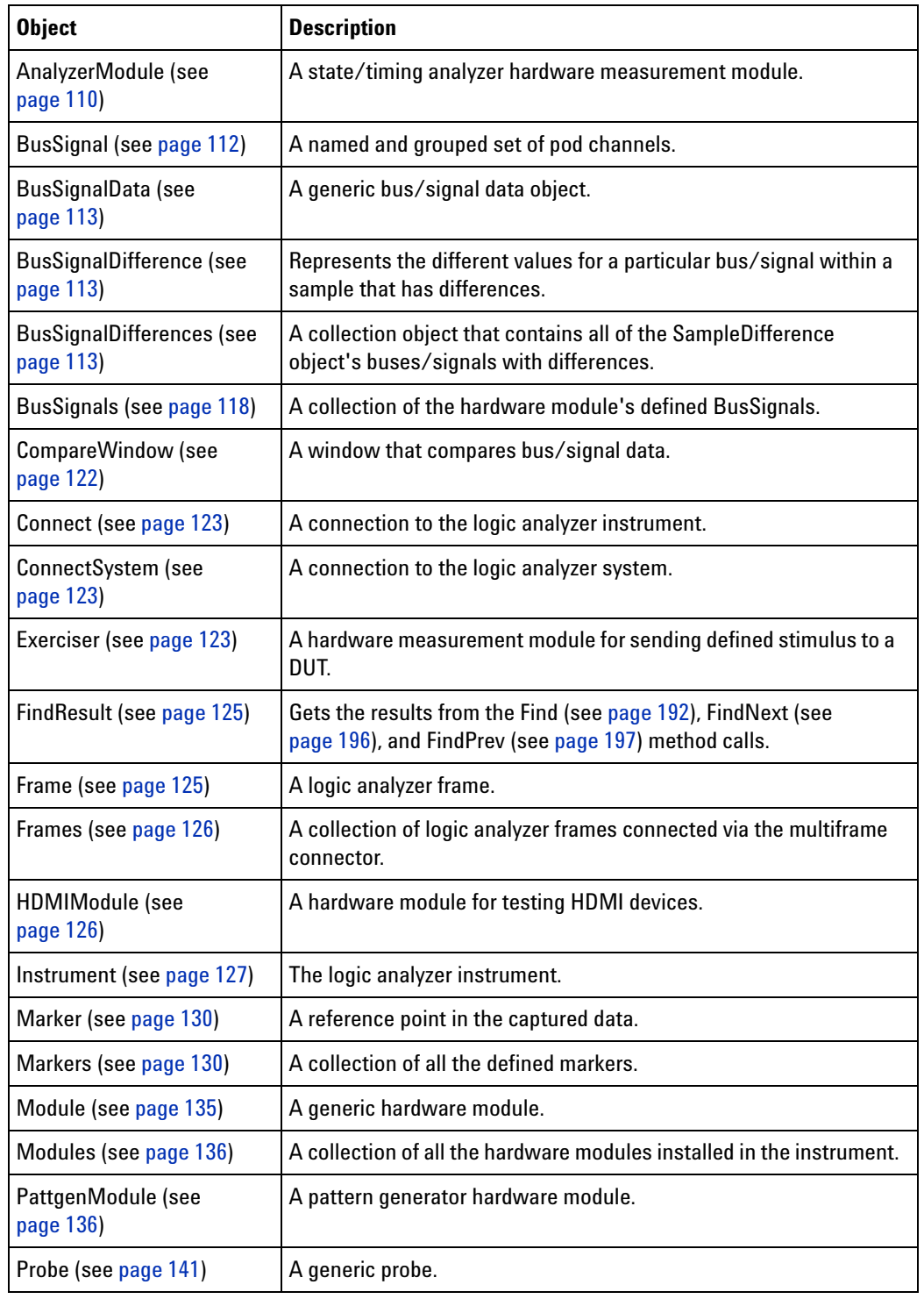

[ Automation Home (see [page 3\)](#page-2-0) ] [ Objects ]

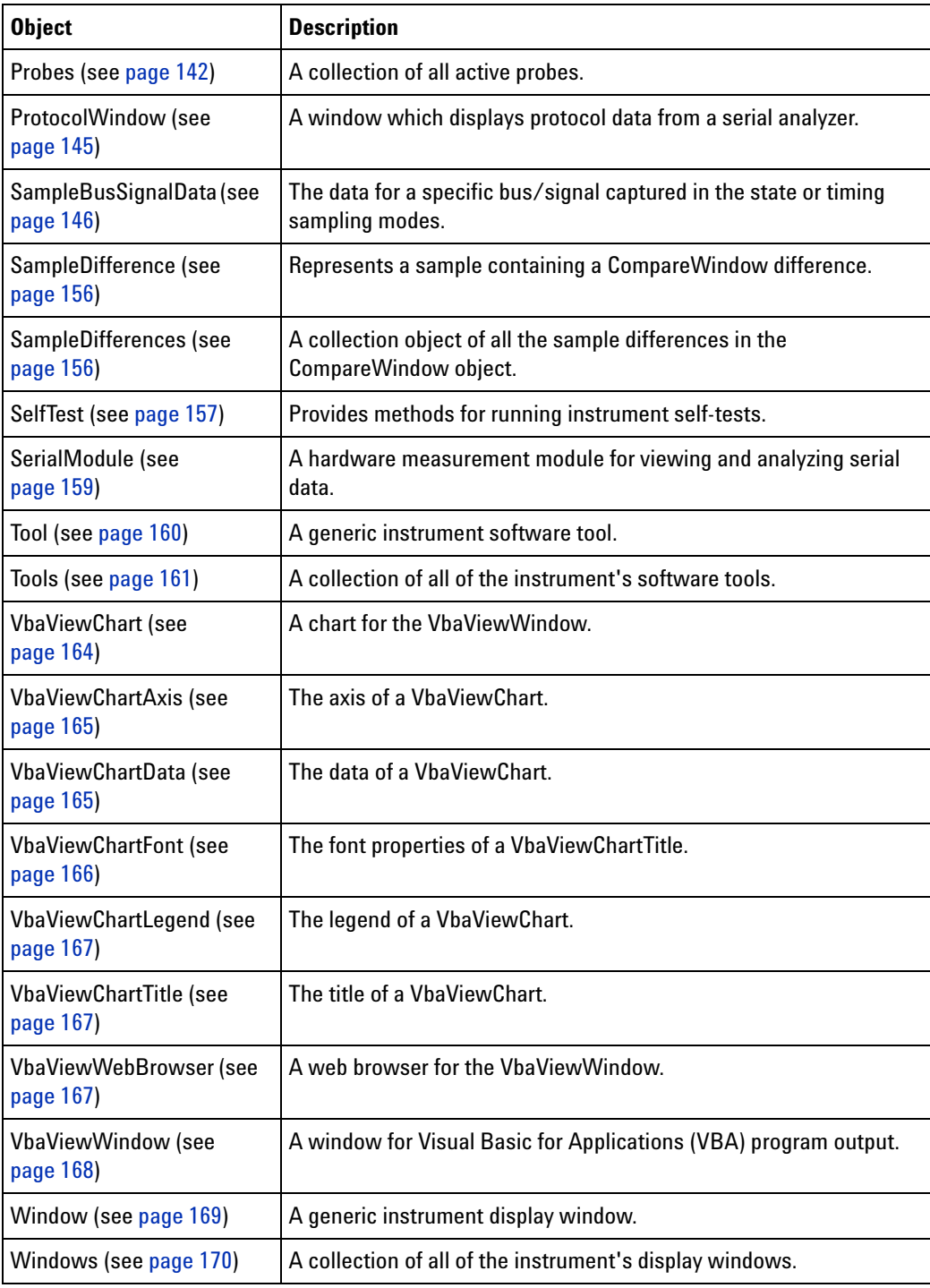

**See Also •** Logic Analyzer Object Hierarchy Overview (see [page 106\)](#page-105-0)

# <span id="page-109-0"></span>**AnalyzerModule Object**

[ Automation Home (see [page 3\)](#page-2-0) ] [ Objects (see [page 109](#page-108-0)) ]

### **To Access •**

Dim variable As AgtLA.AnalyzerModule Set variable = **Module (see [page 135\)](#page-134-0)**

**Description** The **AnalyzerModule** object represents a state/timing analyzer hardware measurement module.

> Since this object is derived from the Module (see [page 135\)](#page-134-0) object, a Set must be used to get to these specific methods and properties. For example:

```
' When using Visual Basic outside of the Agilent Logic Analyzer
' application, you must create the Connect object (see 
page 123) and use it
' to access the Instrument object. In this example, "myInst"
' represents the Instrument object.
' When "using the Advanced Customization Environment (ACE)" (in the 
online help),
' the Instrument object is already created and is globally
' accessible using "AgtLA". In this example, substitute "myInst"
' with "AgtLA" to access the global Instrument object in VBA.
' Get the AnalyzerModule specific object.
```

```
Dim myAnalyzer As AgtLA.AnalyzerModule
Set myAnalyzer = myInst.Modules(0)
MsgBox "Trigger: " + myAnalyzer.Trigger
```
### **Methods**

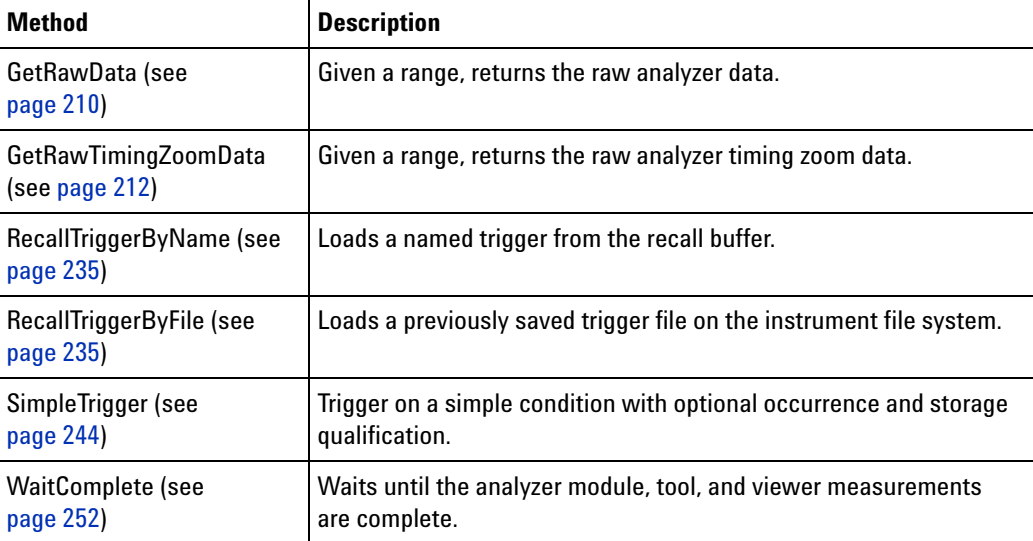

(Also Includes Module (see [page 135\)](#page-134-0) object methods)

### **Properties**

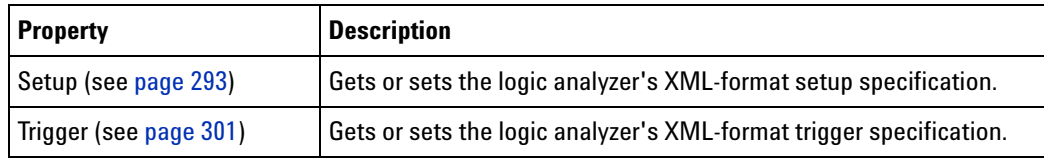

(Also Includes Module (see [page 135\)](#page-134-0) object properties)

# <span id="page-111-0"></span>**BusSignal Object**

[ Automation Home (see [page 3\)](#page-2-0) ] [ Objects (see [page 109](#page-108-0)) ] [ Example (see [page 118](#page-117-1)) ]

### **To Access •** BusSignals.**Item (see [page 282\)](#page-281-0)** IndexOrName

- **•** BusSignals IndexOrName
- **Methods**

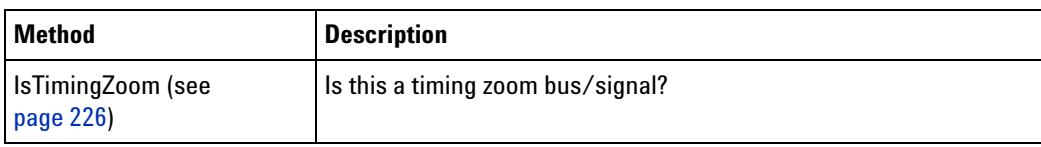

### **Properties**

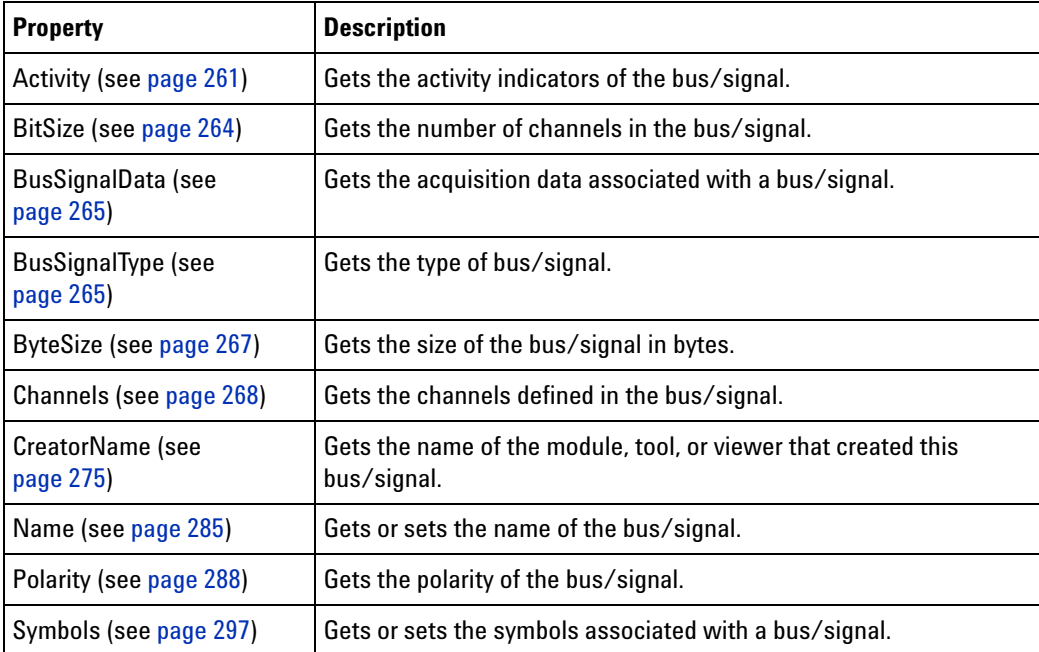

**See Also •** BusSignals (see [page 118\)](#page-117-0) object

## <span id="page-112-0"></span>**BusSignalData Object**

[ Automation Home (see [page 3\)](#page-2-0) ] [ Objects (see [page 109](#page-108-0)) ]

### **To Access •** BusSignal.**BusSignalData (see [page 265\)](#page-264-0)**

**Methods** There are no methods.

### **Properties**

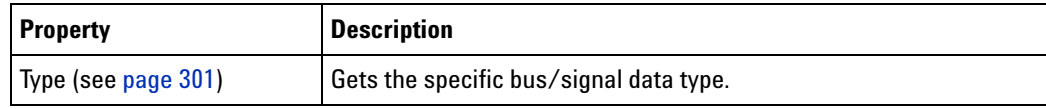

**See Also •** BusSignalData (see [page 265](#page-264-0)) property

# <span id="page-112-1"></span>**BusSignalDifference Object**

[ Automation Home (see [page 3\)](#page-2-0) ] [ Objects (see [page 109](#page-108-0)) ] [ Example (see [page 114](#page-113-0)) ]

- **To Access •** BusSignalDifferences.**Item (see [page 282](#page-281-0))** IndexOrName
	- **•** BusSignalDifferences IndexOrName

**Methods** There are no methods.

#### **Properties**

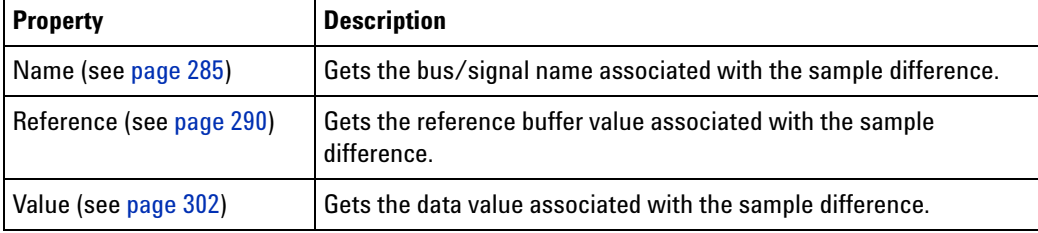

**See Also •** BusSignalDifferences (see [page 113](#page-112-2)) object

## <span id="page-112-2"></span>**BusSignalDifferences Object**

[ Automation Home (see [page 3\)](#page-2-0) ] [ Objects (see [page 109](#page-108-0)) ] [ Example (see [page 114](#page-113-0)) ]

### **To Access •** SampleDifference.**BusSignalDifferences (see [page 266](#page-265-0))**

**Methods** There are no methods.

### **Properties**

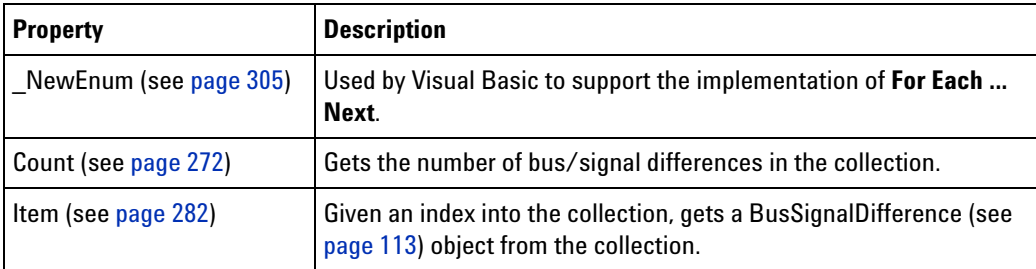

**See Also •** BusSignalDifferences (see [page 266](#page-265-0)) property

### <span id="page-113-0"></span>**BusSignalDifferences Example**

```
Visual Basic ' When using Visual Basic outside of the Agilent Logic Analyzer
             ' application, you must create the Connect object (see 
            page 123) and use it
             ' to access the Instrument object. In this example, "myInst"
             ' represents the Instrument object.
             ' When "using the Advanced Customization Environment (ACE)" (in the 
            online help),
             ' the Instrument object is already created and is globally
             ' accessible using "AgtLA". In this example, substitute "myInst"
             ' with "AgtLA" to access the global Instrument object in VBA.
             ' Load the configuration file.
            myInst.Open ("c:\LA\Configs\mpc860_demo_compare.ala")
             ' Run the measurement, wait for it to complete.
            myInst.Run
            myInst.WaitComplete (20)
             ' Get the CompareWindow object.
            Dim myCompare As AgtLA.CompareWindow
             Set myCompare = myInst.GetWindowByName("Compare-1")
             ' Set the CompareWindow options.
            Dim myOptions As String
            myOptions = "<Options ReferenceOffset='0' Range='M1..M2' " + _
                   "MaxDifferences='0'/>"
            myCompare.Options = myOptions
             ' Display the CompareWindow options.
            myOptions = myCompare.Options
            MsgBox "CompareWindow Options:"+myOptions
             ' Execute the compare.
            myCompare.Execute
             ' Display the bus/signal differences between M1 and M2.
            Dim mySampleDiff As AgtLA.SampleDifference
            Dim myBusSignalDiff As AgtLA.BusSignalDifference
            Dim myString As String
```

```
For Each mySampleDiff In myCompare.SampleDifferences
               myString = myString + vbNewLine + "Sample: " + _Str(mySampleDiff.SampleNum)
               For Each myBusSignalDiff In mySampleDiff.BusSignalDifferences
                  ' Add the bus signal difference information to the string.
                  myString = myString + ", Bus/signal: " + myBusSignalDiff.Name
                  myString = myString + ", Value: " + myBusSignalDiff.Value
                  myString = myString + ", Ref: " + myBusSignalDiff.Reference
               Next
            Next
            MsgBox "BusSignal difference values: " + vbNewLine + myString
Visual C++ //
            // This simple Visual C++ Console application demonstrates how to use
            // the Agilent 168x/169x/169xx COM interface to display bus/signal
            // differences in the Compare window.
            //
            // This project was created in Visual C++ Developer. To create a
            // similar project:
            //
            // - Execute File -> New
            // - Select the Projects tab
            // - Select "Win32 Console Application"
            // - Select A "hello,World!" application (Visual Studio 6.0)
            //
            // To make this buildable, you need to specify your "import" path
            // in stdafx.h (search for "TODO" in that file). For example, add:
            // #import "C:/Program Files/Agilent Technologies/Logic Analyzer/LA \
            // COM Automation/agClientSvr.dll"
            //
            // To run, you need to specify the host logic analyzer to connect
            // to (search for "TODO" below).
            //
            #include "stdafx.h"
            //////////////////////////////////////////////////////////////////////
            //
            // Forward declarations.
            //
            void DisplayError( com error& err);
            //////////////////////////////////////////////////////////////////////
            //
            // main() entry point.
            //
            int main(int argc, char* argv[])
            {
               printf("*** Main()\ln");
               //
               // Initialize the Microsoft COM/ActiveX library.
               //
               HRESULT hr = CoInitialize(0);
```

```
if (SUCCEEDED(hr))
{
  try { // Catch any unexpected run-time errors.
      bstr t hostname = "mtx33"; // TODO, use your logic
                                   // analysis system hostname.
      printf("Connecting to instrument '%s'\n", (char*) hostname);
      // Create the connect object and get the instrument object.
      AgtLA::IConnectPtr pConnect =
           AgtLA::IConnectPtr( uuidof(AgtLA::Connect));
      AgtLA::IInstrumentPtr pInst =
           pConnect->GetInstrument(hostname);
      // Load the configuration file.
      bstr t configFile = "C:\\LA\\Configs\\compare.ala";
      printf("Loading the config file '%s'\n", (char*) configFile);
      pInst->Open(configFile, FALSE, "", TRUE);
      // Run the measurement, wait for it to complete.
      pInst->Run(FALSE);
      pInst->WaitComplete(20);
      // Get the CompareWindow object.
      AgtLA::ICompareWindowPtr pCompareWindow =
            pInst->GetWindowByName("Compare-1");
      // Set the CompareWindow options.
      _bstr_t myCompareOptions = "<Options ReferenceOffset='0' \
            Range='M1..M2' MaxDifferences='0'/>";
      pCompareWindow->PutOptions(myCompareOptions);
      // Display the CompareWindow options.
      myCompareOptions = pCompareWindow->GetOptions();
      printf("CompareWindow options: '%s'\n",
            (char*) myCompareOptions);
      // Execute the compare.
      pCompareWindow->Execute();
      // Display the bus/signal differences between M1 and M2.
      AgtLA::ISampleDifferencesPtr pSampleDifferences =
            pCompareWindow->GetSampleDifferences();
      for (long i = 0; i < pSampleDifferences->GetCount(); i++)
      {
         AgtLA::ISampleDifferencePtr pSampleDifference =
               pSampleDifferences->GetItem(i);
         printf("Sample: '%d'\n", pSampleDifference->GetSampleNum());
         AgtLA::IBusSignalDifferencesPtr pBusSignalDifferences =
               pSampleDifference->GetBusSignalDifferences();
         for (long j = 0; j < pBusSignalDifferences->GetCount(); j++){
            // Print the bus signal difference information.
           AgtLA::IBusSignalDifferencePtr pBusSignalDifference =
                 pBusSignalDifferences->GetItem(j);
            printf(" Bus/signal: '%s'\n",
```

```
(char*) pBusSignalDifference->GetName());
               printf(" Value: '%s'\n",
                     (char*) pBusSignalDifference->GetValue());
               printf(" Ref: '%s'\n",
                     (char*) pBusSignalDifference->GetReference());
            }
         }
      }
      catch ( com error& e) {
         DisplayError(e);
      }
      // Uninitialize the Microsoft COM/ActiveX library.
      CoUninitialize();
   }
   else
   {
      printf("CoInitialize failed\n");
   }
  return 0;
}
//////////////////////////////////////////////////////////////////////
//
// Displays the last error -- used to show the last exception
// information.
//
void DisplayError(_com_error& error)
{
   printf("*** DisplayError()\n");
   printf("Fatal Unexpected Error:\n");
   printf(" Error Number = %08lx\n", error.Error());
   static char errorStr[1024];
   _bstr_t desc = error.Description();
   if (desc.length() == 0){
      // Don't have a description string.
      strcpy(errorStr, error.ErrorMessage());
      int nLen = lstrlen(errorStr);
      // Remove funny carriage return ctrl<M>.
      if (nLen > 2 \&c (errorStr[nLen - 2] == 0xd))
      {
         errorStr[nlen - 2] = '\0';}
   }
   else
   {
      strcpy(errorStr, desc);
   }
```

```
printf(" Error Message = %s\n", (char*) errorStr);
}
```
# <span id="page-117-0"></span>**BusSignals Object**

[ Automation Home (see [page 3\)](#page-2-0) ] [ Objects (see [page 109](#page-108-0)) ] [ Example (see [page 118](#page-117-1)) ]

**To Access •** Module.**BusSignals (see [page 266](#page-265-1))**

- **•** Tool.**BusSignals (see [page 266](#page-265-1))**
- **•** Window.**BusSignals (see [page 266](#page-265-1))**

### **Methods**

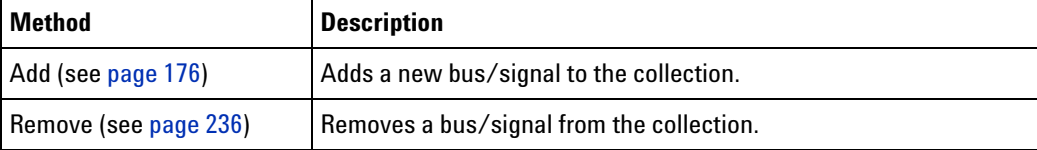

### **Properties**

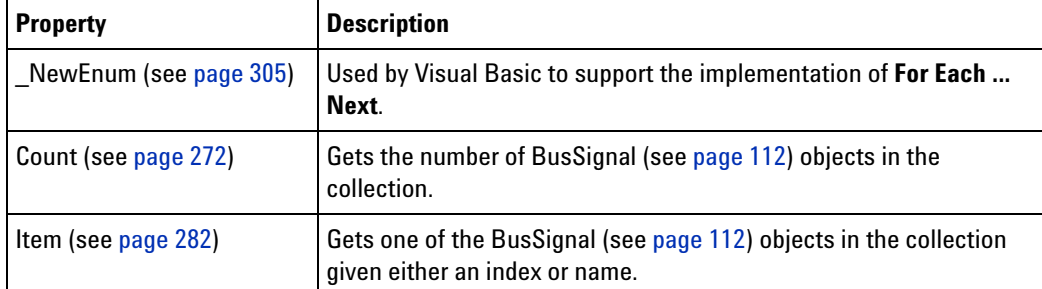

### **Remarks**

**NOTE** The "Time" data is no longer returned as a bus/signal (see What's Changed (see [page 309\)](#page-308-0)).

**See Also •** BusSignals (see [page 266\)](#page-265-1) property

### <span id="page-117-1"></span>**BusSignals Example**

**Visual Basic** ' When using Visual Basic outside of the Agilent Logic Analyzer ' application, you must create the Connect object (see [page 123\)](#page-122-0) and use it ' to access the Instrument object. In this example, "myInst" ' represents the Instrument object. ' When "using the Advanced Customization Environment (ACE)" (in the online help), ' the Instrument object is already created and is globally ' accessible using "AgtLA". In this example, substitute "myInst" ' with "AgtLA" to access the global Instrument object in VBA.

```
' Display bus/signal information.
            Dim myBusSignals As AgtLA.BusSignals
            Set myBusSignals = myInst.GetModuleByName("My 1690A-1").BusSignals
           Dim myBusSignal As AgtLA.BusSignal
           Dim myString As String
            For Each myBusSignal In myBusSignals
              myString = myString + "Name: " + myBusSignal.Name + vbNewLine
              myString = myString + " BitSize=" + Str(myBusSignal.BitSize)
              myString = myString + ", ByteSize=" + Str(myBusSignal.ByteSize)
              myString = myString + ", Type="
              Select Case myBusSignal.BusSignalType
                  Case AgtBusSignalSampleNum
                     myString = myString + "AgtBusSignalSampleNum" + vbNewLine
                  Case AgtBusSignalTime
                     myString = myString + "AgtBusSignalTime" + vbNewLine
                  Case AgtBusSignalGenerated
                     myString = myString + "AgtBusSignalGenerated" + vbNewLine
                  Case AgtBusSignalProbed
                     myString = myString + "AgtBusSignalProbed" + vbNewLine
                     myString = myString + " Channels=" +myBusSignal.Channels + vbNewLine
                     myString = myString + " Polarity = " +myBusSignal.Polarity + vbNewLine
                     myString = myString + " Activity=" + _
                          myBusSignal.Activity + vbNewLine
                  Case Else
                    myString = myString + "Unknown" + vbNewLine
              End Select
           Next
           MsgBox "Bus/signal information: " + myString
Visual C++ //
           // This simple Visual C++ Console application demonstrates how to use
           // the Agilent 168x/169x/169xx COM interface to display bus/signal
            // information.
            //
            // This project was created in Visual C++ Developer. To create a
            // similar project:
            //
            // - Execute File -> New
            // - Select the Projects tab
            // - Select "Win32 Console Application"
            // - Select A "hello,World!" application (Visual Studio 6.0)
            //
            // To make this buildable, you need to specify your "import" path
            // in stdafx.h (search for "TODO" in that file). For example, add:
            // #import "C:/Program Files/Agilent Technologies/Logic Analyzer/LA \
            // COM Automation/agClientSvr.dll"
            //
            // To run, you need to specify the host logic analyzer to connect
            // to (search for "TODO" below).
            //
```
#include "stdafx.h"

```
//////////////////////////////////////////////////////////////////////
//
// Forward declarations.
//
void DisplayError( com error& err);
//////////////////////////////////////////////////////////////////////
//
// main() entry point.
//
int main(int argc, char* argv[])
{
   printf("*** Main()\n");
   //
   // Initialize the Microsoft COM/ActiveX library.
   //
   HRESULT hr = CoInitialize(0);if (SUCCEEDED(hr))
   {
      try { // Catch any unexpected run-time errors.
         bstr t hostname = "mtx33"; // TODO, use your logic
                                       // analysis system hostname.
         printf("Connecting to instrument '%s'\n", (char*) hostname);
         // Create the connect object and get the instrument object.
         AgtLA::IConnectPtr pConnect =
               AgtLA::IConnectPtr( uuidof(AgtLA::Connect));
         AgtLA::IInstrumentPtr pInst =
               pConnect->GetInstrument(hostname);
         // Load the configuration file.
         bstr t configFile = "C:\\LA\\Configs\\config.ala";
         printf("Loading the config file '%s'\n", (char*) configFile);
         pInst->Open(configFile, FALSE, "", TRUE);
         // Get module whose bus/signal information will be displayed.
         _bstr_t moduleName = "MPC860 Demo Board";
         AgtLA::IModulePtr pModule = pInst->GetModuleByName(moduleName);
         // For each bus/signal, display a range of data.
         AgtLA::IBusSignalsPtr pBusSignals = pModule->GetBusSignals();
         for (long i = 0; i < pBusSignals->GetCount(); i++){
            // Get the data for the bus/signal.
            AgtLA::IBusSignalPtr pBusSignal =
                  pModule->GetBusSignals()->GetItem(i);
            _bstr_t busSignal = pBusSignal->GetName();
            printf("Name: '%s'\n", (char*) busSignal);
            printf(" BitSize: '%d'\n", pBusSignal->GetBitSize());
            printf(" ByteSize: '%d'\n", pBusSignal->GetByteSize());
```

```
switch(pBusSignal->GetBusSignalType())
            {
            case AgtLA::AgtBusSignalProbed:
               {
                  printf(" Type: 'AgtBusSignalProbed'\n");
               }
               break;
            case AgtLA::AgtBusSignalGenerated:
               {
                  printf(" Type: 'AgtBusSignalGenerated'\n");
               }
               break;
            case AgtLA::AgtBusSignalSampleNum:
               {
                  printf(" Type: 'AgtBusSignalSampleNum'\n");
               }
               break;
            case AgtLA::AgtBusSignalTime:
               {
                  printf(" Type: 'AgtBusSignalTime'\n");
               }
            default:
               break;
            }
         }
      }
      catch (_com_error& e) {
         DisplayError(e);
      }
      // Uninitialize the Microsoft COM/ActiveX library.
      CoUninitialize();
   }
   else
   {
      printf("CoInitialize failed\n");
   }
  return 0;
}
//////////////////////////////////////////////////////////////////////
//
// Displays the last error -- used to show the last exception
// information.
//
void DisplayError(_com_error& error)
{
  printf("*** DisplayError()\n");
   printf("Fatal Unexpected Error:\n");
```

```
printf(" Error Number = 808lx\n", error.Error());
  static char errorStr[1024];
  bstr t desc = error. Description();
  if (desc.length() == 0)
   {
     // Don't have a description string.
     strcpy(errorStr, error.ErrorMessage());
     int nLen = lstrlen(errorStr);
     // Remove funny carriage return ctrl<M>.
     if (nLen > 2 \& (errorStr[nLen - 2] == 0xd))
     {
        errorStr[nlen - 2] = '\0';}
   }
  else
  {
     strcpy(errorStr, desc);
  }
  printf(" Error Message = %s\n", (char*) errorStr);
}
```
### <span id="page-121-0"></span>**CompareWindow Object**

[ Automation Home (see [page 3\)](#page-2-0) ] [ Objects (see [page 109](#page-108-0)) ] [ Example (see [page 114](#page-113-0)) ]

```
To Access •
```

```
Dim variable As AgtLA.CompareWindow
Set variable = Window (see page 169)
```
**Description** The **CompareWindow** object represents an instrument window that compares bus/signal data.

**Methods**

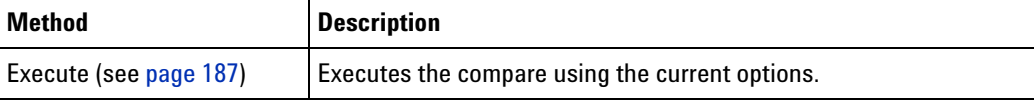

(Also Includes Window (see [page 169\)](#page-168-0) methods)

### **Properties**

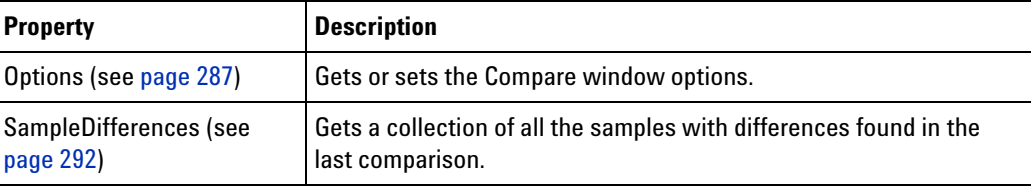

(Also Includes Window (see [page 169\)](#page-168-0) properties)

### <span id="page-122-0"></span>**Connect Object**

```
[ Automation Home (see page 3) ] [ Objects (see page 109) ]
```
#### **To Access •**

```
Dim variable As AgtLA.Connect
Set variable = CreateObject("AgtLA.Connect")
```
### **Methods**

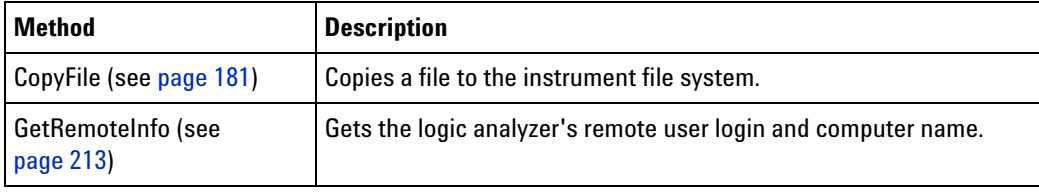

#### **Properties**

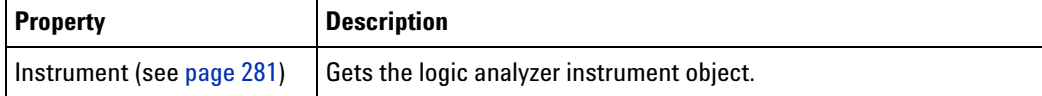

## <span id="page-122-1"></span>**ConnectSystem Object**

```
page 3)page 109) ]
```
### **To Access •**

```
Dim variable As AgtLA.ConnectSystem
Set variable = CreateObject("AgtLA.ConnectSystem")
```
### **Methods**

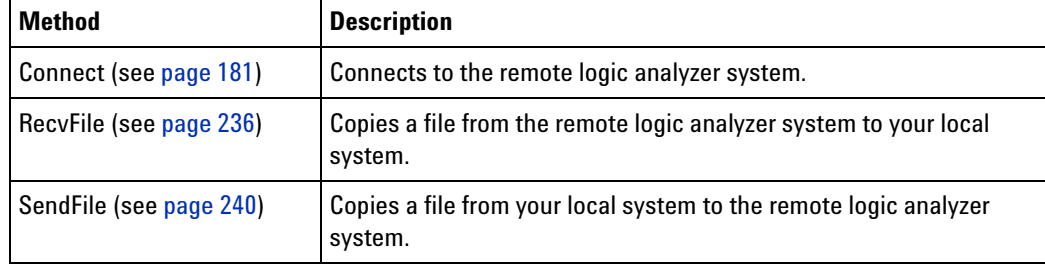

**Properties** There are no properties.

# <span id="page-122-2"></span>**Exerciser Object**

[ Automation Home (see [page 3\)](#page-2-0) ] [ Objects (see [page 109](#page-108-0)) ]

### **To Access**

Dim variable As AgtLA.Exerciser Set variable = **Module (see [page 135\)](#page-134-0)**

**Description** The **Exerciser** object represents a hardware measurement module for sending defined stimulus to a DUT.

> Since this object is derived from the Module (see [page 135\)](#page-134-0) object, a Set must be used to get to these specific methods and properties. For example:

' When using Visual Basic outside of the Agilent Logic Analyzer ' application, you must create the Connect object (see [page 123\)](#page-122-0) and use it ' to access the Instrument object. In this example, "myInst" ' represents the Instrument object. ' When "using the Advanced Customization Environment (ACE)" (in the online help), ' the Instrument object is already created and is globally ' accessible using "AgtLA". In this example, substitute "myInst" ' with "AgtLA" to access the global Instrument object in VBA. ' Get the Exerciser specific object. Dim myExerciser As AgtLA.Exerciser Set myExerciser = myInst.Modules(0)

#### **Methods**

The Exerciser object provides generic methods that accept command string parameters.

The object is currently used for sending D- PHY stimulus from the U4421A D- PHY Analyzer and Exerciser module to a D- PHY DUT.

For a detailed description of each of these methods and the XML format command string parameters that these methods accept, refer to the *Using COM Commands for U4421A Module* section in the *U4421A D- PHY Analyzer and Exerciser online help*.

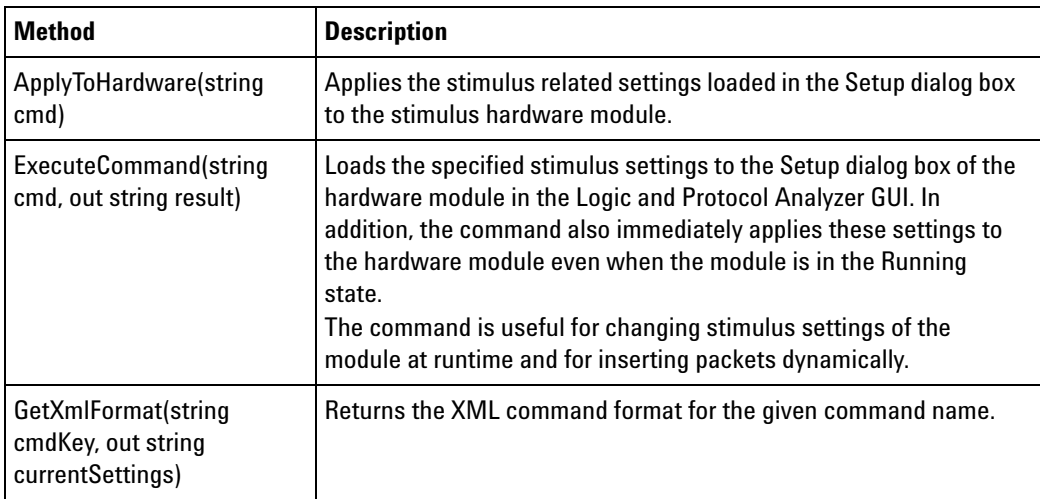

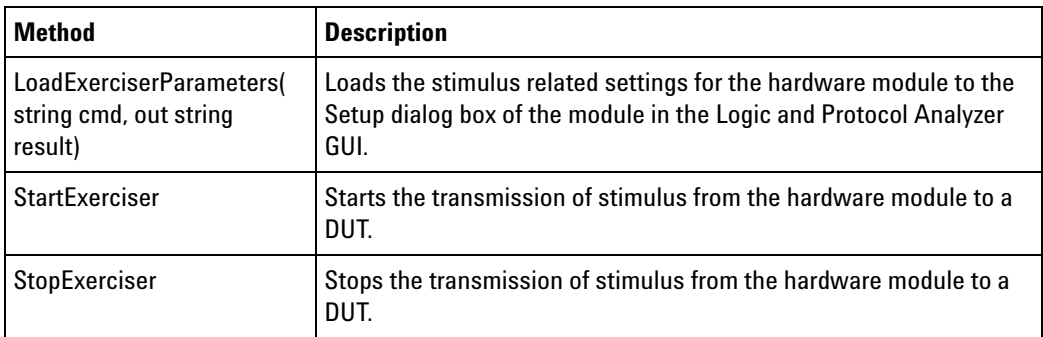

(Also Includes Module (see [page 135\)](#page-134-0) object methods)

### <span id="page-124-0"></span>**FindResult Object**

[ Automation Home (see [page 3\)](#page-2-0) ] [ Objects (see [page 109](#page-108-0)) ] [ Example (see [page 193](#page-192-0)) ]

- **To Access •** Window.**Find(Event) (see [page 192](#page-191-0))**
	- **•** Window.**FindNext() (see [page 196\)](#page-195-0)**
	- **•** Window.**FindPrev() (see [page 197](#page-196-0))**

**Methods** There are no methods.

### **Properties**

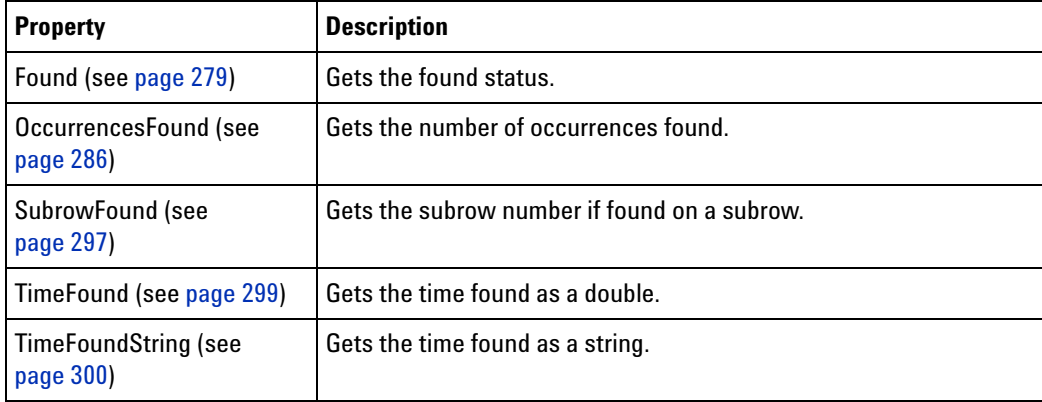

**See Also •** Find (see [page 192\)](#page-191-0) method

- **•** FindNext (see [page 196\)](#page-195-0) method
- **•** FindPrev (see [page 197](#page-196-0)) method
- **•** GetDataByTime (see [page 201](#page-200-0)) method

### <span id="page-124-1"></span>**Frame Object**

[ Automation Home (see [page 3\)](#page-2-0) ] [ Objects (see [page 109](#page-108-0)) ]

- **To Access •** Frames.**Item (see [page 282\)](#page-281-0)** IndexOrName
	- **•** Frames IndexOrName

**Methods** There are no methods.

### **Properties**

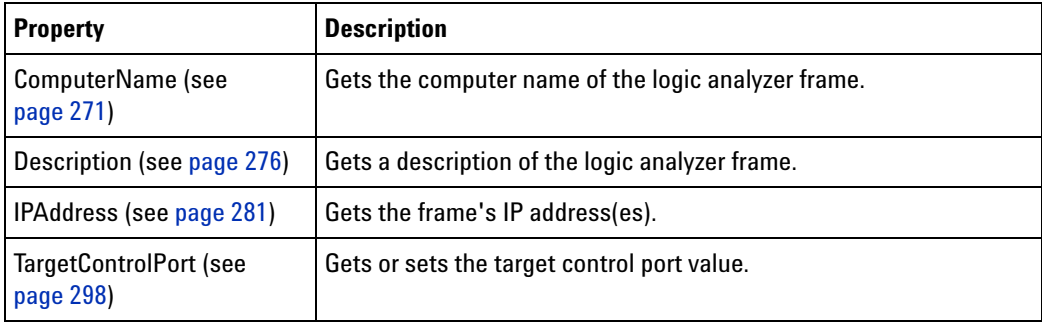

**See Also •** Frames (see [page 126\)](#page-125-0) object

# <span id="page-125-0"></span>**Frames Object**

[ Automation Home (see [page 3\)](#page-2-0) ] [ Objects (see [page 109](#page-108-0)) ]

**To Access •** Instrument.Frames (see [page 279](#page-278-1))

**Methods** There are no methods.

### **Properties**

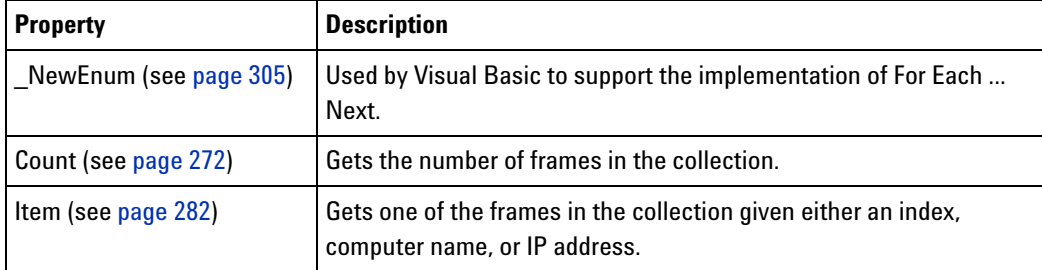

**See Also •** Frames (see [page 279\)](#page-278-1) property

### <span id="page-125-1"></span>**HDMIModule Object**

[ Automation Home (see [page 3\)](#page-2-0) ] [ Objects (see [page 109](#page-108-0)) ] [ Example (see [page 138](#page-137-0)) ]

- **To Access** Dim variable As AgtLA.HDMIModule Set variable = **Module (see [page 135\)](#page-134-0)**
- **Description** The HDMIModule object represents a hardware module for testing HDMI devices.

Since this object is derived from the Module (see [page 135\)](#page-134-0) object, a Set must be used to get to these specific methods and properties. For example:

```
' When using Visual Basic outside of the Agilent Logic Analyzer
' application, you must create the Connect object (see 
page 123) and use it
' to access the Instrument object. In this example, "myInst"
' represents the Instrument object.
' When "using the Advanced Customization Environment (ACE)" (in the 
online help),
' the Instrument object is already created and is globally
' accessible using "AgtLA". In this example, substitute "myInst"
' with "AgtLA" to access the global Instrument object in VBA.
' Get the HDMIModule specific object.
Dim myHDMI As AgtLA.HDMIModule
```
MsgBox "Number of lines in main sequence: " + myHDMI.NumLines

Set myHDMI = myInst.Modules(0)

### **Methods**

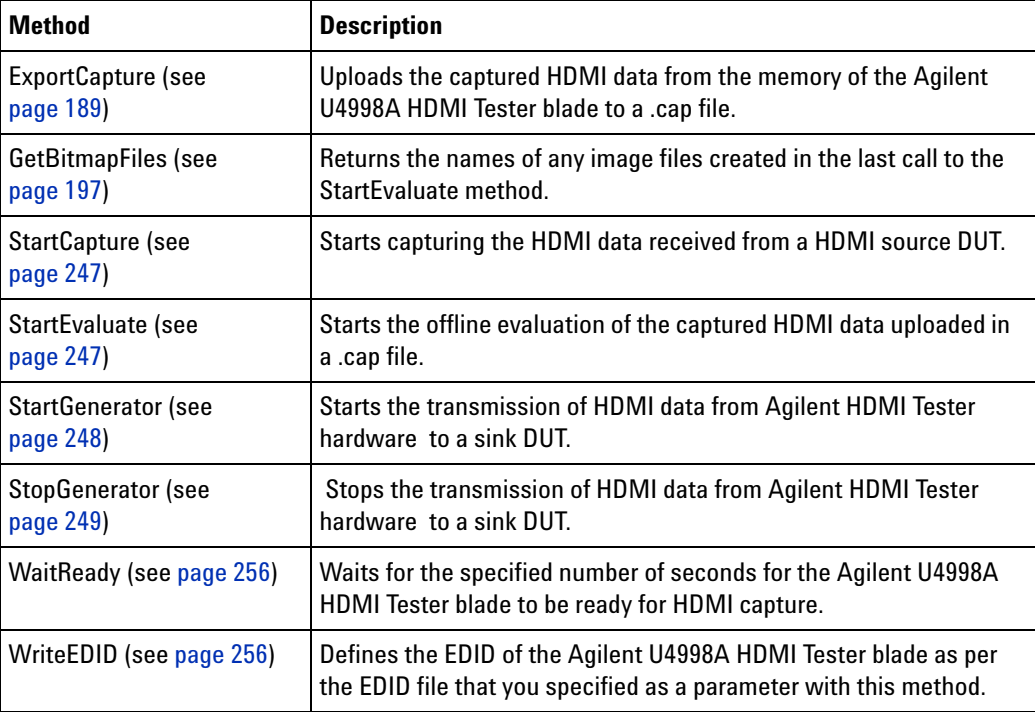

(Also Includes Module (see [page 135\)](#page-134-0) object methods)

### <span id="page-126-0"></span>**Instrument Object**

[ Automation Home (see [page 3\)](#page-2-0) ] [ Objects (see [page 109](#page-108-0)) ]

**To Access •** When using Visual Basic outside of the *Agilent Logic Analyzer* application:

> Dim variable As AgtLA.Instrument Set variable = Connect.**Instrument (see [page 281](#page-280-0))** HostNameOrIpAddress

**•** When "using the Advanced Customization Environment (ACE)" (in the online help):

AgtLA

### **Methods**

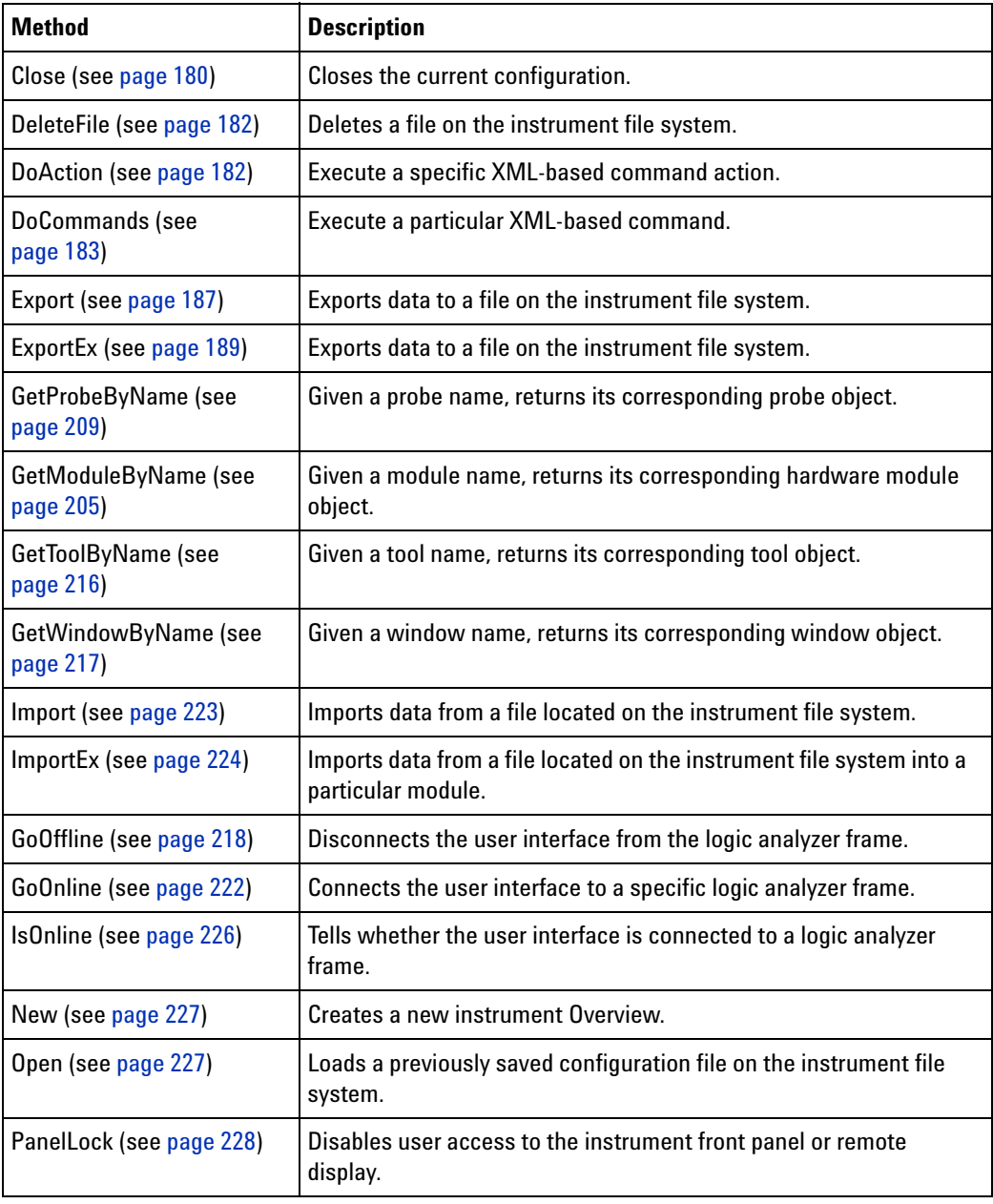

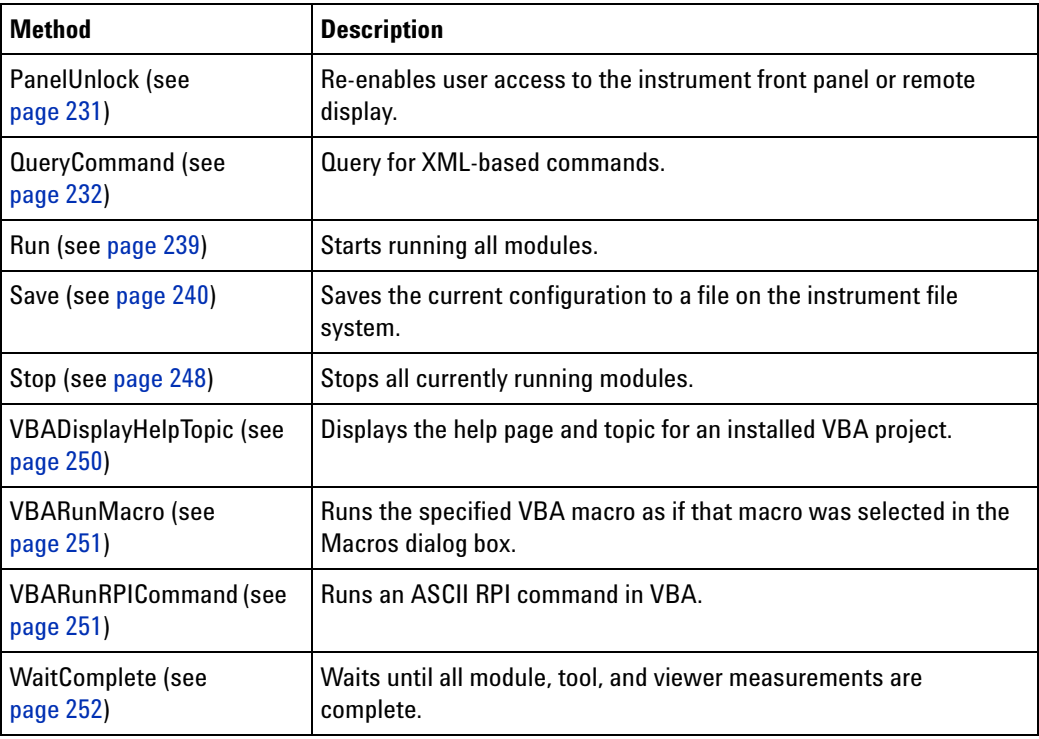

### **Properties**

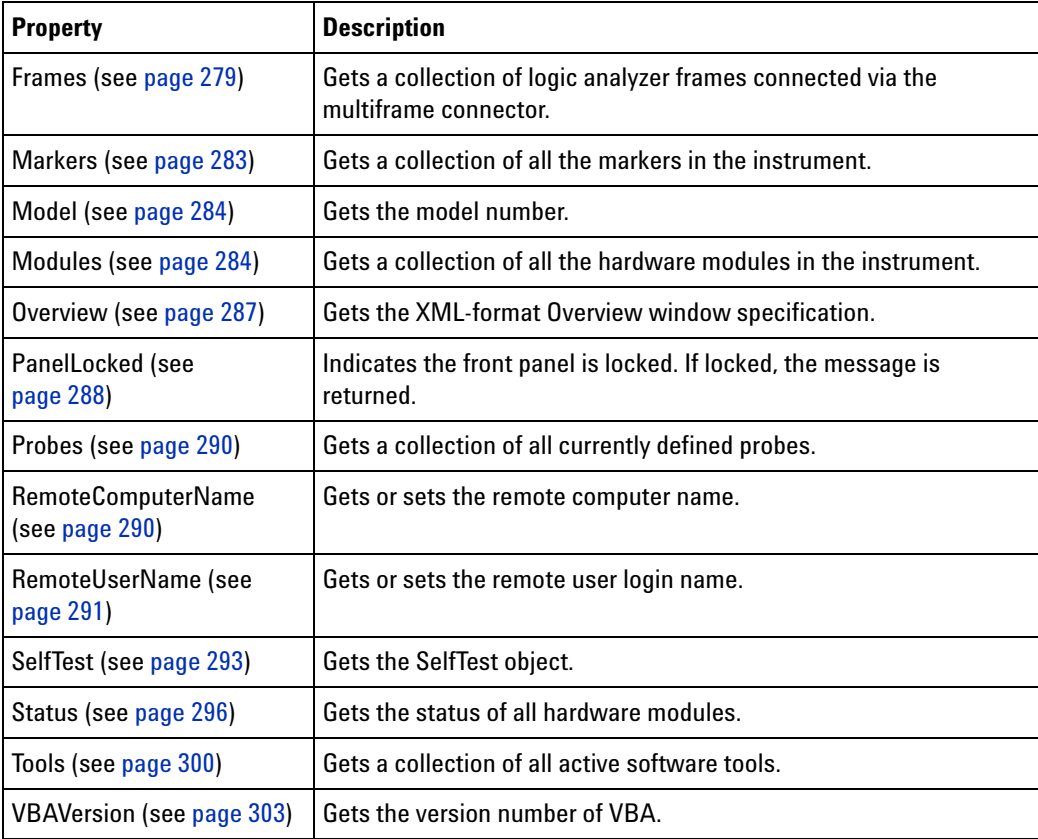

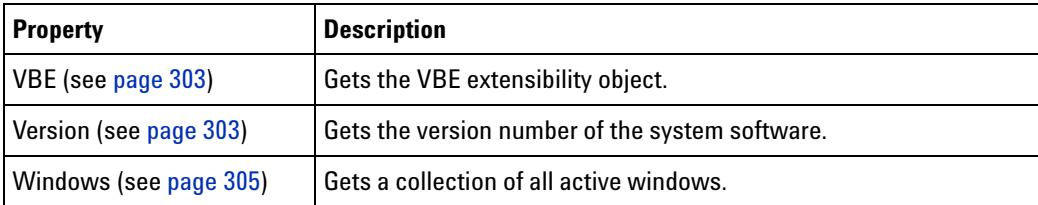

**See Also •** Instrument (see [page 281](#page-280-0)) property

### <span id="page-129-0"></span>**Marker Object**

[ Automation Home (see [page 3\)](#page-2-0) ] [ Objects (see [page 109](#page-108-0)) ] [ Example (see [page 131](#page-130-0)) ]

- **To Access •** Markers.**Item (see [page 282\)](#page-281-0)** IndexOrName
	- **•** Markers IndexOrName
- **Methods** There are no methods.

### **Properties**

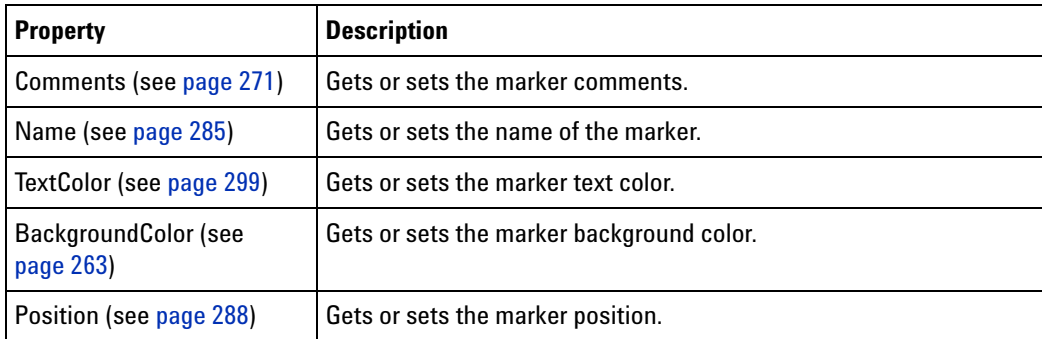

**See Also •** Markers (see [page 130\)](#page-129-1) object

### <span id="page-129-1"></span>**Markers Object**

[ Automation Home (see [page 3\)](#page-2-0) ] [ Objects (see [page 109](#page-108-0)) ] [ Example (see [page 131](#page-130-0)) ]

### **To Access •** Instrument.**Markers (see [page 283](#page-282-0))**

#### **Methods**

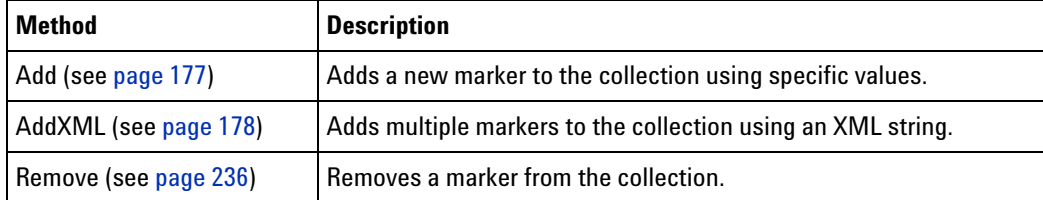

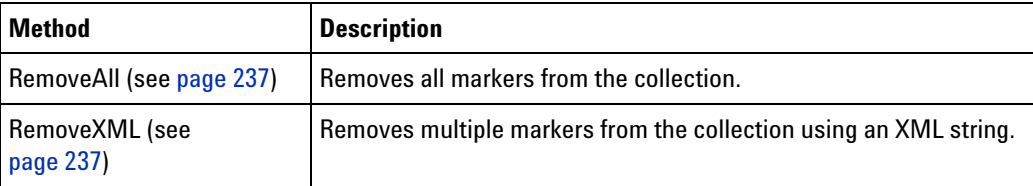

#### **Properties**

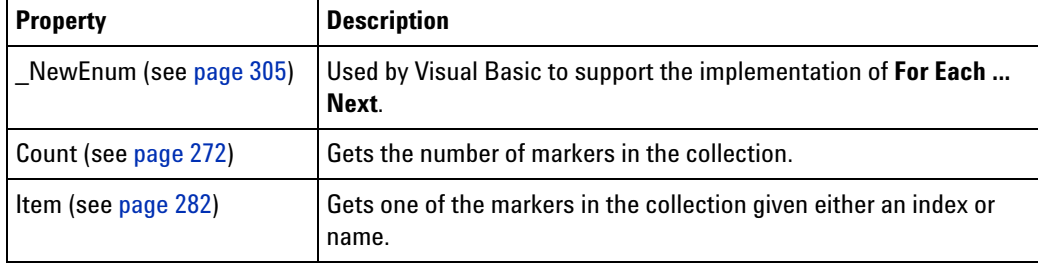

- **Remarks** Window specific markers such as "Beginning of Data", "End of Data", and "Trigger" and markers with position other than by time are not part of the collection.
- **See Also •** Markers (see [page 283\)](#page-282-0) property

#### <span id="page-130-0"></span>**Markers Example**

```
Visual Basic ' When using Visual Basic outside of the Agilent Logic Analyzer
             ' application, you must create the Connect object (see 
             page 123) and use it
             ' to access the Instrument object. In this example, "myInst"
             ' represents the Instrument object.
             ' When "using the Advanced Customization Environment (ACE)" (in the 
            online help),
             ' the Instrument object is already created and is globally
             ' accessible using "AgtLA". In this example, substitute "myInst"
             ' with "AgtLA" to access the global Instrument object in VBA.
             ' Add a marker and set its position.
            myInst.Markers.Add "Loc4", , , 0.00000001
             ' Change a marker's position and color.
            Dim myMarker As AgtLA.Marker
            Set myMarker = myInst.Markers("Loc4")
            myMarker.Position = 0.000000005
            myMarker.BackgroundColor = &HFF00
            myMarker.TextColor = &HFF
             ' Add multiple markers to the collection using an XML string.
            myInst.Markers.AddXML "<Markers>" + _
               "<Marker Name='XML M1' Comments='My Marker'"+_
                   "ForegroundColor='hff00ff' BackgroundColor='h00ffff' " + _
                   "Position='10 ns' LockPosition='T' />" + _
               "<Marker Name='XML M2' ForegroundColor='hff00ff' " + _
```

```
"BackgroundColor='h00ffff' Position='15 ns' " + _
                  "LockPosition='F' />" + _
              "<Marker Name='XML M3' BackgroundColor='h00ffff' " + _
                  "Position='20 ns' LockPosition='T' />" + _
              "<Marker Name='XML M4' Position='25 ns' LockPosition='F' />" + _
              "<Marker Name='XML M5' LockPosition='T' />" + _
              "<Marker Name='XML M6' />" +
            "</Markers>"
            ' Display all of the markers.
            Dim myMarkerNames As String
            For Each myMarker In myInst.Markers
               ' Add the marker name to the string.
               myMarkerNames = myMarkerNames + vbNewLine + myMarker.Name
            Next
            MsgBox "Marker names: " + myMarkerNames
            ' Remove a marker from the collection.
            myInst.Markers.Remove "Loc4"
            ' Remove multiple markers from the collection using an XML string.
            myInst.Markers.RemoveXML "<Markers>" + _
              "<Marker Name='XML M1' />" +
              "<Marker Name='XML M3' />" + _
              "<Marker Name='XML M5' />" + _
            "</Markers>"
            ' Remove all markers from the collection.
            myInst.Markers.RemoveAll
Visual C++ //
            // This simple Visual C++ Console application demonstrates how to use
            // the Agilent 168x/169x/169xx COM interface to set up markers.
            //
            // This project was created in Visual C++ Developer. To create a
            // similar project:
            //
            // - Execute File -> New
            // - Select the Projects tab
            // - Select "Win32 Console Application"
            // - Select A "hello,World!" application (Visual Studio 6.0)
            //
            // To make this buildable, you need to specify your "import" path
            // in stdafx.h (search for "TODO" in that file). For example, add:
            // #import "C:/Program Files/Agilent Technologies/Logic Analyzer/LA \
            // COM Automation/agClientSvr.dll"
            //
            // To run, you need to specify the host logic analyzer to connect
            // to (search for "TODO" below).
            //
            #include "stdafx.h"
```
////////////////////////////////////////////////////////////////////// // // Forward declarations.

```
//
void DisplayError( com error& err);
//////////////////////////////////////////////////////////////////////
//
// main() entry point.
//
int main(int argc, char* argv[])
{
   printf("*** Main()\n");
   //
   // Initialize the Microsoft COM/ActiveX library.
   //
   HRESULT hr = CoInitialize(0);if (SUCCEEDED(hr))
   {
      try { // Catch any unexpected run-time errors.
         bstr t hostname = "mtx33"; // TODO, use your logic
                                       // analysis system hostname.
         printf("Connecting to instrument '%s'\n", (char*) hostname);
         // Create the connect object and get the instrument object.
         AgtLA::IConnectPtr pConnect =
               AgtLA::IConnectPtr( uuidof(AgtLA::Connect));
         AgtLA::IInstrumentPtr pInst =
               pConnect->GetInstrument(hostname);
         // Run the measurement, wait for it to complete.
         pInst->Run(FALSE);
         pInst->WaitComplete(20);
         // Get the markers object.
         AgtLA::IMarkersPtr pMarkers = pInst->GetMarkers();
         // Add a marker and set its position.
         pMarkers->Add("Loc4", 0x000000, 0xffff00, 0.00000001);
         // Change a marker's position and color.
         AgtLA::IMarkerPtr pMarker = pMarkers->GetItem("Loc4");
         pMarker->PutPosition(0.000000005);
         pMarker->PutBackgroundColor(0xFF00);
         pMarker->PutTextColor(0xFF);
         // Add multiple markers to the collection using an XML string.
         bstr t myAddMarkers = "<Markers> \setminus<Marker Name='XML M1' Comments='My Marker' \
                  ForegroundColor='hff00ff' BackgroundColor='h00ffff' \
                  Position='10 ns' LockPosition='T' /> \
               <Marker Name='XML M2' ForegroundColor='hff00ff' \
                  BackgroundColor='h00ffff' Position='15 ns' \
                  LockPosition='F' /> \
               <Marker Name='XML M3' BackgroundColor='h00ffff' \
                  Position='20 ns' LockPosition='T' /> \
               <Marker Name='XML M4' Position='25 ns' \
```

```
LockPosition='F' /> \
               <Marker Name='XML M5' LockPosition='T' /> \
               \langleMarker Name='XML M6' /> \
               </Markers>";
         pMarkers->AddXML(myAddMarkers);
         // Display all of the markers.
         for (long i = 0; i < pMarkers->GetCount(); i++)
         {
            pMarker = pMarkers->GetItem(i);
            bstr t name = pMarker->GetName();
            printf("Marker name = s\n\n\n", (char*) name);
         }
         // Remove a marker from the collection.
         pMarkers->Remove("Loc4");
         // Remove multiple markers from the collection using an XML
         // string.
         _bstr_t myRemoveMarkers = "<Markers> \
               <Marker Name='XML M1' /> \
               \langleMarker Name='XML M3' /> \
               \langleMarker Name='XML M5' /> \
               </Markers>";
         pMarkers->RemoveXML(myRemoveMarkers);
         // Remove all markers from the collection.
         pMarkers->RemoveAll();
      }
      catch (_com_error& e) {
         DisplayError(e);
      }
      // Uninitialize the Microsoft COM/ActiveX library.
      CoUninitialize();
   }
   else
   {
      printf("CoInitialize failed\n");
   }
   return 0;
}
//////////////////////////////////////////////////////////////////////
//
// Displays the last error -- used to show the last exception
// information.
//
void DisplayError(_com_error& error)
{
   printf("*** DisplayError()\n");
   printf("Fatal Unexpected Error:\n");
   printf(" Error Number = %08lx\n", error.Error());
   static char errorStr[1024];
```

```
_bstr_t desc = error.Description();
  if (desc.length() == 0)
  {
     // Don't have a description string.
     strcpy(errorStr, error.ErrorMessage());
     int nLen = lstrlen(errorStr);
     // Remove funny carriage return ctrl<M>.
     if (nLen > 2 \&c (errorStr[nLen - 2] == 0xd))
     {
        errorStr[nlen - 2] = '\0';}
  }
  else
  {
     strcpy(errorStr, desc);
   }
  printf(" Error Message = %s\n", (char*) errorStr);
}
```
# <span id="page-134-0"></span>**Module Object**

[ Automation Home (see [page 3\)](#page-2-0) ] [ Objects (see [page 109](#page-108-0)) ]

### **To Access •** Instrument.**GetModuleByName(Name) (see [page 205\)](#page-204-0)**

- **•** Modules.**Item (see [page 282\)](#page-281-0)** IndexOrName
- **•** Modules IndexOrName

### **Methods**

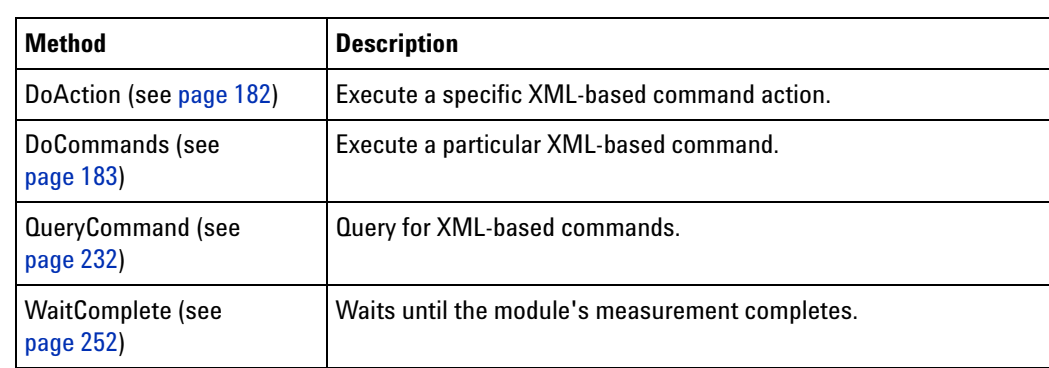

### **Properties**

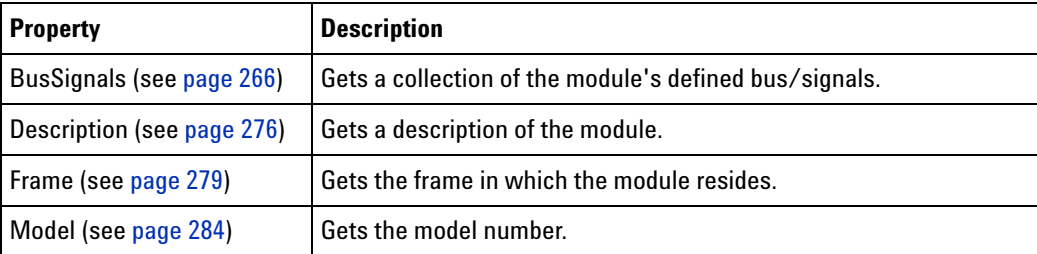

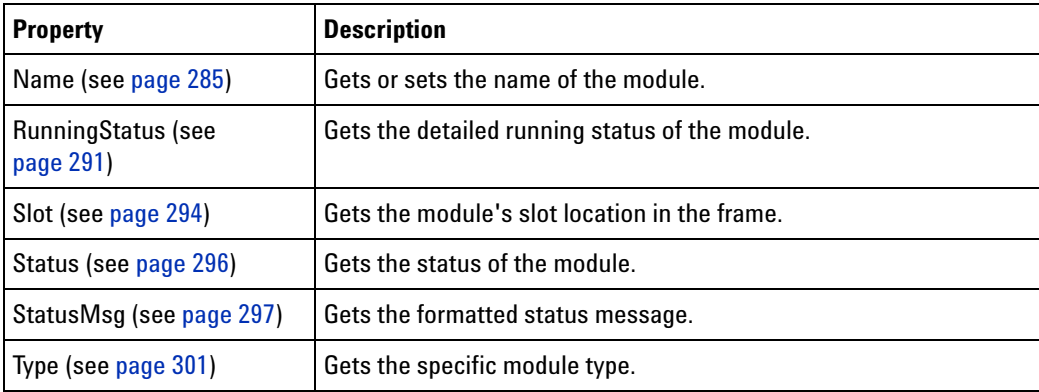

**See Also •** Modules (see [page 136\)](#page-135-0) object

### <span id="page-135-0"></span>**Modules Object**

[ Automation Home (see [page 3\)](#page-2-0) ] [ Objects (see [page 109](#page-108-0)) ]

**To Access •** Instrument.**Modules (see [page 284\)](#page-283-1)**

**Methods** There are no methods.

```
Properties
```
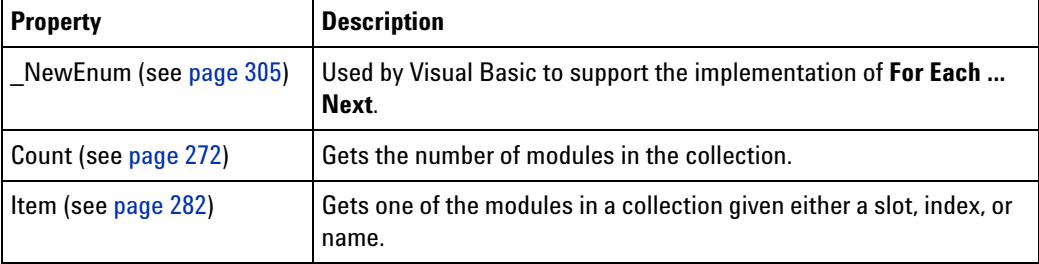

- **See Also •** Modules (see [page 284\)](#page-283-1) property
	- **•** Module (see [page 135\)](#page-134-0) object
	- **•** GetModuleByName (see [page 205](#page-204-0)) method

# <span id="page-135-1"></span>**PattgenModule Object**

[ Automation Home (see [page 3\)](#page-2-0) ] [ Objects (see [page 109](#page-108-0)) ] [ Example (see [page 138](#page-137-0)) ]

**To Access •**

Dim variable As AgtLA.PattgenModule Set variable = **Module (see [page 135\)](#page-134-0)**

**Description** The **PattgenModule** object represents a pattern generator hardware module.

Since this object is derived from the Module (see [page 135\)](#page-134-0) object, a Set must be used to get to these specific methods and properties. For example:

```
' When using Visual Basic outside of the Agilent Logic Analyzer
' application, you must create the Connect object (see 
page 123) and use it
' to access the Instrument object. In this example, "myInst"
' represents the Instrument object.
' When "using the Advanced Customization Environment (ACE)" (in the 
online help),
' the Instrument object is already created and is globally
' accessible using "AgtLA". In this example, substitute "myInst"
' with "AgtLA" to access the global Instrument object in VBA.
' Get the PattgenModule specific object.
Dim myPattgen As AgtLA.PattgenModule
```
MsgBox "Number of lines in main sequence: " + myPattgen.NumLines

Set myPattgen = myInst.Modules(0)

### **Methods**

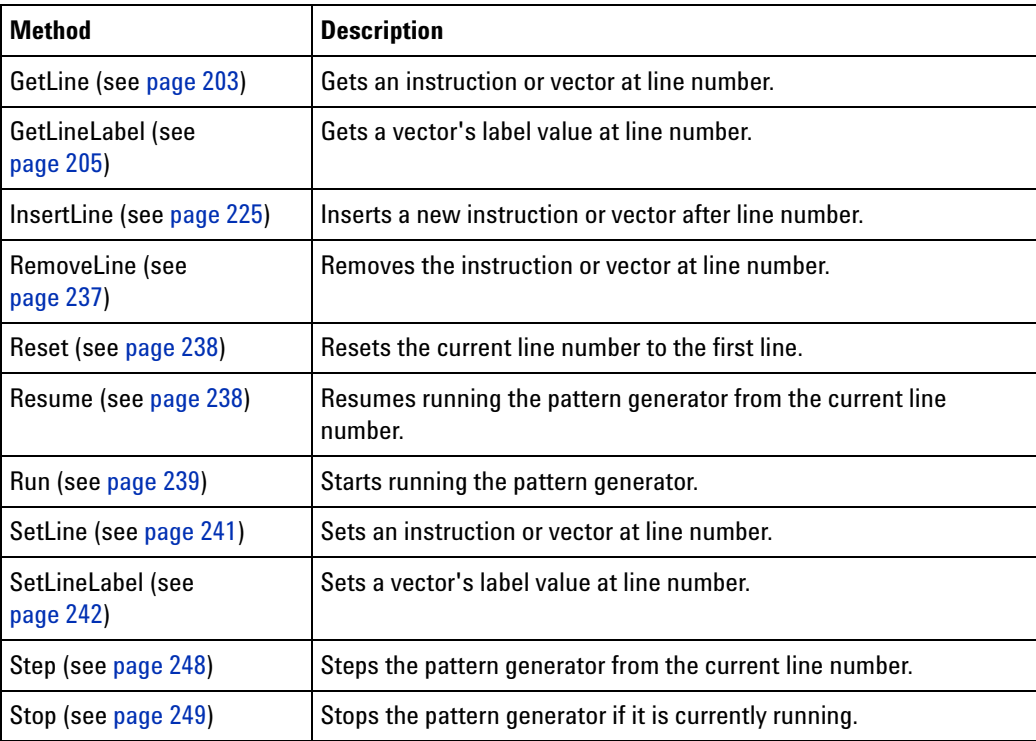

#### (Also Includes Module (see [page 135\)](#page-134-0) object methods)

### **Properties**

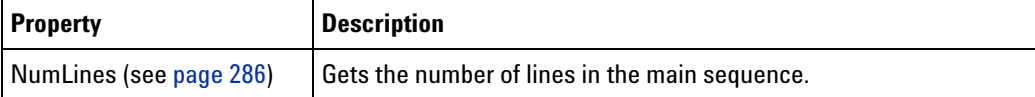

(Also Includes Module (see [page 135\)](#page-134-0) object properties)

#### <span id="page-137-0"></span>**PattgenModule Example**

```
Visual Basic ' When using Visual Basic outside of the Agilent Logic Analyzer
             ' application, you must create the Connect object (see 
            page 123) and use it
             ' to access the Instrument object. In this example, "myInst"
             ' represents the Instrument object.
             ' When "using the Advanced Customization Environment (ACE)" (in the 
            online help),
             ' the Instrument object is already created and is globally
             ' accessible using "AgtLA". In this example, substitute "myInst"
             ' with "AgtLA" to access the global Instrument object in VBA.
             ' Load the configuration file.
            myInst.Open ("C:\LA\Configs\pattgen.ala")
             ' Get the PattgenModule specific object.
            Dim moduleName As String
            moduleName = "My 16720A-1"
            Dim myPattgen As AgtLA.PattgenModule
            Set myPattgen = myInst.GetModuleByName(moduleName)
            MsgBox moduleName + " number of lines in main sequence:"+_
                   Str(myPattgen.NumLines)
             ' Display the pattern generator instruction or vector
             ' at a particular line number.
            Dim myInstructionOrVector As String
             myInstructionOrVector = myPattgen.GetLine(24)
            MsgBox moduleName + " instruction/vector at line 24: " + _
                   myInstructionOrVector
             ' Set the instruction or vector at a line number.
            myInstructionOrVector = "Break"
            myPattgen.SetLine 30, myInstructionOrVector
             ' Display the pattern generator label value at a line number.
            Dim myLineLabel As String
            Dim myLabelValue As String
            myLabelValue = myPattgen.GetLineLabel(24, "My Bus 1")
            MsgBox moduleName + " My Bus 1 value at line 24: " + myLabelValue
             ' Set the label value at a line number.
            myLabelValue = "haa"
            myPattgen.SetLineLabel 27, "My Bus 1", myLabelValue
            MsgBox moduleName + " My Bus 1 value set at line 27: " + myLabelValue
             ' Insert a new instruction or vector after a line number.
            myPattgen.InsertLine 1, "Vector 'My Bus 1' = h11"
            MsgBox moduleName + " line inserted after vector 1"
             ' Remove a range of lines.
             myPattgen.RemoveLine ("5..12")
            MsgBox moduleName + " vectors from lines 5 through 12 removed"
```

```
' Remove all lines.
            myPattgen.RemoveLine ("All")
            MsgBox moduleName + " all vectors removed"
Visual C++ //
            // This simple Visual C++ Console application demonstrates how to use
            // the Agilent 168x/169x/169xx COM interface to control a pattern
            // generator module.
            //
            // This project was created in Visual C++ Developer. To create a
            // similar project:
            //
            // - Execute File -> New
            // - Select the Projects tab
            // - Select "Win32 Console Application"
            // - Select A "hello,World!" application (Visual Studio 6.0)
            //
            // To make this buildable, you need to specify your "import" path
            // in stdafx.h (search for "TODO" in that file). For example, add:
            // #import "C:/Program Files/Agilent Technologies/Logic Analyzer/LA \
            // COM Automation/agClientSvr.dll"
            //
            // To run, you need to specify the host logic analyzer to connect
            // to (search for "TODO" below).
            //
            #include "stdafx.h"
            //////////////////////////////////////////////////////////////////////
            //
            // Forward declarations.
            //
            void DisplayError( com error& err);
            //////////////////////////////////////////////////////////////////////
            //
            // main() entry point.
            //
            int main(int argc, char* argv[])
            {
               printf("*** Main()\n");
               //
               // Initialize the Microsoft COM/ActiveX library.
               //
               HRESULT hr = CoInitialize(0);if (SUCCEEDED(hr))
               {
                  try { // Catch any unexpected run-time errors.
                     bstr_t hostname = "mtx33"; // TODO, use your logic
                                                  // analysis system hostname.
                     printf("Connecting to instrument '%s'\n", (char*) hostname);
```

```
// Create the connect object and get the instrument object.
   AgtLA::IConnectPtr pConnect =
         AgtLA::IConnectPtr(__uuidof(AgtLA::Connect));
   AgtLA::IInstrumentPtr pInst =
         pConnect->GetInstrument(hostname);
   // Load the configuration file.
   bstr t configFile = "C:\\LA\\Configs\\pattgen.ala";
   printf("Loading the config file '%s'\n", (char*) configFile);
   pInst->Open(configFile, FALSE, "", TRUE);
   // Get the PattgenModule specific object.
   bstr_t moduleName = "My 16720A-1";
   AgtLA::IPattgenModulePtr pPattgen =
         pInst->GetModuleByName(moduleName);
   // Display the pattern generator instruction or vector
   // at a particular line number.
   _bstr_t myInstructionOrVector;
   myInstructionOrVector = pPattgen->GetLine(24);
   printf("%s instruction/vector at line 24 = '%s'\n",
         (char *) moduleName, (char*) myInstructionOrVector);
   // Set the instruction or vector at a line number.
   myInstructionOrVector = "Break";
   pPattgen->SetLine(30, myInstructionOrVector);
   // Display the pattern generator label value at a line number.
   _bstr_t myLabelValue;
   myLabelValue = pPattgen->GetLineLabel(24, "My Bus 1");
   printf("%s My Bus 1 value at line 24 = '%s'\n",
         (char *) moduleName, (char*) myLabelValue);
   // Set the label value at a line number.
   myLabelValue = "haa";
   pPattgen->SetLineLabel(27, "My Bus 1", myLabelValue);
  printf("%s My Bus 1 value set at line 27 = '%s'\n",
         (char *) moduleName, (char*) myLabelValue);
   // Insert a new instruction or vector after a line number.
   pPattgen->InsertLine(1, "Vector 'My Bus 1' = h11");
   printf("%s line inserted after vector 1\n",
         (char *) moduleName);
   // Remove a range of lines.
   pPattgen->RemoveLine("5..12");
   printf("%s vectors from lines 5 through 12 removed\n",
         (char *) moduleName);
   // Remove all lines.
   pPattgen->RemoveLine("All");
   printf("%s all vectors removed\n", (char *) moduleName);
}
catch (_com_error& e) {
  DisplayError(e);
}
```

```
// Uninitialize the Microsoft COM/ActiveX library.
      CoUninitialize();
   }
   else
   {
      printf("CoInitialize failed\n");
   }
  return 0;
}
//////////////////////////////////////////////////////////////////////
//
// Displays the last error -- used to show the last exception
// information.
//
void DisplayError(_com_error& error)
{
   printf("*** DisplayError()\n");
  printf("Fatal Unexpected Error:\n");
  printf(" Error Number = %08lx\n", error.Error());
   static char errorStr[1024];
   bstr t desc = error.Description();
   if (desc.length() == 0)
   {
      // Don't have a description string.
      strcpy(errorStr, error.ErrorMessage());
      int nLen = lstrlen(errorStr);
      // Remove funny carriage return ctrl<M>.
     if (nLen > 2 \& (errorStr[nLen - 2] == 0xd))
      {
         errorStr[nlen - 2] = '\0';}
   }
   else
   {
      strcpy(errorStr, desc);
   }
  printf(" Error Message = s\n^n, (char*) errorStr);
}
```
### <span id="page-140-0"></span>**Probe Object**

[ Automation Home (see [page 3\)](#page-2-0) ] [ Objects (see [page 109](#page-108-0)) ] [ Example (see [page 142](#page-141-1)) ]

### **To Access •** Instrument.**GetProbeByName(Name) (see [page 209\)](#page-208-0)**

**•** Probes.**Item (see [page 282](#page-281-0))** IndexOrName

**•** Probes IndexOrName

### **Methods**

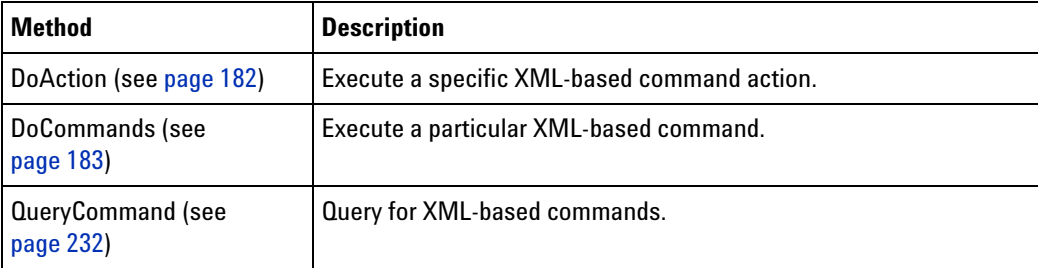

### **Properties**

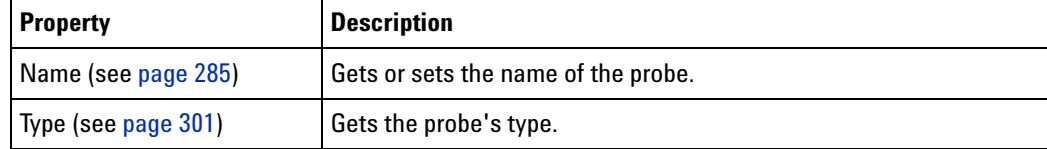

**See Also •** Probes (see [page 142](#page-141-0)) object

### <span id="page-141-0"></span>**Probes Object**

[ Automation Home (see [page 3\)](#page-2-0) ] [ Objects (see [page 109](#page-108-0)) ] [ Example (see [page 142](#page-141-1)) ]

### **To Access •** Instrument.**Probes (see [page 290](#page-289-1))**

**Methods** There are no methods.

#### **Properties**

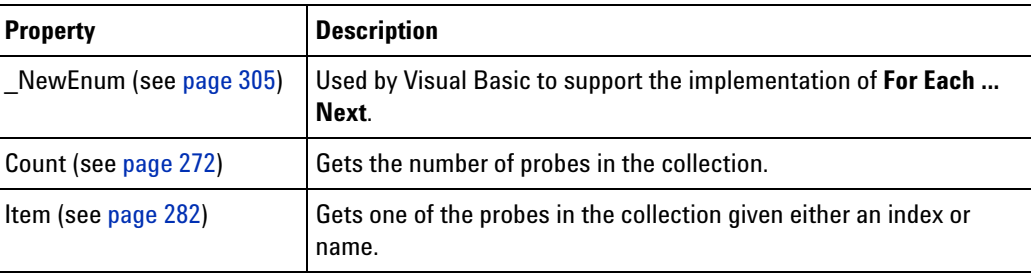

### **See Also •** Probes (see [page 290](#page-289-1)) property

- **•** Probe (see [page 141](#page-140-0)) object
- **•** GetProbeByName (see [page 209\)](#page-208-0) method

### <span id="page-141-1"></span>**Probes Example**

### **Visual Basic** ' When using Visual Basic outside of the Agilent Logic Analyzer ' application, you must create the Connect object (see [page 123\)](#page-122-0) and use it ' to access the Instrument object. In this example, "myInst"

```
' represents the Instrument object.
            ' When "using the Advanced Customization Environment (ACE)" (in the 
            online help),
            ' the Instrument object is already created and is globally
            ' accessible using "AgtLA". In this example, substitute "myInst"
            ' with "AgtLA" to access the global Instrument object in VBA.
            ' Display all of the probe names.
            Dim myProbeNames As String
            Dim myProbe As AgtLA.Probe
            For Each myProbe in myInst.Probes
               ' Add the probe's name to the string.
               myProbeNames = myProbeNames + vbNewLine + myProbe.Name
            Next
            MsgBox "Probe names: " + myProbeNames
Visual C++ //
            // This simple Visual C++ Console application demonstrates how to use
            // the Agilent 168x/169x/169xx COM interface to display all the probe
            // names.
            //
            // This project was created in Visual C++ Developer. To create a
            // similar project:
            //
            // - Execute File -> New
            // - Select the Projects tab
            // - Select "Win32 Console Application"
            // - Select A "hello,World!" application (Visual Studio 6.0)
            //
            // To make this buildable, you need to specify your "import" path
            // in stdafx.h (search for "TODO" in that file). For example, add:
            // #import "C:/Program Files/Agilent Technologies/Logic Analyzer/LA \
            // COM Automation/agClientSvr.dll"
            //
            // To run, you need to specify the host logic analyzer to connect
            // to (search for "TODO" below).
            //
            #include "stdafx.h"
            //////////////////////////////////////////////////////////////////////
            //
            // Forward declarations.
            //
            void DisplayError(_com_error& err);
            //////////////////////////////////////////////////////////////////////
            //
            // main() entry point.
            //
            int main(int argc, char* argv[])
            {
               printf("*** Main()\n");
```

```
//
   // Initialize the Microsoft COM/ActiveX library.
   //
   HRESULT hr = CoInitialize(0);if (SUCCEEDED(hr))
   {
      try { // Catch any unexpected run-time errors.
         bstr t hostname = "mtx33"; // TODO, use your logic
                                       // analysis system hostname.
         printf("Connecting to instrument '%s'\n", (char*) hostname);
         // Create the connect object and get the instrument object.
         AgtLA::IConnectPtr pConnect =
               AgtLA::IConnectPtr(__uuidof(AgtLA::Connect));
         AgtLA::IInstrumentPtr pInst =
               pConnect->GetInstrument(hostname);
         // Load the configuration file.
         bstr t configFile = "C:\\LA\\Configs\\probes.ala";
         printf("Loading the config file '%s'\n", (char*) configFile);
         pInst->Open(configFile, FALSE, "", TRUE);
         // Display all of the probe names.
         AgtLA::IProbesPtr pProbes = pInst->GetProbes();
         for (long i = 0; i < pProbes->GetCount(); i++){
           AgtLA::IProbePtr pProbe = pProbes->GetItem(i);
            _bstr_t name = pProbe->GetName();
            printf("Probe name = s\nm", (char*) name);
         }
      }
      catch ( com error& e) {
         DisplayError(e);
      }
      // Uninitialize the Microsoft COM/ActiveX library.
      CoUninitialize();
   }
   else
   {
      printf("CoInitialize failed\n");
   }
  return 0;
}
//////////////////////////////////////////////////////////////////////
//
// Displays the last error -- used to show the last exception
// information.
//
void DisplayError(_com_error& error)
{
   printf("*** DisplayError()\n");
```
```
printf("Fatal Unexpected Error:\n");
printf(" Error Number = 808lx\n"\,, error.Error());
static char errorStr[1024];
_bstr_t desc = error.Description();
if (desc.length() == 0)
{
   // Don't have a description string.
   strcpy(errorStr, error.ErrorMessage());
   int nLen = lstrlen(errorStr);
   // Remove funny carriage return ctrl<M>.
   if (nLen > 2 \&c (errorStr[nLen - 2] == 0xd))
   {
      errorStr[nlen - 2] = '\0';}
}
else
{
   strcpy(errorStr, desc);
}
printf(" Error Message = %s\n", (char*) errorStr);
```
## **ProtocolWindow Object**

}

[ Automation Home (see [page 3\)](#page-2-0) ] [ Objects (see [page 109](#page-108-0)) ]

#### **To Access •**

Dim variable As AgtLA.ProtocolWindow Set variable = **Window (see [page 169\)](#page-168-0)**

**Description** The **ProtocolWindow** object represents an output window for viewing protocol data from a serial analyzer.

#### **Methods**

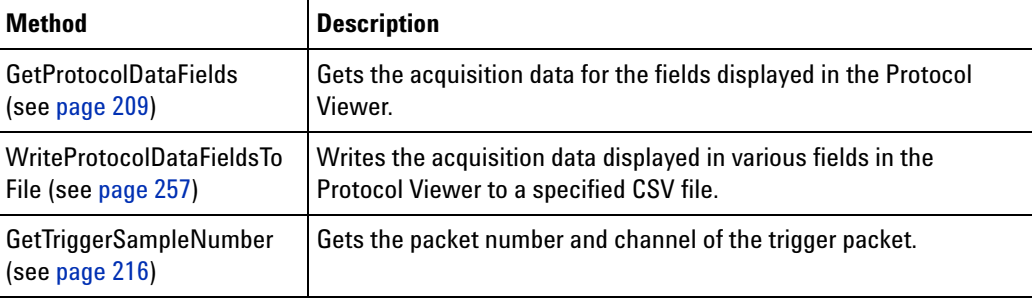

(Also includes Window object's methods)

## **SampleBusSignalData Object**

[ Automation Home (see [page 3\)](#page-2-0) ] [ Objects (see [page 109](#page-108-0)) ] [ Example (see [page 147](#page-146-0)) ]

#### **To Access •**

Dim variable As AgtLA.SampleBusSignalData Set variable = **BusSignalData (see [page 113](#page-112-0))**

**Description** The **SampleBusSignalData** object represents the data associated with a bus/signal. The data can be uploaded using the methods GetDataBySample (see [page 198](#page-197-0)) and GetDataByTime (see [page 201](#page-200-0)).

> Since this object is derived from the BusSignalData (see [page 113\)](#page-112-0) object, a Set must be used to get to these specific methods and properties. For example:

```
' When using Visual Basic outside of the Agilent Logic Analyzer
' application, you must create the Connect object (see 
page 123) and use it
' to access the Instrument object. In this example, "myInst"
' represents the Instrument object.
' When "using the Advanced Customization Environment (ACE)" (in the 
online help),
' the Instrument object is already created and is globally
' accessible using "AgtLA". In this example, substitute "myInst"
' with "AgtLA" to access the global Instrument object in VBA.
' Get the AnalyzerModule specific object.
Dim myData As AgtLA.SampleBusSignalData
Set myData = myInst.Modules(0).BusSignals(0).BusSignalData
```

```
MsgBox "Sample Range: " + myData.StartSample + ".." + myData.EndSample
```
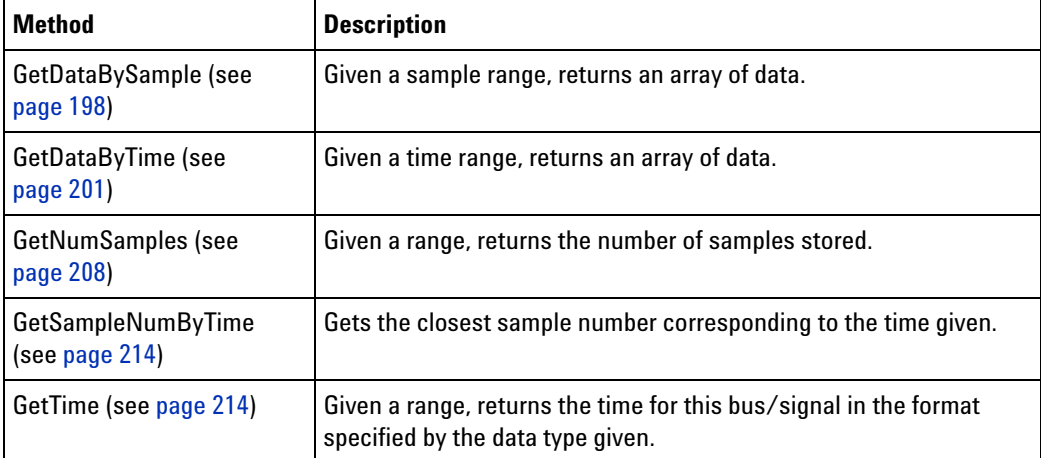

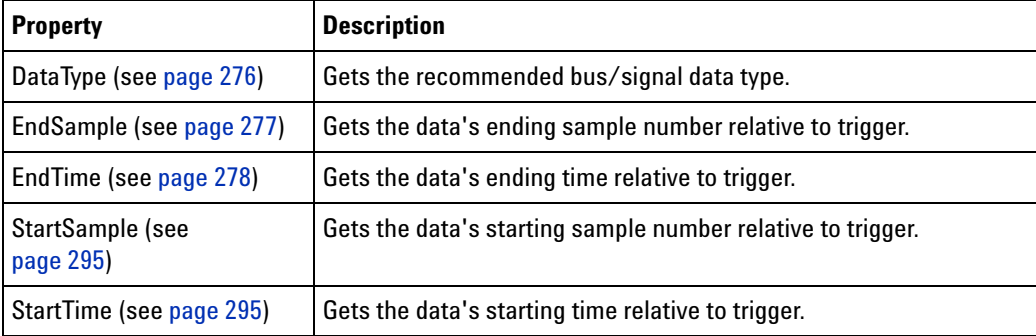

#### <span id="page-146-0"></span>**SampleBusSignalData Example**

```
Visual Basic ' When using Visual Basic outside of the Agilent Logic Analyzer
             ' application, you must create the Connect object (see 
            page 123) and use it
             ' to access the Instrument object. In this example, "myInst"
             ' represents the Instrument object.
             ' When "using the Advanced Customization Environment (ACE)" (in the 
            online help),
             ' the Instrument object is already created and is globally
             ' accessible using "AgtLA". In this example, substitute "myInst"
             ' with "AgtLA" to access the global Instrument object in VBA.
             ' Run the measurement, wait for it to complete.
            myInst.Run
            myInst.WaitComplete (20)
             ' Display all of the bus/signal data.
            Dim myString As String
            Dim printHeader As Boolean
            Dim myBusSignals As AgtLA.BusSignals
            Set myBusSignals = myInst.GetModuleByName("My 1690A-1").BusSignals
            Dim myBusSignal As AgtLA.BusSignal
            Dim myData As AgtLA.SampleBusSignalData
            Dim myNumDataRows As Long
            Dim myStartSample As Long
            Dim myEndSample As Long
            Dim i As Long
            printHeader = True
            myStartSample = -5 ' Sample range to upload.
            myEndSample = 5
            For Each myBusSignal In myBusSignals
                Set myData = myBusSignal.BusSignalData
                If printHeader = True Then
                  myString = myString + "Sample range: " + _
                         Str(myData.StartSample) + ".." + Str(myData.EndSample)
                   myString = myString + ", Time range: " +
```

```
Str(myData.StarTime) + "..." + Str(myData.EndTime) +vbNewLine
                  printHeader = False
               End If
               ' Print the bus/signal information.
               myString = myString + vbNewLine + "Name: " + myBusSignal.Name
               myString = myString + ", BitSize=" + Str(myBusSignal.BitSize) + _
                     ", ByteSize=" + Str(myBusSignal.ByteSize) + vbNewLine
               ' Print the bus/signal data.
               Select Case myBusSignal.BusSignalType
                  Case AgtBusSignalSampleNum
                     Dim lArray() As Long
                     lArray = myData.GetDataBySample(myStartSample, myEndSample, _
                           AgtDataLong, myNumDataRows)
                     For i = 0 To myNumDataRows - 1
                        myString = myString + Str(lArray(i)) + " "
                     Next i
                  Case AgtBusSignalTime
                     Dim dArray() As Double
                     dArray = myData.GetDataBySample(myStartSample, myEndSample, _
                          AgtDataTime, myNumDataRows)
                     For i = 0 To myNumDataRows - 1
                        myString = myString + Str(dArray(i)) + " "
                    Next i
                  Case AgtBusSignalGenerated
                     ' Decimal holds a maximum of 96 bits unsigned.
                     Dim vArray As Variant
                     vArray = myData.GetDataBySample(myStartSample, myEndSample, _
                          AgtDataDecimal, myNumDataRows)
                     For i = 0 To myNumDataRows - 1
                        myString = myString + Str(vArray(i)) + " "
                     Next i
                  Case AgtBusSignalProbed
                     ' Use the data type that is appropriate for your bus width:
                     ' - AgtDataLong holds a maximum of 31 bits unsigned.
                       - AgtDataDouble holds a maximum of 52 bits unsigned.
                     ' - AgtDataDecimal holds a maximum of 96 bits unsigned.
                     lArray = myData.GetDataBySample(myStartSample, myEndSample, _
                          AgtDataLong, myNumDataRows)
                     For i = 0 To myNumDataRows - 1
                        myString = myString + Hex$(lArray(i)) + " "
                     Next i
               End Select
            Next
            MsgBox myString
Visual C++ //
            // This simple Visual C++ Console application demonstrates how to use
            // the Agilent 168x/169x/169xx COM interface to display captured data.
            //
            // This project was created in Visual C++ Developer. To create a
            // similar project:
            //
            // - Execute File -> New
            // - Select the Projects tab
```

```
// - Select "Win32 Console Application"
// - Select A "hello,World!" application (Visual Studio 6.0)
//
// To make this buildable, you need to specify your "import" path
// in stdafx.h (search for "TODO" in that file). For example, add:
// #import "C:/Program Files/Agilent Technologies/Logic Analyzer/LA \
// COM Automation/agClientSvr.dll"
//
// To run, you need to specify the host logic analyzer to connect
// to (search for "TODO" below).
//
#include "stdafx.h"
//////////////////////////////////////////////////////////////////////
//
// Forward declarations.
//
void DisplayRawData(
 bstr t& busSignalName,
  variant t& rawDataArray,
 long numBytesPerRow);
void DisplayBusSignalData(
  bstr t& busSignalName,
  variant t& busSignalArray);
void DisplayError( com error& err);
//////////////////////////////////////////////////////////////////////
//
// main() entry point.
//
int main(int argc, char* argv[])
{
   printf("*** Main()\n");
   //
   // Initialize the Microsoft COM/ActiveX library.
   //
   HRESULT hr = CoInitialize(0);if (SUCCEEDED(hr))
   {
      try { // Catch any unexpected run-time errors.
        _bstr_t hostname = "mtx33"; // TODO, use your logic
                                      // analysis system hostname.
         printf("Connecting to instrument '%s'\n", (char*) hostname);
         // Create the connect object and get the instrument object.
        AgtLA::IConnectPtr pConnect =
              AgtLA::IConnectPtr(__uuidof(AgtLA::Connect));
         AgtLA::IInstrumentPtr pInst =
              pConnect->GetInstrument(hostname);
```

```
// Load the configuration file.
bstr t configFile = "C:\\LA\\Configs\\config.ala";
printf("Loading the config file '%s'\n", (char*) configFile);
pInst->Open(configFile, FALSE, "", TRUE);
// Run the measurement, wait for it to complete.
pInst->Run(FALSE);
pInst->WaitComplete(20);
// Get data from the Listing window.
bstr t windowName = "Listing-1";
AgtLA::IWindowPtr pWindow = pInst->GetWindowByName(windowName);
// For each bus/signal, display a range of data.
long start = -10;
long end = 10;_variant_t data;
long numRowsRet;
long numBytesPerRow;
AgtLA::IBusSignalsPtr pBusSignals = pWindow->GetBusSignals();
printf(''\n'');
for (long i = 0; i < pBusSignals->GetCount(); i++){
   // Get the data for the bus/signal.
   AgtLA::IBusSignalPtr pBusSignal =
         pWindow->GetBusSignals()->GetItem(i);
   bstr t busSignal = pBusSignal ->GetName();
   printf("Bus/signal: '%s'\n", (char*) busSignal);
   AgtLA::ISampleBusSignalDataPtr pSampleData =
         pBusSignal->GetBusSignalData();
   switch(pBusSignal->GetBusSignalType())
   {
   case AgtLA::AgtBusSignalProbed:
      {
         printf(" Type: 'AgtBusSignalProbed'\n");
         // "raw" and "long" formats supported.
         if (pBusSignal->GetBitSize() > 32) {
            data = pSampleData->GetDataBySample(start, end,
                  AgtLA::AgtDataRaw, &numRowsRet);
            numBytesPerRow = pBusSignal->GetByteSize();
            printf(" Data type: 'AgtDataRaw' ");
            printf("(%d bytes/row)\n", numBytesPerRow);
            DisplayRawData(busSignal, data, numBytesPerRow);
         }
         else {
            data = pSampleData->GetDataBySample(start, end,
                  AgtLA::AgtDataLong, &numRowsRet);
            printf(" Data type: 'AgtDataLong'\n");
            DisplayBusSignalData(busSignal, data);
         }
      }
      break;
   case AgtLA::AgtBusSignalGenerated:
      {
         printf(" Type: 'AgtBusSignalGenerated'\n");
```

```
data = pSampleData->GetDataBySample(start, end,
                        AgtLA::AgtDataStringHex, &numRowsRet);
                  printf(" Data type: 'AgtDataStringHex'\n");
                  DisplayBusSignalData(busSignal, data);
               }
               break;
            case AgtLA::AgtBusSignalSampleNum:
               {
                  printf(" Type: 'AgtBusSignalSampleNum'\n");
                  data = pSampleData->GetDataBySample(start, end,
                        AgtLA::AgtDataLong, &numRowsRet);
                  printf(" Data type: 'AgtDataLong'\n");
                  DisplayBusSignalData(busSignal, data);
               }
               break;
            case AgtLA::AgtBusSignalTime:
               {
                  printf(" Type: 'AgtBusSignalTime'\n");
                  data = pSampleData->GetDataBySample(start, end,
                        AgtLA::AgtDataTime, &numRowsRet);
                  printf(" Data type: 'AgtDataTime'\n");
                  DisplayBusSignalData(busSignal, data);
               }
            default:
               break;
            }
         }
      }
      catch ( com error& e) {
         DisplayError(e);
      }
      // Uninitialize the Microsoft COM/ActiveX library.
     CoUninitialize();
   }
   else
   {
      printf("CoInitialize failed\n");
   }
  return 0;
}
//////////////////////////////////////////////////////////////////////
//
// Displays the data in raw data format.
//
void DisplayRawData(_bstr_t& busSignalName,
                    _variant_t& varArray,
                    long numBytesPerRow)
{
  long numSamples;
```

```
long lBound;
   HRESULT hr = SafeArrayGetLBound(varArray.parray, 1, &lBound);
   if (SUCCEEDED(hr))
   {
      long uBound;
     hr = SafeArrayGetUBound(varArray.parray, 1, &uBound);
      if (SUCCEEDED(hr))
      {
         printf(" Variant data format: VT UI1 (unsigned char)\n");
         byte* pByteArray;
         hr = SafeArrayAccessData(varArray.parray,
               (void**) &pByteArray);
         if (SUCCEEDED(hr))
         {
            numSamples = (uBound - lBound + 1) / numBytesPerRow;
            byte* pByte = pByteArray;
            for (int i = 0; i < numSamples; i+1)
            {
               printf(" dataArray[%d]: ", i);
               for (int j = 0; j < numBytesPerRow; j++){
                  printf("%02x ", pByte[j]);
               }
               pByte += numBytesPerRow;
               printf(''\n'');
            }
            printf(''\n'');
            SafeArrayUnaccessData(varArray.parray);
         }
      }
   }
}
//////////////////////////////////////////////////////////////////////
//
// Displays bus/signal data in the given array.
//
void DisplayBusSignalData(_bstr_t& busSignalName,
                          _variant_t& varArray)
{
   signed _int8* pArrayInt8 = NULL;
  unsigned -int8* pArrayUInt8 = NULL;
   signed _int16* pArrayInt16 = NULL;
  \text{supmed } \text{int16*} \text{pArrayUnit16} = \text{NULL};<br>\text{num}signed _int32* pArrayInt32 = NULL;
   unsigned _int32* pArrayUInt32 = NULL;
   signed _int64* pArrayInt64 = NULL;
  unsigned int64* pArrayUInt64 = NULL;
   double* pArrayDouble = NULL;
```

```
BSTR* pArrayBstr = NULL;
SAFEARRAY* pDataArray = varArray.parray;
long lBound;
HRESULT hr = SafeArrayGetLBound(pDataArray, 1, &lBound);
if (FAILED(hr))
{
  printf("SafeArrayGetLBound failed\n");
}
long uBound;
hr = SafeArrayGetUBound(pDataArray, 1, &uBound);
if (FAILED(hr))
{
  printf("SafeArrayGetUBound failed\n");
}
long numSamples = uBound - lBound + 1;
switch (varArray.vt - VT_ARRAY)
{
case VT_I1:
   {
      printf(" Variant data format: VT I1 (char)\n");
      hr = SafeArrayAccessData(pDataArray, (void**) &pArrayInt8);
      for (int i = 1Bound; i \le i uBound; i++)
      {
        printf(" dataArray[%d]: %02cx\n", i, pArrayInt8[i]);
      }
     break;
   }
case VT_UI1:
   {
      printf(" Variant data format: VT UI1 (unsigned char)\n");
      hr = SafeArrayAccessData(pDataArray, (void**) &pArrayUInt8);
      for (int i = 1Bound; i \le i uBound; i++)
      {
        printf(" dataArray[%d]: %02cx\n", i, pArrayUInt8[i]);
      }
     break;
   }
case VT_I2:
   {
      printf(" Variant data format: VT I2 (short)\n");
      hr = SafeArrayAccessData(pDataArray, (void**) &pArrayInt16);
      for (int i = 1Bound; i \le i uBound; i++)
      {
        printf(" dataArray[%d]: %04hx\n", i, pArrayInt16[i]);
      }
```

```
break;
   }
case VT_UI2:
   {
      printf(" Variant data format: VT_UI2 (unsigned short)\n");
      hr = SafeArrayAccessData(pDataArray, (void**) &pArrayUInt16);
      for (int i = 1Bound; i \leq 1Bound; i+1)
      {
         printf(" dataArray[%d]: %04hx\n", i, pArrayUInt16[i]);
      }
      break;
   }
case VT_I4:
  {
      printf(" Variant data format: VT_I4 (long)\n");
     hr = SafeArrayAccessData(pDataArray, (void**) &pArrayInt32);
      for (int i = 1Bound; i \leq 1Bound; i+1)
      {
         printf(" dataArray[%d]: %08lx\n", i, pArrayInt32[i]);
      }
      break;
   }
case VT_UI4:
   {
      printf(" Variant data format: VT_UI4 (unsigned long)\n");
      hr = SafeArrayAccessData(pDataArray, (void**) &pArrayUInt32);
      for (int i = 1Bound; i \leq 1Bound; i+1)
      {
         printf(" dataArray[%d]: %08lx\n", i, pArrayUInt32[i]);
      }
      break;
   }
case VT_I8:
   {
      printf(" Variant data format: VT_I8 (__int64)\n");
      hr = SafeArrayAccessData(pDataArray, (void**) &pArrayInt64);
      for (int i = 1Bound; i \leq 1Bound; i+1)
      {
         printf(" dataArray[%d]: %016I64x\n", i, pArrayInt64[i]);
      }
      break;
   }
case VT_UI8:
   {
      printf(" Variant data format: VT_UI8 (unsigned __int64)\n");
      hr = SafeArrayAccessData(pDataArray, (void**) &pArrayUInt64);
      for (int i = 1Bound; i \le i uBound; i++)
```

```
{
            printf(" dataArray[%d]: %016I64x\n", i, pArrayUInt64[i]);
         }
         break;
      }
   case VT_R8:
      {
         printf(" Variant data format: VT_R8 (double)\n");
         hr = SafeArrayAccessData(pDataArray, (void**) &pArrayDouble);
         for (int i = 1Bound; i \le i uBound; i++)
         {
            printf(" dataArray[%d]: %0le\n", i, pArrayDouble[i]);
         }
         break;
      }
   case VT_BSTR:
      {
         printf(" Variant data format: VT_BSTR ( bstr_t)\n");
         hr = SafeArrayAccessData(pDataArray, (void**) &pArrayBstr);
         for (int i = 1Bound; i \le i uBound; i++)
         {
            printf(" dataArray[%d]: %S\n", i, pArrayBstr[i]);
         }
         break;
      }
   default:
      {
         printf(" Variant data format: unknown\n");
        hr = EFAIL;break;
      }
  }
  if (FAILED(hr))
  {
     printf("SafeArrayAccessData failed\n");
  }
 printf("n");
 SafeArrayUnaccessData(pDataArray);
}
//////////////////////////////////////////////////////////////////////
//
// Displays the last error -- used to show the last exception
// information.
//
void DisplayError(_com_error& error)
{
   printf("*** DisplayError()\n");
```

```
printf("Fatal Unexpected Error:\n");
printf(" Error Number = %08lx\n", error.Error());
static char errorStr[1024];
bstr t desc = error. Description();
if (desc.length() == 0){
  // Don't have a description string.
   strcpy(errorStr, error.ErrorMessage());
  int nLen = lstrlen(errorStr);
   // Remove funny carriage return ctrl<M>.
  if (nLen > 2 \&c (errorStr[nLen - 2] == 0xd))
   {
      errorStr[nlen - 2] = '\0';}
}
else
{
   strcpy(errorStr, desc);
}
printf(" Error Message = %s\n", (char*) errorStr);
```
## <span id="page-155-1"></span>**SampleDifference Object**

}

[ Automation Home (see [page 3\)](#page-2-0) ] [ Objects (see [page 109](#page-108-0)) ] [ Example (see [page 114](#page-113-0)) ]

#### **To Access •** SampleDifferences.**Item (see [page 282](#page-281-0))** IndexOrName

- **•** SampleDifferences IndexOrName
- **Methods** There are no methods.

#### **Properties**

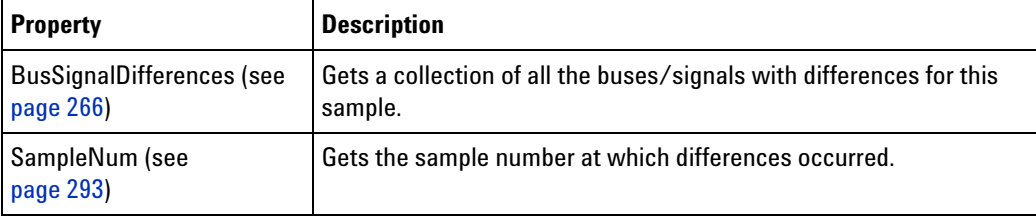

**See Also •** SampleDifferences (see [page 156](#page-155-0)) object

## <span id="page-155-0"></span>**SampleDifferences Object**

[ Automation Home (see [page 3\)](#page-2-0) ] [ Objects (see [page 109](#page-108-0)) ] [ Example (see [page 114](#page-113-0)) ]

**To Access •** CompareWindow.**SampleDifferences (see [page 292\)](#page-291-0)**

```
Methods There are no methods.
```
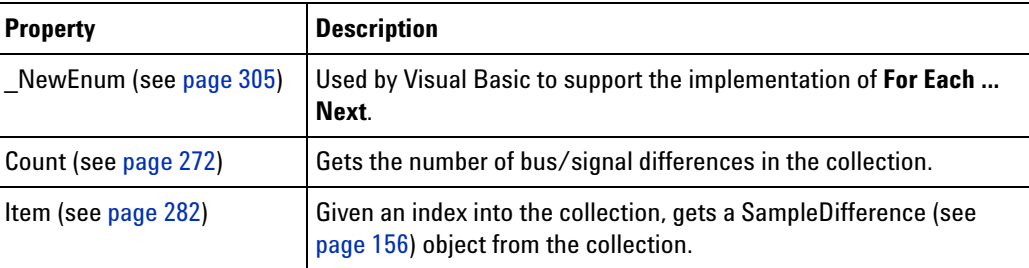

**See Also •** SampleDifferences (see [page 292](#page-291-0)) property

## **SelfTest Object**

[ Automation Home (see [page 3\)](#page-2-0) ] [ Objects (see [page 109](#page-108-0)) ] [ Example (see [page 157](#page-156-0)) ]

#### **To Access •** Instrument.**SelfTest (see [page 293](#page-292-1))**

**Methods**

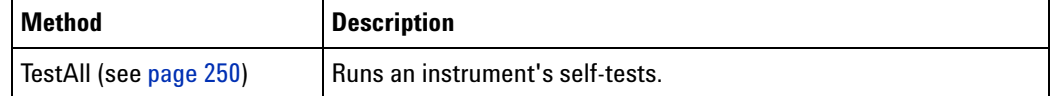

**Properties** There are no properties.

**See Also •** SelfTest (see [page 293\)](#page-292-1) property

#### <span id="page-156-0"></span>**SelfTest Example**

The following script runs all of the tests available on the target instrument:

**Visual Basic** Dim result As String result = theInstrument.SelfTest.TestAll() **Visual C++** // // This simple Visual C++ Console application demonstrates how to // use the Agilent 168x/169x/169xx COM interface to run the logic // analysis system's self tests. // // This project was created in Visual C++ Developer. To create a // similar project: // // - Execute File -> New // - Select the Projects tab // - Select "Win32 Console Application" // - Select A "hello,World!" application (Visual Studio 6.0) // // To make this buildable, you need to specify your "import" path

```
// in stdafx.h (search for "TODO" in that file). For example, add:
// #import "C:/Program Files/Agilent Technologies/Logic Analyzer/LA \
// COM Automation/agClientSvr.dll"
//
// To run, you need to specify the host logic analyzer to connect
// to (search for "TODO" below).
//
#include "stdafx.h"
//////////////////////////////////////////////////////////////////////
//
// Forward declarations.
//
void DisplayError( com error& err);
//////////////////////////////////////////////////////////////////////
//
// main() entry point.
//
int main(int argc, char* argv[])
{
   printf("*** Main()\n");
   //
   // Initialize the Microsoft COM/ActiveX library.
   //
  HRESULT hr = CoInitialize(0);if (SUCCEEDED(hr))
   {
      try { // Catch any unexpected run-time errors.
         _bstr_t hostname = "col-mil20"; // TODO, use your logic
                                           // analysis system hostname.
         printf("Connecting to instrument '%s'\n", (char*) hostname);
         // Create the connect object and get the instrument object.
         AgtLA::IConnectPtr pConnect =
               AgtLA::IConnectPtr(__uuidof(AgtLA::Connect));
         AgtLA::IInstrumentPtr pInst =
               pConnect->GetInstrument(hostname);
         // Run the logic analysis system self tests and print the
         // results.
        AgtLA::ISelfTestPtr pSelfTest = pInst->GetSelfTest();
         _bstr_t testResults = pSelfTest->TestAll();
         printf("Self test results: %s\n", (char*) testResults);
      }
      catch ( com error& e) {
         DisplayError(e);
      }
      // Uninitialize the Microsoft COM/ActiveX library.
      CoUninitialize();
```

```
}
   else
   {
      printf("CoInitialize failed\n");
   }
   return 0;
}
//////////////////////////////////////////////////////////////////////
//
// Displays the last error -- used to show the last exception
// information.
//
void DisplayError(_com_error& error)
{
  printf("*** DisplayError()\n");
   printf("Fatal Unexpected Error:\n");
   printf(" Error Number = %08lx\n", error.Error());
   static char errorStr[1024];
   _bstr_t desc = error.Description();
   if (desc.length() == 0)
   {
      // Don't have a description string.
      strcpy(errorStr, error.ErrorMessage());
      int nLen = lstrlen(errorStr);
      // Remove funny carriage return ctrl<M>.
      if (nLen > 2 \&c (errorStr[nLen - 2] == 0xd))
      {
         errorStr[nlen - 2] = '\0';}
   }
   else
   {
      strcpy(errorStr, desc);
   }
   printf(" Error Message = %s\n", (char*) errorStr);
}
```
## **SerialModule Object**

[ Automation Home (see [page 3\)](#page-2-0) ] [ Objects (see [page 109](#page-108-0)) ]

**To Access**

```
Dim variable As AgtLA.SerialModule
Set variable = Module (see page 135)
```
**Description** The **SerialModule** object represents a hardware measurement module for viewing and analyzing serial data.

Since this object is derived from the Module (see [page 135\)](#page-134-0) object, a Set must be used to get to these specific methods and properties. For example:

```
' When using Visual Basic outside of the Agilent Logic Analyzer
' application, you must create the Connect object (see 
page 123) and use it
' to access the Instrument object. In this example, "myInst"
' represents the Instrument object.
' When "using the Advanced Customization Environment (ACE)" (in the 
online help),
' the Instrument object is already created and is globally
' accessible using "AgtLA". In this example, substitute "myInst"
' with "AgtLA" to access the global Instrument object in VBA.
' Get the SerialModule specific object.
Dim myAnalyzer As AgtLA.SerialModule
Set myAnalyzer = myInst.Modules(0)
```
#### **Methods**

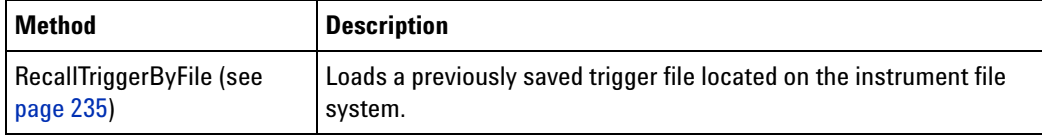

(Also Includes Module (see [page 135\)](#page-134-0) object methods)

## <span id="page-159-0"></span>**Tool Object**

[ Automation Home (see [page 3\)](#page-2-0) ] [ Objects (see [page 109](#page-108-0)) ] [ Example (see [page 161](#page-160-0)) ]

- **To Access •** Instrument.**GetToolByName(Name) (see [page 216\)](#page-215-1)**
	- **•** Tools.**Item (see [page 282\)](#page-281-0)** IndexOrName

MsgBox "Trigger: " + myAnalyzer.Trigger

**•** Tools IndexOrName

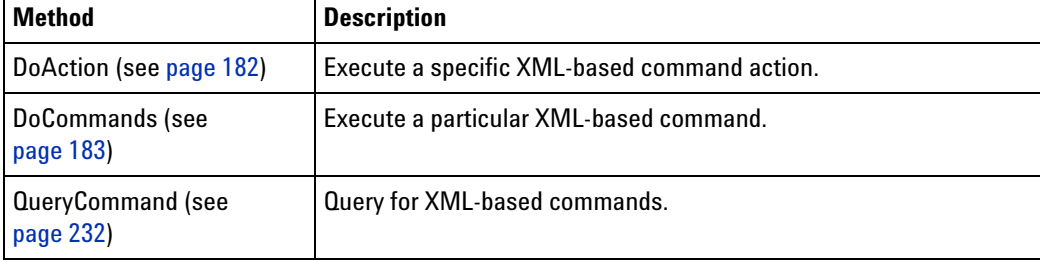

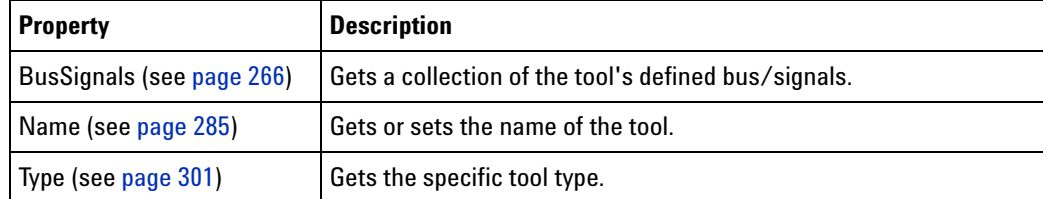

**See Also •** Tools (see [page 161\)](#page-160-1) object

#### <span id="page-160-1"></span>**Tools Object**

[ Automation Home (see [page 3\)](#page-2-0) ] [ Objects (see [page 109](#page-108-0)) ] [ Example (see [page 161](#page-160-0)) ]

#### **To Access •** Instrument.**Tools (see [page 300](#page-299-0))**

**Methods** There are no methods.

#### **Properties**

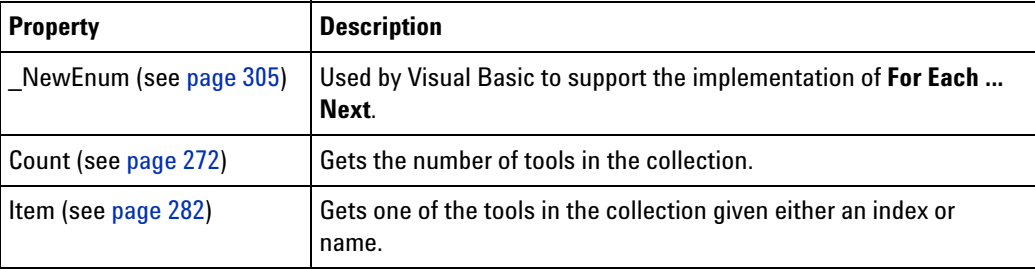

- **See Also •** Tools (see [page 300\)](#page-299-0) property
	- **•** Tool (see [page 160\)](#page-159-0) object
	- **•** GetToolByName (see [page 216](#page-215-1)) method

#### <span id="page-160-0"></span>**Tools Example**

**Visual Basic** ' When using Visual Basic outside of the Agilent Logic Analyzer ' application, you must create the Connect object (see [page 123\)](#page-122-0) and use it ' to access the Instrument object. In this example, "myInst" ' represents the Instrument object. ' When "using the Advanced Customization Environment (ACE)" (in the online help), ' the Instrument object is already created and is globally ' accessible using "AgtLA". In this example, substitute "myInst" ' with "AgtLA" to access the global Instrument object in VBA. ' Display all of the tool names. Dim myToolNames As String Dim myTool As AgtLA.Tool

```
For Each myTool in myInst.Tools
               ' Add the tool's name to the string.
               myToolNames = myToolNames + vbNewLine + myTool.Name
            Next
            MsgBox "Tool names: " + myToolNames
            ' Get the MPC8XX Inverse Assembler tool; then,
            ' execute the QueryCommand.
            Dim XMLCmdResponse As String
            If myInst.GetToolByName("Motorola PowerQUICC (MPC8XX) Inverse " + _
                  "Assembler-1").QueryCommand("GetProperties", XMLCmdResponse) _
                  Then
               MsgBox "MPC8XX IA Properties: " + XMLCmdResponse
            End If
Visual C++ //
            // This simple Visual C++ Console application demonstrates how to use
            // the Agilent 168x/169x/169xx COM interface to display all the tool
            // che istiche food, site, the cool, execute a QueryCommand to get the // names and, with a specific tool, execute a QueryCommand to get the
            // tool's properties.
            //
            // This project was created in Visual C++ Developer. To create a
            // similar project:
            //
            // - Execute File -> New
            // - Select the Projects tab
            // - Select "Win32 Console Application"
            // - Select A "hello,World!" application (Visual Studio 6.0)
            //
            // To make this buildable, you need to specify your "import" path
            // in stdafx.h (search for "TODO" in that file). For example, add:
            // #import "C:/Program Files/Agilent Technologies/Logic Analyzer/LA \
            // COM Automation/agClientSvr.dll"
            //
            // To run, you need to specify the host logic analyzer to connect
            // to (search for "TODO" below).
            //
            #include "stdafx.h"
            //////////////////////////////////////////////////////////////////////
            //
            // Forward declarations.
            //
            void DisplayError(_com_error& err);
            //////////////////////////////////////////////////////////////////////
            //
            // main() entry point.
            //
            int main(int argc, char* argv[])
            {
               printf("*** Main()\n");
               //
```

```
// Initialize the Microsoft COM/ActiveX library.
  //
  HRESULT hr = CoInitialize(0);if (SUCCEEDED(hr))
   {
     try { // Catch any unexpected run-time errors.
        bstr t hostname = "mtx33"; // TODO, use your logic
                                       // analysis system hostname.
         printf("Connecting to instrument '%s'\n", (char*) hostname);
         // Create the connect object and get the instrument object.
         AgtLA::IConnectPtr pConnect =
              AgtLA::IConnectPtr(__uuidof(AgtLA::Connect));
         AgtLA::IInstrumentPtr pInst =
               pConnect->GetInstrument(hostname);
         // Load the configuration file.
         bstr_t configFile = "C:\\LA\\Config\\config.ala";printf("Loading the config file '%s'\n", (char*) configFile);
         pInst->Open(configFile, FALSE, "", TRUE);
         // Display all of the tool names.
        AgtLA::IToolsPtr pTools = pInst->GetTools();
         for (long i = 0; i < pTools->GetCount(); i++){
           AgtLA::IToolPtr pTool = pTools->GetItem(i);
            bstr t name = pTool->GetName();
            printf("Tool name = s\n\n\in, (char*) name);
         }
         // Get the MPC8XX Inverse Assembler tool; then,
         // execute the QueryCommand.
        _bstr_t myTool =
              "Motorola PowerQUICC (MPC8XX) Inverse Assembler-1";
        AgtLA::IToolPtr pTool = pInst->GetToolByName(myTool);
        BSTR cmdResponseXML;
         if (pTool->QueryCommand("GetProperties", &cmdResponseXML)) {
            printf("MPC8XX IA Properties '%S'\n",
                  (char*) cmdResponseXML);
         }
        SysFreeString(cmdResponseXML);
     }
     catch ( com error& e) {
        DisplayError(e);
     }
     // Uninitialize the Microsoft COM/ActiveX library.
     CoUninitialize();
  }
  else
   {
     printf("CoInitialize failed\n");
  }
  return 0;
}
```

```
//////////////////////////////////////////////////////////////////////
//
// Displays the last error -- used to show the last exception
// information.
//
void DisplayError(_com_error& error)
{
  printf("*** DisplayError()\n");
  printf("Fatal Unexpected Error:\n");
  printf(" Error Number = 808lx\n", error.Error());
   static char errorStr[1024];
   bstr t desc = error. Description();
   if (desc.length() == 0)
   {
      // Don't have a description string.
      strcpy(errorStr, error.ErrorMessage());
      int nLen = lstrlen(errorStr);
      // Remove funny carriage return ctrl<M>.
      if (nLen > 2 \& (errorStr[nLen - 2] == 0xd))
      {
         errorStr[nlen - 2] = '\0';}
   }
   else
   {
      strcpy(errorStr, desc);
   }
   printf(" Error Message = %s\n", (char*) errorStr);
}
```
## **VbaViewChart Object**

[ Automation Home (see [page 3\)](#page-2-0) ] [ Objects (see [page 109](#page-108-0)) ] [ Example (see [page 169](#page-168-1)) ]

**To Access •** VbaViewWindow.**Chart (see [page 269\)](#page-268-0)**

**Description** The **VbaViewChart** object represents a chart in the VbaViewWindow.

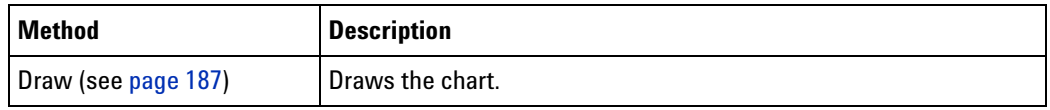

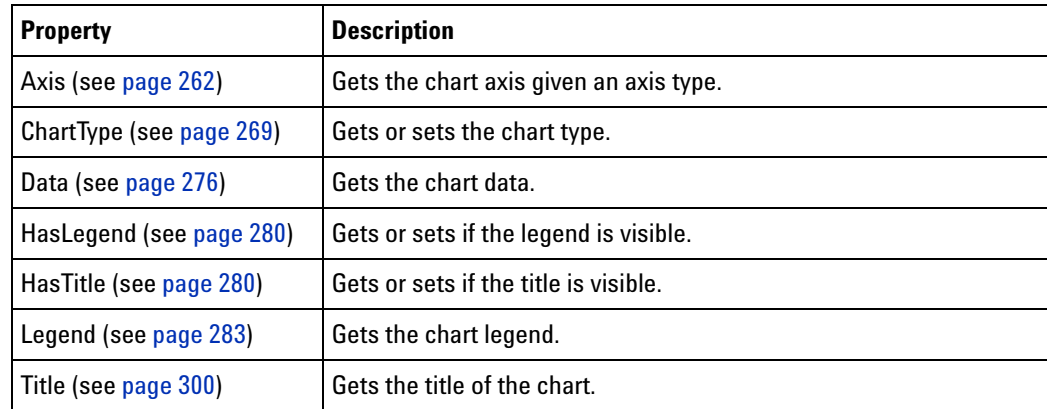

**See Also •** Chart (see [page 269\)](#page-268-0) property

## **VbaViewChartAxis Object**

[ Automation Home (see [page 3\)](#page-2-0) ] [ Objects (see [page 109](#page-108-0)) ] [ Example (see [page 169](#page-168-1)) ]

**To Access •** VbaViewChart.**Axis (see [page 262\)](#page-261-0)**

**Description** The **VbaViewChartAxis** object represents a chart in the VbaViewWindow.

**Methods** There are no methods.

**Properties**

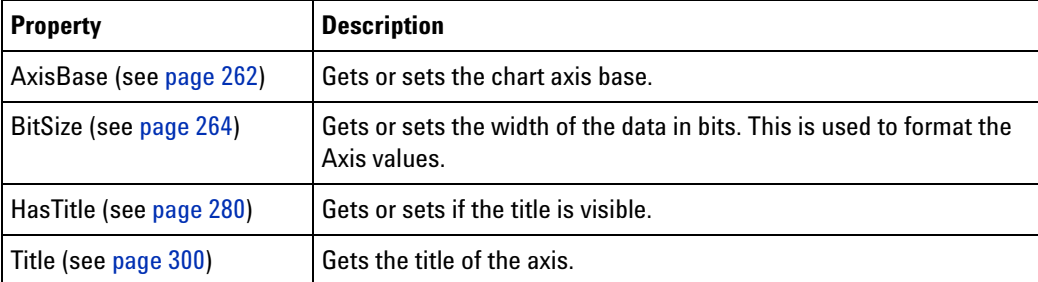

**See Also •** Axis (see [page 262\)](#page-261-0) property

# <span id="page-164-0"></span>**VbaViewChartData Object**

[ Automation Home (see [page 3\)](#page-2-0) ] [ Objects (see [page 109](#page-108-0)) ] [ Example (see [page 169](#page-168-1)) ]

**To Access •** VbaViewChart.**Data (see [page 276\)](#page-275-1)**

**Description** The **VbaViewChartData** object represents the data in a VbaViewChart.

#### **Methods**

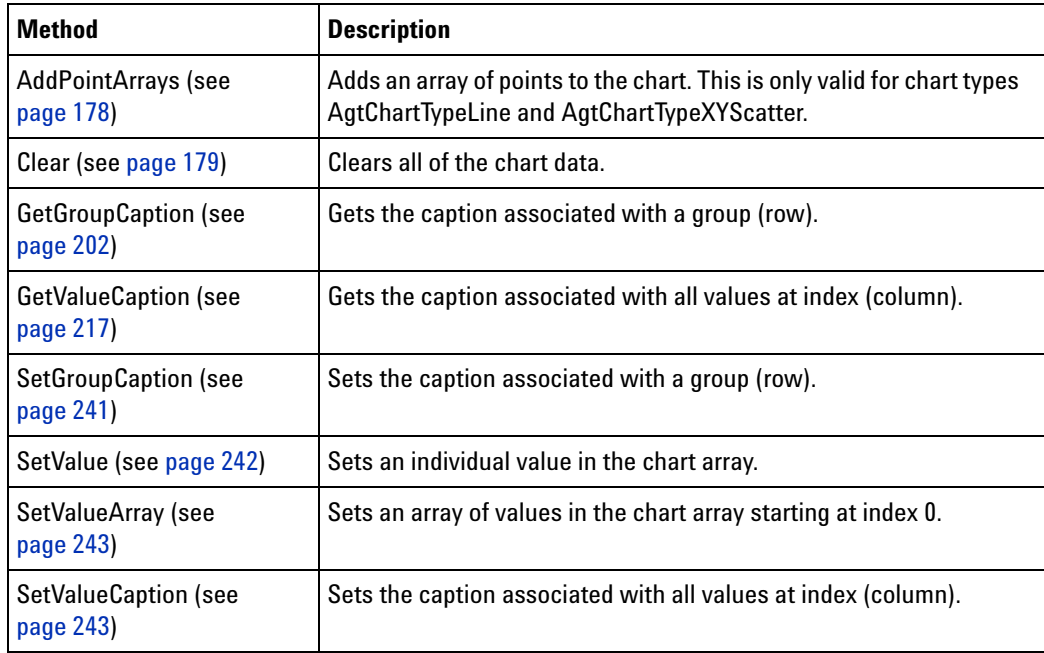

**Properties** There are no properties.

**See Also •** Data (see [page 276](#page-275-1)) property

## **VbaViewChartFont Object**

[ Automation Home (see [page 3\)](#page-2-0) ] [ Objects (see [page 109](#page-108-0)) ] [ Example (see [page 169](#page-168-1)) ]

**To Access •** VbaViewChartTitle.**Font (see [page 278](#page-277-2))**

**Description** The **VbaViewChartFont** object represents the font of a VbaViewChartTitle.

**Methods** There are no methods.

#### **Properties**

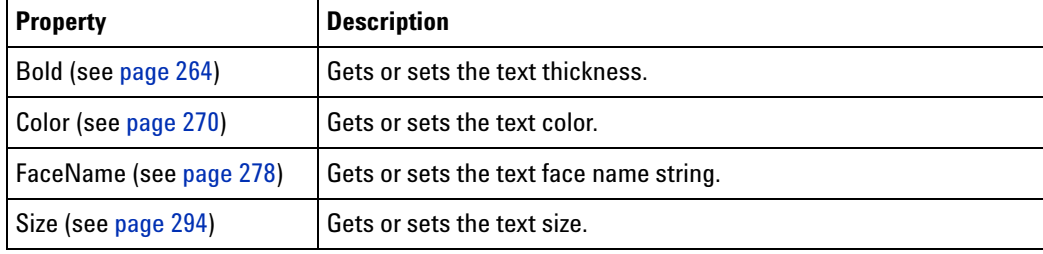

**See Also •** Font (see [page 278](#page-277-2)) property

## **VbaViewChartLegend Object**

[ Automation Home (see [page 3\)](#page-2-0) ] [ Objects (see [page 109](#page-108-0)) ] [ Example (see [page 169](#page-168-1)) ]

**To Access •** VbaViewChart.**Legend (see [page 283](#page-282-0))**

**Description** The **VbaViewChartLegend** object represents the legend in a VbaViewChart.

**Methods** There are no methods.

**Properties**

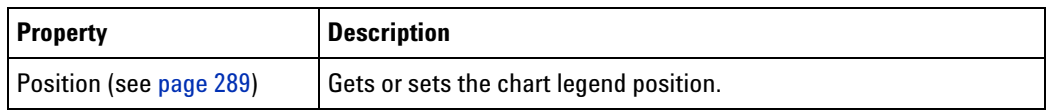

**See Also •** Legend (see [page 283](#page-282-0)) property

## **VbaViewChartTitle Object**

[ Automation Home (see [page 3\)](#page-2-0) ] [ Objects (see [page 109](#page-108-0)) ] [ Example (see [page 169](#page-168-1)) ]

**To Access •** VbaViewChart.**Title (see [page 300](#page-299-1))**

**Description** The **VbaViewChartTitle** object represents the title of a VbaViewChart.

**Methods** There are no methods.

```
Properties
```
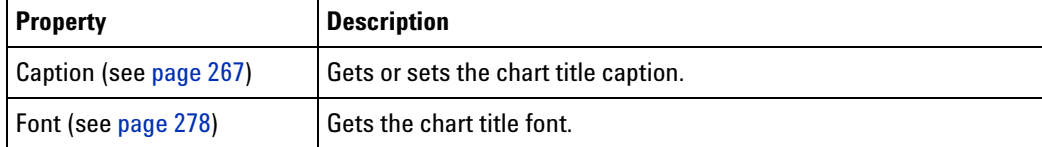

**See Also •** Title (see [page 300](#page-299-1)) property

## <span id="page-166-0"></span>**VbaViewWebBrowser Object**

[ Automation Home (see [page 3\)](#page-2-0) ] [ Objects (see [page 109](#page-108-0)) ] [ Example (see [page 168](#page-167-0)) ]

**To Access •** VbaViewWindow.**WebBrowser (see [page 304](#page-303-0))**

**Description** The **VbaViewWebBrowser** object represents a web browser in the VbaViewWindow.

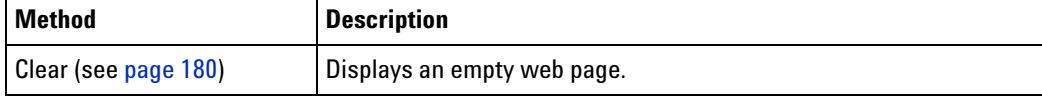

#### **Properties**

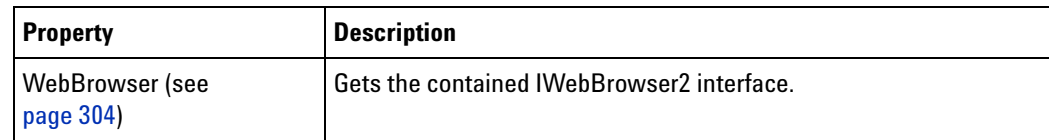

#### **Requirements • Version (see [page 64\)](#page-63-0):** 3.20 or later.

**See Also •** WebBrowser (see [page 304](#page-303-0)) property

#### <span id="page-167-0"></span>**VbaViewWebBrowser Example**

Dim browser As SHDocVw.WebBrowser ' "Microsoft Internet Controls" ' reference. Set browser = myVbaViewWindow.WebBrowser.WebBrowser ' Display the Agilent home page. browser.Navigate ("http://www.agilent.com") ' You can optionally wait until the page is completely loaded. While browser.readyState <> READYSTATE COMPLETE DoEvents Wend

## <span id="page-167-1"></span>**VbaViewWindow Object**

[ Automation Home (see [page 3\)](#page-2-0) ] [ Objects (see [page 109](#page-108-0)) ] [ Example (see [page 169](#page-168-1)) ]

#### **To Access •**

Dim variable As AgtLA.VbaViewWindow Set variable = **Window (see [page 169\)](#page-168-0)**

**Description** The **VbaViewWindow** object represents an output window for Visual Basic for Applications (VBA) programs.

#### **Methods**

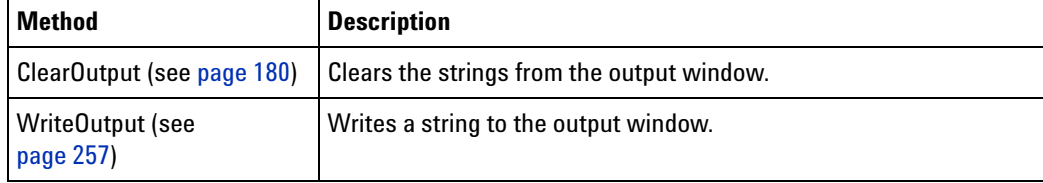

(Also Includes Window (see [page 169\)](#page-168-0) methods)

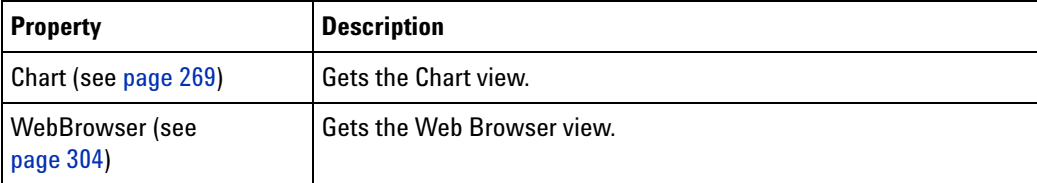

(Also Includes Window (see [page 169\)](#page-168-0) properties)

### <span id="page-168-1"></span>**VbaViewWindow Examples**

For instructions on setting up VbaView window programs, see "Displaying Data in VbaView Windows" (in the online help).

## <span id="page-168-0"></span>**Window Object**

[ Automation Home (see [page 3\)](#page-2-0) ] [ Objects (see [page 109](#page-108-0)) ] [ Example (see [page 170](#page-169-0)) ]

- **To Access •** Instrument.**GetWindowByName(Name) (see [page 217](#page-216-1))**
	- **•** Windows.**Item (see [page 282\)](#page-281-0)** IndexOrName
	- **•** Windows IndexOrName

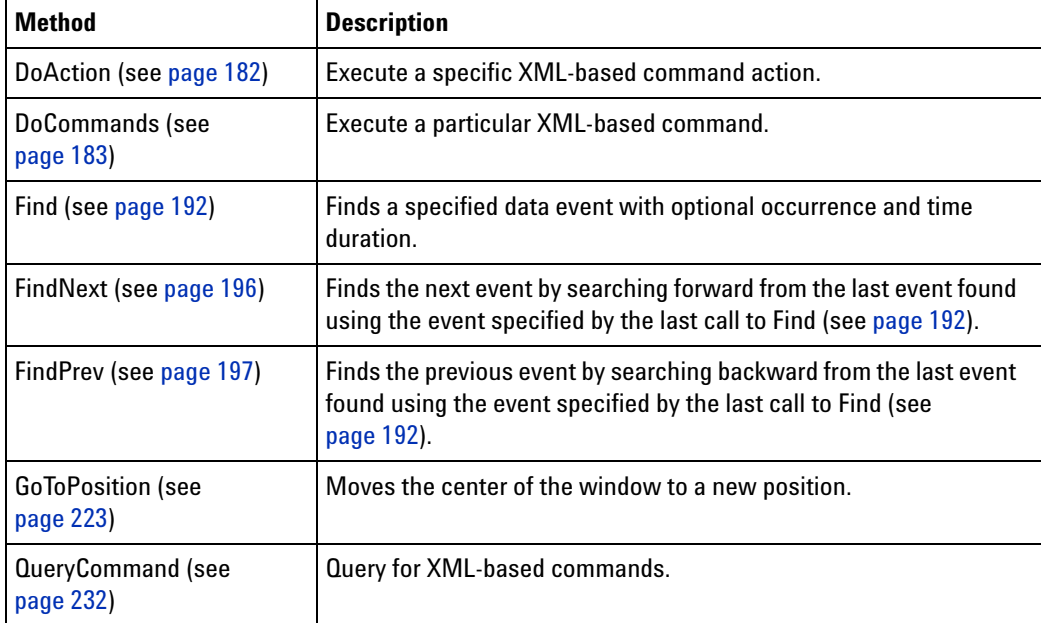

#### **Properties**

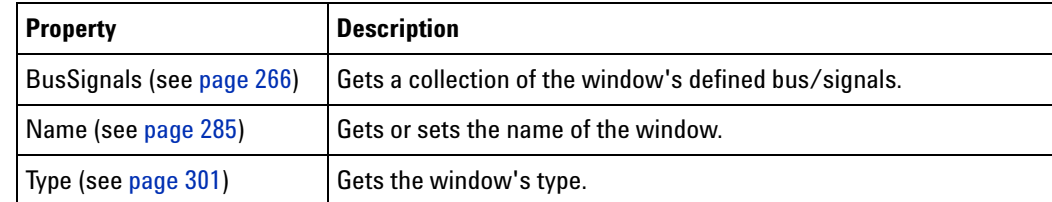

**See Also •** Windows (see [page 170\)](#page-169-1) object

## <span id="page-169-1"></span>**Windows Object**

[ Automation Home (see [page 3\)](#page-2-0) ] [ Objects (see [page 109](#page-108-0)) ] [ Example (see [page 170](#page-169-0)) ]

#### **To Access •** Instrument.**Windows (see [page 305](#page-304-1))**

**Methods** There are no methods.

#### **Properties**

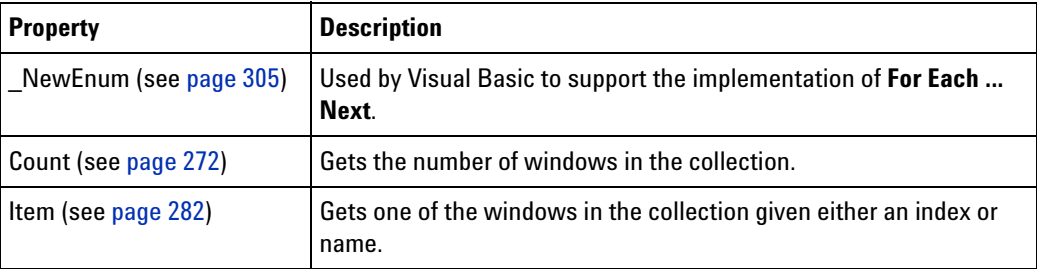

- **See Also •** Windows (see [page 305\)](#page-304-1) property
	- **•** Window (see [page 169\)](#page-168-0) object
	- **•** GetWindowByName (see [page 217](#page-216-1)) method

#### <span id="page-169-0"></span>**Windows Example**

**Visual Basic** ' When using Visual Basic outside of the Agilent Logic Analyzer ' application, you must create the Connect object (see [page 123\)](#page-122-0) and use it ' to access the Instrument object. In this example, "myInst" ' represents the Instrument object. ' When "using the Advanced Customization Environment (ACE)" (in the online help), ' the Instrument object is already created and is globally ' accessible using "AgtLA". In this example, substitute "myInst" ' with "AgtLA" to access the global Instrument object in VBA. ' Display all of the window names. Dim myWindowNames As String Dim myWindow As AgtLA.Window

```
For Each myWindow in myInst.Windows
              ' Add the window's name to the string.
              myWindowNames = myWindowNames + vbNewLine + myWindow.Name
            Next
            MsgBox "Window names: " + myWindowNames
            ' Get the compare window using the Windows default
            ' Item method, then execute the compare.
            myInst.Windows("Compare-1").Execute
Visual C++ //
            // This simple Visual C++ Console application demonstrates how to
            // use the Agilent 168x/169x/169xx COM interface to display all the
            // window names and to perform an execute in the Compare window.
            //
            // This project was created in Visual C++ Developer. To create a
            // similar project:
            //
            // - Execute File -> New
            // - Select the Projects tab
            // - Select "Win32 Console Application"
            // - Select A "hello,World!" application (Visual Studio 6.0)
            //
            // To make this buildable, you need to specify your "import" path
            // in stdafx.h (search for "TODO" in that file). For example, add:
            // #import "C:/Program Files/Agilent Technologies/Logic Analyzer/LA \
            // COM Automation/agClientSvr.dll"
            //
            // To run, you need to specify the host logic analyzer to connect
            // to (search for "TODO" below).
            //
            #include "stdafx.h"
            //////////////////////////////////////////////////////////////////////
            //
            // Forward declarations.
            //
            void DisplayError( com error& err);
            //////////////////////////////////////////////////////////////////////
            //
            // main() entry point.
            //
            int main(int argc, char* argv[])
            {
               printf("*** Main()\n");
               //
               // Initialize the Microsoft COM/ActiveX library.
               //
               HRESULT hr = CoInitialize(0);if (SUCCEEDED(hr))
               {
```

```
try { // Catch any unexpected run-time errors.
         bstr t hostname = "mtx33"; // TODO, use your logic
                                       // analysis system hostname.
         printf("Connecting to instrument '%s'\n", (char*) hostname);
         // Create the connect object and get the instrument object.
         AgtLA::IConnectPtr pConnect =
              AgtLA::IConnectPtr(__uuidof(AgtLA::Connect));
         AgtLA::IInstrumentPtr pInst =
               pConnect->GetInstrument(hostname);
         // Load the configuration file.
         bstr_t configFile = "C:\\LA\\Config\\compare.ala";printf("Loading the config file '%s'\n", (char*) configFile);
         pInst->Open(configFile, FALSE, "", TRUE);
         // Display all of the window names.
         AgtLA::IWindowsPtr pWindows = pInst->GetWindows();
         for (long i = 0; i < pWindows->GetCount(); i++){
            AgtLA::IWindowPtr pWindow = pWindows->GetItem(i);
            bstr t name = pWindow->GetName();
           printf("Window name = s\n", (char*) name);
         }
         // Get the Compare window, then execute the compare.
         AgtLA::ICompareWindowPtr pCompareWindow =
               pInst->GetWindowByName("Compare-1");
         _bstr_t myCompareOptions = "<Options ReferenceOffset='-2' \
               Range='M1..M2' MaxDifferences='0'/>";
         pCompareWindow->PutOptions(myCompareOptions);
         pCompareWindow->Execute();
         printf("Compare executed using options '%s'\n",
               (char*) myCompareOptions);
      }
      catch (_com_error& e) {
         DisplayError(e);
      }
      // Uninitialize the Microsoft COM/ActiveX library.
      CoUninitialize();
   }
   else
   {
      printf("CoInitialize failed\n");
   }
  return 0;
}
//////////////////////////////////////////////////////////////////////
//
// Displays the last error -- used to show the last exception
// information.
//
void DisplayError(_com_error& error)
```

```
{
  printf("*** DisplayError()\n");
  printf("Fatal Unexpected Error:\n");
  printf(" Error Number = %08lx\n", error.Error());
  static char errorStr[1024];
  _bstr_t desc = error.Description();
  if \text{(desc.length)} == 0){
      // Don't have a description string.
      strcpy(errorStr, error.ErrorMessage());
      int nLen = lstrlen(errorStr);
      // Remove funny carriage return ctrl<M>.
      if (nLen > 2 \&c (errorStr[nLen - 2] == 0xd))
      {
         errorStr[nlen - 2] = '\0';}
   }
  else
   {
      strcpy(errorStr, desc);
   }
  printf(" Error Message = %s\n", (char*) errorStr);
}
```
- **•** Add Method (BusSignals Object) (see [page 176\)](#page-175-0)
- **•** Add Method (Markers Object) (see [page 177](#page-176-0))
- **•** AddXML Method (see [page 178\)](#page-177-1)
- **•** AddPointArrays Method (see [page 178\)](#page-177-0)
- **•** Clear Method (see [page 179](#page-178-0)) (for VbaViewChartData object)
- **•** Clear Method (see [page 180](#page-179-0)) (for VbaViewWebBrowser object)
- **•** ClearOutput Method (see [page 180](#page-179-1))
- **•** Close Method (see [page 180\)](#page-179-2)
- **•** Connect Method (see [page 181\)](#page-180-0)
- **•** CopyFile Method (see [page 181\)](#page-180-1)
- **•** DeleteFile Method (see [page 182](#page-181-1))
- **•** DoAction Method (see [page 182](#page-181-0))
- DoCommands Method (see [page 183](#page-182-0))
- **•** Draw Method (see [page 187](#page-186-0))
- **•** Execute Method (see [page 187](#page-186-1))
- **•** Export Method (see [page 187](#page-186-2))
- **•** ExportCapture Method (see [page 189](#page-188-1))
- **•** ExportEx Method (see [page 189\)](#page-188-0)
- **•** Find Method (see [page 192\)](#page-191-0)
- **•** FindNext Method (see [page 196\)](#page-195-0)
- **•** FindPrev Method (see [page 197](#page-196-0))
- **•** GetBitmapFiles Method (see [page 197\)](#page-196-1)
- **•** GetDataBySample Method (see [page 198\)](#page-197-0)
- **•** GetDataByTime Method (see [page 201](#page-200-0))
- **•** GetGroupCaption Method (see [page 202](#page-201-0))
- **•** GetLine Method (see [page 203\)](#page-202-0)
- **•** GetLineLabel Method (see [page 205\)](#page-204-0)
- **•** GetModuleByName Method (see [page 205\)](#page-204-1)
- **•** GetNumSamples Method (see [page 208](#page-207-0))
- **•** GetProbeByName Method (see [page 209\)](#page-208-1)
- **•** GetProtocolDataFields Method (see [page 209](#page-208-0))
- **•** GetRawData Method (see [page 210\)](#page-209-0)
- **•** GetRawTimingZoomData Method (see [page 212\)](#page-211-0)
- **•** GetRemoteInfo Method (see [page 213](#page-212-0))
- **•** GetSampleNumByTime Method (see [page 214\)](#page-213-0)
- **•** GetTime Method (see [page 214\)](#page-213-1)
- **•** GetTMDSClockValue Method (see [page 215](#page-214-0))
- **•** GetToolByName Method (see [page 216](#page-215-1))
- **•** GetTriggerSampleNumber Method (see [page 216](#page-215-0))
- **•** GetValueCaption Method (see [page 217](#page-216-0))
- **•** GetWindowByName Method (see [page 217\)](#page-216-1)
- **•** GoOffline Method (see [page 218\)](#page-217-0)
- **•** GoOnline Method (see [page 222](#page-221-0))
- **•** GoToPosition Method (see [page 223\)](#page-222-0)
- **•** HPDReset Method (see [page 223](#page-222-2))
- Import Method (see [page 223](#page-222-1))
- **•** ImportEx Method (see [page 224](#page-223-0))
- **•** InsertLine Method (see [page 225](#page-224-0))
- **•** IsOnline Method (see [page 226](#page-225-0))
- **•** IsTimingZoom Method (see [page 226\)](#page-225-1)
- **•** LEDRefresh Method (see [page 227](#page-226-2))
- **•** New Method (see [page 227](#page-226-0))
- **•** Open Method (see [page 227\)](#page-226-1)
- **•** PanelLock Method (see [page 228](#page-227-0))
- PanelUnlock Method (see [page 231\)](#page-230-0)
- **•** QueryCommand Method (see [page 232\)](#page-231-0)
- **•** RecallTriggerByFile Method (see [page 235\)](#page-234-0)
- **•** RecallTriggerByName Method (see [page 235\)](#page-234-1)
- **•** RecvFile Method (see [page 236](#page-235-0))
- **•** Remove Method (BusSignals Object) (see [page 236](#page-235-1))
- **•** Remove Method (Markers Object) (see [page 236](#page-235-2))
- **•** RemoveAll Method (see [page 237\)](#page-236-0)
- **•** RemoveXML Method (see [page 237\)](#page-236-1)
- **•** RemoveLine Method (see [page 237](#page-236-2))
- **•** Reset Method (see [page 238\)](#page-237-0)
- **•** Resume Method (see [page 238\)](#page-237-1)
- **•** Run Method (Instrument Object) (see [page 239](#page-238-0))
- **•** Run Method (PattgenModule Object) (see [page 239](#page-238-1))
- **•** Save Method (see [page 240](#page-239-0))
- **•** SendFile Method (see [page 240](#page-239-1))
- SetGroupCaption Method (see [page 241\)](#page-240-0)
- **•** SetLine Method (see [page 241](#page-240-1))
- **•** SetLineLabel Method (see [page 242\)](#page-241-1)
- **•** SetValue Method (see [page 242](#page-241-0))
- **•** SetValueArray Method (see [page 243](#page-242-0))
- **•** SetValueCaption Method (see [page 243\)](#page-242-1)
- **•** SimpleTrigger Method (see [page 244](#page-243-0))
- **•** StartCapture Method (see [page 247\)](#page-246-0)
- **•** StartEvaluate Method (see [page 247](#page-246-1))
- **•** StartGenerator Method (see [page 248](#page-247-2))
- **•** Step Method (see [page 248\)](#page-247-0)
- **•** Stop Method (Instrument Object) (see [page 248\)](#page-247-1)
- **•** Stop Method (PattgenModule Object) (see [page 249\)](#page-248-0)
- **•** StopGenerator Method (see [page 249\)](#page-248-1)
- **•** TestAll Method (see [page 250\)](#page-249-0)
- **•** VBADisplayHelpTopic Method (see [page 250](#page-249-1))
- **•** VBARunMacro Method (see [page 251\)](#page-250-0)
- **•** VBARunRPICommand Method (see [page 251\)](#page-250-1)
- **•** WaitComplete Method (see [page 252\)](#page-251-0)
- WaitReady Method (see [page 256\)](#page-255-0)
- **•** WriteEDID Method (see [page 256\)](#page-255-1)
- **•** WriteOutput Method (see [page 257](#page-256-1))
- **•** WriteProtocolDataFieldsToFile Method (see [page 257](#page-256-0))

## <span id="page-175-0"></span>**Add Method (BusSignals Object)**

[ Automation Home (see [page 3\)](#page-2-0) ] [ Objects (see [page 109](#page-108-0)) ] [ Example ]

- **Applies To BusSignals (see [page 118\)](#page-117-0)** object
- **Description** Adds a BusSignal (see [page 112](#page-111-0)) object to the BusSignals (see [page 118\)](#page-117-0) collection using specific values.
- **VB Syntax** object.**Add** Name, Channels, [Polarity="+"]

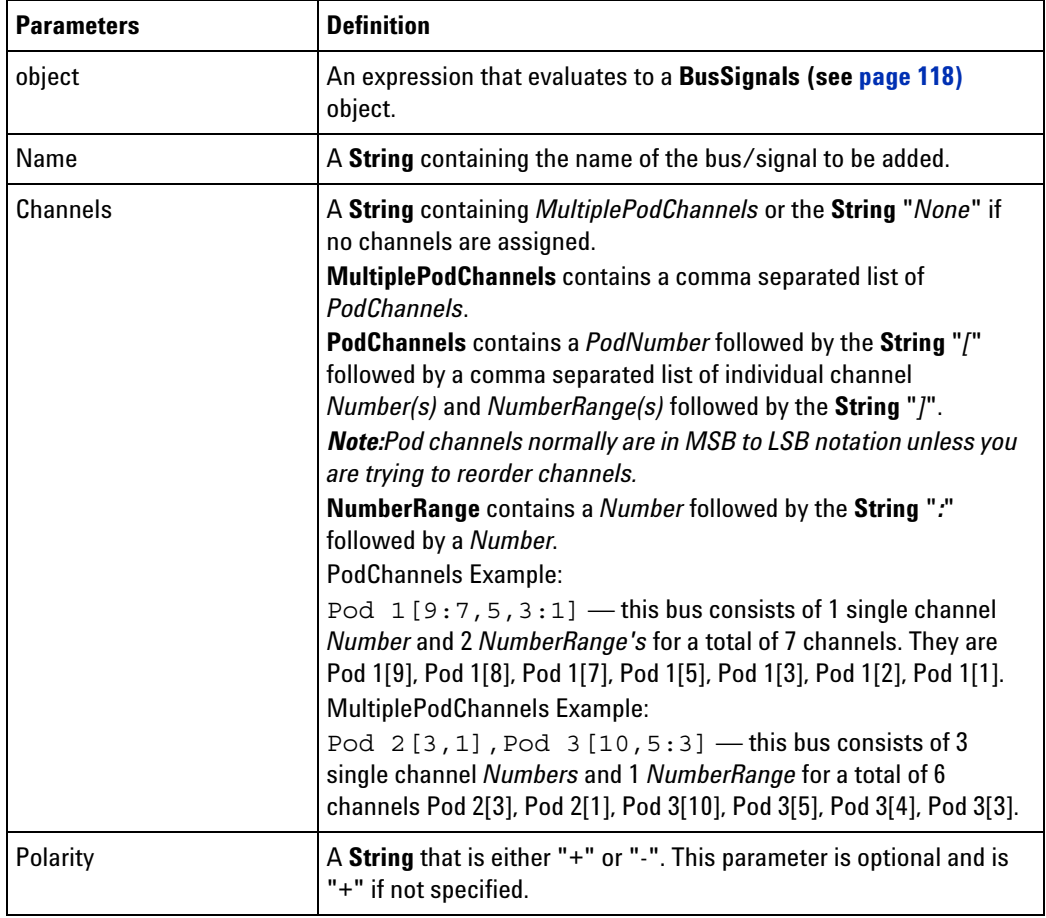

## <span id="page-176-0"></span>**Add Method (Markers Object)**

[ Automation Home (see [page 3\)](#page-2-0) ] [ Objects (see [page 109](#page-108-0)) ] [ Example (see [page 131](#page-130-0)) ]

- **Applies To Markers (see [page 130\)](#page-129-0)** object
- **Description** Adds a Marker (see [page 130\)](#page-129-1) object to the Markers (see [page 130](#page-129-0)) collection using specific values.
- **VB Syntax** object.**Add** Name, TextColor, BackgroundColor, Position

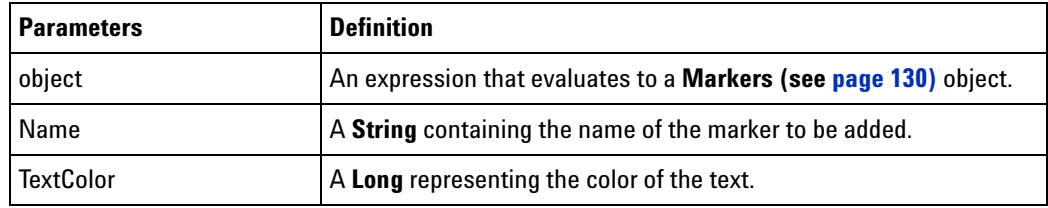

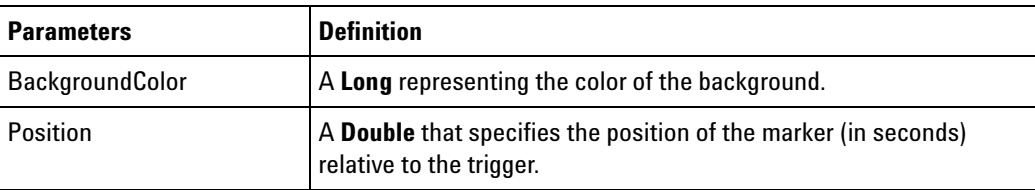

## <span id="page-177-1"></span>**AddXML Method**

[ Automation Home (see [page 3\)](#page-2-0) ] [ Objects (see [page 109](#page-108-0)) ] [ Example (see [page 131](#page-130-0)) ]

- **Applies To Markers (see [page 130\)](#page-129-0)** object
- **Description** Adds multiple Marker (see [page 130](#page-129-1)) objects to the Markers (see [page 130\)](#page-129-0) collection using an XML string.

**VB Syntax** object.**AddXML** XMLMarkers

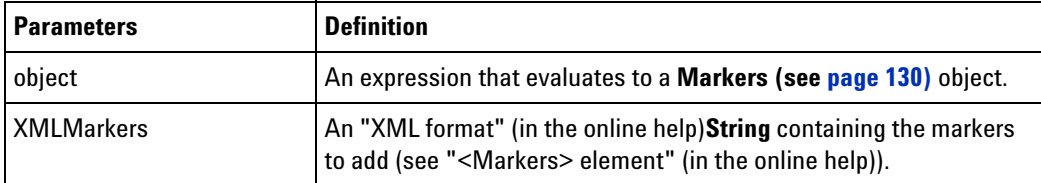

## <span id="page-177-0"></span>**AddPointArrays Method**

[ Automation Home (see [page 3\)](#page-2-0) ] [ Objects (see [page 109](#page-108-0)) ]

- **Applies To VbaViewChartData (see [page 165\)](#page-164-0)** object
- **Description** Adds an array of points to the chart. This is only valid for chart types AgtChartTypeLine and AgtChartTypeXYScatter.
- **VB Syntax** object.**AddPointArrays** XValueArray, YValueArray, [PointType=AgtDataPointTypeAutomatic], [PointSize=AgtDataPointSizeSmall]

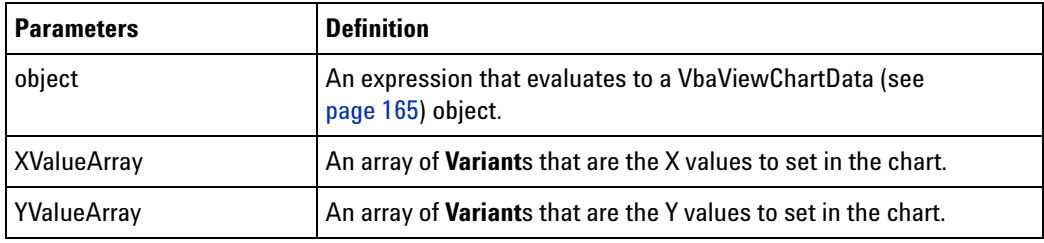

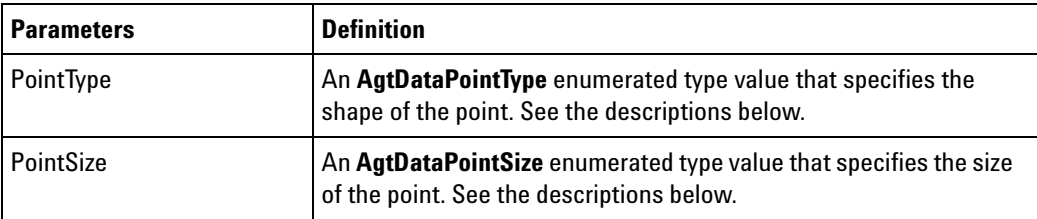

**Remarks** The **PointType** parameter can have the following values:

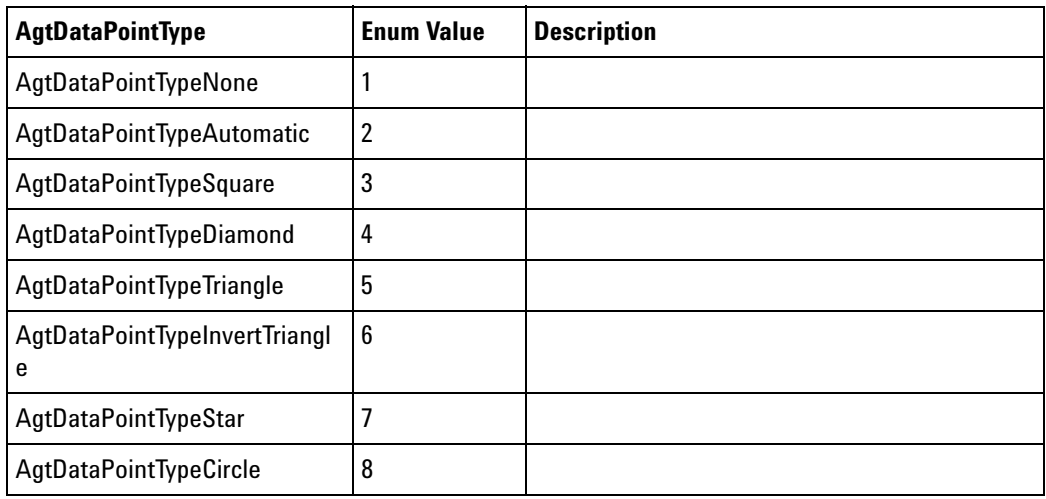

The **PointSize** parameter can have the following values:

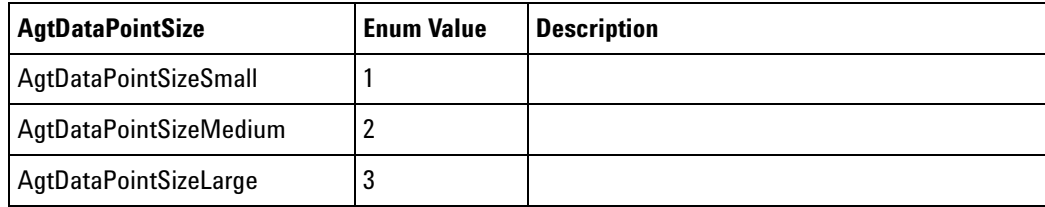

# <span id="page-178-0"></span>**Clear Method (for VbaViewChartData object)**

[ Automation Home (see [page 3\)](#page-2-0) ] [ Objects (see [page 109](#page-108-0)) ] [ Example (see [page 169](#page-168-1)) ]

**Applies To • VbaViewChartData (see [page 165\)](#page-164-0)** object

**Description** Clears all of the chart data.

**VB Syntax** object.**Clear**

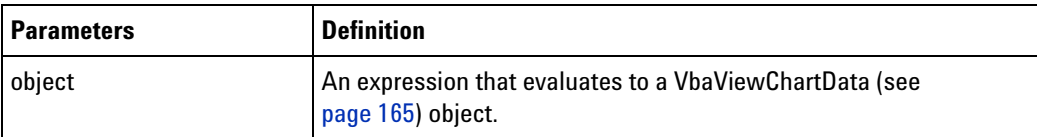

## <span id="page-179-0"></span>**Clear Method (for VbaViewWebBrowser object)**

[ Automation Home (see [page 3\)](#page-2-0) ] [ Objects (see [page 109](#page-108-0)) ] [ Example (see [page 169](#page-168-1)) ]

**Applies To • VbaViewWebBrowser (see [page 167](#page-166-0))** object

**Description** Displays an empty web page.

**VB Syntax** object.**Clear**

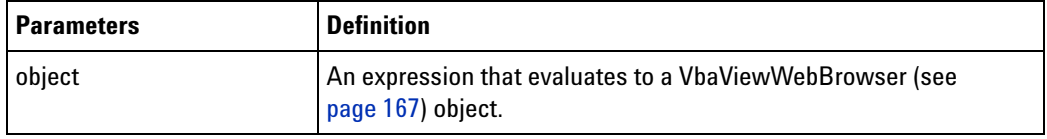

<span id="page-179-1"></span>**Requirements • Version (see [page 64\)](#page-63-0):** 3.20 or later.

## **ClearOutput Method**

[ Automation Home (see [page 3\)](#page-2-0) ] [ Objects (see [page 109](#page-108-0)) ]

- **Applies To VbaViewWindow (see [page 168\)](#page-167-1)** object
- **Description** Clears the strings from the output window.
- **VB Syntax** object.**ClearOutput**

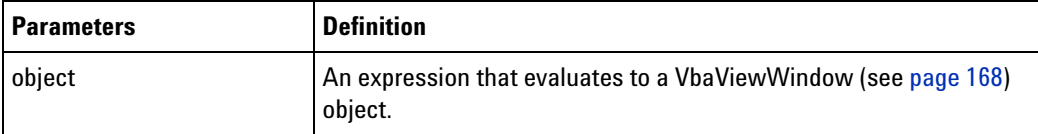

## <span id="page-179-2"></span>**Close Method**

[ Automation Home (see [page 3\)](#page-2-0) ] [ Objects (see [page 109](#page-108-0)) ] [ Example ]

**Applies To • Instrument (see [page 127\)](#page-126-0)** object **Description** Closes the current configuration. **VB Syntax** object.**Close** [SaveChanges=**False**] [SaveFileName=""] [SetupOnly=**False**]
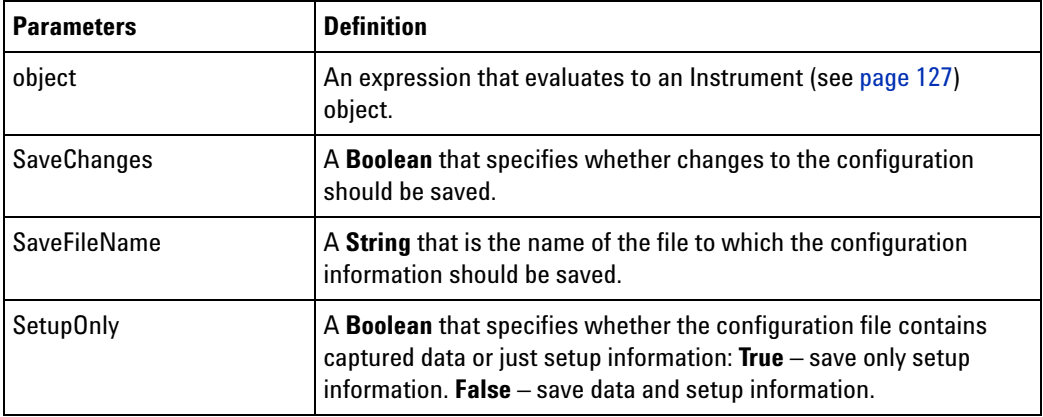

## **Connect Method**

[ Automation Home (see [page 3\)](#page-2-0) ] [ Objects (see [page 109](#page-108-0)) ] [ Example ]

**Applies To • ConnectSystem (see [page 123\)](#page-122-0)** object

**Description** Connects to the remote logic analyzer system.

**VB Syntax** object.**Connect** [HostNameOrIpAddress=""]

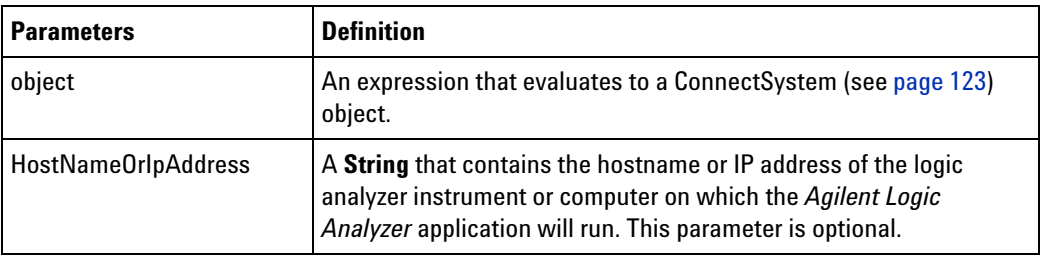

- **See Also •** RecvFile (see [page 236](#page-235-0)) method
	- **•** SendFile (see [page 240](#page-239-0)) method

## **CopyFile Method**

[ Automation Home (see [page 3\)](#page-2-0) ] [ Objects (see [page 109](#page-108-0)) ] [ Example ]

**Applies To • Connect (see [page 123\)](#page-122-1)** object

**Description** Copies a file to the instrument file system.

The Instrument (see [page 281](#page-280-0)) property must be called first to establish a connection to the logic analyzer to which the file will be copied.

**VB Syntax** object.**CopyFile** SrcFileName, DestFileName

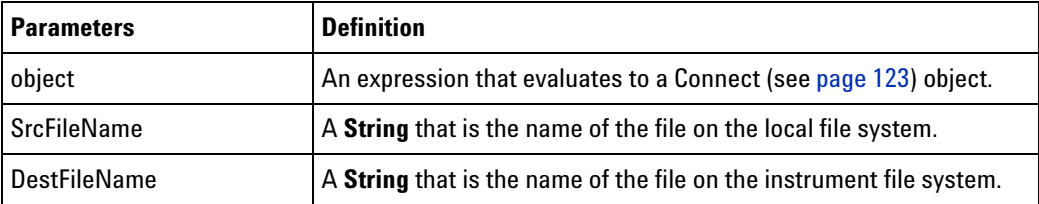

**See Also •** Instrument (see [page 281](#page-280-0)) property

## **DeleteFile Method**

[ Automation Home (see [page 3\)](#page-2-0) ] [ Objects (see [page 109](#page-108-0)) ] [ Example ]

**Applies To • Instrument (see [page 127\)](#page-126-0)** object

**Description** Deletes a file on the instrument file system.

**VB Syntax** object.**DeleteFile** FileName

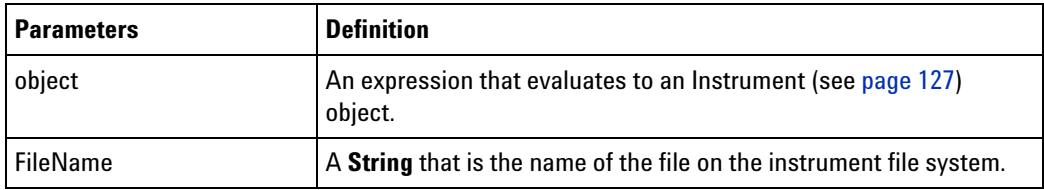

## **DoAction Method**

[ Automation Home (see [page 3\)](#page-2-0) ] [ Objects (see [page 109](#page-108-0)) ] [ Example ]

- **Applies To Instrument (see [page 127\)](#page-126-0)** object
	- **Module (see [page 135](#page-134-0))** object
	- **Probe (see [page 141](#page-140-0))** object
	- **Tool (see [page 160\)](#page-159-0)** object
	- **Window (see [page 169\)](#page-168-0)** object

**Description** Executes a specific command action.

**VB Syntax** object.**DoAction** Action, Parameters

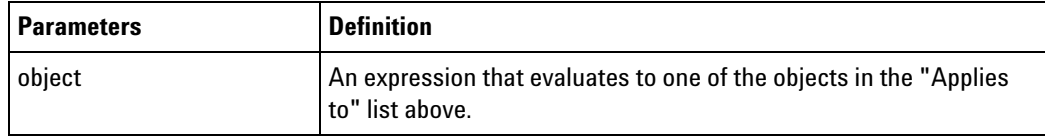

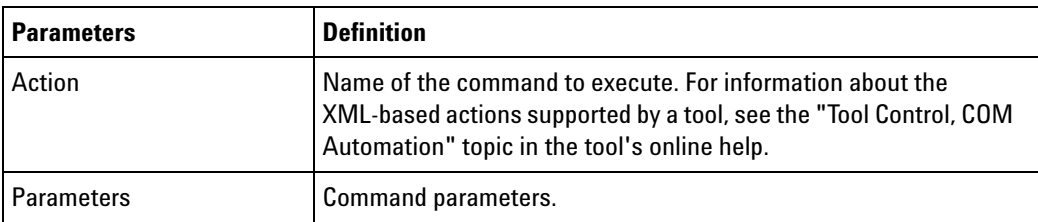

**Return Value** A **Boolean** indicating whether the command was successful.

# **DoCommands Method**

[ Automation Home (see [page 3\)](#page-2-0) ] [ Objects (see [page 109](#page-108-0)) ] [ Example (see [page 184](#page-183-0)) ]

**Applies To • Instrument (see [page 127\)](#page-126-0)** object

- **Module (see [page 135](#page-134-0))** object
- **Probe (see [page 141](#page-140-0))** object
- **Tool (see [page 160\)](#page-159-0)** object
- **Window (see [page 169\)](#page-168-0)** object

**Description** Executes a particular XML- based command.

**VB Syntax** object.**DoCommands** XMLCommand

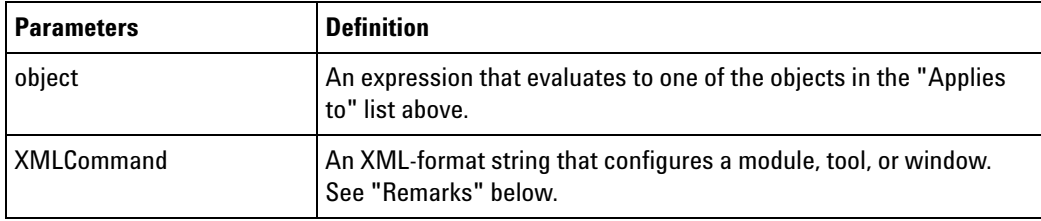

**Return Value** A **Boolean** indicating whether the command was successful.

**Remarks** The XMLCommand format is based on the object type:

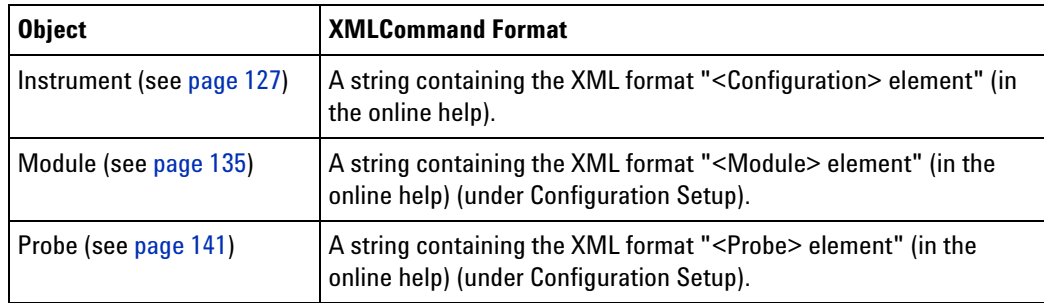

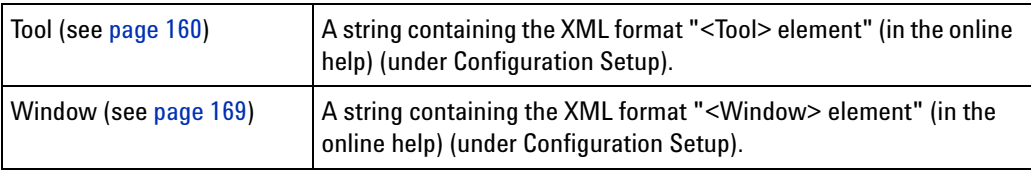

### <span id="page-183-0"></span>**DoCommands Example**

```
Visual Basic ' When using Visual Basic outside of the Agilent Logic Analyzer
             ' application, you must create the Connect object (see 
            page 123) and use it
             ' to access the Instrument object. In this example, "myInst"
             ' represents the Instrument object.
             ' When "using the Advanced Customization Environment (ACE)" (in the 
            online help),
             ' the Instrument object is already created and is globally
             ' accessible using "AgtLA". In this example, substitute "myInst"
             ' with "AgtLA" to access the global Instrument object in VBA.
             ' Get the MPC8XX Inverse Assembler tool.
            Dim myTool As AgtLA.Tool
            Set myTool = myInst.GetToolByName("Motorola PowerQUICC (MPC8XX) " +
                   "Inverse Assembler-1")
             ' Query for XML-based command.
            Dim XMLCommand As String
            If myTool.QueryCommand("GetProperties", XMLCommand) Then
               MsgBox "MPC8XX IA Properties: " + XMLCommand
            End If
             ' Execute XML-based command.
            If myTool.DoCommands(XMLCommand) Then
               MsgBox "MPC8XX IA DoCommands successful."
            End If
Visual C++ //
            // This simple Visual C++ Console application demonstrates how to use
            // the Agilent 168x/169x/169xx COM interface to execute XML based
             // commands.
             //
            // This project was created in Visual C++ Developer. To create a
            // similar project:
            //
            // - Execute File -> New
            // - Select the Projects tab
            // - Select "Win32 Console Application"
            // - Select A "hello,World!" application (Visual Studio 6.0)
             //
            // To make this buildable, you need to specify your "import" path
            // in stdafx.h (search for "TODO" in that file). For example, add:
            // #import "C:/Program Files/Agilent Technologies/Logic Analyzer/LA \
            // COM Automation/agClientSvr.dll"
            //
            // To run, you need to specify the host logic analyzer to connect
```

```
// to (search for "TODO" below).
//
```
#include "stdafx.h"

```
//////////////////////////////////////////////////////////////////////
//
// Forward declarations.
//
void DisplayError( com error& err);
```

```
//////////////////////////////////////////////////////////////////////
//
// main() entry point.
//
int main(int argc, char* argv[])
{
   printf("*** Main()\n");
   //
   // Initialize the Microsoft COM/ActiveX library.
   //
   HRESULT hr = CoInitialize(0);if (SUCCEEDED(hr))
   {
      try { // Catch any unexpected run-time errors.
         bstr t hostname = "mtx33"; // TODO, use your logic
                                       // analysis system hostname.
         printf("Connecting to instrument '%s'\n", (char*) hostname);
         // Create the connect object and get the instrument object.
         AgtLA::IConnectPtr pConnect =
               AgtLA::IConnectPtr(__uuidof(AgtLA::Connect));
         AgtLA::IInstrumentPtr pInst =
               pConnect->GetInstrument(hostname);
         // Load the configuration file.
         \label{thm:opt} $$\bar_r t configFile = "C:\\LA\\Configs\\config.ala";printf("Loading the config file '%s'\n", (char*) configFile);
         pInst->Open(configFile, FALSE, "", TRUE);
         // Run the measurement, wait for it to complete.
         pInst->Run(FALSE);
         pInst->WaitComplete(20);
         // Get the MPC8XX Inverse Assembler tool.
         _bstr_t myTool =
               "Motorola PowerQUICC (MPC8XX) Inverse Assembler-1";
         AgtLA::IToolPtr pTool = pInst->GetToolByName(myTool);
         // Query for XML-based command.
         BSTR commandXML;
         if (pTool->QueryCommand("GetProperties", &commandXML)) {
            printf("MPC8XX IA Properties '%S'\n", (char*) commandXML);
```

```
}
         // Execute XML based command.
         if (pTool->DoCommands((_bstr_t) commandXML)) {
            printf("MPC8XX IA DoCommands successful.\n");
         }
         SysFreeString(commandXML);
      }
      catch ( com error& e) {
         DisplayError(e);
      }
      // Uninitialize the Microsoft COM/ActiveX library.
      CoUninitialize();
   }
   else
   {
      printf("CoInitialize failed\n");
   }
   return 0;
}
//////////////////////////////////////////////////////////////////////
//
// Displays the last error -- used to show the last exception
// information.
//
void DisplayError(_com_error& error)
{
  printf("*** DisplayError()\n");
   printf("Fatal Unexpected Error:\n");
  printf(" Error Number = %08lx\n", error.Error());
   static char errorStr[1024];
   _bstr_t desc = error.Description();
   if (desc.length() == 0)
   {
      // Don't have a description string.
      strcpy(errorStr, error.ErrorMessage());
      int nLen = lstrlen(errorStr);
      // Remove funny carriage return ctrl<M>.
      if (nLen > 2 && (errorStr[nLen - 2] == 0xd))
      {
         errorStr[nlen - 2] = '\0';}
   }
   else
   {
      strcpy(errorStr, desc);
   }
```

```
printf(" Error Message = \s \n\in, (char*) errorStr);
}
```
# **Draw Method**

[ Automation Home (see [page 3\)](#page-2-0) ] [ Objects (see [page 109](#page-108-0)) ] [ Example (see [page 169](#page-168-1)) ]

**Applies To • VbaViewChart (see [page 164](#page-163-0))** object

**Description** Draws the chart.

**VB Syntax** object.**Draw**

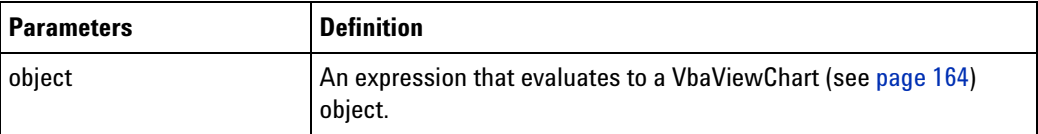

## **Execute Method**

[ Automation Home (see [page 3\)](#page-2-0) ] [ Objects (see [page 109](#page-108-0)) ] [ Example (see [page 114](#page-113-0)) ]

**Applies To • CompareWindow (see [page 122\)](#page-121-0)** object

**Description** Executes the compare using the current options.

**VB Syntax** object.**Execute**

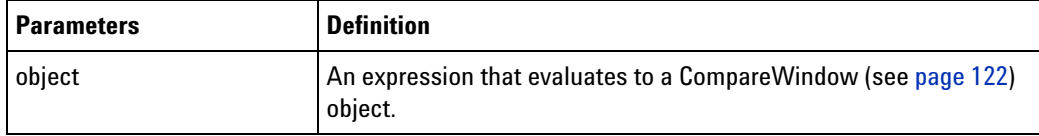

**See Also •** Differences (see [page 277\)](#page-276-0) property

**•** SampleDifferences (see [page 292](#page-291-0)) property

### <span id="page-186-0"></span>**Export Method**

[ Automation Home (see [page 3\)](#page-2-0) ] [ Objects (see [page 109](#page-108-0)) ] [ Example ]

- **Applies To Instrument (see [page 127\)](#page-126-0)** object
- **Description** Exports data to a file on the instrument file system.
- **VB Syntax** object.**Export** ExportFileName SourceName [ExportRange=**False**] [StartRange] [EndRange]

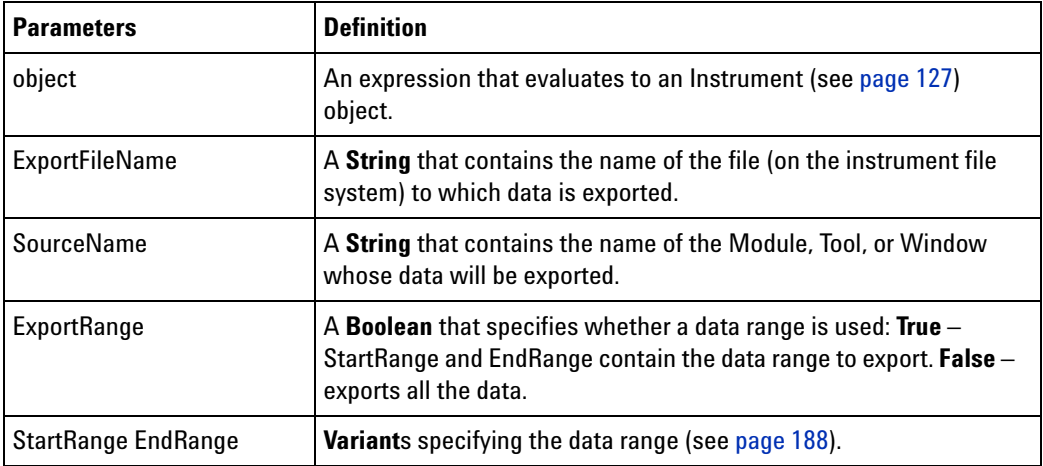

**Remarks** The file is stored onto a drive that is directly accessible by the instrument.

The file format is determined by the ExportFileName suffix. File names with the .csv suffix are either "Standard CSV text file" format or "Pattern Generator CSV text file" format, depending on the SourceName. File names with the .alb suffix are "Module binary file" format (and the SourceName must be a logic analyzer or import module).

The Export method does not support the "Module CSV text file" format. To export this file type, use the ExportEx (see [page 189](#page-188-0)) method.

### **See Also •** ExportEx (see [page 189](#page-188-0)) method

- **•** Import (see [page 223\)](#page-222-0) method
- **•** ImportEx (see [page 224](#page-223-0)) method

#### <span id="page-187-0"></span>**Data Ranges**

Data ranges are specified by **Variant** start and end parameters.

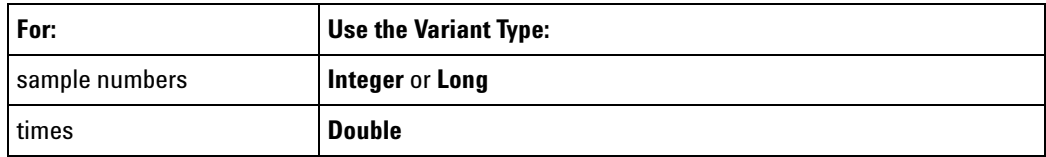

In other words:

- **•** To specify a range by sample numbers, use **Integer** or **Long** start and end parameters.
- **•** To specify a range by time, use **Double** start and end parameters.

**See Also •** Export (see [page 187](#page-186-0)) method

**•** GetNumSamples (see [page 208](#page-207-0)) method

**•** GetTime (see [page 214](#page-213-0)) method

### **ExportCapture Method**

[ Automation Home (see [page 3\)](#page-2-0) ] [ Objects (see [page 109](#page-108-0)) ] [ Example ]

**Applies To HDMIModule (see [page 126\)](#page-125-0)** object

**Description** Uploads the captured HDMI data from the memory of the Agilent U4998A HDMI Tester blade to the .cap file that you specified as a parameter with this method.

**VB Syntax** object.ExportCapture ExportFileName

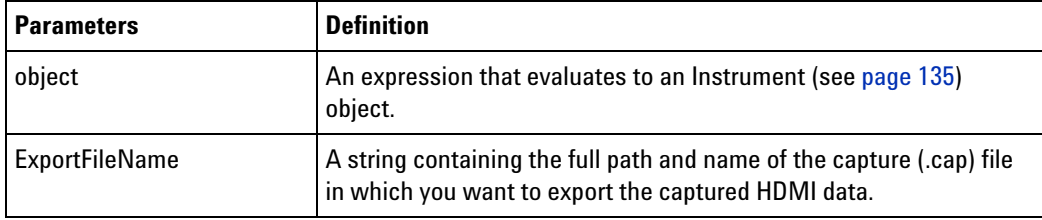

<span id="page-188-0"></span>**Return Value** A Boolean indicating whether the command was successful.

# **ExportEx Method**

[ Automation Home (see [page 3\)](#page-2-0) ] [ Objects (see [page 109](#page-108-0)) ] [ Example ]

**Applies To • Instrument (see [page 127\)](#page-126-0)** object

**Description** Exports data to a file on the instrument file system.

**VB Syntax** object.**ExportEx** ExportFileName SourceName [ExportRange=**False**] [StartRange] [EndRange] [FileType=""] [FileOptions=""]

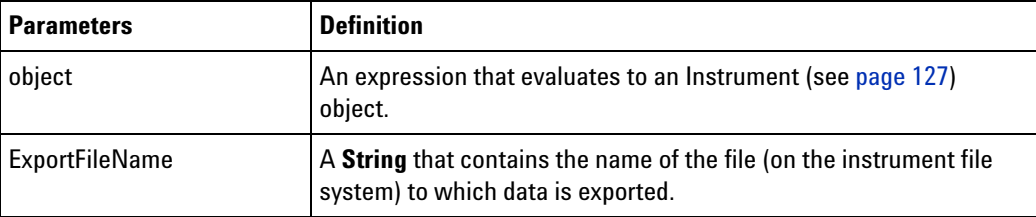

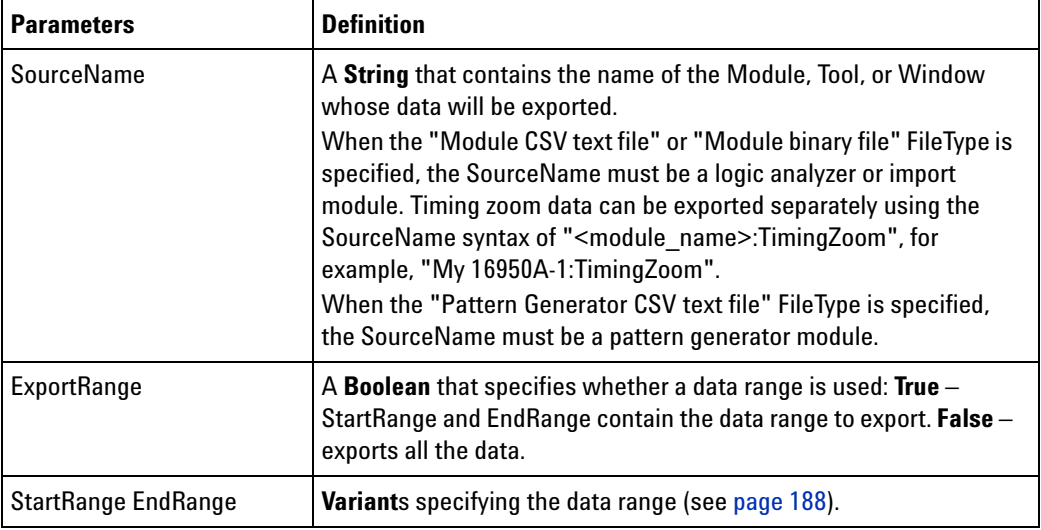

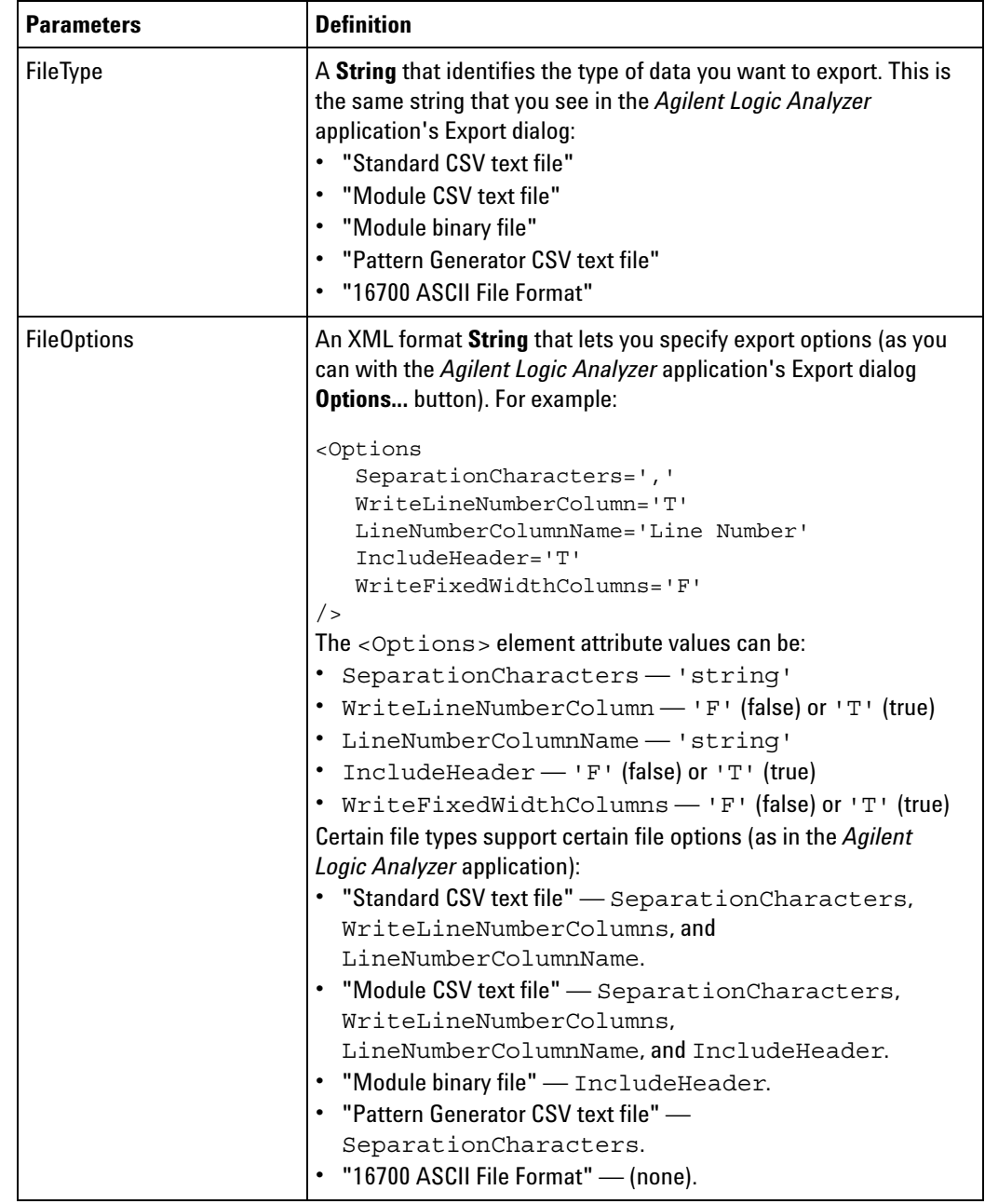

**Remarks** The file is stored onto a drive that is directly accessible by the instrument.

- 
- **See Also •** Export (see [page 187](#page-186-0)) method
	- **•** Import (see [page 223\)](#page-222-0) method
	- **•** ImportEx (see [page 224](#page-223-0)) method

# <span id="page-191-0"></span>**Find Method**

[ Automation Home (see [page 3\)](#page-2-0) ] [ Objects (see [page 109](#page-108-0)) ] [ Example (see [page 193](#page-192-0)) ]

- **Applies To Window (see [page 169\)](#page-168-0)** object
- **Description** Finds a specified data event with optional occurrence and time duration.
- **VB Syntax** object.**Find** Event, [Occurrence=1], [Direction="F"], [From="Display Center"], [When="Present"], [Duration=""]

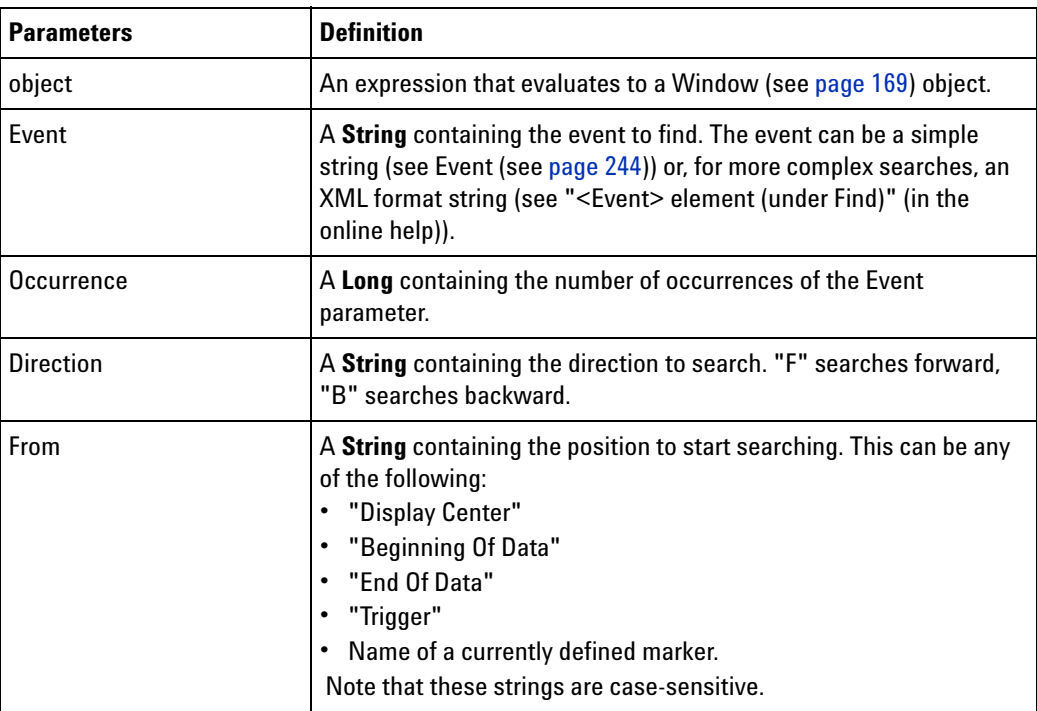

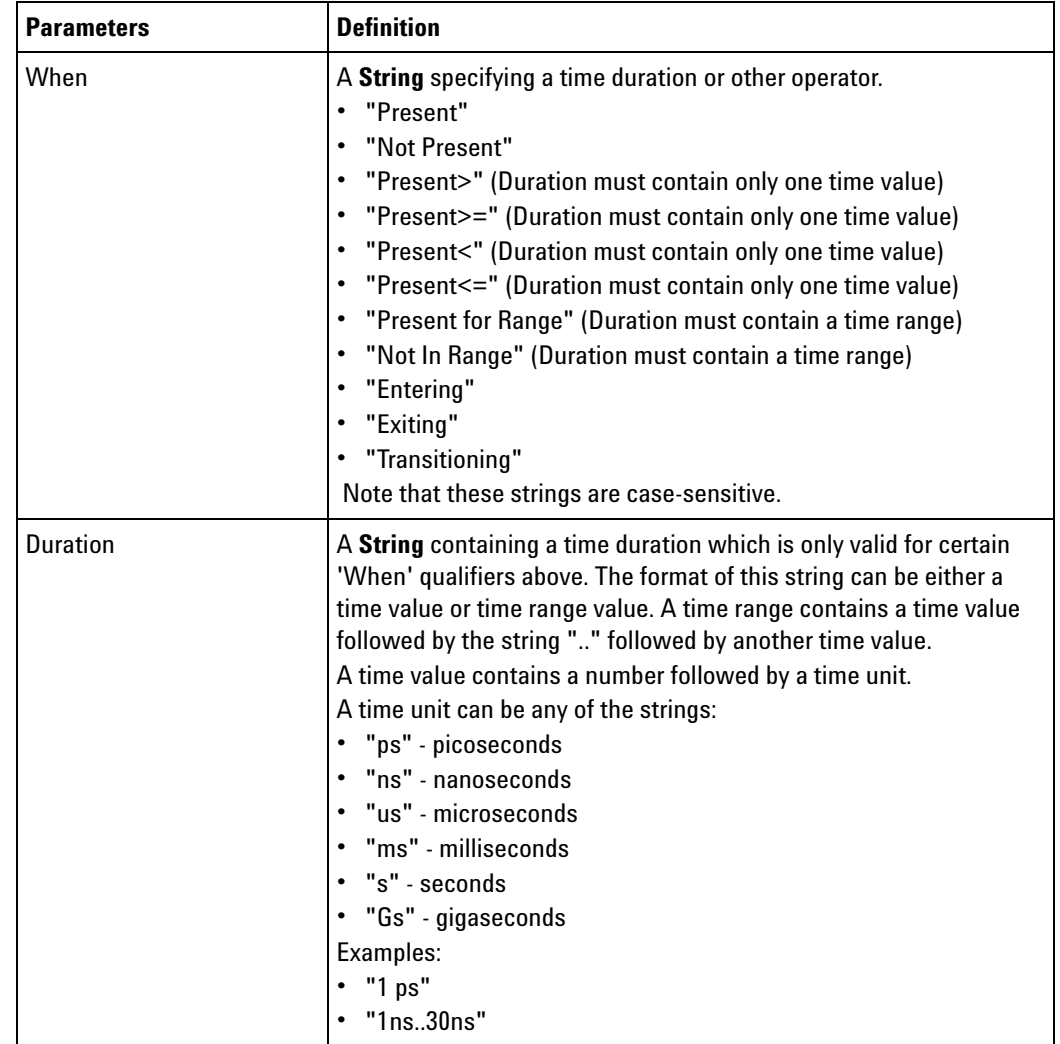

**Return Value** A FindResult (see [page 125](#page-124-0)) object containing the results of the find.

- 
- **See Also •** FindNext (see [page 196\)](#page-195-0) method
	- **•** FindPrev (see [page 197](#page-196-0)) method
	- **•** FindResult (see [page 125\)](#page-124-0) object

## <span id="page-192-0"></span>**Find Example**

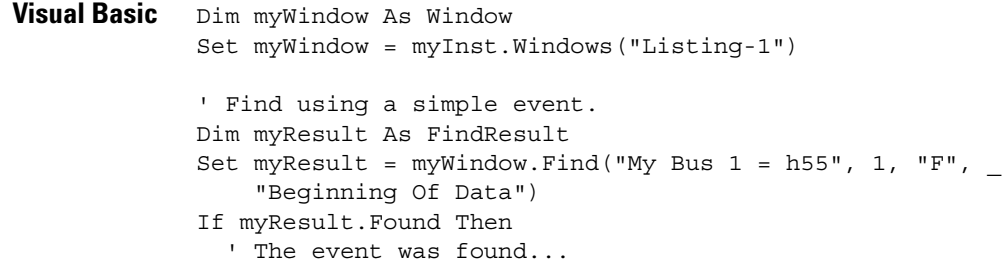

```
End If
            ' Find the same event using XML.
            Dim myXMLEvent As String
            myXMLEvent = "<Event>" + _
                            "<BusSignal Name='My Bus 1' Operator='=' " + _
                                  "Value='h55' />" + _
                         "</Event>"
            Set myResult = myWindow.Find(myXMLEvent, 1, "F", "Beginning Of Data")
            If myResult.Found Then
              ' The event was found...
            End If
Visual C++ //
            // This simple Visual C++ Console application demonstrates how to use
            // the Agilent 168x/169x/169xx COM interface to find a specified data
            // event.
            //
            // This project was created in Visual C++ Developer. To create a
            // similar project:
            //
            // - Execute File -> New
            // - Select the Projects tab
            // - Select "Win32 Console Application"
            // - Select A "hello,World!" application (Visual Studio 6.0)
            //
            // To make this buildable, you need to specify your "import" path
            // in stdafx.h (search for "TODO" in that file). For example, add:
            // #import "C:/Program Files/Agilent Technologies/Logic Analyzer/LA \
            // COM Automation/agClientSvr.dll"
            //
            // To run, you need to specify the host logic analyzer to connect
            // to (search for "TODO" below).
            //
            #include "stdafx.h"
            //////////////////////////////////////////////////////////////////////
            //
            // Forward declarations.
            //
            void DisplayError( com error& err);
            //////////////////////////////////////////////////////////////////////
            //
            // main() entry point.
            //
            int main(int argc, char* argv[])
            {
               printf("*** Main()\ln");
               //
               // Initialize the Microsoft COM/ActiveX library.
               //
              HRESULT hr = CoInitialize(0);
```

```
if (SUCCEEDED(hr))
{
  try { // Catch any unexpected run-time errors.
      bstr t hostname = "mtx33"; // TODO, use your logic
                                    // analysis system hostname.
      printf("Connecting to instrument '%s'\n", (char*) hostname);
      // Create the connect object and get the instrument object.
      AgtLA::IConnectPtr pConnect =
            AgtLA::IConnectPtr( uuidof(AgtLA::Connect));
      AgtLA::IInstrumentPtr pInst =
            pConnect->GetInstrument(hostname);
      // Run the measurement, wait for it to complete.
      pInst->Run(FALSE);
      pInst->WaitComplete(20);
     // Get a specific window.
      bstr t myListing = "Listing-1";
     AgtLA::IWindowPtr pWindow = pInst->GetWindowByName(myListing);
      // Find using a simple event.
      bstr t myEvent = "My Bus 1 = h55";
      AgtLA::IFindResultPtr pFindResult = pWindow->Find(myEvent, 1,
            "F", "Beginning Of Data", "Present", "");
      if (pFindResult->GetFound()) {
         _bstr_t myTimeFound = pFindResult->GetTimeFoundString();
         printf("Event '%s' was found at '%s'.\n", (char*) myEvent,
               (char *) myTimeFound);
      }
      else {
        printf("Event '%s' was not found.\n", (char*) myEvent);
      }
      // Find the same event using XML.
      bstr t myXMLEvent = "<Event><BusSignal Name='My Bus 1' \
            Operator='=' Value='h55' /></Event>";
      pfindResult = pWindow->Find(myXMLEvent, 1, "F", \n\"Beginning Of Data", "Present", "");
      if (pFindResult->GetFound()) {
         _bstr_t myTimeFound = pFindResult->GetTimeFoundString();
         printf("XML event '%s' was found at '%s'.\n",
               (char*) myXMLEvent, (char *) myTimeFound);
      }
      else {
         printf("XML event '%s' was not found.\n",
              (char*) myXMLEvent);
      }
  }
  catch ( com error& e) {
     DisplayError(e);
  }
  // Uninitialize the Microsoft COM/ActiveX library.
  CoUninitialize();
}
```

```
else
   {
      printf("CoInitialize failed\n");
   }
   return 0;
}
//////////////////////////////////////////////////////////////////////
//
// Displays the last error -- used to show the last exception
// information.
//
void DisplayError(_com_error& error)
{
   printf("*** DisplayError()\n");
   printf("Fatal Unexpected Error:\n");
   printf(" Error Number = %08lx\n", error.Error());
   static char errorStr[1024];
   bstr t desc = error.Description();
   if \text{(desc.length)} == 0){
      // Don't have a description string.
      strcpy(errorStr, error.ErrorMessage());
      int nLen = lstrlen(errorStr);
      // Remove funny carriage return ctrl<M>.
      if (nLen > 2 \&c (errorStr[nLen - 2] == 0xd))
      \{errorStr[nlen - 2] = '\0';}
   }
   else
   {
      strcpy(errorStr, desc);
   }
   printf(" Error Message = %s\n", (char*) errorStr);
}
```
### <span id="page-195-0"></span>**FindNext Method**

[ Automation Home (see [page 3\)](#page-2-0) ] [ Objects (see [page 109](#page-108-0)) ] [ Example (see [page 193](#page-192-0)) ]

**Applies To • Window (see [page 169\)](#page-168-0)** object

**Description** Finds the next event by searching forward from the last event found using the event specified by the last call to Find (see [page 192\)](#page-191-0).

**VB Syntax** object.**FindNext**

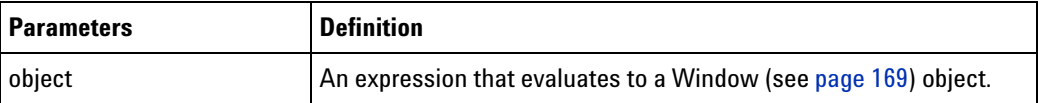

**Return Value** A FindResult (see [page 125](#page-124-0)) object containing the results of the find.

- **See Also •** FindResult (see [page 125\)](#page-124-0) object
	- Find (see [page 192\)](#page-191-0) method
	- **•** FindPrev (see [page 197](#page-196-0)) method

### <span id="page-196-0"></span>**FindPrev Method**

[ Automation Home (see [page 3\)](#page-2-0) ] [ Objects (see [page 109](#page-108-0)) ] [ Example (see [page 193](#page-192-0)) ]

**Applies To • Window (see [page 169\)](#page-168-0)** object

**Description** Finds the previous event by searching backward from the last event found using the event specified by the last call to Find (see [page 192\)](#page-191-0).

**VB Syntax** object.**FindPrev**

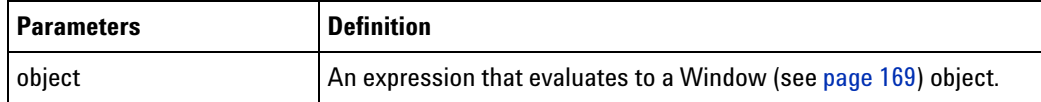

**Return Value** A FindResult (see [page 125](#page-124-0)) object containing the results of the find.

**See Also •** FindResult (see [page 125\)](#page-124-0) object

- Find (see [page 192\)](#page-191-0) method
- **•** FindNext (see [page 196\)](#page-195-0) method

### **GetBitmapFiles Method**

[ Automation Home (see [page 3\)](#page-2-0) ] [ Objects (see [page 109](#page-108-0)) ] [ Example ]

#### **Applies To HDMIModule (see [page 126\)](#page-125-0)** object

- **Description** Returns the names of any image files created in the last call to StartEvaluate(). The HDMI Source tests 7- 23, 7- 24, 7- 27, 7- 34, 7- 38, and 7- 40 can generate image files. Only one of these tests should be run per call to StartEvaluate(). The file names (in the order created) are returned in an XML string.
- **VB Syntax** object.GetBitmapFiles

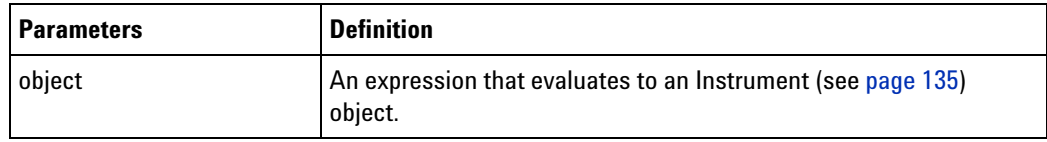

**Return Value** A String containing the names of the bitmap files generated by the HDMI source tests.

## <span id="page-197-0"></span>**GetDataBySample Method**

[ Automation Home (see [page 3\)](#page-2-0) ] [ Objects (see [page 109](#page-108-0)) ] [ Example (see [page 147](#page-146-0)) ]

- **Applies To SampleBusSignalData (see [page 146](#page-145-0))** object
- **Description** Given a range, returns an array of acquired data. **GetDataBySample** returns the data within a trigger relative sample range.
- **NOTE** The data can only be returned when the hardware is stopped. Before calling this method, call the Instrument object's **WaitComplete** (see [page 252](#page-251-0)) method to make sure the hardware is stopped.

#### **VB Syntax** object.**GetDataBySample** StartSample, EndSample, DataType, NumRowsRet

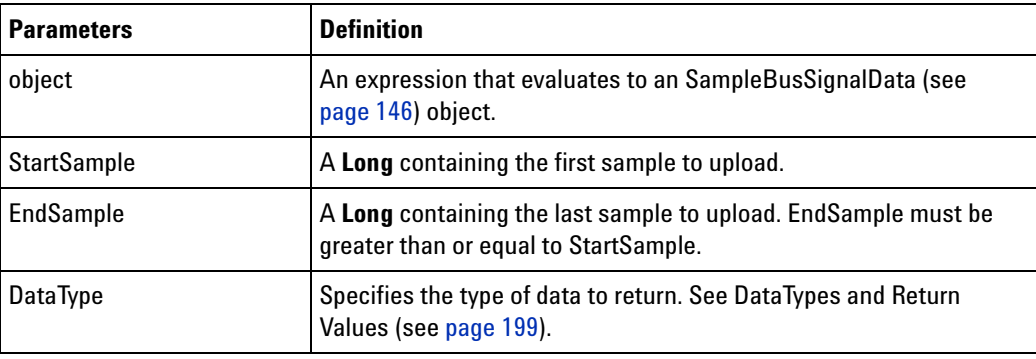

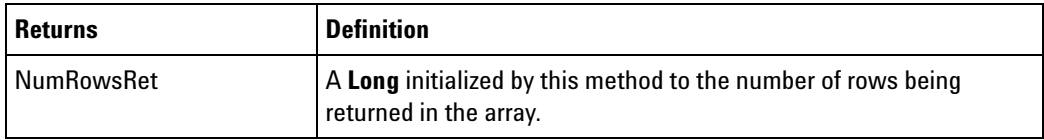

**Return Values** See DataTypes and Return Values (see [page 199](#page-198-0)).

- **See Also •** GetDataByTime (see [page 201](#page-200-0)) method
	- **•** StartSample (see [page 295\)](#page-294-0) property
	- **•** EndSample (see [page 277\)](#page-276-1) property

**•** GetTime (see [page 214](#page-213-0)) method

# <span id="page-198-0"></span>**DataTypes and Return Values**

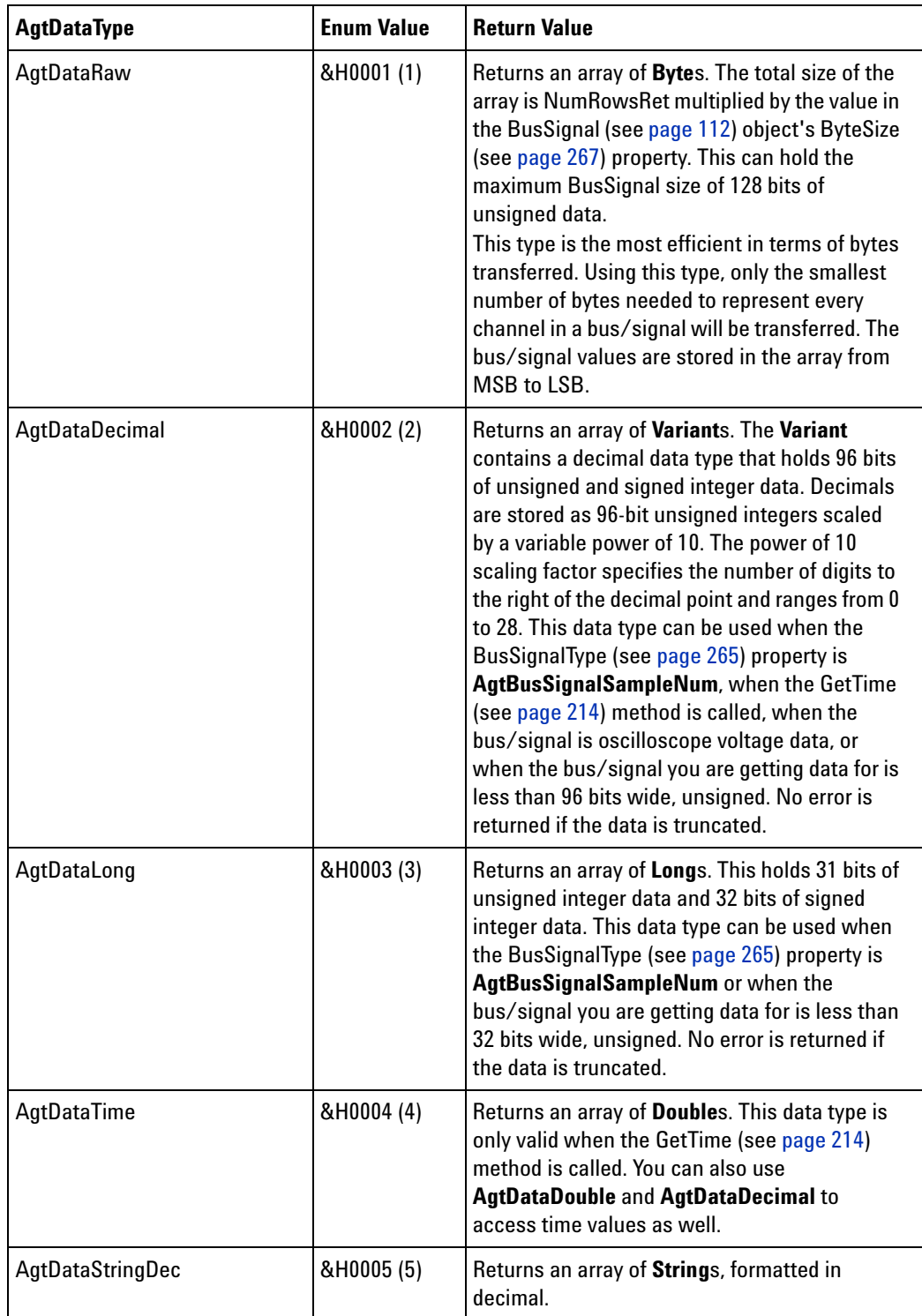

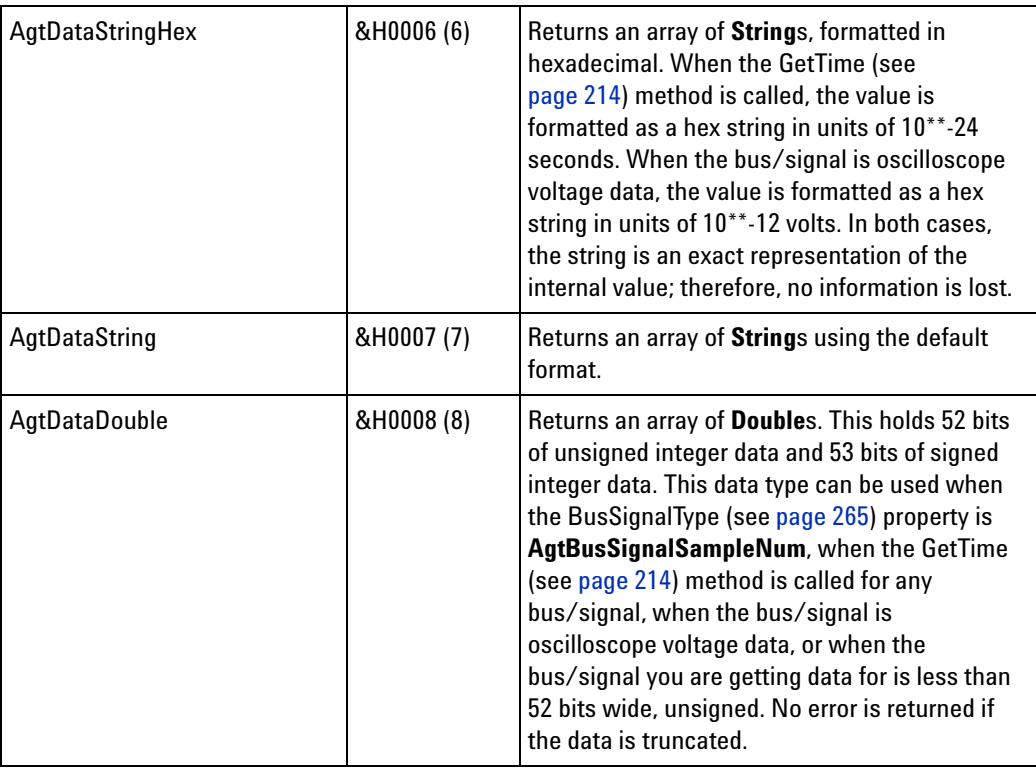

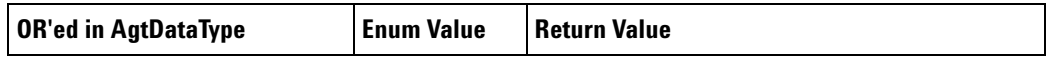

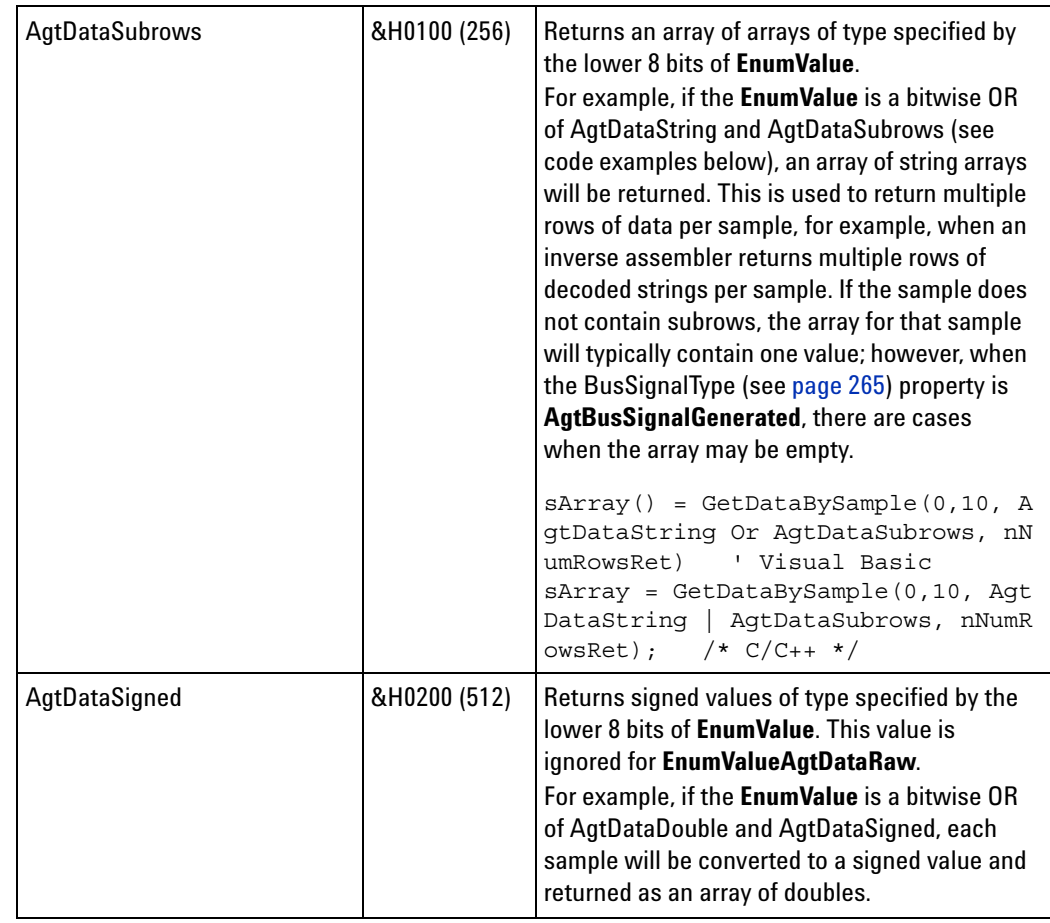

# <span id="page-200-0"></span>**GetDataByTime Method**

[ Automation Home (see [page 3\)](#page-2-0) ] [ Objects (see [page 109](#page-108-0)) ] [ Example (see [page 147](#page-146-0)) ]

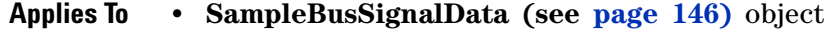

- **Description** Given a range, returns an array of acquired data. **GetDataByTime** returns the data within a trigger relative time range.
- **NOTE** The data can only be returned when the hardware is stopped. Before calling this method, call the Instrument object's **WaitComplete** (see [page 252](#page-251-0)) method to make sure the hardware is stopped.

**VB Syntax** object.**GetDataByTime** StartTime, EndTime, DataType, NumRowsRet

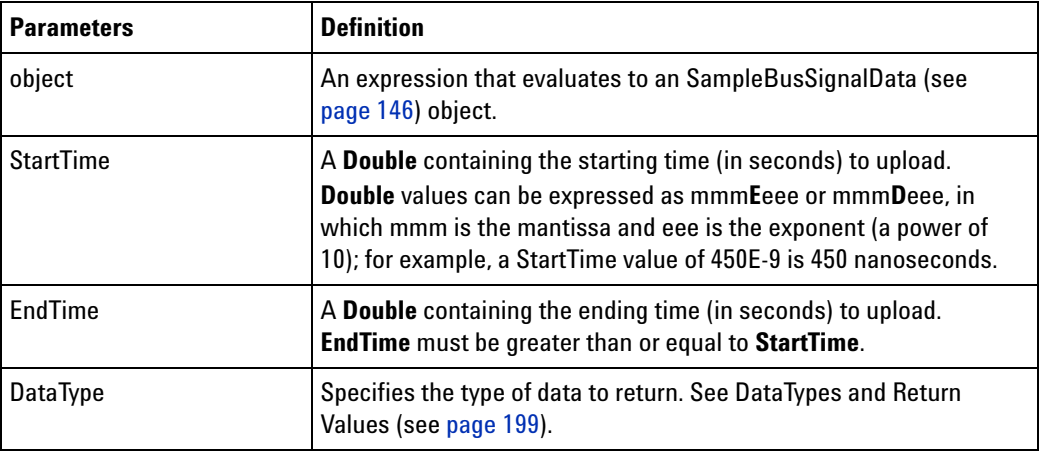

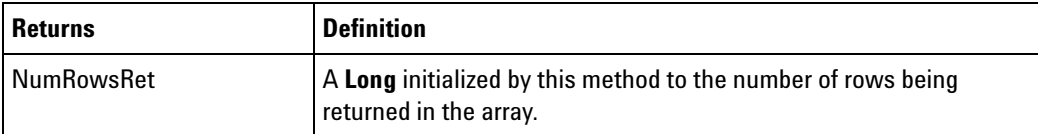

**Return Values** See DataTypes and Return Values (see [page 199](#page-198-0)).

**See Also •** GetDataBySample (see [page 198](#page-197-0)) method

- **•** StartTime (see [page 295](#page-294-1)) property
- **•** EndTime (see [page 278\)](#page-277-0) property
- **•** GetTime (see [page 214](#page-213-0)) method

# **GetGroupCaption Method**

[ Automation Home (see [page 3\)](#page-2-0) ] [ Objects (see [page 109](#page-108-0)) ]

**Applies To • VbaViewChartData (see [page 165\)](#page-164-0)** object

**Description** Gets the caption associated with a group (row).

**VB Syntax** object.**GetGroupCaption** Group

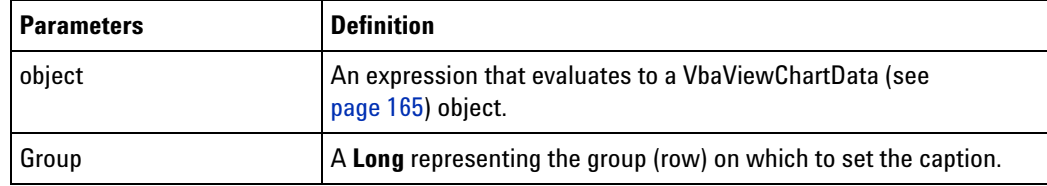

**Return Value** A **String** containing the group caption.

**See Also •** SetGroupCaption (see [page 241\)](#page-240-0) method

## <span id="page-202-1"></span>**GetLine Method**

[ Automation Home (see [page 3\)](#page-2-0) ] [ Objects (see [page 109](#page-108-0)) ] [ Example (see [page 138](#page-137-0)) ]

#### **Applies To • PattgenModule (see [page 136\)](#page-135-0)** object

**Description** Gets an instruction or vector at line number.

**VB Syntax** object**.GetLine** LineNumber

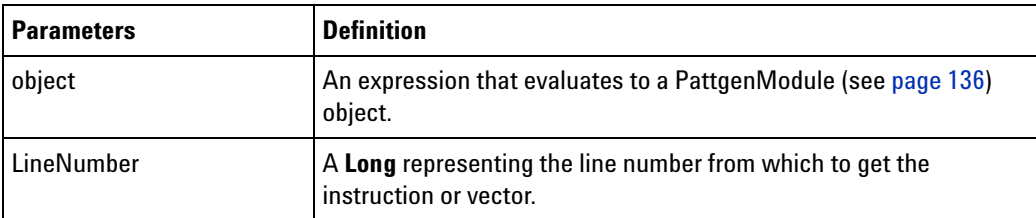

- **Return Value** A **String** containing the InstructionOrVector (see [page 203\)](#page-202-0) at the specified line number.
	- **See Also •** SetLine (see [page 241](#page-240-1)) method

#### <span id="page-202-0"></span>**InstructionOrVector**

[ Automation Home (see [page 3\)](#page-2-0) ] [ Objects (see [page 109](#page-108-0)) ] [ Example (see [page 138](#page-137-0)) ]

- **Applies To GetLine (see [page 203](#page-202-1))** method
	- **InsertLine (see [page 225](#page-224-0))** method
	- **SetLine (see [page 241](#page-240-1))** method
- **Description** An **InstructionOrVector** string contains a pattern generator instruction or vector.
	- **Syntax** The syntax is like the syntax used in the user- interface with the exception of Vectors. With vectors, a "label=value" syntax is used to lessen ambiguity. The syntax is as follows:
		- **•** Vector <label\_value>, <label\_value>, ...
		- **•** Start Loop Repeat <integer> [ times | time ]
		- User-Defined Macro '<macro name>' (<parameter value>, <parameter\_value>, ...)
		- **•** Wait for External Event [ A | B | C | D ] { = ([  $\{\text{wait pattern}\}$  +  $\{\text{wait pattern}\}$  + ... | Any | None ]) }
		- Wait for Arm in from [ '<module\_name>' | 'External Trigger' ] [ , '<module name>' | 'External Trigger' ]\*

• Send Arm out to [ '<module name>' | 'External Trigger' ] [ , '<module name>' | 'External Trigger' ]\*

**•** Break

Where:

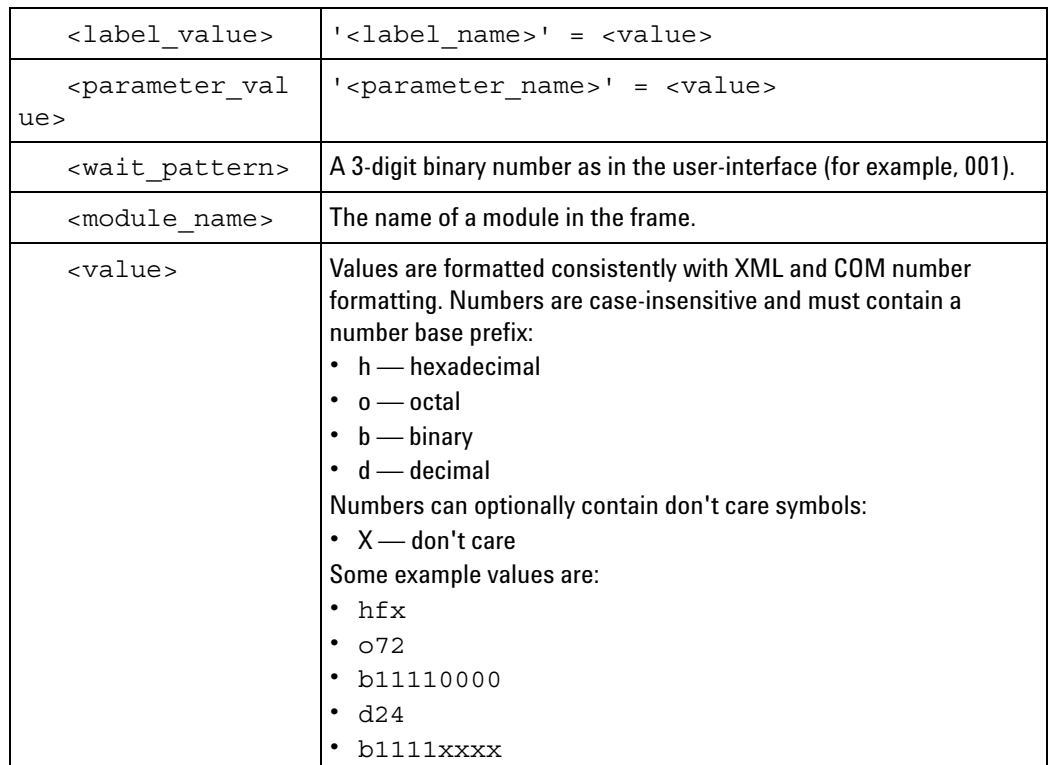

- **Unsupported Instructions** The following instructions are not supported for inserting or modifying because they always exist within the main sequence or are implicitly created:
	- **•** Init Start
	- **•** Init End
	- **•** Main Start
	- **•** Main End
	- **•** End Loop

**Examples** • Vector 'My Bus  $1' = h1$ , 'My Bus  $2' = h2$ , 'My Bus  $3' = h3$ , 'My Bus 4' = h4, 'My Bus 5' = h5

- **•** Start Loop Repeat 25 times
- **•** User-Defined Macro 'My Macro 1' ("MyParam1"=11, "MyParam2"=22, "MyParam3"=33)
- **•** Wait for External Event A = (000 + 001 + 010)
- **•** Wait for Arm in from 'External Trigger', 'My 1674x/5x-1'
- **•** Send Arm out to 'My 1674x/5x-1'
- **•** Break

**See Also •** GetLine (see [page 203\)](#page-202-1) method

- **•** InsertLine (see [page 225](#page-224-0)) method
- **•** SetLine (see [page 241](#page-240-1)) method

### **GetLineLabel Method**

[ Automation Home (see [page 3\)](#page-2-0) ] [ Objects (see [page 109](#page-108-0)) ] [ Example (see [page 138](#page-137-0)) ]

**Applies To • PattgenModule (see [page 136\)](#page-135-0)** object

**Description** Gets a vector's label value at line number.

**VB Syntax** object**.GetLineLabel** LineNumber, LabelName

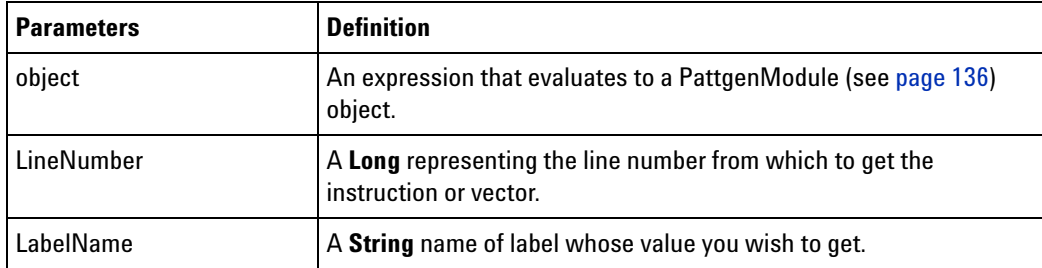

**Return Value** A **String** containing the value of the label name.

**See Also •** SetLineLabel (see [page 242](#page-241-0)) method

## **GetModuleByName Method**

[ Automation Home (see [page 3\)](#page-2-0) ] [ Objects (see [page 109](#page-108-0)) ] [ Example (see [page 206](#page-205-0)) ]

**Applies To • Instrument (see [page 127\)](#page-126-0)** object

**Description** Given a module name, returns its corresponding hardware module object.

**VB Syntax** object.**GetModuleByName** Name

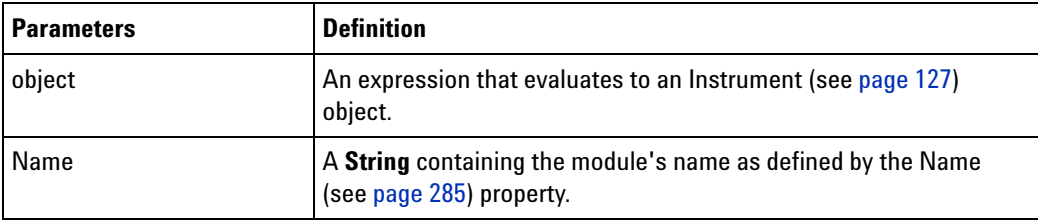

**Return Value** A hardware Module (see [page 135](#page-134-0)) object with the module name given.

**See Also •** Modules (see [page 284\)](#page-283-0) property

**•** Name (see [page 285\)](#page-284-0) property

#### <span id="page-205-0"></span>**GetModuleByName Example**

```
Visual Basic ' When using Visual Basic outside of the Agilent Logic Analyzer
             ' application, you must create the Connect object (see 
            page 123) and use it
             ' to access the Instrument object. In this example, "myInst"
             ' represents the Instrument object.
             ' When "using the Advanced Customization Environment (ACE)" (in the 
            online help),
             ' the Instrument object is already created and is globally
             ' accessible using "AgtLA". In this example, substitute "myInst"
             ' with "AgtLA" to access the global Instrument object in VBA.
             ' Get the module named "My 16910A-1".
            Dim myModule As AgtLA.Module
            Set myModule = myInst.GetModuleByName("My 16910A-1")
             ' Display the module status.
            MsgBox "Module: " + myModule.Name + ", status: " + myModule.Status
Visual C++ //
            // This simple Visual C++ Console application demonstrates how to use
            // the Agilent 168x/169x/169xx COM interface to get a module by name
             // and display its status.
             //
            // This project was created in Visual C++ Developer. To create a
             // similar project:
             //
            // - Execute File -> New
            // - Select the Projects tab
            // - Select "Win32 Console Application"
            // - Select A "hello,World!" application (Visual Studio 6.0)
            //
            // To make this buildable, you need to specify your "import" path
            // in stdafx.h (search for "TODO" in that file). For example, add:
            // #import "C:/Program Files/Agilent Technologies/Logic Analyzer/LA \
            // COM Automation/agClientSvr.dll"
            //
            // To run, you need to specify the host logic analyzer to connect
            // to (search for "TODO" below).
```

```
//
#include "stdafx.h"
//////////////////////////////////////////////////////////////////////
//
// Forward declarations.
//
void DisplayError( com error& err);
//////////////////////////////////////////////////////////////////////
//
// main() entry point.
//
int main(int argc, char* argv[])
{
   printf("*** Main()\n");
   //
   // Initialize the Microsoft COM/ActiveX library.
   //
   HRESULT hr = CoInitialize(0);if (SUCCEEDED(hr))
   {
      try { // Catch any unexpected run-time errors.
         _bstr_t hostname = "mtx33"; // TODO, use your logic
                                       // analysis system hostname.
         printf("Connecting to instrument '%s'\n", (char*) hostname);
         // Create the connect object and get the instrument object.
         AgtLA::IConnectPtr pConnect =
               AgtLA::IConnectPtr( uuidof(AgtLA::Connect));
         AgtLA::IInstrumentPtr pInst =
               pConnect->GetInstrument(hostname);
         // Get a specific analyzer module.
         bstr t moduleName = "My 16910A-1";
         AgtLA::IAnalyzerModulePtr pAnalyzer =
               pInst->GetModuleByName(moduleName);
         // Display the module status.
         bstr t name = pAnalyzer->GetName();
         bstr t status = pAnalyzer->GetStatus();
         printf("Module '%s', status '%s'.\n", (char*) name,
               (char*) status);
      }
      catch ( com error& e) {
         DisplayError(e);
      }
      // Uninitialize the Microsoft COM/ActiveX library.
      CoUninitialize();
   }
   else
```

```
{
      printf("CoInitialize failed\n");
   }
  return 0;
}
//////////////////////////////////////////////////////////////////////
//
// Displays the last error -- used to show the last exception
// information.
//
void DisplayError(_com_error& error)
{
   printf("*** DisplayError()\n");
  printf("Fatal Unexpected Error:\n");
  printf(" Error Number = %08lx\n", error.Error());
   static char errorStr[1024];
   bstr t desc = error. Description();
  if (desc.length() == 0)
   {
      // Don't have a description string.
      strcpy(errorStr, error.ErrorMessage());
      int nLen = lstrlen(errorStr);
      // Remove funny carriage return ctrl<M>.
      if (nLen > 2 \& (errorStr[nLen - 2] == 0xd))
      {
         errorStr[nLen - 2] = '\0';}
   }
   else
   {
      strcpy(errorStr, desc);
   }
   printf(" Error Message = %s\n", (char*) errorStr);
}
```
### <span id="page-207-0"></span>**GetNumSamples Method**

[ Automation Home (see [page 3\)](#page-2-0) ] [ Objects (see [page 109](#page-108-0)) ] [ Example (see [page 147](#page-146-0)) ]

**Applies To • SampleBusSignalData (see [page 146](#page-145-0))** object

**Description** Given a range, returns the number of samples stored.

### **NOTE** The data can only be returned when the hardware is stopped. Before calling this method, call the Instrument object's **WaitComplete** (see [page 252](#page-251-0)) method to make sure the hardware is stopped.

#### **VB Syntax** object.**GetNumSamples** [StartPosition], [EndPosition]

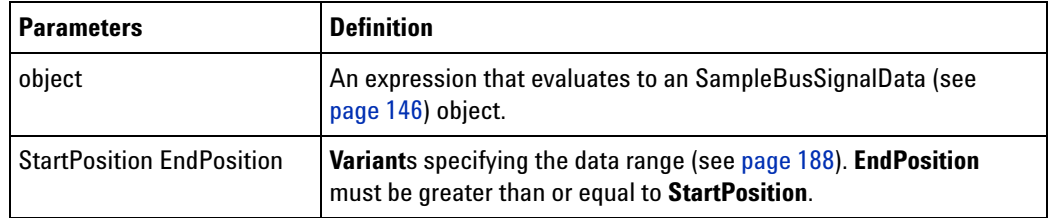

**Return Values** A **Long** containing the number of samples in the range.

### **GetProbeByName Method**

[ Automation Home (see [page 3\)](#page-2-0) ] [ Objects (see [page 109](#page-108-0)) ] [ Example ]

**Applies To • Instrument (see [page 127\)](#page-126-0)** object

**Description** Given a probe name, returns the corresponding probe object.

**VB Syntax** object.**GetProbeByName** Name

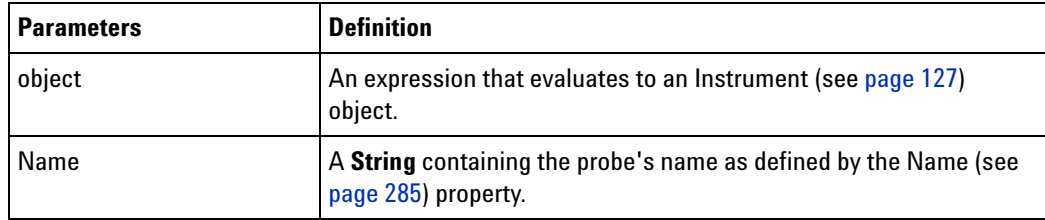

**Return Value** A Probe (see [page 141\)](#page-140-0) object with the name given.

**See Also •** Probe (see [page 141](#page-140-0)) object

- **•** Probes (see [page 142](#page-141-0)) object
- **•** Instrument (see [page 127](#page-126-0)) object
- **•** Name (see [page 285\)](#page-284-0) property

## <span id="page-208-0"></span>**GetProtocolDataFields Method**

[ Automation Home (see [page 3\)](#page-2-0) ] [ Objects (see [page 109](#page-108-0)) ]

**Applies To • ProtocolWindow object** (see [page 145\)](#page-144-0)

### **Description** Gets the acquisition data for the fields displayed in the Protocol Viewer.

**VB Syntax** object.**GetProtocolDataFields** start end channel success

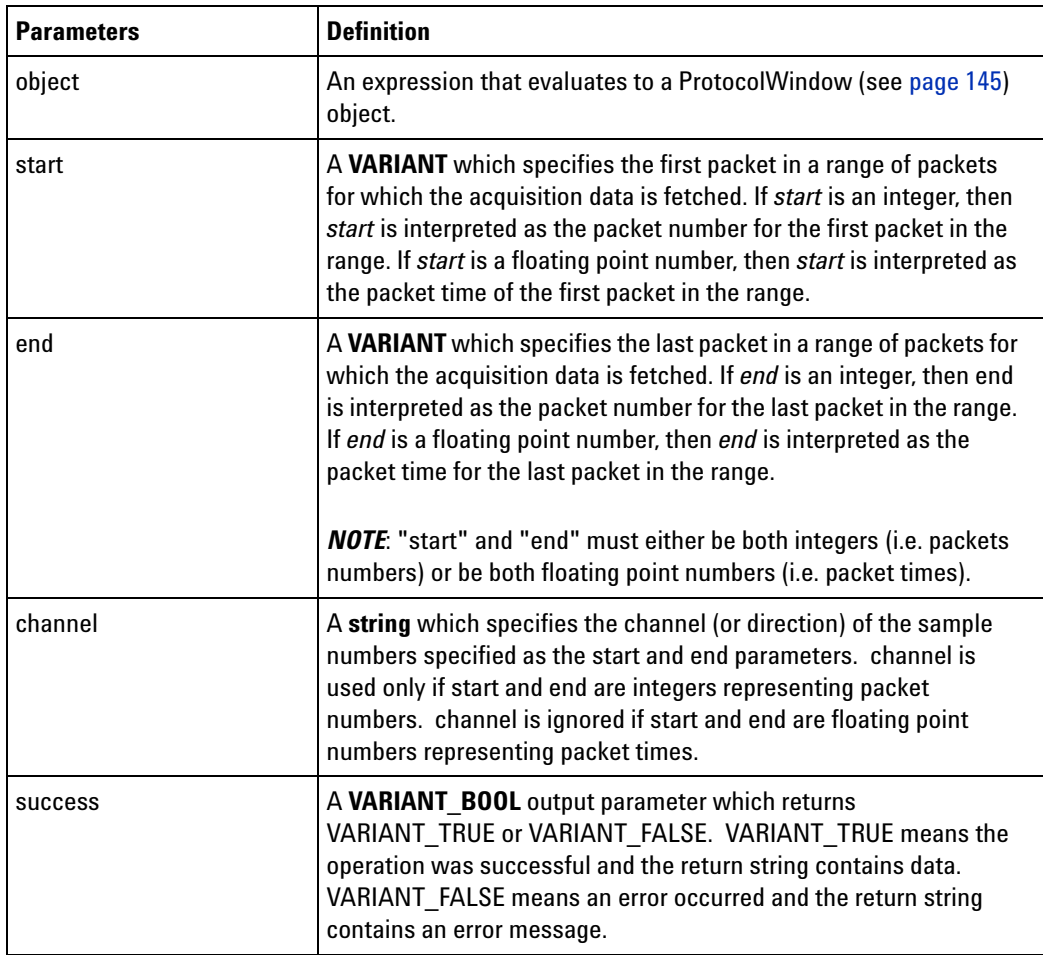

**Remarka** GetProtocolDataFields returns a string that contains one or more lines. The first line in the string is a heading. Subsequent lines contain acquisition data. For each packet in the specified range of packets, there is one acquisition data line. Each data line contains a series of values separated by commas. This series of values is as per the fields displayed in the Packets pane of the Protocol Viewer. If you want to choose the fields that the method returns in a data line, you must insert, delete, or re- arrange the fields according to your requirements in the Packets pane of the Protocol Viewer.

### <span id="page-209-0"></span>**GetRawData Method**

[ Automation Home (see [page 3\)](#page-2-0) ] [ Objects (see [page 109](#page-108-0)) ] [ Example ]

**Applies To • AnalyzerModule (see [page 110](#page-109-0))** object

**Description** Given a range, returns the raw analyzer data.

**NOTE** The data can only be returned when the hardware is stopped. Before calling this method, call the Instrument object's **WaitComplete** (see [page 252](#page-251-0)) method to make sure the hardware is stopped.

### **VB Syntax** object.**GetRawData** StartPosition, EndPosition, NumBytesPerRow, NumRowsRet

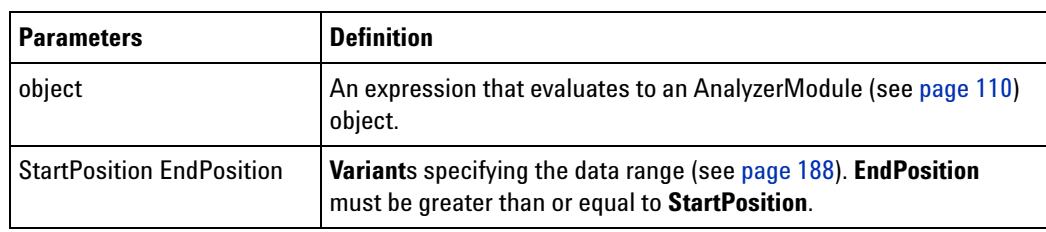

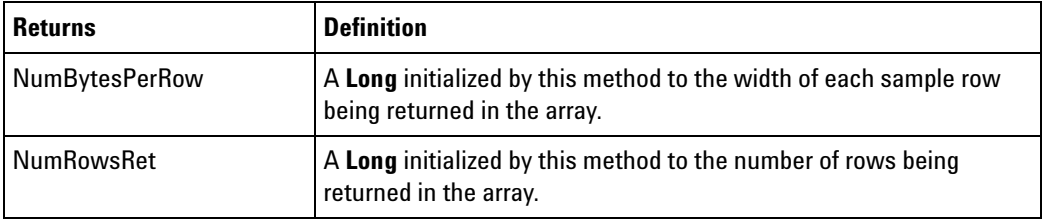

### **Return Values** Returns a **Variant** array of **Byte**s. The total size of the array is NumRowsRet multiplied by NumBytesPerRow.

The data is returned in the following format (which is reversed from the byte order that appears in the Buses/Signals Setup dialog):

Pod 1, Pod 2, Pod 3, ..., Clock

For example, if the logic analyzer has two pods:

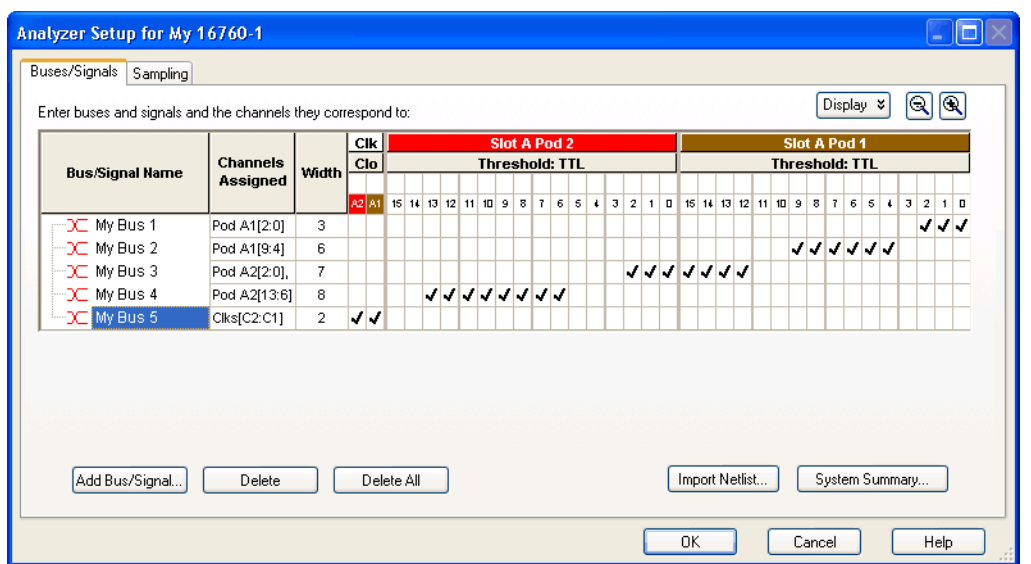

The data would be stored in array like:

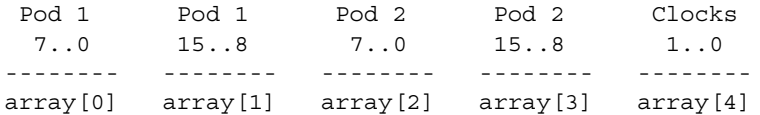

The Clock bytes are rounded up to the nearest byte; for example, if there are 10 clock channels, the data is stored in two bytes.

**See Also •** GetRawTimingZoomData (see [page 212](#page-211-0)) method

# <span id="page-211-0"></span>**GetRawTimingZoomData Method**

[ Automation Home (see [page 3\)](#page-2-0) ] [ Objects (see [page 109](#page-108-0)) ] [ Example ]

- **Applies To AnalyzerModule (see [page 110](#page-109-0))** object
- **Description** Given a range, returns the raw analyzer timing zoom data.

**NOTE** The data can only be returned when the hardware is stopped. Before calling this method, call the Instrument object's **WaitComplete** (see [page 252](#page-251-0)) method to make sure the hardware is stopped.

**VB Syntax** object.**GetRawTimingZoomData** StartPosition, EndPosition, NumBytesPerRow, NumRowsRet

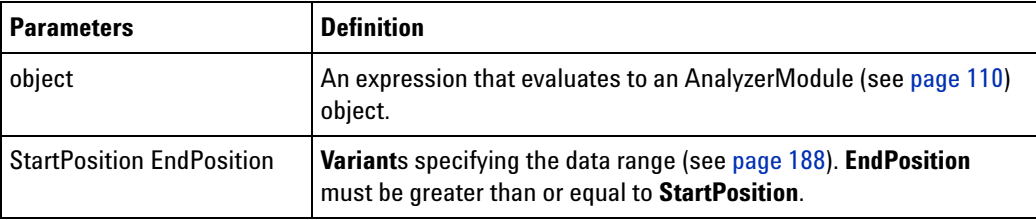

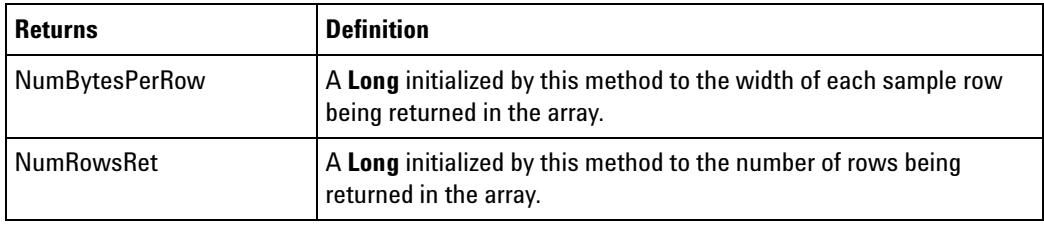

### **Return Values** Returns an array of **Byte**s. The total size of the array is NumRowsRet multiplied by NumBytesPerRow.

The data is returned in the following format (which is reversed from the bit order that appears in the Buses/Signals Setup dialog):

Pod 1, Pod 2, Pod 3, ..., Clock

The Clock bytes are rounded up to the nearest byte; for example, if there are 10 clock channels, the data is stored in two bytes.

**See Also •** GetRawData (see [page 210](#page-209-0)) method

### **GetRemoteInfo Method**

[ Automation Home (see [page 3\)](#page-2-0) ] [ Objects (see [page 109](#page-108-0)) ] [ Example ]

- **Applies To Connect (see [page 123\)](#page-122-1)** object
- **Description** Gets the logic analyzer's remote user login and computer name.

This method gives you information about who is remotely connected via COM to the logic analyzer. This is a passive interrogation and does not modify the current values returned by RemoteComputerName (see [page 290](#page-289-0)) and RemoteUserName (see [page 291](#page-290-0)).

**VB Syntax** object.**GetRemoteInfo** HostNameOrIPAddress, RemoteUserName, RemoteComputerName

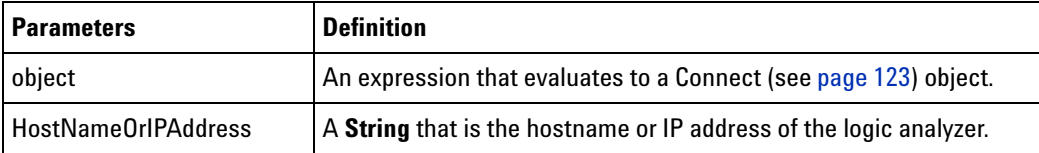

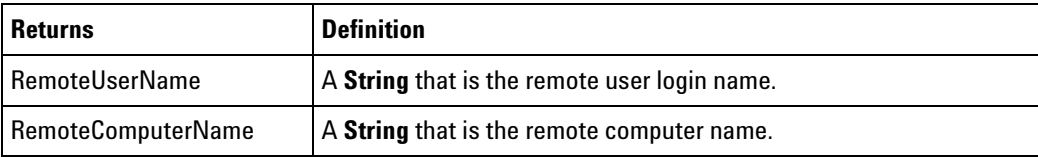

#### **See Also •** RemoteComputerName (see [page 290\)](#page-289-0) property

**•** RemoteUserName (see [page 291](#page-290-0)) property

### **GetSampleNumByTime Method**

[ Automation Home (see [page 3\)](#page-2-0) ] [ Objects (see [page 109](#page-108-0)) ] [ Example (see [page 147](#page-146-0)) ]

**Applies To • SampleBusSignalData (see [page 146](#page-145-0))** object

**Description** Gets the closest sample number corresponding to the time given.

**NOTE** The sample number can only be returned when the hardware is stopped. Before calling this method, call the Instrument object's **WaitComplete** (see [page 252\)](#page-251-0) method to make sure the hardware is stopped.

#### **VB Syntax** object.**GetSampleNumByTime** Time

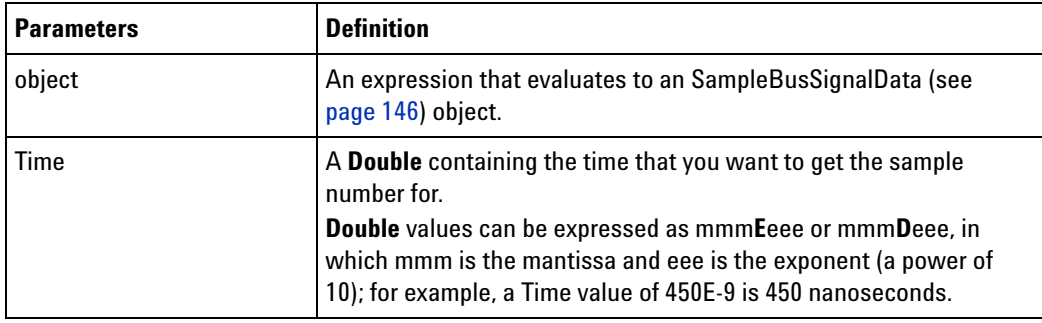

<span id="page-213-0"></span>**Return Values** A **Long** containing the sample number.

## **GetTime Method**

[ Automation Home (see [page 3\)](#page-2-0) ] [ Objects (see [page 109](#page-108-0)) ] [ Example (see [page 147](#page-146-0)) ]

#### **Applies To • SampleBusSignalData (see [page 146](#page-145-0))** object

**Description** Given a range, returns the time for this bus/signal in the format specified by the data type given. **GetTime** gets the time values for the specific bus/signal.

### **NOTE** The time can only be returned when the hardware is stopped. Before calling this method, call the Instrument object's **WaitComplete** (see [page 252](#page-251-0)) method to make sure the hardware is stopped.

#### **VB Syntax** object.**GetTime** StartPosition, EndPosition, DataType, NumRowsRet

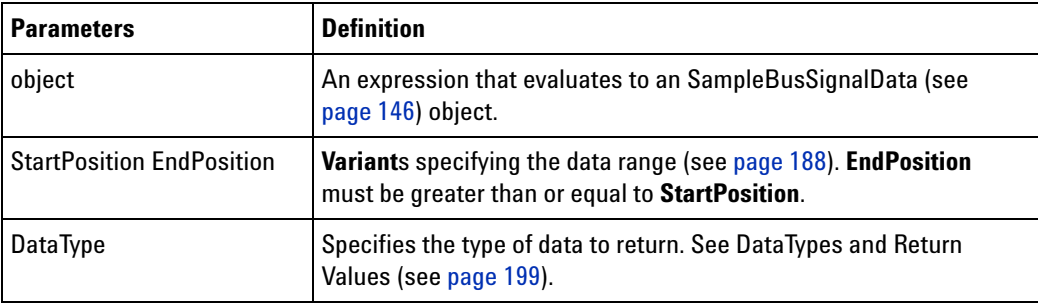

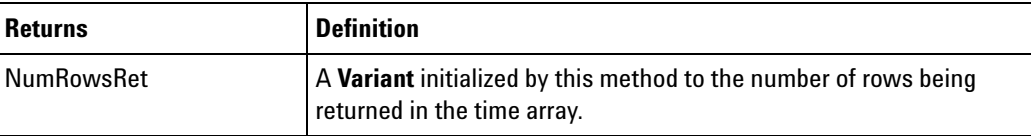

### **Return Values** See DataTypes and Return Values (see [page 199](#page-198-0)).

- **See Also •** GetDataByTime (see [page 201](#page-200-0)) method
	- **•** GetDataBySample (see [page 198](#page-197-0)) method

### **GetTMDSClockValue Method**

[ Automation Home (see [page 3\)](#page-2-0) ] [ Objects (see [page 109](#page-108-0)) ] [ Example ]

- **Applies To HDMIModule (see [page 126\)](#page-125-0)** object
- **Description** Some HDMI source tests such as 7-25 and 7-29 require you to specify the TMDS Clock frequency while running these tests. The GetTMDSClockValue method returns the currently detected TMDS clock frequency as displayed in the Detected TMDS Clock field in the Capture Setup tab of Logic and Protocol Analyzer GUI. You can use the returned value to input the clock frequency into the HDMI Evaluator software.
- **VB Syntax** object.GetTMDSClockValue

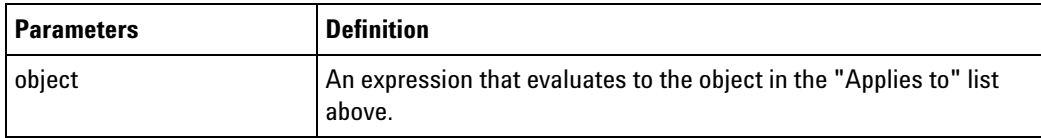

**Return Value** A String containing the currently detected TMDS clock frequency value.

## **GetToolByName Method**

[ Automation Home (see [page 3\)](#page-2-0) ] [ Objects (see [page 109](#page-108-0)) ] [ Example ]

**Applies To • Instrument (see [page 127\)](#page-126-0)** object

**Description** Given a tool name, returns its corresponding tool object.

**VB Syntax** object.**GetToolByName** Name

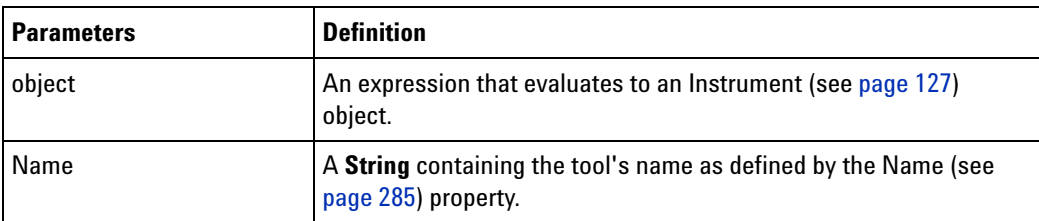

**Return Value** A Tool (see [page 160](#page-159-0)) object with the tool name given.

- **See Also •** Tools (see [page 300\)](#page-299-0) property
	- **•** Name (see [page 285\)](#page-284-0) property

## **GetTriggerSampleNumber Method**

[ Automation Home (see [page 3\)](#page-2-0) ] [ Objects (see [page 109](#page-108-0)) ]

**Applies To • ProtocolWindow (see [page 145](#page-144-0))** object

**Description** Gets the packet number and channel of the trigger packet.

**VB Syntax** object.**GetTriggerSampleNumber** success PacketNumber

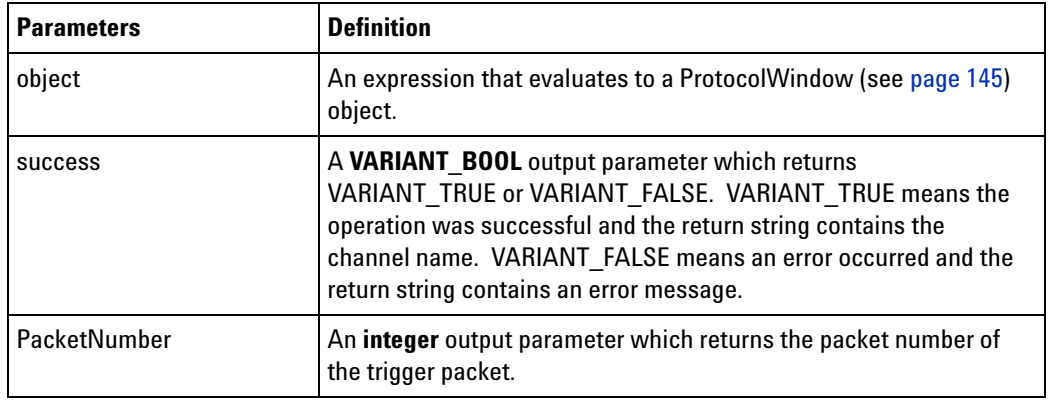

**See Also •** GetProtocolDataFields (see [page 209\)](#page-208-0) method
# <span id="page-216-0"></span>**GetValueCaption Method**

[ Automation Home (see [page 3\)](#page-2-0) ] [ Objects (see [page 109](#page-108-0)) ]

#### **Applies To • VbaViewChartData (see [page 165\)](#page-164-0)** object

**Description** Gets the caption associated with all values at index (column).

**VB Syntax** object.**GetValueCaption** Index

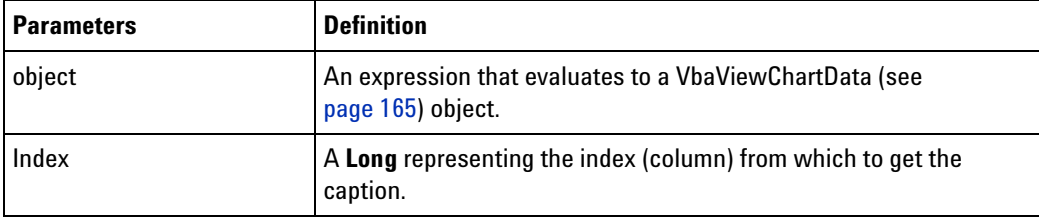

**Return Value** A **String** containing the value caption.

**See Also •** SetValueCaption (see [page 243](#page-242-0)) method

# **GetWindowByName Method**

[ Automation Home (see [page 3\)](#page-2-0) ] [ Objects (see [page 109](#page-108-0)) ] [ Example ]

**Applies To • Instrument (see [page 127\)](#page-126-0)** object

**Description** Given a window name, returns the corresponding window object.

**VB Syntax** object.**GetWindowByName** Name

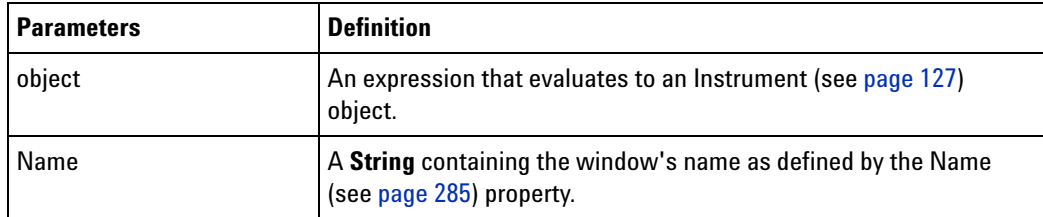

**Return Value** A Window (see [page 169](#page-168-0)) object with the tool name given.

- **See Also •** Window (see [page 169\)](#page-168-0) object
	- **•** Windows (see [page 170\)](#page-169-0) object
	- **•** Instrument (see [page 127](#page-126-0)) object
	- **•** Name (see [page 285\)](#page-284-0) property

## <span id="page-217-1"></span>**GoOffline Method**

[ Automation Home (see [page 3\)](#page-2-0) ] [ Objects (see [page 109](#page-108-0)) ] [ Example (see [page 218](#page-217-0)) ]

**Applies To • Instrument (see [page 127\)](#page-126-0)** object

**Description** Disconnects the user interface from the logic analyzer frame.

**VB Syntax** object.**GoOffline**

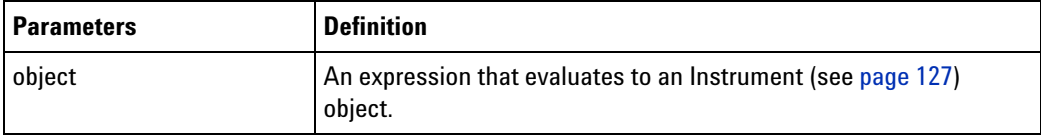

**See Also •** GoOnline (see [page 222\)](#page-221-0) method

**•** IsOnline (see [page 226](#page-225-0)) method

#### <span id="page-217-0"></span>**GoOffline Example**

**Visual Basic** Option Explicit ' Must define all variables. Sub Main() ' Define the logic analysis systems being used. Dim myFirstLAS As String Dim mySecondLAS As String myFirstLAS = "mtx33" mySecondLAS = "col-mil20" ' When using Visual Basic outside of the Agilent Logic Analyzer ' application, you must create the Connect object (see [page 123\)](#page-122-0) and use it ' to access the Instrument object. In this example, "myInst" ' represents the Instrument object. Dim myConnect As AgtLA.Connect Dim myInst As AgtLA.Instrument Set myConnect = CreateObject("AgtLA.Connect") Set myInst = myConnect.Instrument(myFirstLAS) ' When "using the Advanced Customization Environment (ACE)" (in the online help), ' the Instrument object is already created and is globally ' accessible using "AgtLA". In this example, comment out ' the preceding four lines; then, substitute "myInst" with ' "AgtLA" to access the global Instrument object in VBA. ' Display whether the instrument is offline or online. DisplayConnected myInst, myFirstLAS ' Go offline.

```
myInst.GoOffline
            DisplayConnected myInst, myFirstLAS
            ' Go online to second logic analysis system.
            myInst.GoOnline (mySecondLAS)
            DisplayConnected myInst, myFirstLAS
            ' Go offline.
            myInst.GoOffline
            DisplayConnected myInst, myFirstLAS
            ' Go online to first logic analysis system.
            myInst.GoOnline (myFirstLAS)
            DisplayConnected myInst, myFirstLAS
            End Sub
            Private Sub DisplayConnected(inst As AgtLA.Instrument, system As String)
              Dim connectedTo As String
              If inst.IsOnline(connectedTo) Then
               MsgBox "LA system: " + system + ", is online, connected to: " +
                    connectedTo
              Else
               MsgBox "LA system:"+system + ", is offline."
             End If
            End Sub
Visual C++ //
            // This simple Visual C++ Console application demonstrates how to use
            // the Agilent 168x/169x/169xx COM interface to take a logic analysis
            // system offline and then go back online again.
            //
            // This project was created in Visual C++ Developer. To create a
            // similar project:
            //
            // - Execute File -> New
            // - Select the Projects tab
            // - Select "Win32 Console Application"
            // - Select A "hello,World!" application (Visual Studio 6.0)
            //
            // To make this buildable, you need to specify your "import" path
            // in stdafx.h (search for "TODO" in that file). For example, add:
            // #import "C:/Program Files/Agilent Technologies/Logic Analyzer/LA \
            // COM Automation/agClientSvr.dll"
            //
            // To run, you need to specify the logic analysis systems to connect
            // to (search for "TODO" below).
            //
            #include "stdafx.h"
```
////////////////////////////////////////////////////////////////////// // // Forward declarations.

```
//
void DisplayConnected(
 AgtLA::IInstrumentPtr pInst,
  bstr t system);
void DisplayError(_com_error& err);
//////////////////////////////////////////////////////////////////////
//
// main() entry point.
//
int main(int argc, char* argv[])
{
   printf("*** Main()\n");
   //
   // Initialize the Microsoft COM/ActiveX library.
   //
   HRESULT hr = CoInitialize(0);if (SUCCEEDED(hr))
   {
      try { // Catch any unexpected run-time errors.
         _bstr_t myFirstLAS = "mtx33"; // TODO, use your first logic
                                        // analysis system hostname.
         bstr t mySecondLAS = "col-mil20"; // TODO, use your second
                                              // logic analysis system
                                              // hostname.
         printf("Connecting to instrument '%s'\n", (char*) myFirstLAS);
         // Create the connect object and get the instrument object.
         AgtLA::IConnectPtr pConnect =
               AgtLA::IConnectPtr( uuidof(AgtLA::Connect));
         AgtLA::IInstrumentPtr pInst =
               pConnect->GetInstrument(myFirstLAS);
         // Display whether the instrument is offline or online.
         DisplayConnected(pInst, myFirstLAS);
         // Go offline.
         pInst->GoOffline();
         DisplayConnected(pInst, myFirstLAS);
         // Go online to second logic analysis system.
         pInst->GoOnline(mySecondLAS, 1, FALSE, "", FALSE);
         DisplayConnected(pInst, myFirstLAS);
         // Go offline.
         pInst->GoOffline();
         DisplayConnected(pInst, myFirstLAS);
         // Go online to first logic analysis system.
         pInst->GoOnline(myFirstLAS, 1, FALSE, "", FALSE);
         DisplayConnected(pInst, myFirstLAS);
      }
```

```
catch (_com_error& e) {
        DisplayError(e);
      }
      // Uninitialize the Microsoft COM/ActiveX library.
      CoUninitialize();
   }
   else
   {
      printf("CoInitialize failed\n");
   }
  return 0;
}
//////////////////////////////////////////////////////////////////////
//
// Displays whether a logic analysis system if offline or online,
// and if online the system it it connected to.
//
void DisplayConnected(
 AgtLA::IInstrumentPtr pInst,
  _bstr_t system)
{
  printf("*** DisplayConnected()\n");
  BSTR connectedTo;
   if (pInst->IsOnline(&connectedTo)) {
      printf("LA system '%s', is online, connected to '%S'.\n",
            (char*) system, (char*) connectedTo);
   }
   else {
      printf("LA system '%s', is offline.\n", (char*) system);
   }
  SysFreeString(connectedTo);
}
//////////////////////////////////////////////////////////////////////
//
// Displays the last error -- used to show the last exception
// information.
//
void DisplayError(_com_error& error)
{
   printf("*** DisplayError()\n");
   printf("Fatal Unexpected Error:\n");
   printf(" Error Number = 808lx\n"\,, error.Error());
   static char errorStr[1024];
   _bstr_t desc = error.Description();
   if (desc.length() == 0)
   {
```

```
// Don't have a description string.
   strcpy(errorStr, error.ErrorMessage());
  int nLen = lstrlen(errorStr);
   // Remove funny carriage return ctrl<M>.
  if (nLen > 2 \&c (errorStr[nLen - 2] == 0xd))
   {
      errorStr[nlen - 2] = '\0';}
}
else
{
   strcpy(errorStr, desc);
}
printf(" Error Message = s\n", (char*) errorStr);
```
# <span id="page-221-0"></span>**GoOnline Method**

}

[ Automation Home (see [page 3\)](#page-2-0) ] [ Objects (see [page 109](#page-108-0)) ] [ Example (see [page 218](#page-217-0)) ]

- **Applies To Instrument (see [page 127\)](#page-126-0)** object
- **Description** Connects the user interface to a specific logic analyzer frame. The frame is locked to this user interface until it is released by calling the GoOffline (see [page 218](#page-217-1)) method.
- **VB Syntax** object.**GoOnline** [ComputerNameOrIPAddress=""] [FrameNumber=1] [SaveChanges=**False**] [SaveFileName=""] [SetupOnly=**False**]

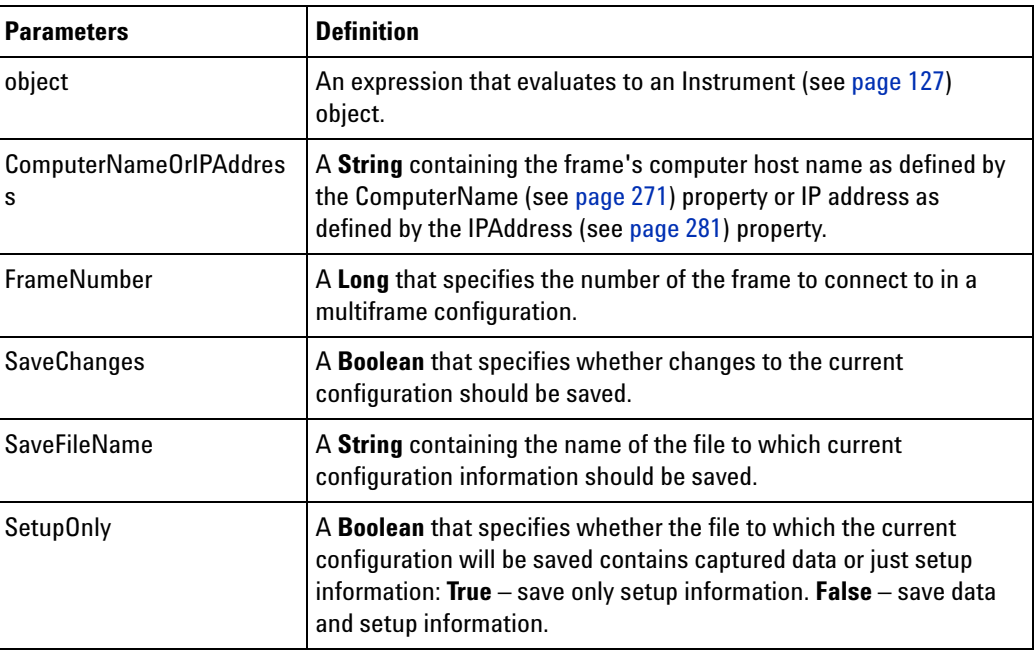

**See Also •** GoOffline (see [page 218\)](#page-217-1) method

**•** IsOnline (see [page 226](#page-225-0)) method

## **GoToPosition Method**

[ Automation Home (see [page 3\)](#page-2-0) ] [ Objects (see [page 109](#page-108-0)) ] [ Example ]

**Applies To • Window (see [page 169\)](#page-168-0)** object

**Description** Moves the center of the window to a new position.

**VB Syntax** object.**GoToPosition** Position

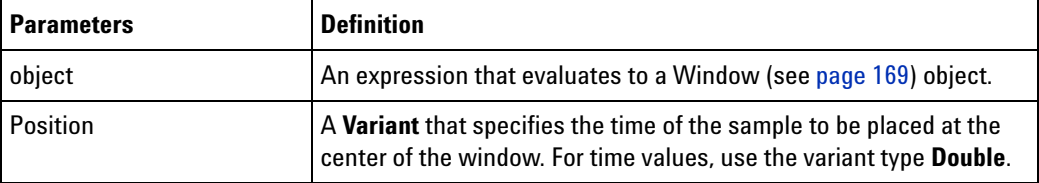

# **HPDReset Method**

[ Automation Home (see [page 3\)](#page-2-0) ] [ Objects (see [page 109](#page-108-0)) ] [ Example ]

- **Applies To HDMIModule (see [page 126\)](#page-125-0)** object
- **Description** Forces the emulation of the Hot Plug Detect mechanism. On executing this command, DUT reperforms the initialization sequence without going through the Hot Plug Detect with U4998A. This is particularly useful in instances such as forcing the DUT to read the updated or changed EDID block of U4998A as a part of the initialization sequence. DUT reads the EDID block of U4998A immediately on getting connected. If you have updated the EDID block after connection, then executing this command before starting the capture can serve the purpose of forcing the DUT to read the updated EDID.
- **VB Syntax** object.HPDReset

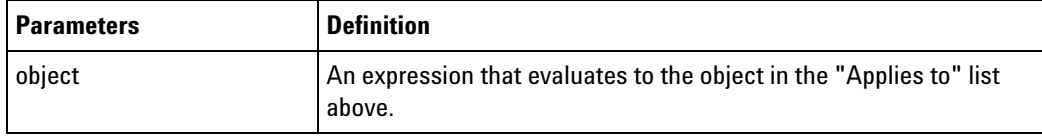

## <span id="page-222-0"></span>**Import Method**

[ Automation Home (see [page 3\)](#page-2-0) ] [ Objects (see [page 109](#page-108-0)) ] [ Example ]

**Applies To • Instrument (see [page 127\)](#page-126-0)** object

**Description** Imports data from a file located on the instrument file system.

#### **4 COM Automation Reference**

## **VB Syntax** object**.Import** ImportFileName [SaveChanges=**False**] [SaveFileName=""] [SetupOnly=**False**]

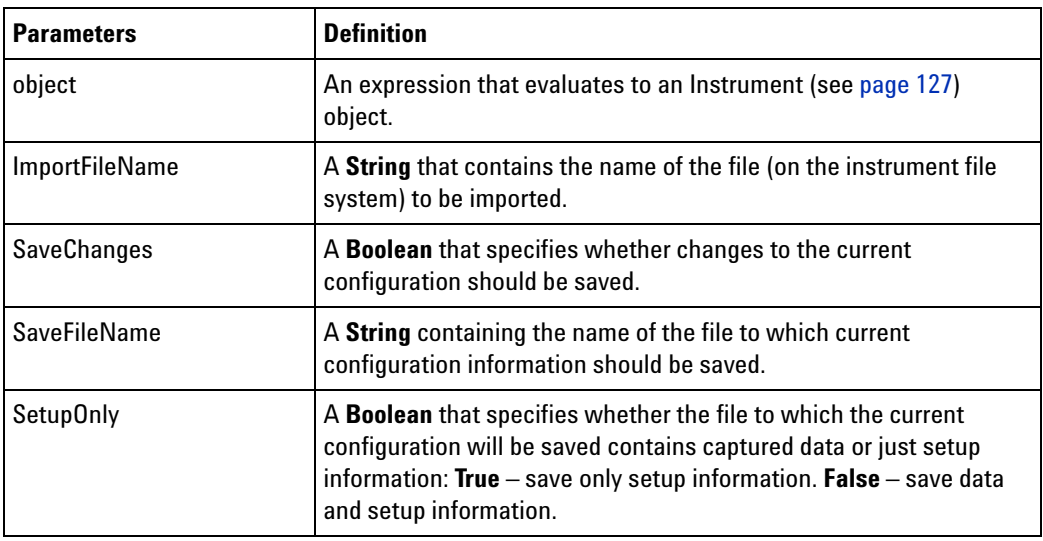

**Remarks** The import file must be directly accessible by the instrument.

The only supported file format is 167xx fast binary. This file can have any suffix  $(*.)$ . To import other file types, use the ImportEx (see [page 224\)](#page-223-0) method.

#### **See Also •** ImportEx (see [page 224](#page-223-0)) method

- **•** Export (see [page 187](#page-186-0)) method
- **•** ExportEx (see [page 189](#page-188-0)) method

## <span id="page-223-0"></span>**ImportEx Method**

[ Automation Home (see [page 3\)](#page-2-0) ] [ Objects (see [page 109](#page-108-0)) ] [ Example ]

- **Applies To Instrument (see [page 127\)](#page-126-0)** object
- **Description** Imports data from a file located on the instrument file system into a particular module.
- **VB Syntax** object**.ImportEx** ImportFileName DestinationName [SaveChanges=**False**] [SaveFileName=""] [SetupOnly=**False**]

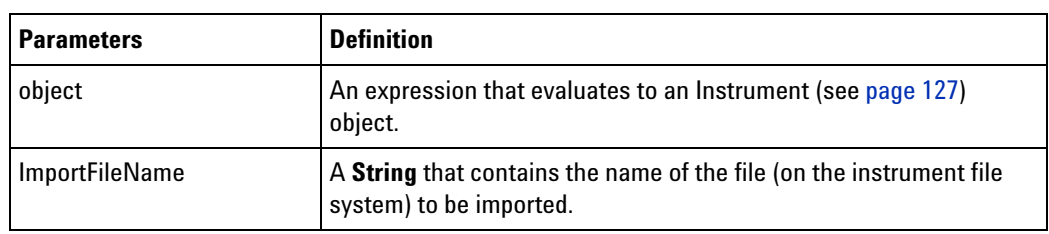

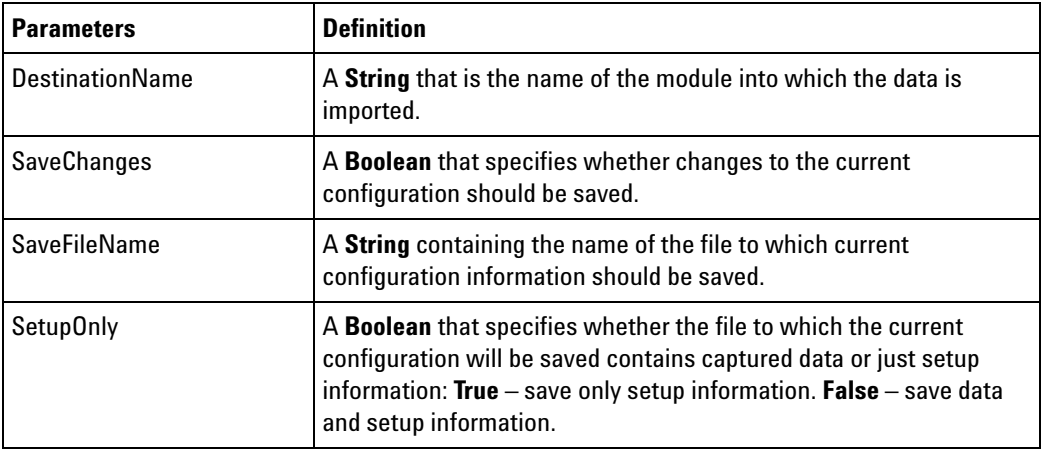

**Remarks** The import file must be directly accessible by the instrument.

The supported file types are:

- **•** "Module CSV text file" (\*.csv) If DestinationName is not found, an import module is created with that name.
- **•** "Pattern Generator CSV text file" (\*.csv) if the DestinationName is a pattern generator module.
- **•** "Pattern Generator Binary file" (\*.pgb) if the DestinationName is a pattern generator module.
- **•** "16700 Fast Binary Data" if DestinationName is empty.

#### **See Also •** Import (see [page 223\)](#page-222-0) method

- **•** Export (see [page 187](#page-186-0)) method
- **•** ExportEx (see [page 189](#page-188-0)) method

# <span id="page-224-0"></span>**InsertLine Method**

[ Automation Home (see [page 3\)](#page-2-0) ] [ Objects (see [page 109](#page-108-0)) ] [ Example (see [page 138](#page-137-0)) ]

- **Applies To PattgenModule (see [page 136\)](#page-135-0)** object
- **Description** Inserts a new instruction or vector after line number.
- **VB Syntax** object**.InsertLine** LineNumber, InstructionOrVector

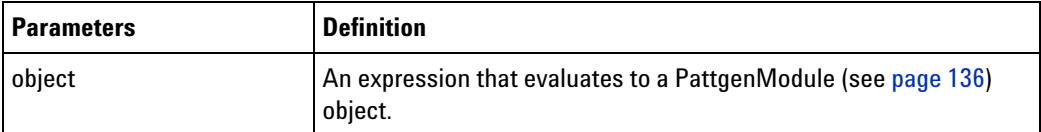

#### **4 COM Automation Reference**

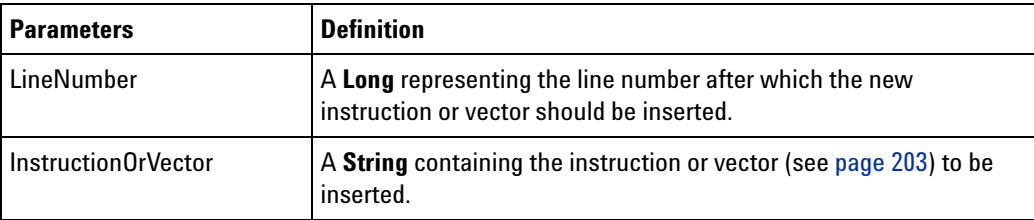

**See Also •** RemoveLine (see [page 237](#page-236-0)) method

# <span id="page-225-0"></span>**IsOnline Method**

[ Automation Home (see [page 3\)](#page-2-0) ] [ Objects (see [page 109](#page-108-0)) ] [ Example (see [page 218](#page-217-0)) ]

**Applies To • Instrument (see [page 127\)](#page-126-0)** object

**Description** Tells whether the user interface is connected to a logic analyzer frame.

**VB Syntax** object.**IsOnline** ComputerName

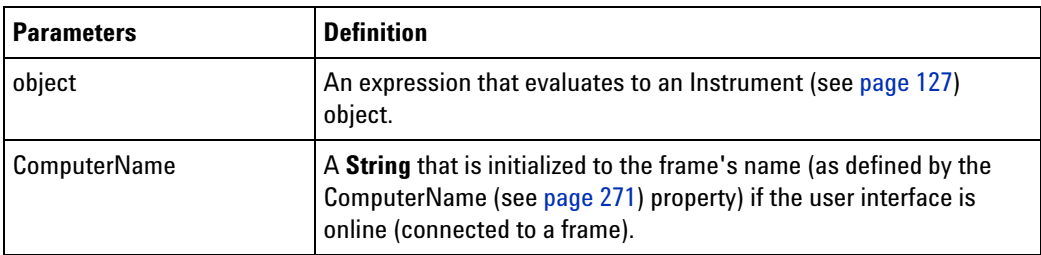

**Return Value** A **Boolean** indicating whether the user interface is connected to a frame. If **True** is returned, the ComputerName will be initialized.

- **See Also •** GoOffline (see [page 218\)](#page-217-1) method
	- **•** GoOnline (see [page 222\)](#page-221-0) method

# **IsTimingZoom Method**

[ Automation Home (see [page 3\)](#page-2-0) ] [ Objects (see [page 109](#page-108-0)) ] [ Example ]

**Applies To • BusSignal (see [page 112\)](#page-111-0)** object

**Description** Is this a timing zoom bus/signal?

**VB Syntax** object.**IsTimingZoom**

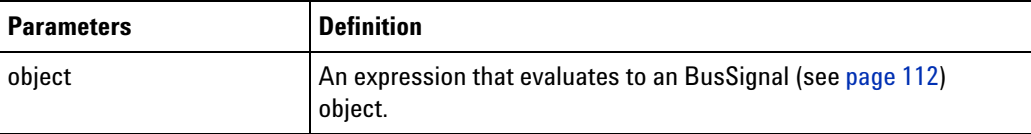

**Return Value** A **Boolean** indicating whether it is a timing zoom bus/signal.

#### **LEDRefresh Method**

[ Automation Home (see [page 3\)](#page-2-0) ] [ Objects (see [page 109](#page-108-0)) ] [ Example ]

**Applies To HDMIModule (see [page 126\)](#page-125-0)** object

**Description** Refreshes the status of the TMDS data channel LEDs for the HDMI IN connector on the front panel of the U4998A module.

**VB Syntax** object.LEDRefresh

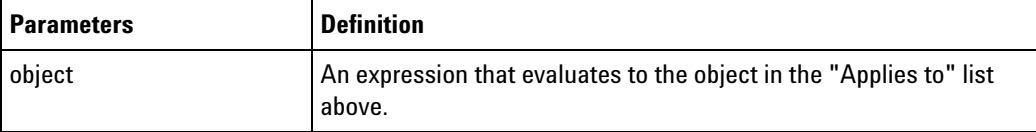

## **New Method**

[ Automation Home (see [page 3\)](#page-2-0) ] [ Objects (see [page 109](#page-108-0)) ] [ Example ]

**Applies To • Instrument (see [page 127\)](#page-126-0)** object

**Description** Creates a new instrument Overview.

**VB Syntax** object.**New** [SaveChanges=**False**] [SaveFileName=""] [SetupOnly=**False**]

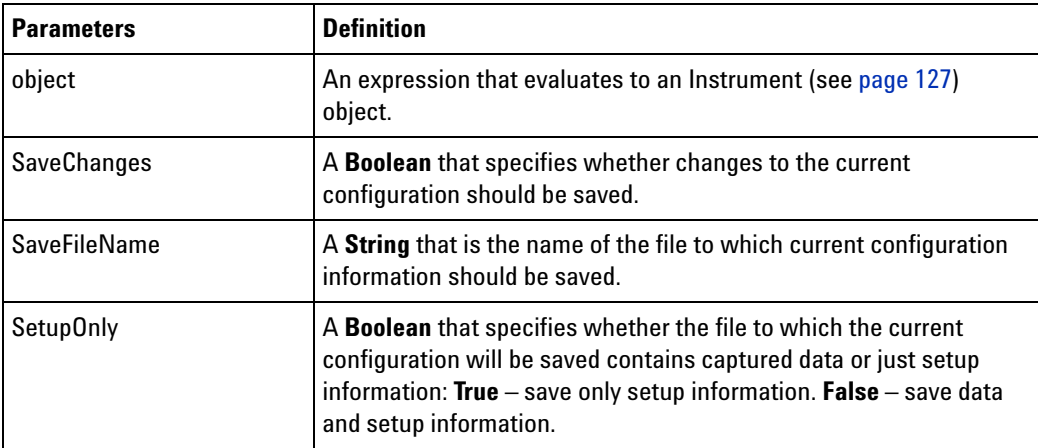

# <span id="page-226-0"></span>**Open Method**

[ Automation Home (see [page 3\)](#page-2-0) ] [ Objects (see [page 109](#page-108-0)) ] [ Example ]

**Applies To • Instrument (see [page 127\)](#page-126-0)** object

- **Description** Loads a previously saved configuration file located on the instrument file system. This will restore the instrument's settings and contents of the acquisition memory (if available). You can open either ALA or XML format configuration files.
- **VB Syntax** object**.Open** OpenFileName [SaveChanges=**False**] [SaveFileName=""] [SetupOnly=**False**]

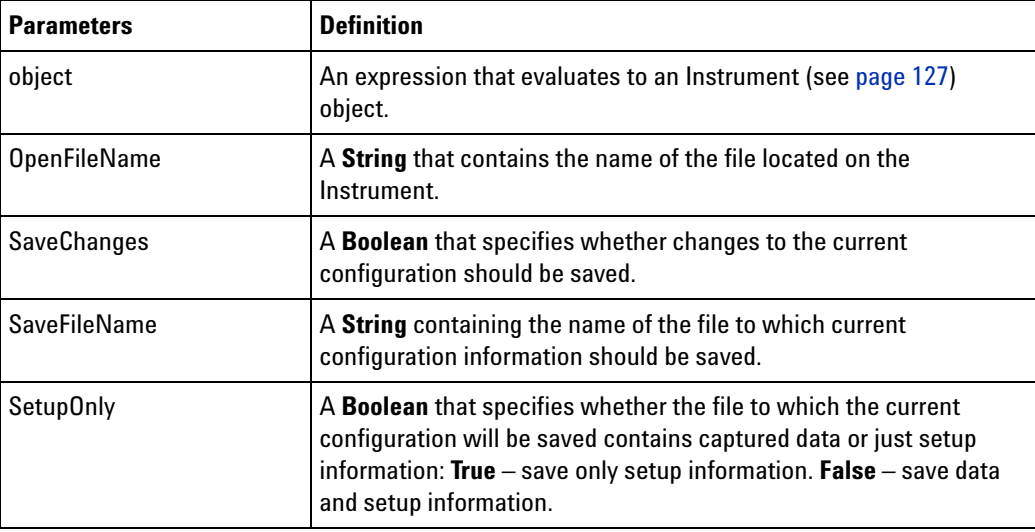

**Remarks** The configuration file must be directly accessible by the instrument.

**See Also •** Save (see [page 240](#page-239-0)) method

## <span id="page-227-0"></span>**PanelLock Method**

[ Automation Home (see [page 3\)](#page-2-0) ] [ Objects (see [page 109](#page-108-0)) ] [ Example (see [page 229](#page-228-0)) ]

- **Applies To Instrument (see [page 127\)](#page-126-0)** object
- **Description** Coordinates user access to the instrument front panel or remote display with other users. When locked, a full screen message is displayed indicating the instrument is currently in use by a remote COM automation program. If desired, a custom message can be shown on the local display instead of a default message. As an example, a custom message might give information as to who has the unit locked. The instrument can then be unlocked when desired.
- **NOTE** This method will block further execution when called from within an integrated Visual Basic for Applications (VBA) macro (because it runs from within the application).

**VB Syntax** object.**PanelLock** [Message = ""]

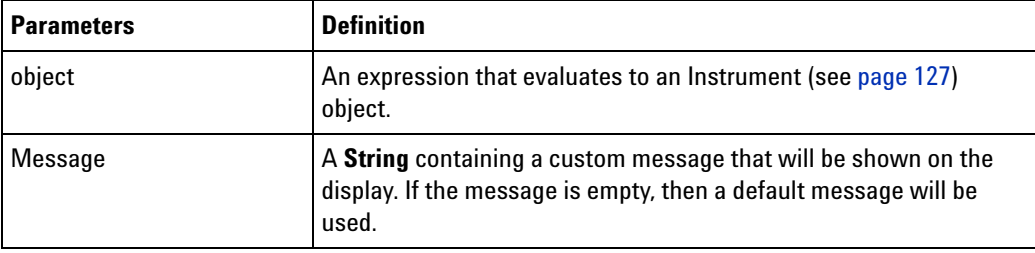

**See Also •** PanelUnlock (see [page 231](#page-230-0)) method

#### <span id="page-228-0"></span>**PanelLock Example**

```
Visual Basic ' When using Visual Basic outside of the Agilent Logic Analyzer
            ' application, you must create the Connect object (see 
            page 123) and use it
            ' to access the Instrument object. In this example, "myInst"
             ' represents the Instrument object.
             ' When "using the Advanced Customization Environment (ACE)" (in the 
            online help),
            ' the Instrument object is already created and is globally
             ' accessible using "AgtLA". In this example, substitute "myInst"
             ' with "AgtLA" to access the global Instrument object in VBA.
            ' Lock the instrument's front panel.
            myInst.PanelLock ("Locked by Name, Phone")
            ' If locked, display the message.
            Dim myMessage As String
            If myInst.PanelLocked(myMessage) Then
               MsgBox "Remote user message: " + myMessage
            End If
            ' Unlock the instrument's front panel.
            myInst.PanelUnlock
Visual C++ //
            // This simple Visual C++ Console application demonstrates how to use
            // the Agilent 168x/169x/169xx COM interface to lock and unlock the
            // instrument's front panel.
            //
            // This project was created in Visual C++ Developer. To create a
            // similar project:
            //
            // - Execute File -> New
            // - Select the Projects tab
            // - Select "Win32 Console Application"
            // - Select A "hello,World!" application (Visual Studio 6.0)
            //
             // To make this buildable, you need to specify your "import" path
             // in stdafx.h (search for "TODO" in that file). For example, add:
            // #import "C:/Program Files/Agilent Technologies/Logic Analyzer/LA \
            // COM Automation/agClientSvr.dll"
            //
```

```
// To run, you need to specify the host logic analyzer to connect
// to (search for "TODO" below).
//
#include "stdafx.h"
//////////////////////////////////////////////////////////////////////
//
// Forward declarations.
//
void DisplayError(_com_error& err);
//////////////////////////////////////////////////////////////////////
//
// main() entry point.
//
int main(int argc, char* argv[])
{
   printf("*** Main()\n");
   //
   // Initialize the Microsoft COM/ActiveX library.
   //
   HRESULT hr = CoInitialize(0);if (SUCCEEDED(hr))
   {
      try { // Catch any unexpected run-time errors.
         bstr_t hostname = "mtx33"; // TODO, use your logic
                                      // analysis system hostname.
         printf("Connecting to instrument '%s'\n", (char*) hostname);
         // Create the connect object and get the instrument object.
         AgtLA::IConnectPtr pConnect =
               AgtLA::IConnectPtr(__uuidof(AgtLA::Connect));
         AgtLA::IInstrumentPtr pInst =
               pConnect->GetInstrument(hostname);
         // Lock the instrument's front panel.
         pInst->PanelLock("Locked by Name, Phone");
         // If locked, display the message.
         BSTR myMessage;
         if (pInst->GetPanelLocked(&myMessage)) {
            printf("Remote user message '%S'\n", (char*) myMessage);
         }
         SysFreeString(myMessage);
         // Unlock the instrument's front panel.
         pInst->PanelUnlock();
      }
      catch (_com_error& e) {
         DisplayError(e);
      }
```

```
// Uninitialize the Microsoft COM/ActiveX library.
      CoUninitialize();
   }
   else
   {
      printf("CoInitialize failed\n");
   }
   return 0;
}
//////////////////////////////////////////////////////////////////////
//
// Displays the last error -- used to show the last exception
// information.
//
void DisplayError(_com_error& error)
{
   printf("*** DisplayError()\n");
   printf("Fatal Unexpected Error:\n");
   printf(" Error Number = %08lx\n", error.Error());
   static char errorStr[1024];
   _bstr_t desc = error.Description();
   if (desc.length() == 0){
      // Don't have a description string.
      strcpy(errorStr, error.ErrorMessage());
      int nLen = lstrlen(errorStr);
      // Remove funny carriage return ctrl<M>.
      if (nLen > 2 \&c (errorStr[nLen - 2] == 0xd))
      {
         errorStr[nlen - 2] = '\0';}
   }
   else
   {
      strcpy(errorStr, desc);
   }
   printf(" Error Message = %s\n", (char*) errorStr);
}
```
# <span id="page-230-0"></span>**PanelUnlock Method**

[ Automation Home (see [page 3\)](#page-2-0) ] [ Objects (see [page 109](#page-108-0)) ] [ Example (see [page 229](#page-228-0)) ]

#### **Applies To • Instrument (see [page 127\)](#page-126-0)** object

**Description** Re-enables user access to the instrument front panel or remote display.

#### **VB Syntax** object.**PanelUnlock**

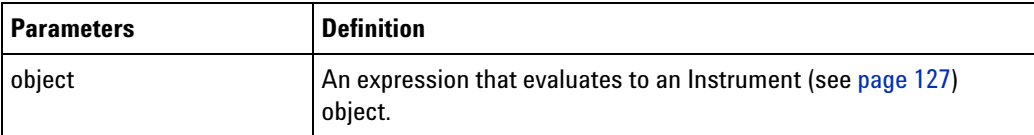

**See Also •** PanelLock (see [page 228\)](#page-227-0) method

# **QueryCommand Method**

[ Automation Home (see [page 3\)](#page-2-0) ] [ Objects (see [page 109](#page-108-0)) ] [ Example (see [page 184](#page-183-0)) ]

- **Applies To Instrument (see [page 127\)](#page-126-0)** object
	- **Module (see [page 135](#page-134-0))** object
	- **Probe (see [page 141](#page-140-0))** object
	- **Tool (see [page 160\)](#page-159-0)** object
	- **Window (see [page 169\)](#page-168-0)** object

**Description** Query for XML- based commands.

**VB Syntax** object.**QueryCommand** Query, XMLCommand

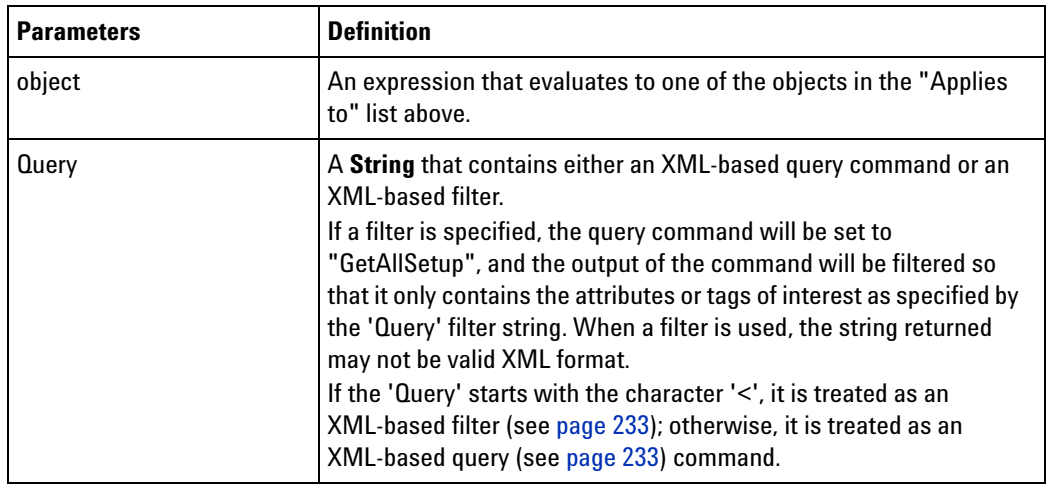

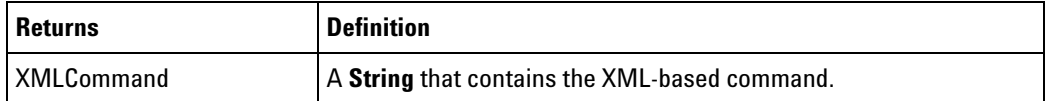

**Return Values** A **Boolean** indicating whether the command was successful.

<span id="page-232-1"></span>**XML-Based Query** An XML- based query command is specific to the Module, Tool, or Window. If queries are supported, the query "GetAllSetup" returns all of the setup commands.

> For information about the XML- based query commands supported by a tool, see the "Tool Control, COM Automation" topic in the tool's online help.

<span id="page-232-0"></span>**XML-Based Filter** A filter can be either a fully qualified XML string or a shortened XML string. A shortened XML string does not contain end tag notation and has the following format:

<tag [attribute[=value]] ...> ...

#### Example of a fully qualified XML string filter:

```
' When using Visual Basic outside of the Agilent Logic Analyzer
   ' application, you must create the Connect object (see 
page 123) and use it
   ' to access the Instrument object. In this example, "myInst"
   ' represents the Instrument object.
   '' When "using the Advanced Customization Environment (ACE)" (in the 
online help),
   ' the Instrument object is already created and is globally
   ' accessible using "AgtLA". In this example, substitute "myInst"
   ' with "AgtLA" to access the global Instrument object in VBA.
  Dim queryOutput As String
  myInst.QueryCommand _
    "<Setup>" & _
       "<Module Name=''>" & _
        "<BusSignalSetup>" & _
          "<BusSignal Name=''/>" & _
```

```
"</BusSignalSetup>" & _
"</Module>" & _
```
"</Setup>", queryOutput

queryOutput contains:

Name="MyLA-1" Name="My Bus 1"

Example of a shortened XML string filter:

```
myInst.QueryCommand "<Setup><Module Name><BusSignalSetup>" + _
      "<BusSignal Name>", queryOutput
```
queryOutput contains:

Name="MyLA-1" Name="My Bus 1" Both examples are equivalent and, when called, return the first module's name and its first bus/signal name.

**1** If an attribute is not present at the end, the entire tag is returned. For example:

myInst.QueryCommand "<Setup><Module><BusSignalSetup><BusSignal>",

queryOutput

queryOutput contains:

```
<BusSignal Name='My Bus 1' Polarity='Positive' DefaultBase='Hex'
     Comment=''>
<Channels>Pod 1[7:0]</Channels>
</BusSignal>
```
**2** More than one attribute can be returned. For example:

```
myInst.QueryCommand "<Setup><Module><BusSignalSetup>" + _
      "<BusSignal Name Polarity>", queryOutput
```
queryOutput contains:

Name="My Bus 1" Polarity="Positive"

**3** Tags are used to disambiguate; you can skip beginning and intermediate tag levels. Use with caution because the first tag found is used. For example:

myInst.QueryCommand "<Setup><BusSignal Name>", queryOutput

queryOutput contains:

Name="Sample Number"

**NOTE** You might have expected Name to be 'My Bus 1' instead of 'Sample Number'. Because a breadth-first search is done, the BusSignal tag for 'Listing-1' is at a higher level than 'My 1690A-1'. This is why care should be taken when skipping tag levels.

> **4** If an '=' sign and a non- empty value are used, the tag with the given attribute value is used. This is useful when there is more than one tag with the same name at the same level, like BusSignal. For example:

```
myInst.QueryCommand "<Setup><Module><BusSignalSetup>" + _
      "<BusSignal Name='My Bus 2' Polarity>", queryOutput
```
queryOutput contains:

Polarity="Positive"

**5** White space is ignored. For example:

myInst.QueryCommand "< Setup > < BusSignal Name >", queryOutput

queryOutput contains:

Name="Sample Number"

**See Also •** "XML Format" (in the online help)

## <span id="page-234-0"></span>**RecallTriggerByFile Method**

[ Automation Home (see [page 3\)](#page-2-0) ] [ Objects (see [page 109](#page-108-0)) ] [ Example (see [page 48](#page-47-0)) ]

- **Applies To AnalyzerModule (see [page 110](#page-109-0))** object
	- **•** SerialModule object (see **[page 159](#page-158-0)**)
- **Description** Loads a previously saved trigger file located on the instrument's file system.

**VB Syntax** object.**RecallTriggerByFile** TriggerFileName

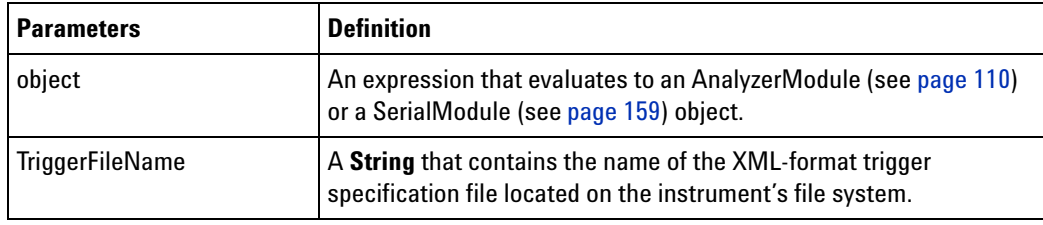

- **Remarks** The RecallTriggerByFile method is a shortcut that reads an XML- format trigger specification file from the instrument's file system and sets the Trigger (see [page 301\)](#page-300-0) property of the applicable object (AnalyzerModule or SerialModule in this case).
- **See Also •** AnalyzerModule (see [page 110](#page-109-0)) object
	- **•** SerialModule object (see **[page 159](#page-158-0)**)

#### <span id="page-234-1"></span>**RecallTriggerByName Method**

[ Automation Home (see [page 3\)](#page-2-0) ] [ Objects (see [page 109](#page-108-0)) ] [Example]

- **Applies To AnalyzerModule (see [page 110](#page-109-0))** object
- **Description** Loads a named trigger from the recall buffer.
- **VB Syntax** object.**RecallTriggerByName** TriggerName

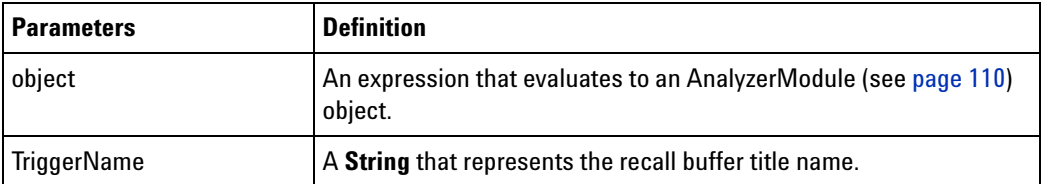

**See Also •** AnalyzerModule (see [page 110](#page-109-0)) object

## **RecvFile Method**

[ Automation Home (see [page 3\)](#page-2-0) ] [ Objects (see [page 109](#page-108-0)) ] [ Example ]

**Applies To • ConnectSystem (see [page 123\)](#page-122-1)** object

**Description** Copies a file from the remote logic analyzer system to your local system. The Connect (see [page 181](#page-180-0)) method must be called first to establish a connection to the logic analyzer from which the file will be copied.

**VB Syntax** object.**RecvFile** SrcFileName, DestFileName

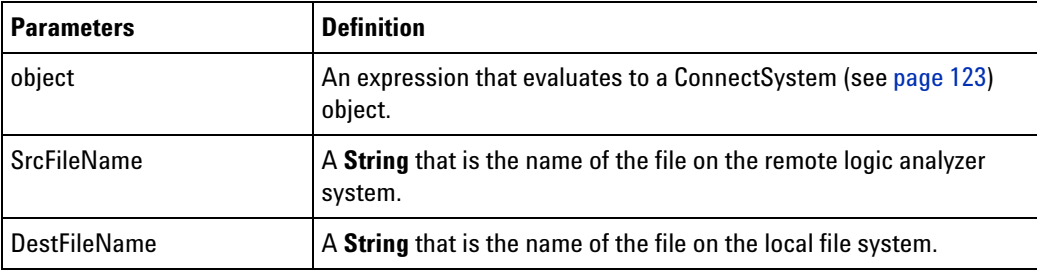

**See Also •** Connect (see [page 181](#page-180-0)) method

# **Remove Method (BusSignals Object)**

[ Automation Home (see [page 3\)](#page-2-0) ] [ Objects (see [page 109](#page-108-0)) ] [ Example ]

**Applies To • BusSignals (see [page 118\)](#page-117-0)** object

**Description** Removes a bus/signal from the BusSignals collection.

**VB Syntax** BusSignals (see [page 118](#page-117-0)).**Remove** Name

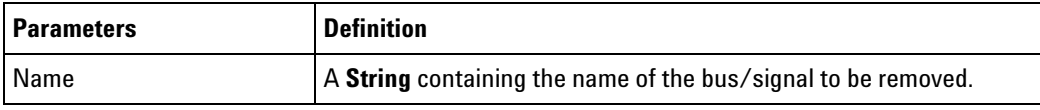

## **Remove Method (Markers Object)**

[ Automation Home (see [page 3\)](#page-2-0) ] [ Objects (see [page 109](#page-108-0)) ] [ Example (see [page 131](#page-130-0)) ]

**Applies To • Markers (see [page 130\)](#page-129-0)** object

**Description** Removes a marker from the Markers collection.

**VB Syntax** object.**Remove** Name

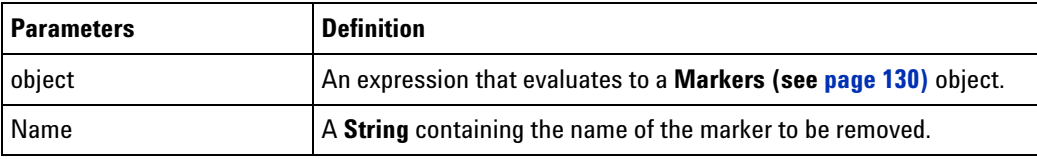

# **RemoveAll Method**

[ Automation Home (see [page 3\)](#page-2-0) ] [ Objects (see [page 109](#page-108-0)) ] [ Example (see [page 131](#page-130-0)) ]

**Applies To • Markers (see [page 130\)](#page-129-0)** object

**Description** Removes all markers from the Markers collection.

**VB Syntax** object.**RemoveAll**

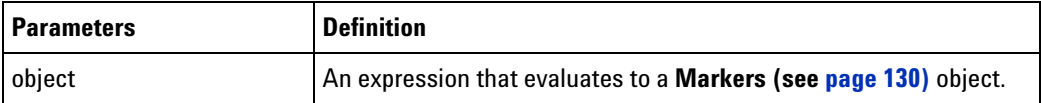

#### **RemoveXML Method**

[ Automation Home (see [page 3\)](#page-2-0) ] [ Objects (see [page 109](#page-108-0)) ] [ Example (see [page 131](#page-130-0)) ]

- **Applies To Markers (see [page 130\)](#page-129-0)** object
- **Description** Removes multiple Marker (see [page 130](#page-129-1)) objects from the Markers (see [page 130](#page-129-0)) collection using an XML string.
- **VB Syntax** object.**RemoveXML** XMLMarkers

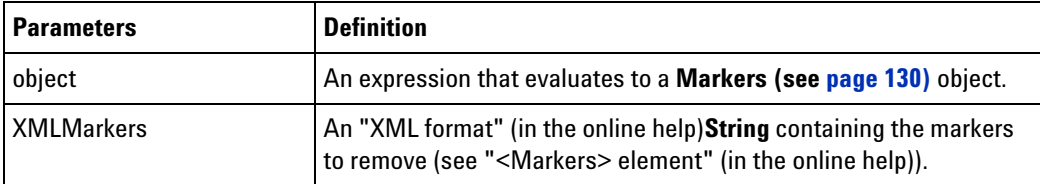

# <span id="page-236-0"></span>**RemoveLine Method**

[ Automation Home (see [page 3\)](#page-2-0) ] [ Objects (see [page 109](#page-108-0)) ] [ Example (see [page 138](#page-137-0)) ]

- **Applies To PattgenModule (see [page 136\)](#page-135-0)** object
- **Description** Removes the instruction or vector at line number.

**VB Syntax** object**.RemoveLine** LineNumber

#### **4 COM Automation Reference**

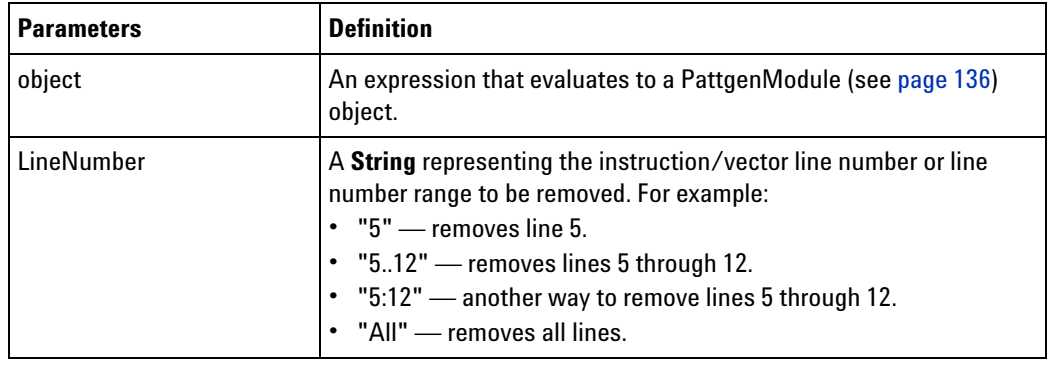

**See Also •** InsertLine (see [page 225](#page-224-0)) method

# <span id="page-237-1"></span>**Reset Method (PattgenModule Object)**

[ Automation Home (see [page 3\)](#page-2-0) ] [ Objects (see [page 109](#page-108-0)) ] [ Example ]

**Applies To • PattgenModule (see [page 136\)](#page-135-0)** object

**Description** Resets the current line number to the first line.

**VB Syntax** object**.Reset**

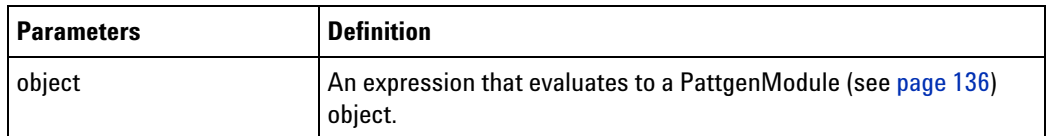

- **See Also •** Run (see [page 239\)](#page-238-0) method
	- **•** Stop (see [page 249](#page-248-0)) method
	- **•** Step (see [page 248\)](#page-247-0) method
	- **•** Resume (see [page 238](#page-237-0)) method

# <span id="page-237-0"></span>**Resume Method (PattgenModule Object)**

[ Automation Home (see [page 3\)](#page-2-0) ] [ Objects (see [page 109](#page-108-0)) ] [ Example ]

**Applies To • PattgenModule (see [page 136\)](#page-135-0)** object

**Description** Resumes running the pattern generator from the current line number.

**VB Syntax** object**.Resume**

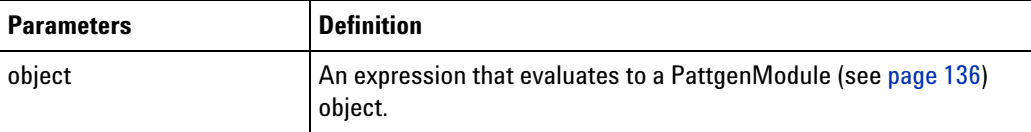

- **See Also •** Run (see [page 239\)](#page-238-0) method
	- **•** Stop (see [page 249](#page-248-0)) method
	- **•** Step (see [page 248\)](#page-247-0) method
	- **•** Reset (see [page 238\)](#page-237-1) method

## <span id="page-238-1"></span>**Run Method (Instrument Object)**

[ Automation Home (see [page 3\)](#page-2-0) ] [ Objects (see [page 109](#page-108-0)) ] [ Example ]

**Applies To • Instrument (see [page 127\)](#page-126-0)** object

**Description** Starts running all modules.

**VB Syntax** object**.Run** [Repetitive=**False**]

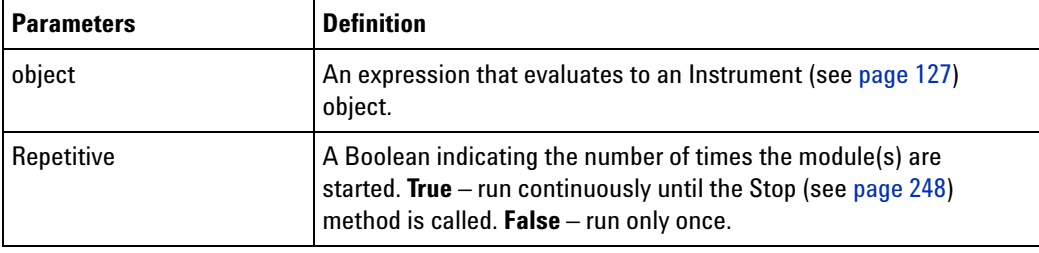

- **See Also •** Stop (see [page 248](#page-247-1)) method
	- **•** Status (see [page 296\)](#page-295-0) property
	- **•** WaitComplete (see [page 252\)](#page-251-0) method

## <span id="page-238-0"></span>**Run Method (PattgenModule Object)**

[ Automation Home (see [page 3\)](#page-2-0) ] [ Objects (see [page 109](#page-108-0)) ] [ Example ]

**Applies To • PattgenModule (see [page 136\)](#page-135-0)** object

**Description** Starts running the pattern generator.

**VB Syntax** object**.Run** [Repetitive=**False**]

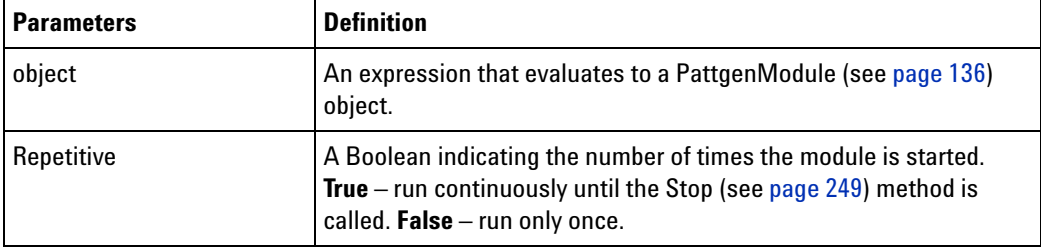

**See Also •** Stop (see [page 249](#page-248-0)) method

- **•** Step (see [page 248\)](#page-247-0) method
- **•** Resume (see [page 238](#page-237-0)) method
- **•** Reset (see [page 238\)](#page-237-1) method
- **•** Status (see [page 296\)](#page-295-0) property
- **•** WaitComplete (see [page 252\)](#page-251-0) method

## <span id="page-239-0"></span>**Save Method**

[ Automation Home (see [page 3\)](#page-2-0) ] [ Objects (see [page 109](#page-108-0)) ] [ Example ]

**Applies To • Instrument (see [page 127\)](#page-126-0)** object

**Description** Saves the current configuration to a file on the instrument file system.

**VB Syntax** object.**Save** SaveFileName [SetupOnly=**False**]

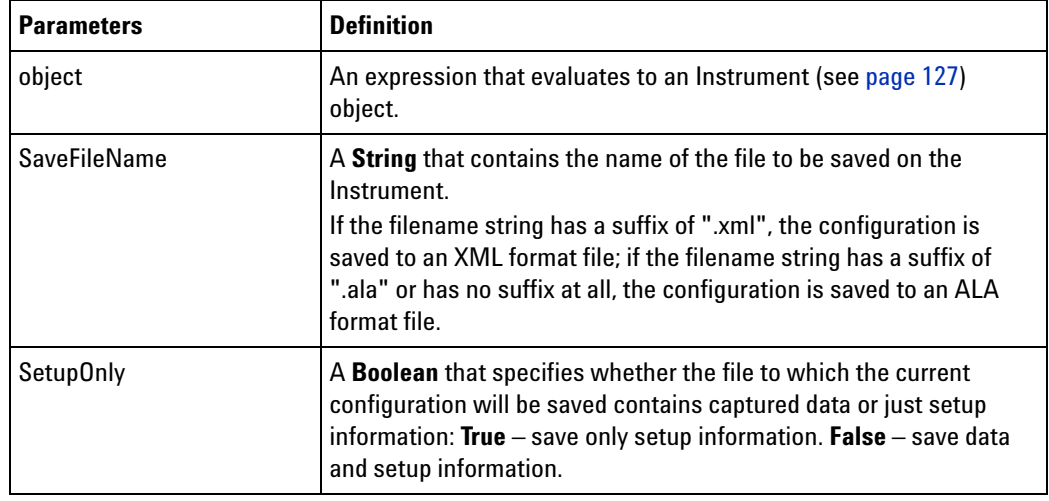

**Remarks** The file is stored onto a drive that is directly accessible by the instrument.

**See Also •** Open (see [page 227\)](#page-226-0) method

## **SendFile Method**

[ Automation Home (see [page 3\)](#page-2-0) ] [ Objects (see [page 109](#page-108-0)) ] [ Example ]

**Applies To • ConnectSystem (see [page 123\)](#page-122-1)** object

**Description** Copies a file from your local system to the remote logic analyzer system. The Connect (see [page 181](#page-180-0)) method must be called first to establish a connection to the logic analyzer to which the file will be copied.

**VB Syntax** object.**SendFile** SrcFileName, DestFileName

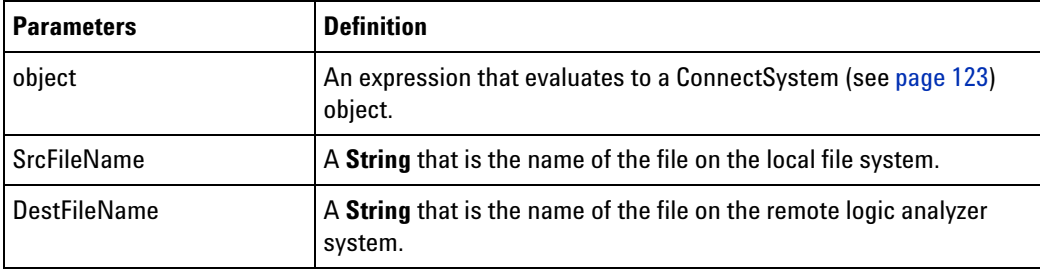

**See Also •** Connect (see [page 181](#page-180-0)) method

# **SetGroupCaption Method**

[ Automation Home (see [page 3\)](#page-2-0) ] [ Objects (see [page 109](#page-108-0)) ] [ Example (see [page 169](#page-168-1)) ]

**Applies To • VbaViewChartData (see [page 165\)](#page-164-0)** object

**Description** Sets the caption associated with a group (row).

**VB Syntax** object.**SetGroupCaption** Group, Caption

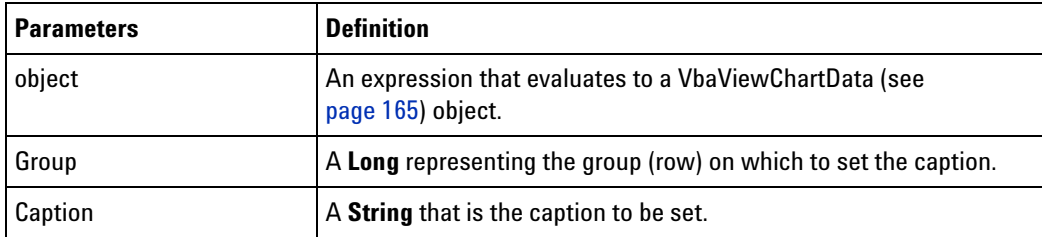

**See Also •** GetGroupCaption (see [page 202](#page-201-0)) method

## **SetLine Method**

[ Automation Home (see [page 3\)](#page-2-0) ] [ Objects (see [page 109](#page-108-0)) ] [ Example (see [page 138](#page-137-0)) ]

- **Applies To PattgenModule (see [page 136\)](#page-135-0)** object
- **Description** Sets an instruction or vector at line number.
- **VB Syntax** object**.SetLine** LineNumber, InstructionOrVector

#### **4 COM Automation Reference**

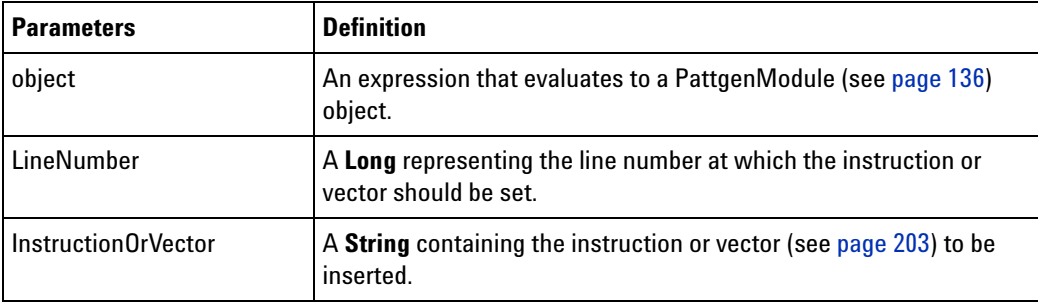

**See Also •** GetLine (see [page 203\)](#page-202-1) method

# **SetLineLabel Method**

[ Automation Home (see [page 3\)](#page-2-0) ] [ Objects (see [page 109](#page-108-0)) ] [ Example (see [page 138](#page-137-0)) ]

- **Applies To PattgenModule (see [page 136\)](#page-135-0)** object
- **Description** Sets a vector's label value at line number.
- **VB Syntax** object**.SetLineLabel** LineNumber, LabelName, Value

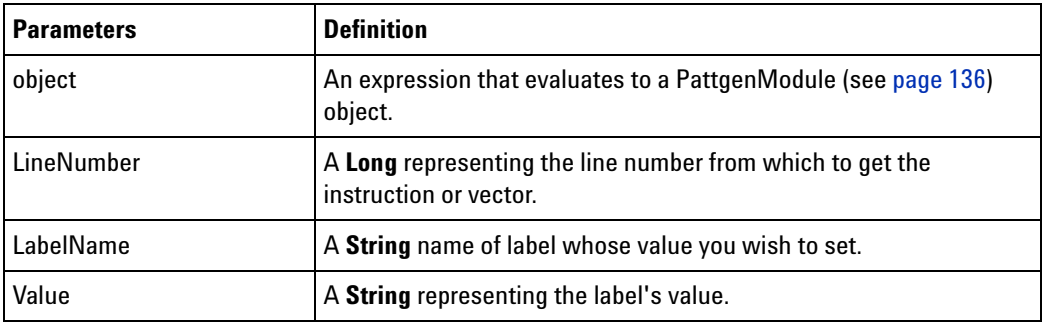

**See Also •** GetLineLabel (see [page 205\)](#page-204-0) method

# <span id="page-241-0"></span>**SetValue Method**

[ Automation Home (see [page 3\)](#page-2-0) ] [ Objects (see [page 109](#page-108-0)) ] [ Example (see [page 169](#page-168-1)) ]

**Applies To • VbaViewChartData (see [page 165\)](#page-164-0)** object

**Description** Sets an individual value in the chart array.

**VB Syntax** object.**SetValue** Group, Index, Value

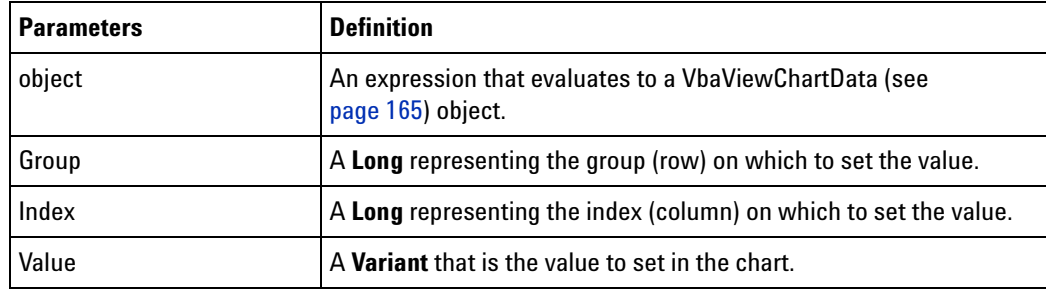

**See Also •** SetValueArray (see [page 243\)](#page-242-1) method

# <span id="page-242-1"></span>**SetValueArray Method**

[ Automation Home (see [page 3\)](#page-2-0) ] [ Objects (see [page 109](#page-108-0)) ]

**Applies To • VbaViewChartData (see [page 165\)](#page-164-0)** object

**Description** Sets an array of values in the chart array starting at index 0.

**VB Syntax** object.**SetValueArray** Group, ValueArray

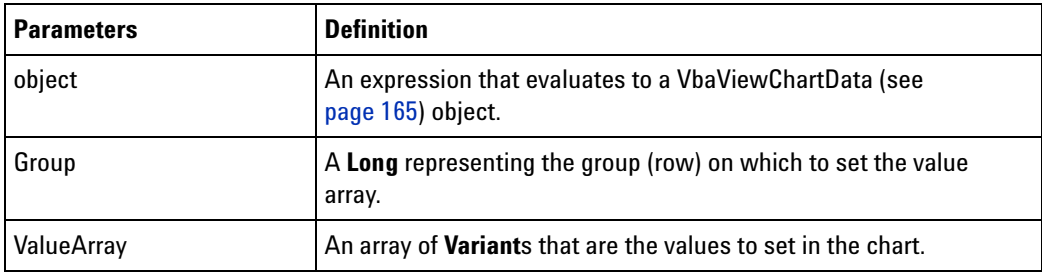

**See Also •** SetValue (see [page 242](#page-241-0)) method

# <span id="page-242-0"></span>**SetValueCaption Method**

[ Automation Home (see [page 3\)](#page-2-0) ] [ Objects (see [page 109](#page-108-0)) ] [ Example (see [page 169](#page-168-1)) ]

**Applies To • VbaViewChartData (see [page 165\)](#page-164-0)** object

**Description** Sets the caption associated with all values at index (column).

**VB Syntax** object.**SetValueCaption** Index, Caption

#### **4 COM Automation Reference**

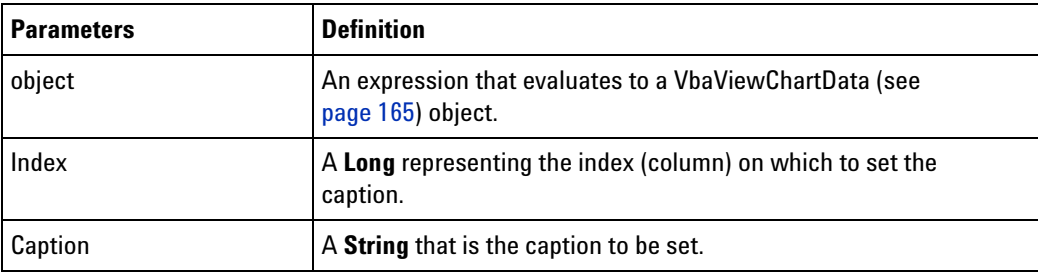

**See Also •** GetValueCaption (see [page 217\)](#page-216-0) method

## <span id="page-243-1"></span>**SimpleTrigger Method**

[ Automation Home (see [page 3\)](#page-2-0) ] [ Objects (see [page 109](#page-108-0)) ] [ Example (see [page 53](#page-52-0)) ]

- **Applies To AnalyzerModule (see [page 110](#page-109-0))** object
- **Description** Trigger on a simple condition with optional occurrence and storage qualification. Default triggers on anything and stores everything.
- **VB Syntax** object.**SimpleTrigger** [OnEvent = "Anything"], [Occurs=1], [StoreEvent="Anything"]

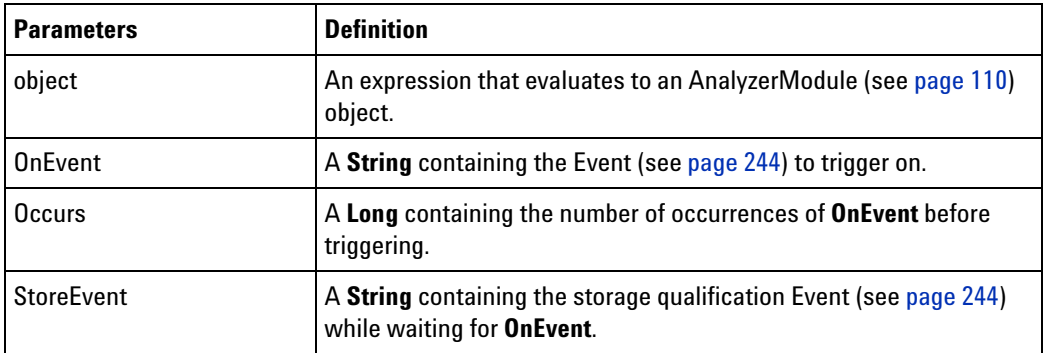

- **Remarks** If the analyzer is in timing mode, the only valid value for **StoreEvent** is "Anything".
- **See Also •** RecallTriggerByFile (see [page 235](#page-234-0)) method
	- **•** RecallTriggerByName (see [page 235\)](#page-234-1) method

#### <span id="page-243-0"></span>**Simple Trigger/Find Event**

[ Automation Home (see [page 3\)](#page-2-0) ] [ Objects (see [page 109](#page-108-0)) ] [ Example (see [page 53](#page-52-0)) ]

- **Applies To SimpleTrigger (see [page 244\)](#page-243-1)** method
	- **Find (see [page 192\)](#page-191-0)** method

**Description** An **Event** contains either a **ComboValue**, the **String** "Anything", or the **String** "Nothing". For the Find (see [page 192](#page-191-0)) method, an **Event** can only contain a **ComboValue**.

> A **ComboValue** contains a **BusSignal** optionally followed by the **String** "And" or "Or" followed by another **BusSignal**.

A **BusSignal** contains a bus/signal name followed by a **Relational** followed by a **Range**, **Value**, or **Edge**.

A **Relational** string can be:

**•** "=", "!=", ">", "<", ">=", or "<="

Additional **Relational** strings used with the Find (see [page 192](#page-191-0)) method are:

- **•** "Entering" the first sample of one or more consecutive samples that match the pattern. (By comparison, the "=" equals operator considers every sample that matches the pattern as an occurrence.)
- **•** "Exiting" the sample after one or more consecutive samples that match the pattern.
- **•** "Transitioning" entering or exiting one or more consecutive samples that match the pattern.

A **Range** contains a **Value** followed by the **String** ".." followed by another **Value**. Range values cannot contain don't care digits. A range can only be used with the **Relational** strings "=" and "!=".

A **Value** string contains a number with optional don't care digits or an edge. A number base is required; use the following prefixes:

- h hexadecimal
- **•** o octal
- $b binary$
- **•** d decimal

An **Edge** string begins with "e" followed by any combination of the following upper- case characters:

- **•** X don't care
- **•** R rising edge
- **•** F falling edge
- **•** E either edge
- **•** G glitch (only valid for the SimpleTrigger (see [page 244\)](#page-243-1) method)

**Remarks Value** strings are case insensitive.

When an **Edge** string is used, the **BusSignal**'s **Relational** string must be "=". When used with the Find (see [page 192](#page-191-0)) method, an **Edge** specification can only be one bit wide, and you cannot specify a glitch. When used with the SimpleTrigger (see [page 244](#page-243-1)) method, an **Edge** is only valid when the analyzer is in timing mode.

Bus/signal names that contain " And " (with spaces before and after), " Or " (with spaces before and after), or end in a non- alphanumeric character will confuse the parser and produce unexpected results.

#### **Example**

#### **Value examples:**

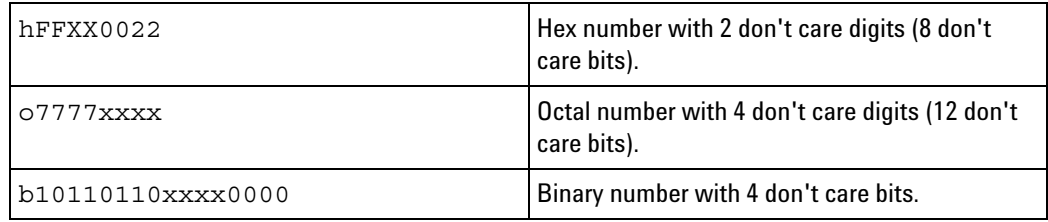

#### **Range examples:**

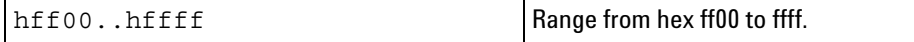

#### **Edge examples:**

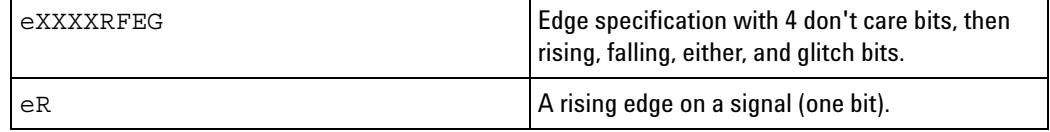

#### **Event examples:**

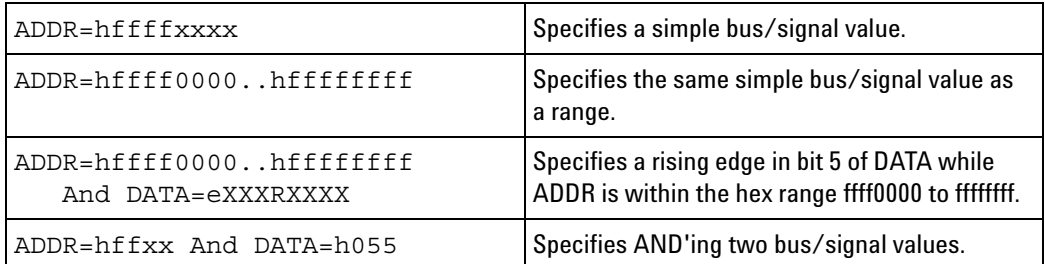

#### **Trigger Event example:**

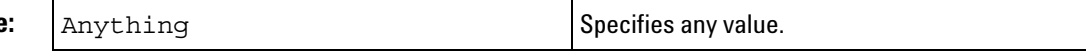

**Find Event example:**

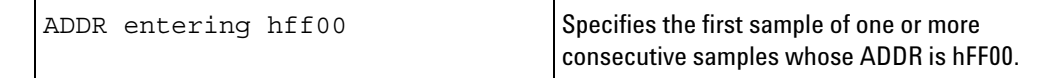

**See Also •** SimpleTrigger (see [page 244](#page-243-1)) method

**•** Find (see [page 192\)](#page-191-0) method

## **StartCapture Method**

[ Automation Home (see [page 3\)](#page-2-0) ] [ Objects (see [page 109](#page-108-0)) ] [ Example ]

**Applies To HDMIModule (see [page 126\)](#page-125-0)** object

**Description** Starts capturing the HDMI data received from a source DUT. The captured data is stored in the Agilent U4998A HDMI Tester blade's memory.

**VB Syntax** object.StartCapture

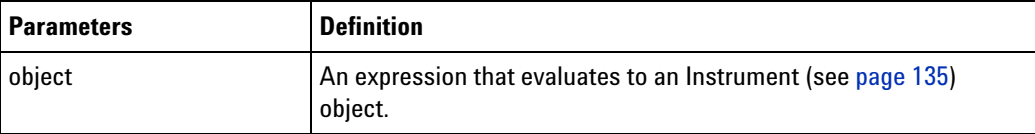

**Return Value** A **Boolean** indicating whether the command was successful.

## **StartEvaluate Method**

[ Automation Home (see [page 3\)](#page-2-0) ] [ Objects (see [page 109](#page-108-0)) ] [ Example ]

**Applies To HDMIModule (see [page 126\)](#page-125-0)** object

**Description** Starts the offline evaluation of the captured HDMI data uploaded in a .cap file.

**VB Syntax** object.StartEvaluate EvaluatorFileName, PacketLogFileName, ImageDialog

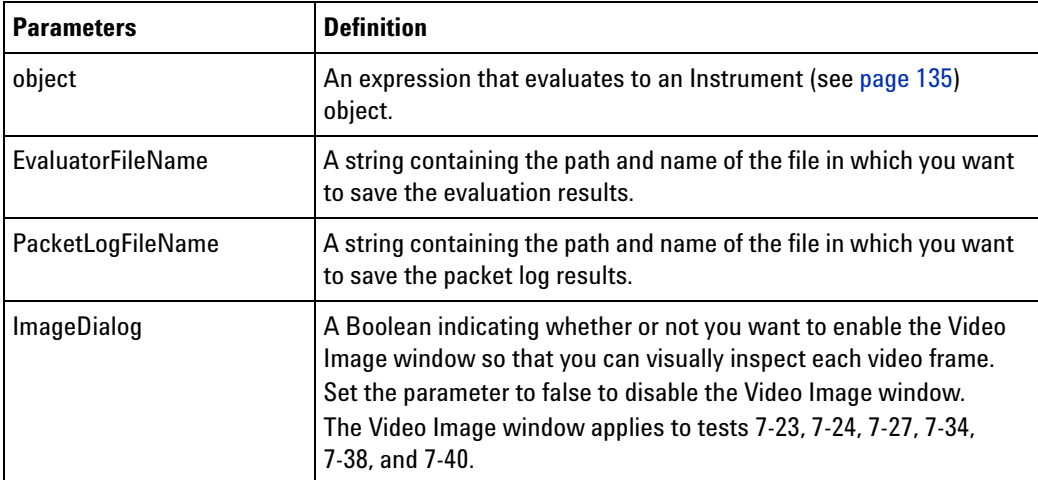

**Return Value** A **Boolean** indicating whether the command was successful. This method is not implemented for U4998A HDMI Tester. Therefore, if you use this method with the Agilent Logic Analyzer COM server object, it always returns false.

# **StartGenerator Method**

[ Automation Home (see [page 3\)](#page-2-0) ] [ Objects (see [page 109](#page-108-0)) ] [ Example ]

- **Applies To HDMIModule (see [page 126\)](#page-125-0)** object
- **Description** Starts the transmission of HDMI data from Agilent HDMI Tester hardware to a sink DUT.

**VB Syntax** object.StartGenerator

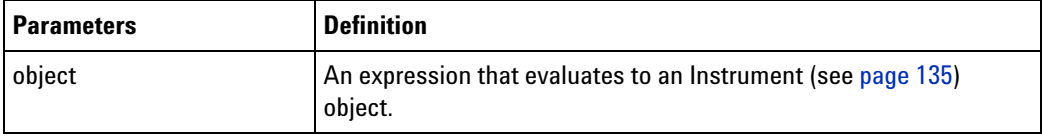

<span id="page-247-0"></span>**Return Value** A **Boolean** indicating whether the command was successful.

## **Step Method**

[ Automation Home (see [page 3\)](#page-2-0) ] [ Objects (see [page 109](#page-108-0)) ] [ Example ]

**Applies To • PattgenModule (see [page 136\)](#page-135-0)** object

**Description** Steps the pattern generator from the current line number.

**VB Syntax** object**.Step** [Count=**1**]

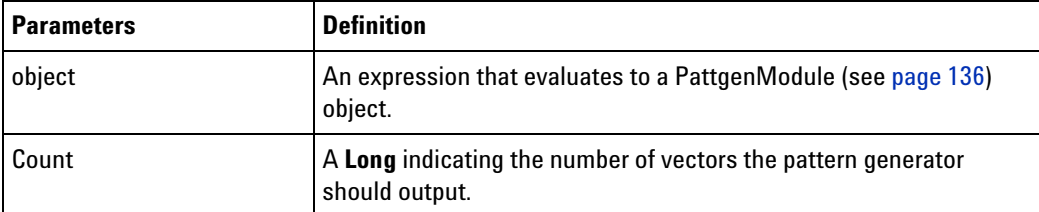

**See Also •** Run (see [page 239\)](#page-238-0) method

**•** Stop (see [page 249](#page-248-0)) method

# <span id="page-247-1"></span>**Stop Method (Instrument Object)**

[ Automation Home (see [page 3\)](#page-2-0) ] [ Objects (see [page 109](#page-108-0)) ] [ Example ]

**Applies To • Instrument (see [page 127\)](#page-126-0)** object

**Description** Stops all currently running data acquisition modules (that is, not pattern generator modules). If you want to stop a pattern generator module, call the PattgenModule (see [page 136\)](#page-135-0) object's Stop (see [page 249\)](#page-248-0) method.

**NOTE** If self tests are running, this will also stop and close the Self Test dialog.

**VB Syntax** object**.Stop**

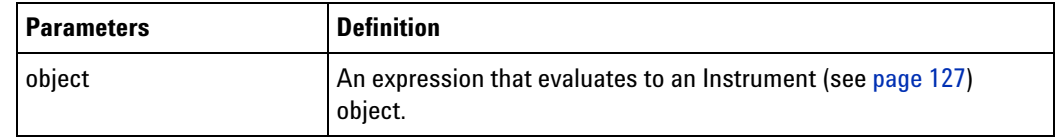

**See Also •** Run (see [page 239\)](#page-238-1) method

**•** Status (see [page 296\)](#page-295-0) property

## <span id="page-248-0"></span>**Stop Method (PattgenModule Object)**

[ Automation Home (see [page 3\)](#page-2-0) ] [ Objects (see [page 109](#page-108-0)) ] [ Example ]

**Applies To • PattgenModule (see [page 136\)](#page-135-0)** object

**Description** Stops the pattern generator if it is currently running.

#### **VB Syntax** object**.Stop**

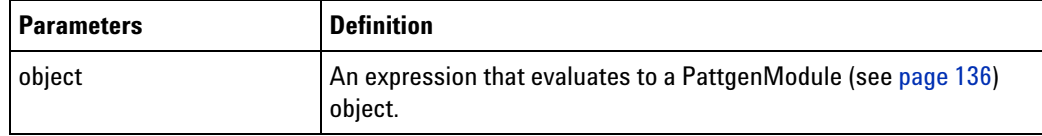

- **See Also •** Step (see [page 248\)](#page-247-0) method
	- **•** Resume (see [page 238](#page-237-0)) method
	- **•** Run (see [page 239\)](#page-238-0) method
	- **•** Reset (see [page 238\)](#page-237-1) method

## **StopGenerator Method**

[ Automation Home (see [page 3\)](#page-2-0) ] [ Objects (see [page 109](#page-108-0)) ] [ Example ]

- **Applies To HDMIModule (see [page 126\)](#page-125-0)** object
- **Description** Stops the transmission of HDMI data from Agilent HDMI Tester hardware to a sink DUT.

#### **4 COM Automation Reference**

#### **VB Syntax** object.StopGenerator

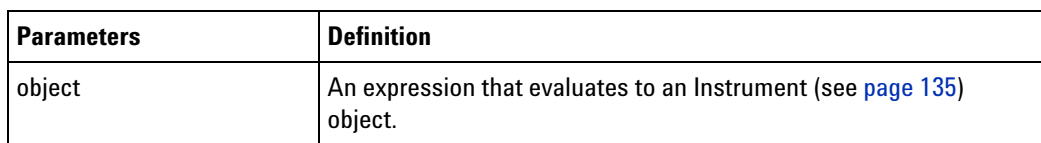

**Return Value** A **Boolean** indicating whether the command was successful.

# **TestAll Method**

[ Automation Home (see [page 3\)](#page-2-0) ] [ Objects (see [page 109](#page-108-0)) ] [ Example (see [page 157](#page-156-1)) ]

**Applies To • SelfTest (see [page 157\)](#page-156-0)** object

**Description** Runs an instrument's self- tests.

**VB Syntax** object**.TestAll**

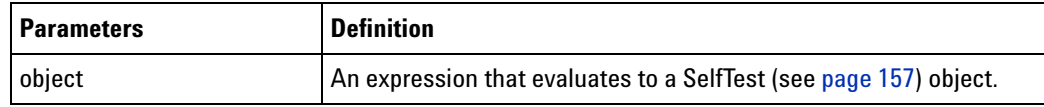

**Return Values** The **TestAll** method returns one of the following run result values:

- **•** "RUN\_RESULT\_INIT\_FAILED"
- **•** "RUN\_RESULT\_FAILED"
- **•** "RUN\_RESULT\_INCOMPLETE"
- **•** "RUN\_RESULT\_PASSED"

#### **VBADisplayHelpTopic Method**

[ Automation Home (see [page 3\)](#page-2-0) ] [ Objects (see [page 109](#page-108-0)) ] [ Example ]

- **Applies To Instrument (see [page 127\)](#page-126-0)** object
- **Description** Displays the help page and topic for an installed VBA project.
- **VB Syntax** object.**VBADisplayHelpTopic** ProjectName [HelpTopic=""]

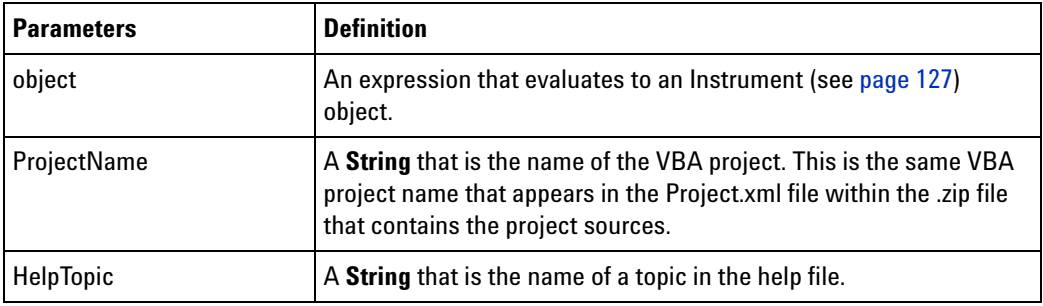

# **VBARunMacro Method**

[ Automation Home (see [page 3\)](#page-2-0) ] [ Objects (see [page 109](#page-108-0)) ] [ Example ]

**Applies To • Instrument (see [page 127\)](#page-126-0)** object

- **Description** Runs the specified VBA macro as if that macro was selected in the Macros dialog box.
- **VB Syntax** object.**VBARunMacro** MacroName

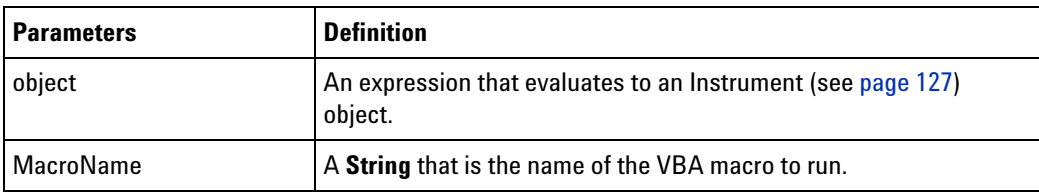

# **VBARunRPICommand Method**

[ Automation Home (see [page 3\)](#page-2-0) ] [ Objects (see [page 109](#page-108-0)) ] [ Example ]

**Applies To • Instrument (see [page 127\)](#page-126-0)** object

**Description** Runs an ASCII RPI command in VBA.

**VB Syntax** object.**VBARunRPICommand** Command

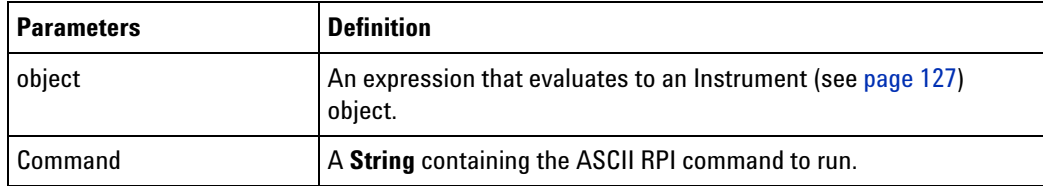

**Return Value** A **Variant** that is the return value of the ASCII RPI command.

### <span id="page-251-0"></span>**WaitComplete Method**

[ Automation Home (see [page 3\)](#page-2-0) ] [ Objects (see [page 109](#page-108-0)) ] [ Example (see [page 252](#page-251-1)) ]

- **Applies To AnalyzerModule (see [page 110](#page-109-0))** object
	- **Instrument (see [page 127\)](#page-126-0)** object
	- **Module (see [page 135](#page-134-0))** object
	- **PattgenModule (see [page 136\)](#page-135-0)** object

**Description** Waits until a measurement completes or a timeout (in seconds) occurs.

Executing the **Instrument (see [page 127](#page-126-0))** object's **WaitComplete** method waits for all data acquisition modules (that is, not pattern generator modules), tools, and viewers to complete their measurements.

Executing a **Module (see [page 135\)](#page-134-0)** object's **WaitComplete** method waits for the module to complete its measurement.

**VB Syntax** object.**WaitComplete** [Seconds="- 1"]

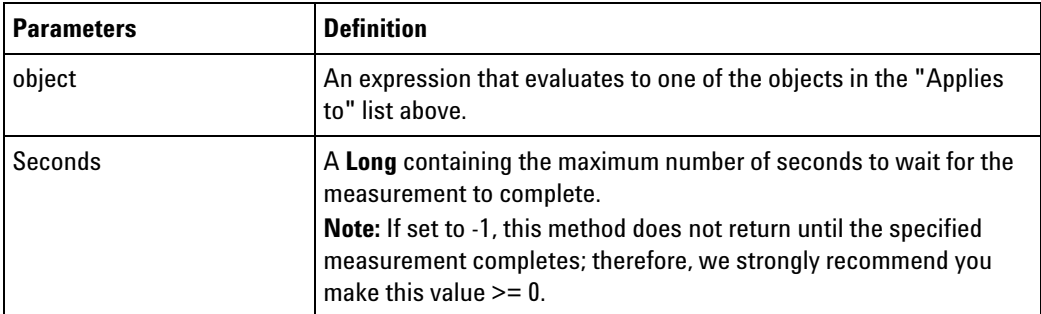

#### <span id="page-251-1"></span>**WaitComplete Example**

**Visual Basic** Private Sub Command1\_Click()

' If WaitComplete times out, a run-time error occurs. On Error GoTo ErrorHandler

' When using Visual Basic outside of the Agilent Logic Analyzer ' application, you must create the Connect object (see [page 123\)](#page-122-0) and use it ' to access the Instrument object. In this example, "myInst" ' represents the Instrument object. ' When "using the Advanced Customization Environment (ACE)" (in the online help), ' the Instrument object is already created and is globally ' accessible using "AgtLA". In this example, substitute "myInst" ' with "AgtLA" to access the global Instrument object in VBA.

' Load the configuration file.
```
myInst.Open ("c:\LA\Configs\Test1.ala")
            ' Load the logic analyzer trigger file.
           Dim myAnalyzer As AgtLA.AnalyzerModule
           Set myAnalyzer = myInst.GetModuleByName("My 16756A-1")
           myAnalyzer.RecallTriggerByFile ("c:\LA\Triggers\Test1_TrigSpec.xml")
            ' Run the measurement, wait for it to complete.
           myInst.Run
           myInst.WaitComplete (20)
            ' Notify when measurement is complete.
           MsgBox "Measurement complete."
           Exit Sub
           ErrorHandler:
               ' Handle the error that occurs if WaitComplete times out.
               Select Case Err.Number
                 Case -2147352567
                    myInst.Stop
                     MsgBox "WaitComplete timed out, measurement stopped."
                    Resume Next
                  Case Else
                    Err.Raise Number:=Err.Number
               End Select
           End Sub
Visual C++ //
            // This simple Visual C++ Console application demonstrates how to
            // use the Agilent 168x/169x/169xx COM interface to wait until a
            // measurement is complete.
            //
            // This project was created in Visual C++ Developer. To create a
            // similar project:
            //
            // - Execute File -> New
            // - Select the Projects tab
            // - Select "Win32 Console Application"
            // - Select A "hello,World!" application (Visual Studio 6.0)
            //
            // To make this buildable, you need to specify your "import" path
            // in stdafx.h (search for "TODO" in that file). For example, add:
            // #import "C:/Program Files/Agilent Technologies/Logic Analyzer/LA \
            // COM Automation/agClientSvr.dll"
            //
            // To run, you need to specify the host logic analyzer to connect
            // to (search for "TODO" below).
            //
           #include "stdafx.h"
            //////////////////////////////////////////////////////////////////////
            //
            // Forward declarations.
```
//

```
void DisplayError(_com_error& err);
//////////////////////////////////////////////////////////////////////
//
// main() entry point.
//
int main(int argc, char* argv[])
{
  printf("*** Main()\n");
   //
   // Initialize the Microsoft COM/ActiveX library.
   //
   HRESULT hr = CoInitialize(0);if (SUCCEEDED(hr))
   {
      try { // Catch any unexpected run-time errors.
         _bstr_t hostname = "mtx33"; // TODO, use your logic
                                       // analysis system hostname.
         printf("Connecting to instrument '%s'\n", (char*) hostname);
         // Create the connect object and get the instrument object.
         AgtLA::IConnectPtr pConnect =
               AgtLA::IConnectPtr( uuidof(AgtLA::Connect));
         AgtLA::IInstrumentPtr pInst =
               pConnect->GetInstrument(hostname);
         // Load the configuration file.
         bstr_t configFile = "C:\\LA\\Config\\config.ala";printf("Loading the config file '%s'\n", (char*) configFile);
         pInst->Open(configFile, FALSE, "", TRUE);
         // Set up the trigger.
         bstr t moduleName = "MPC860 Demo Board";
         AgtLA::IAnalyzerModulePtr pAnalyzer =
               pInst->GetModuleByName(moduleName);
         pAnalyzer->SimpleTrigger("ADDR=0", 1, "Anything");
         // Run the measurement, wait for it to complete.
         pInst->Run(FALSE);
         try {
            pInst->WaitComplete(20);
            printf("Measurement complete.\n");
         }
         catch ( com error& e) {
            switch (e.Error()) {
            case 0x80020009:
               pInst->Stop();
               printf("Inner WaitComplete timed out, ");
               printf("measurement stopped.\n");
               break;
            default:
               throw;
               break;
            };
```

```
}
         printf("End of program.\n");
      }
      catch ( com error& e) {
         DisplayError(e);
      }
      // Uninitialize the Microsoft COM/ActiveX library.
      CoUninitialize();
   }
  else
   {
      printf("CoInitialize failed\n");
   }
  return 0;
}
//////////////////////////////////////////////////////////////////////
//
// Displays the last error -- used to show the last exception
// information.
//
void DisplayError(_com_error& error)
{
  printf("*** DisplayError()\n");
   printf("Fatal Unexpected Error:\n");
   printf(" Error Number = %08lx\n", error.Error());
   static char errorStr[1024];
   bstr t desc = error.Description();
   if (desc.length() == 0)
   {
      // Don't have a description string.
      strcpy(errorStr, error.ErrorMessage());
      int nLen = lstrlen(errorStr);
      // Remove funny carriage return ctrl<M>.
      if (nLen > 2 \&c (errorStr[nLen - 2] == 0xd))
      {
         errorStr[nlen - 2] = '\0';}
   }
  else
   {
      strcpy(errorStr, desc);
   }
   printf(" Error Message = s\n", (char*) errorStr);
}
```
# **WaitReady Method**

[ Automation Home (see [page 3\)](#page-2-0) ] [ Objects (see [page 109](#page-108-0)) ] [ Example ]

**Applies To HDMIModule (see [page 126\)](#page-125-0)** object

**Description** Waits for the specified number of seconds for the Agilent U4998A HDMI Tester blade to be ready for HDMI capture. When connected, U4998A HDMI Tester blade is ready to capture data. Therefore, this method always returns true for U4998A blade.

**VB Syntax** object.WaitReady Seconds

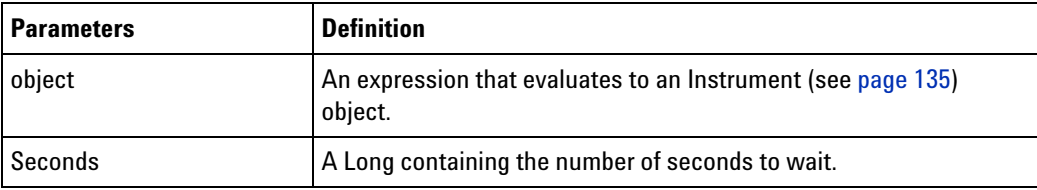

**Return Value** A Boolean indicating whether the command was successful. This method always returns true for the U4998A blade.

### **WriteEDID Method**

[ Automation Home (see [page 3\)](#page-2-0) ] [ Objects (see [page 109](#page-108-0)) ] [ Example ]

- **Applies To HDMIModule (see [page 126\)](#page-125-0)** object
- **Description** Defines the EDID of the Agilent U4998A HDMI Tester blade as per the EDID file that you specified as a parameter with this method. The Agilent U4998A HDMI Tester blade emulates a sink device in this scenario to test a source DUT.
- **VB Syntax** object.WriteEDID EDIDFileName

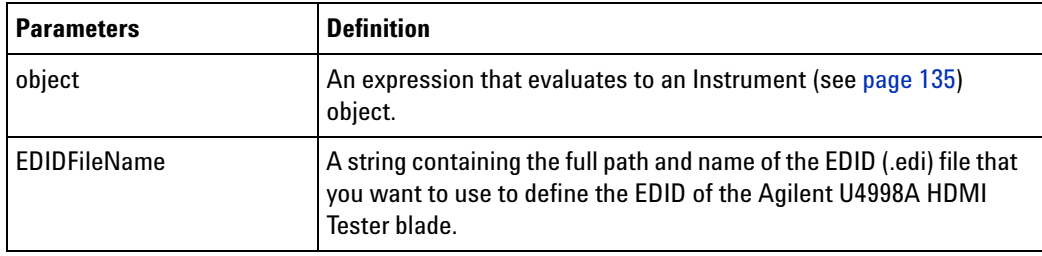

**Return Value** A **Boolean** indicating whether the command was successful.

# **WriteOutput Method**

[ Automation Home (see [page 3\)](#page-2-0) ] [ Objects (see [page 109](#page-108-0)) ] [ Example (see [page 169](#page-168-0)) ]

**Applies To • VbaViewWindow (see [page 168\)](#page-167-0)** object

**Description** Writes a string to the output window.

**VB Syntax** object.**WriteOutput** String

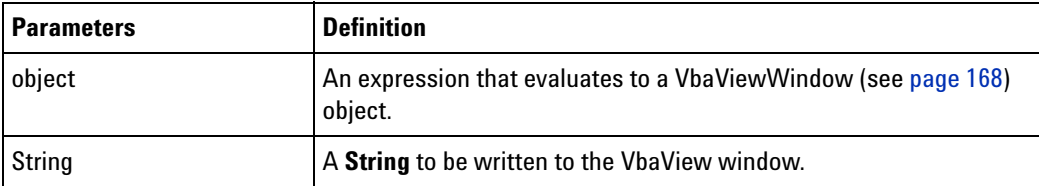

# **WriteProtocolDataFieldsToFile Method**

[ Automation Home (see [page 3\)](#page-2-0) ] [ Objects (see [page 109](#page-108-0)) ]

- **Applies To ProtocolWindow object** (see [page 145\)](#page-144-0)
- **Description** Writes the acquisition data displayed in various fields in the Protocol Viewer to a specified CSV file.
- **VB Syntax** object.**WriteProtocolDataFieldsToFile** start end channel csvfile success

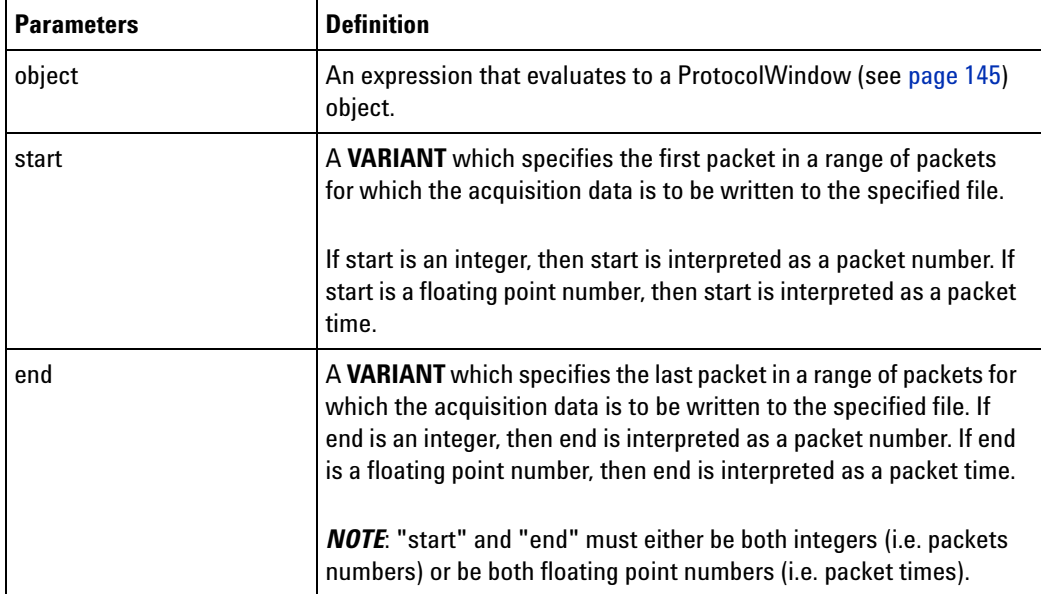

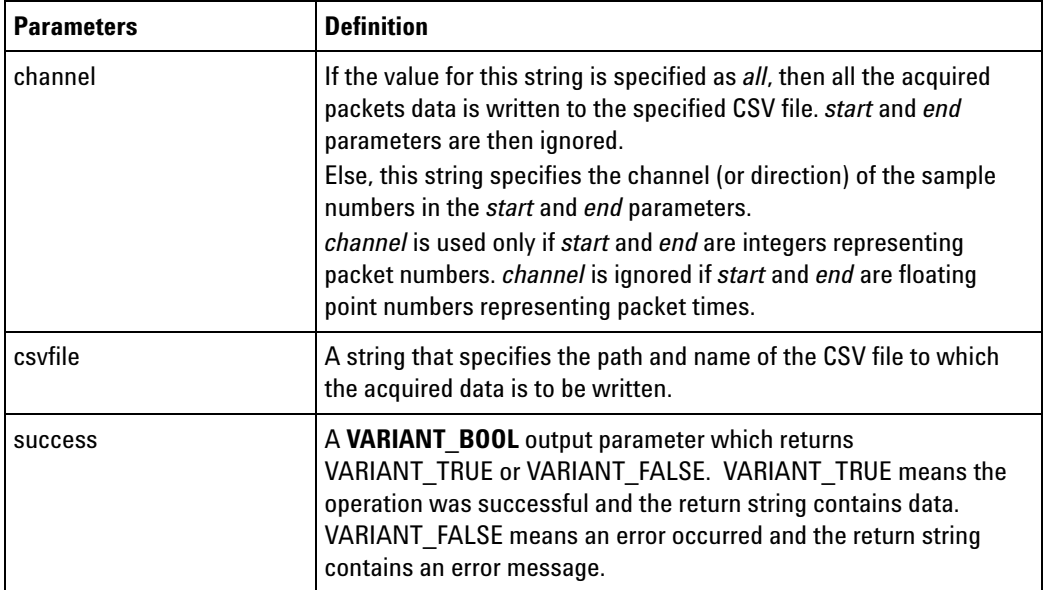

**Remarka WriteProtocolDataFieldsToFile** writes the acquired data to a CSV file in one or more lines. The first line in the file is a heading. Subsequent lines contain acquisition data. For each packet in the specified range of packets, there is one acquisition data line. Each data line contains a series of values separated by commas. This series of values is as per the fields displayed in the Packets pane of the Protocol Viewer. If you want to choose the fields that the method writes in a data line, you must insert, delete, or re- arrange the fields according to your requirements in the Packets pane of the Protocol Viewer.

# **Properties**

- Activity Property (see [page 261](#page-260-0))
- **•** Axis Property (see [page 262](#page-261-0))
- **•** AxisBase Property (see [page 262](#page-261-1))
- **•** BackgroundColor Property (see [page 263\)](#page-262-0)
- **•** BitSize Property (see [page 264](#page-263-0))
- **•** BitSize Property (of VbaViewChartAxis object) (see [page 264\)](#page-263-1)
- **•** Bold Property (see [page 264](#page-263-2))
- **•** BusSignalData Property (see [page 265](#page-264-0))
- **•** BusSignalType Property (see [page 265](#page-264-1))
- **•** BusSignalDifferences Property (see [page 266](#page-265-0))
- **•** BusSignals Property (see [page 266\)](#page-265-1)
- **•** ByteSize Property (see [page 267\)](#page-266-0)
- **•** Caption Property (see [page 267\)](#page-266-1)
- **•** CardModels Property (see [page 268](#page-267-0))
- **•** Channels Property (see [page 268](#page-267-1))
- Chart Property (see [page 269\)](#page-268-0)
- **•** ChartType Property (see [page 269](#page-268-1))
- **•** Color Property (see [page 270](#page-269-0))
- **•** Comments Property (see [page 271](#page-270-0))
- **•** ComputerName Property (see [page 271\)](#page-270-1)
- **•** Count Property (see [page 272](#page-271-0))
- **•** CreatorName Property (see [page 275](#page-274-0))
- Data Property (see [page 276](#page-275-0))
- **•** DataType Property (see [page 276\)](#page-275-1)
- **•** Description Property (see [page 276\)](#page-275-2)
- **•** Differences Property (see [page 277\)](#page-276-0)
- **•** EndSample Property (see [page 277\)](#page-276-1)
- **•** EndTime Property (see [page 278](#page-277-0))
- **•** FaceName Property (see [page 278\)](#page-277-1)
- **•** Font Property (see [page 278\)](#page-277-2)
- **•** Found Property (see [page 279\)](#page-278-0)
- **•** Frame Property (see [page 279](#page-278-1))
- **•** Frames Property (see [page 279](#page-278-2))
- **•** HasLegend Property (see [page 280\)](#page-279-0)
- **•** HasTitle Property (see [page 280\)](#page-279-1)
- **•** Instrument Property (see [page 281](#page-280-0))
- **•** IPAddress Property (see [page 281](#page-280-1))
- **•** Item Property (see [page 282\)](#page-281-0)
- **•** Legend Property (see [page 283](#page-282-0))
- **•** Markers Property (see [page 283\)](#page-282-1)
- **•** Model Property (see [page 284](#page-283-0))
- **•** Modules Property (see [page 284\)](#page-283-1)
- Name Property (see [page 285](#page-284-0))
- NumLines Property (see [page 286\)](#page-285-0)
- **•** OccurrencesFound Property (see [page 286\)](#page-285-1)
- **•** Options Property (see [page 287](#page-286-0))
- **•** Overview Property (see [page 287\)](#page-286-1)
- **•** PanelLocked Property (see [page 288](#page-287-0))
- **•** Polarity Property (see [page 288](#page-287-1))
- Position Property (see [page 288\)](#page-287-2)
- **•** Position Property (of VbaViewChartLegend object) (see [page 289](#page-288-0))
- **•** Probes Property (see [page 290\)](#page-289-0)
- **•** Reference Property (see [page 290](#page-289-1))
- **•** RemoteComputerName Property (see [page 290\)](#page-289-2)
- RemoteUserName Property (see [page 291\)](#page-290-0)
- **•** RunningStatus Property (see [page 291\)](#page-290-1)
- **•** SampleDifferences Property (see [page 292\)](#page-291-0)
- **•** SampleNum Property (see [page 293\)](#page-292-0)
- **•** SelfTest Property (see [page 293](#page-292-1))
- **•** Setup Property (see [page 293\)](#page-292-2)
- **•** Size Property (see [page 294](#page-293-0))
- **•** Slot Property (see [page 294\)](#page-293-1)
- **•** StartSample Property (see [page 295\)](#page-294-0)
- **•** StartTime Property (see [page 295](#page-294-1))
- Status Property (see [page 296\)](#page-295-0)
- **•** StatusMsg Property (see [page 297\)](#page-296-0)
- **•** SubrowFound Property (see [page 297\)](#page-296-1)
- **•** Symbols Property (see [page 297\)](#page-296-2)
- **•** TargetControlPort Property (see [page 298\)](#page-297-0)
- **•** TextColor Property (see [page 299](#page-298-0))
- **•** TimeFound Property (see [page 299\)](#page-298-1)
- **•** TimeFoundString Property (see [page 300](#page-299-0))
- Title Property (see [page 300\)](#page-299-1)
- Tools Property (see [page 300\)](#page-299-2)
- **•** Trigger Property (see [page 301\)](#page-300-0)
- **•** Type Property (see [page 301\)](#page-300-1)
- Value Property (see [page 302](#page-301-0))
- **•** VBAVersion Property (see [page 303](#page-302-0))
- **•** VBE Property (see [page 303\)](#page-302-1)
- **•** Version Property (see [page 303](#page-302-2))
- **•** WebBrowser Property (see [page 304](#page-303-0)) (for the VbaViewWindow object)
- **•** WebBrowser Property (see [page 304](#page-303-1)) (for the VbaViewWebBrowser object)
- Windows Property (see [page 305\)](#page-304-0)
- **•** \_NewEnum Property (see [page 305\)](#page-304-1)

## <span id="page-260-0"></span>**Activity Property**

[ Automation Home (see [page 3\)](#page-2-0) ] [ Objects (see [page 109](#page-108-0)) ] [ Example ]

- **Applies To BusSignal (see [page 112\)](#page-111-0)** object
- **Description** Gets the activity indicators of the bus/signal.
- **VB Syntax** object.**Activity**

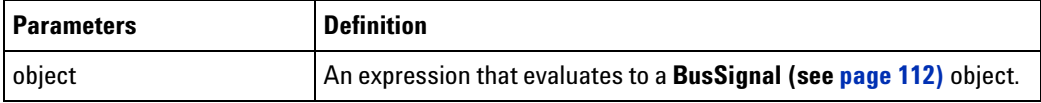

**Remarks** The **Activity** property has the **String** type.

There is an activity indicator character for each signal, which can be:

- **•** (dash) no activity
- H activity level high
- L activity level low
- **•** T activity level transition
- **•** B activity level is both high and low

# <span id="page-261-0"></span>**Axis Property**

[ Automation Home (see [page 3\)](#page-2-0) ] [ Objects (see [page 109](#page-108-0)) ]

**Applies To • VbaViewChart (see [page 164](#page-163-0))** object

**Description** Gets the chart axis given an axis type.

**VB Syntax** object.**Axis** AxisType

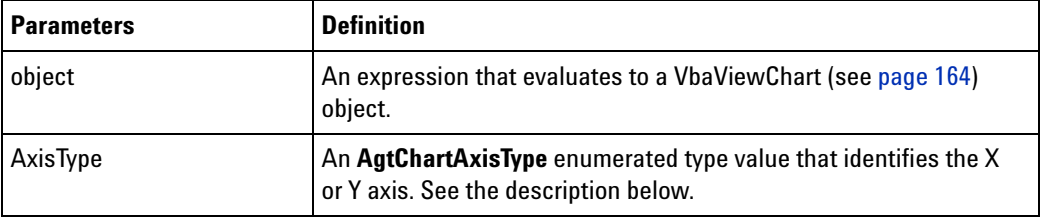

**Remarks** The **Axis** property has the **VbaViewChartAxis (see [page 165\)](#page-164-0)** object type. The **AxisType** parameter can have the following values:

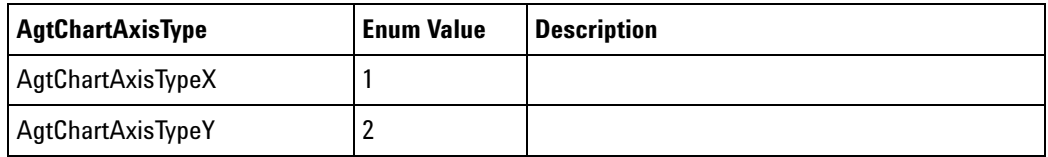

# <span id="page-261-1"></span>**AxisBase Property**

[ Automation Home (see [page 3\)](#page-2-0) ] [ Objects (see [page 109](#page-108-0)) ]

**Applies To • VbaViewChartAxis (see [page 165](#page-164-0))** object

**Description** Gets or sets the chart axis base.

Formatting axis values in different bases is only supported when the chart type is AgtChartTypeXYScatter (see the VbaViewChart (see [page 164\)](#page-163-0) object's ChartType (see [page 269\)](#page-268-1) property).

**VB Syntax** object.**AxisBase** [=Base]

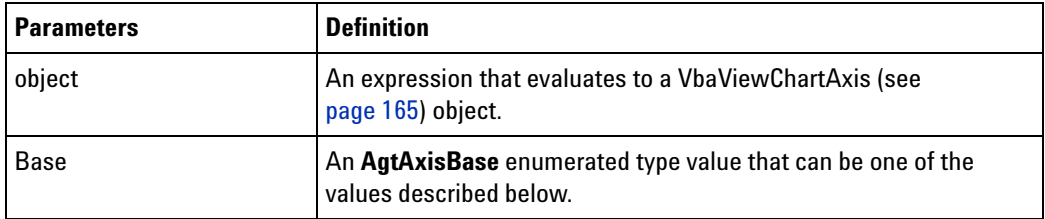

**Remarks** The **AxisBase** property can have the following values:

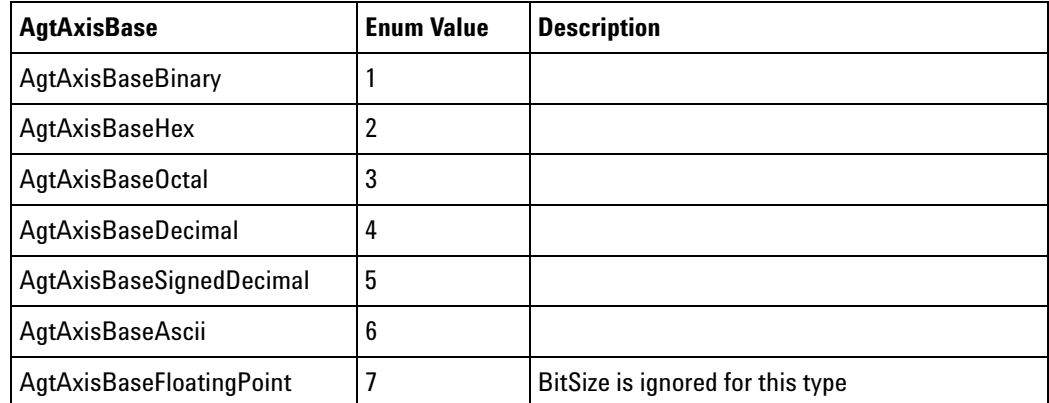

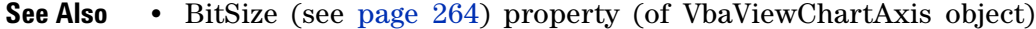

## <span id="page-262-0"></span>**BackgroundColor Property**

[ Automation Home (see [page 3\)](#page-2-0) ] [ Objects (see [page 109](#page-108-0)) ]

- **Applies To Marker (see [page 130\)](#page-129-0)** object
- **Description** Gets or sets the marker background color.

' Display the marker background color. Dim myBackgroundColor As Long myBackgroundColor = myMarker.BackgroundColor MsgBox Str(myBackgroundColor) ' Set the marker background color to green.

myBackgroundColor = &H0000FF00 myMarker.BackgroundColor = myBackgroundColor

**VB Syntax** object.**BackgroundColor** [=Color]

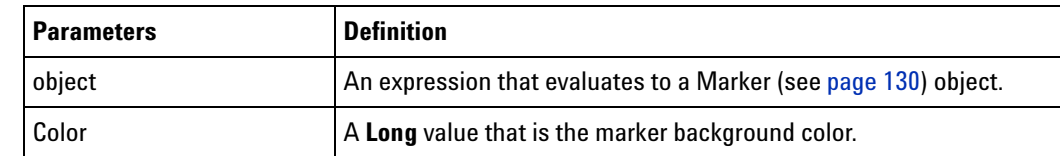

#### **Remarks** The **BackgroundColor** property has the **Long** type.

Color values have the following hexadecimal form: 0x00BBGGRR. The low- order byte (RR) contains a value for the relative intensity of red; the second byte (GG) contains a value for green; and the third byte (BB) contains a value for blue. The high- order byte must be zero. The maximum value for a single byte is &HFF. The color white is &H00FFFFFF, black is &H00000000, and red is &H000000FF.

### <span id="page-263-0"></span>**BitSize Property**

[ Automation Home (see [page 3\)](#page-2-0) ] [ Objects (see [page 109](#page-108-0)) ] [ Example ]

**Applies To • BusSignal (see [page 112\)](#page-111-0)** object

**Description** Gets the number of channels in the bus/signal.

**VB Syntax** object.**BitSize**

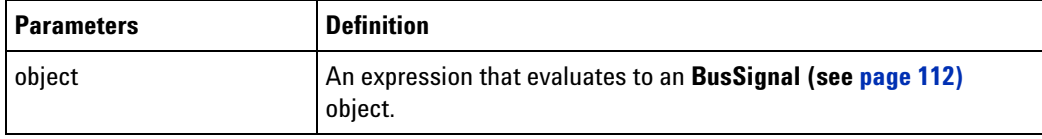

**Remarks** The **BitSize** property has the **Long** type.

**See Also •** ByteSize (see [page 267](#page-266-0)) property

## <span id="page-263-1"></span>**BitSize Property (of VbaViewChartAxis)**

[ Automation Home (see [page 3\)](#page-2-0) ] [ Objects (see [page 109](#page-108-0)) ] [ Example ]

**Applies To • VbaViewChartAxis (see [page 165](#page-164-0))** object

**Description** Gets or sets the width of the data in bits. This is used to format the Axis values.

**VB Syntax** object.**BitSize** [=BitSize]

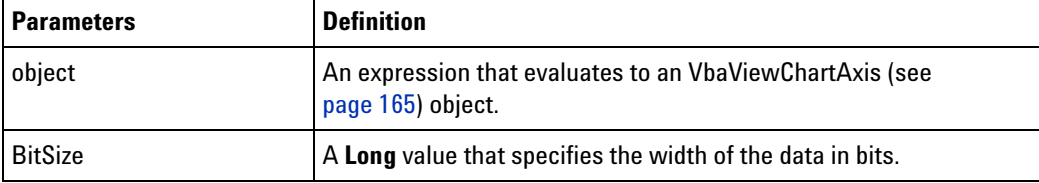

**Remarks** The **BitSize** property has the **Long** type.

**See Also •** AxisBase (see [page 262](#page-261-1)) property

## <span id="page-263-2"></span>**Bold Property**

[ Automation Home (see [page 3\)](#page-2-0) ] [ Objects (see [page 109](#page-108-0)) ] [ Example (see [page 169](#page-168-0)) ]

**Applies To • VbaViewChartFont (see [page 166](#page-165-0))** object

**Description** Gets or sets the text thickness.

**VB Syntax** object.**Bold** [=Bold]

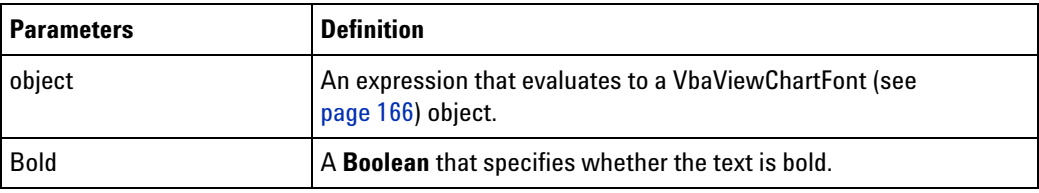

**Remarks** The **Bold** property has the **Boolean** type.

# <span id="page-264-0"></span>**BusSignalData Property**

[ Automation Home (see [page 3\)](#page-2-0) ] [ Objects (see [page 109](#page-108-0)) ] [ Example (see [page 147](#page-146-0)) ]

**Applies To • BusSignal (see [page 112\)](#page-111-0)** object

**Description** Gets the data associated with a bus/signal.

**VB Syntax** object.**BusSignalData**

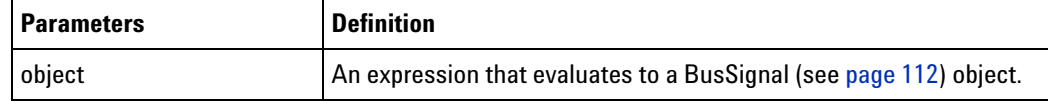

**Remarks** The **BusSignalData** property has the **BusSignalData (see [page 113](#page-112-0))** object type.

# <span id="page-264-1"></span>**BusSignalType Property**

[ Automation Home (see [page 3\)](#page-2-0) ] [ Objects (see [page 109](#page-108-0)) ] [ Example (see [page 147](#page-146-0)) ]

**Applies To • BusSignal (see [page 112\)](#page-111-0)** object

**Description** Gets the type of bus/signal.

**VB Syntax** object.**BusSignalType**

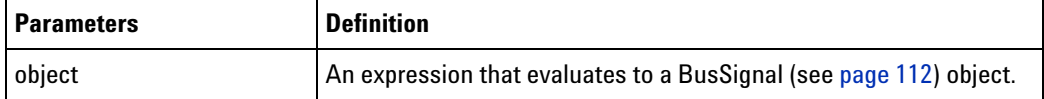

**Remarks** The **BusSignalType** property can have the following values:

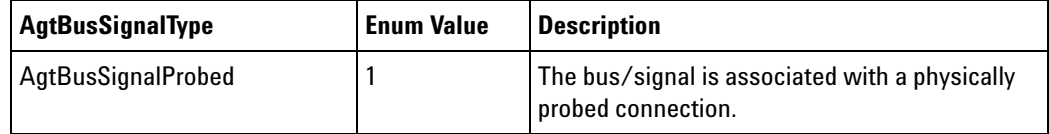

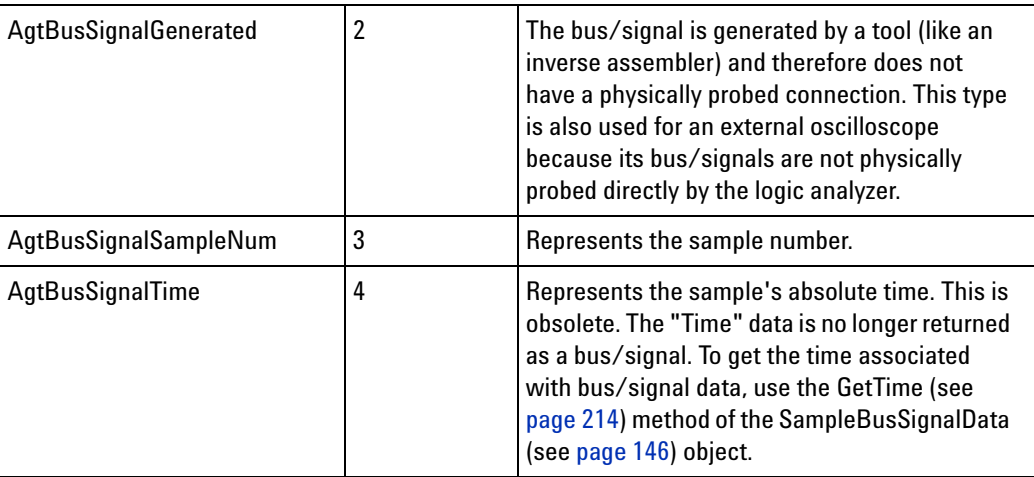

The **Activity (see [page 261](#page-260-0))**, **Channels (see [page 268](#page-267-1))**, and **Polarity (see [page 288\)](#page-287-1)** properties are only valid when the **BusSignalType** property is AgtBusSignalProbed.

# <span id="page-265-0"></span>**BusSignalDifferences Property**

[ Automation Home (see [page 3\)](#page-2-0) ] [ Objects (see [page 109](#page-108-0)) ] [ Example (see [page 114](#page-113-0)) ]

**Applies To • SampleDifference (see [page 156](#page-155-0))** object

**Description** Gets a collection of all the buses/signals with differences for this sample.

**VB Syntax** object.**BusSignalDifferences**

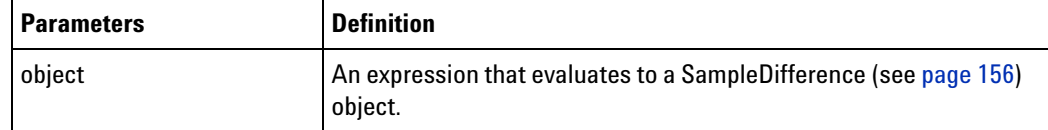

**Remarks** The **BusSignalDifferences** property has the **BusSignalDifferences (see [page 113\)](#page-112-1)** collection object type. Each item in the collection is a BusSignalDifference (see [page 113\)](#page-112-2) object.

## <span id="page-265-1"></span>**BusSignals Property**

[ Automation Home (see [page 3\)](#page-2-0) ] [ Objects (see [page 109](#page-108-0)) ] [ Example (see [page 147](#page-146-0)) ]

**Applies To • Module (see [page 135](#page-134-0))** object

- **Tool (see [page 160\)](#page-159-0)** object
- **Window (see [page 169\)](#page-168-1)** object

**Description** Gets a collection of the module's defined buses/signals.

#### **VB Syntax** object.**BusSignals**

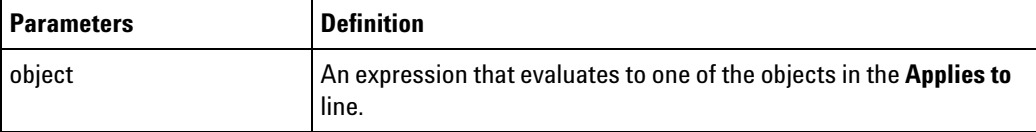

**Remarks** The **BusSignals** property has the **BusSignals (see [page 118\)](#page-117-0)** collection object type. Each item in the collection is a BusSignal (see [page 112\)](#page-111-0) object.

### <span id="page-266-0"></span>**ByteSize Property**

[ Automation Home (see [page 3\)](#page-2-0) ] [ Objects (see [page 109](#page-108-0)) ] [ Example (see [page 147](#page-146-0)) ]

- **Applies To BusSignal (see [page 112\)](#page-111-0)** object
- **Description** Gets the size of the bus/signal in bytes.
- **VB Syntax** object.**ByteSize**

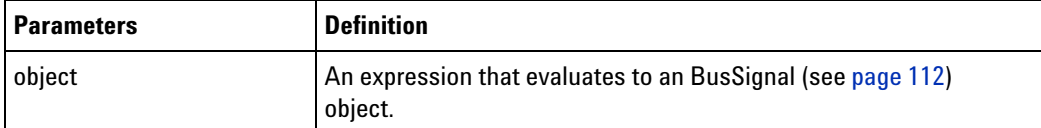

**Remarks** The **ByteSize** property has the **Long** type.

If the size of the bus is not a multiple of 8, it will be rounded to the next byte. For example, if a bus is 17 bits wide, 3 bytes will be returned. This property is useful when attempting to extract data from a byte array (raw). See the GetDataBySample (see [page 198\)](#page-197-0) method.

**See Also •** BitSize (see [page 264](#page-263-0)) property

### <span id="page-266-1"></span>**Caption Property**

[ Automation Home (see [page 3\)](#page-2-0) ] [ Objects (see [page 109](#page-108-0)) ] [ Example (see [page 169](#page-168-0)) ]

**Applies To • VbaViewChartTitle (see [page 167\)](#page-166-0)** object

**Description** Gets or sets the chart title caption.

**VB Syntax** object.**Caption** [=Caption]

#### **4 COM Automation Reference**

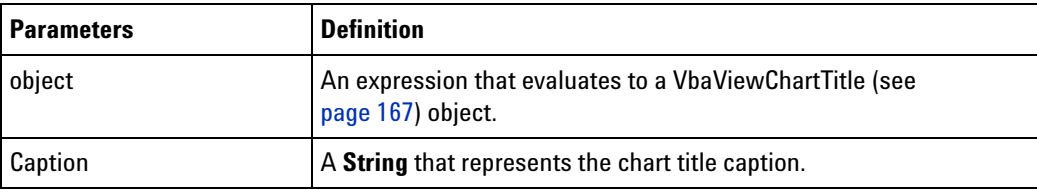

**Remarks** The **Caption** property has the **String** type.

# <span id="page-267-0"></span>**CardModels Property**

[ Automation Home (see [page 3\)](#page-2-0) ] [ Objects (see [page 109](#page-108-0)) ] [ Example ]

**Applies To • Module (see [page 135](#page-134-0))** object

**Description** Gets the card model numbers.

**VB Syntax** object.**CardModels**

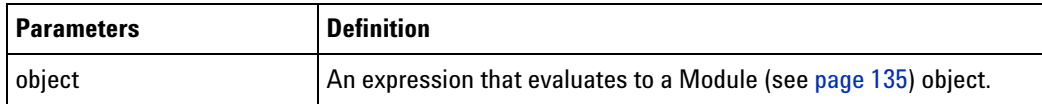

**Remarks** The **CardModels** property has the **String** type.

# <span id="page-267-1"></span>**Channels Property**

[ Automation Home (see [page 3\)](#page-2-0) ] [ Objects (see [page 109](#page-108-0)) ] [ Example ]

**Applies To • BusSignal (see [page 112\)](#page-111-0)** object

**Description** Gets the channels defined in the bus/signal.

**VB Syntax** object.**Channels**

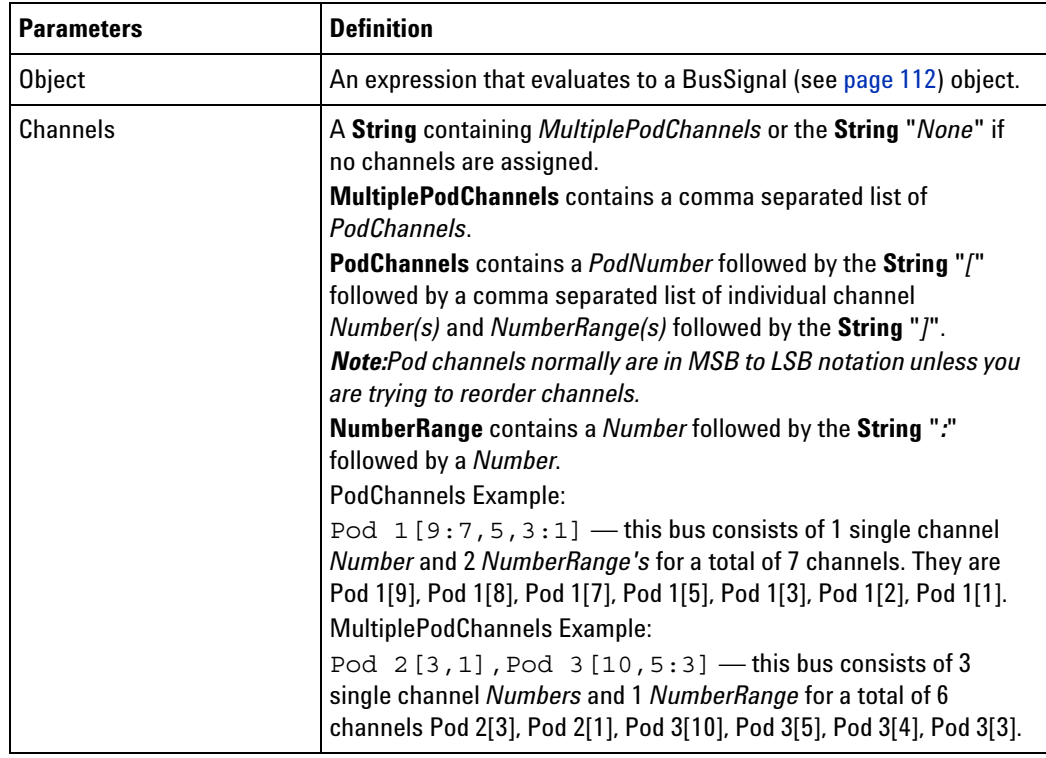

**Remarks** The **Channels** property has the **String** type.

# <span id="page-268-0"></span>**Chart Property**

[ Automation Home (see [page 3\)](#page-2-0) ] [ Objects (see [page 109](#page-108-0)) ] [ Example (see [page 169](#page-168-0)) ]

- **Applies To VbaViewWindow (see [page 168\)](#page-167-0)** object
- **Description** Gets the Chart view.

**VB Syntax** object.**Chart**

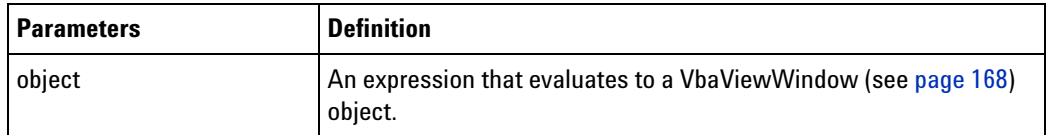

**Remarks** The **Chart** property has the **VbaViewChart (see [page 164](#page-163-0))** object type.

# <span id="page-268-1"></span>**ChartType Property**

[ Automation Home (see [page 3\)](#page-2-0) ] [ Objects (see [page 109](#page-108-0)) ] [ Example (see [page 169](#page-168-0)) ]

#### **Applies To • VbaViewChart (see [page 164](#page-163-0))** object

**Description** Gets or sets the chart type.

**VB Syntax** object.**ChartType** [=Type]

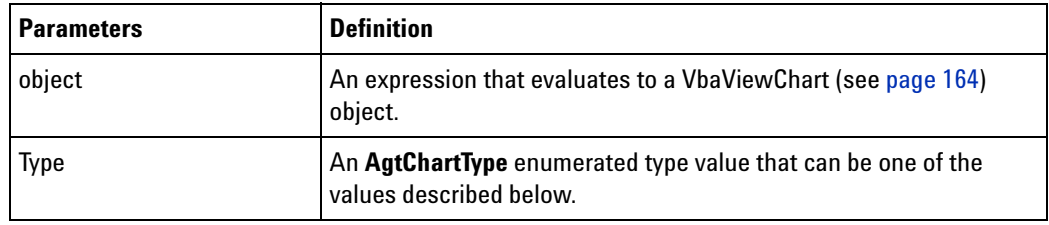

**Remarks** The **ChartType** property can have the following values:

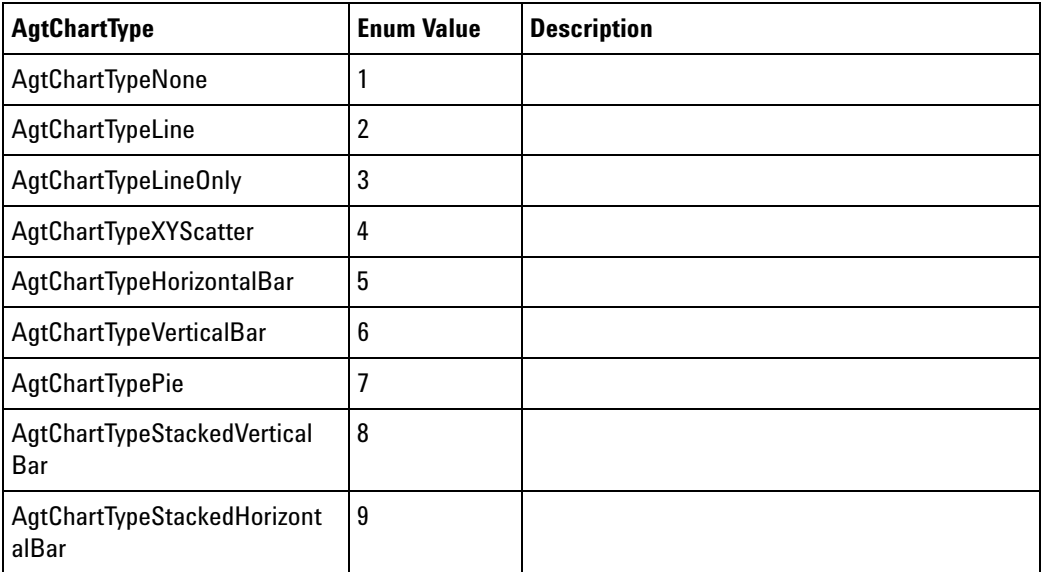

# <span id="page-269-0"></span>**Color Property**

[ Automation Home (see [page 3\)](#page-2-0) ] [ Objects (see [page 109](#page-108-0)) ] [ Example (see [page 169](#page-168-0)) ]

**Applies To • VbaViewChartFont (see [page 166](#page-165-0))** object

**Description** Gets or sets the text color.

**VB Syntax** object.**Color** [=Color]

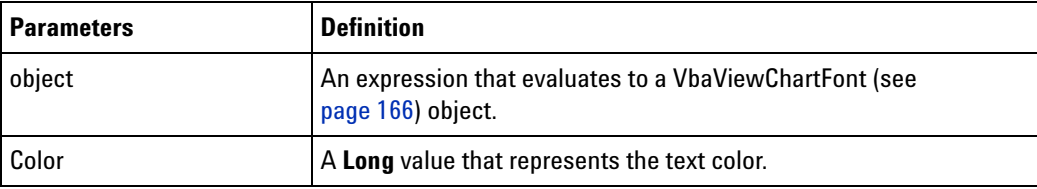

**Remarks** The **Color** property has the **Long** type.

Color values have the following hexadecimal form: 0x00BBGGRR. The low- order byte (RR) contains a value for the relative intensity of red; the second byte (GG) contains a value for green; and the third byte (BB) contains a value for blue. The high- order byte must be zero. The maximum value for a single byte is &HFF. The color white is &H00FFFFFF, black is &H00000000, and red is &H000000FF.

# <span id="page-270-0"></span>**Comments Property**

[ Automation Home (see [page 3\)](#page-2-0) ] [ Objects (see [page 109](#page-108-0)) ]

**Applies To • Marker (see [page 130\)](#page-129-0)** object

**Description** Gets or sets the marker comments.

**VB Syntax** object**.Comments** [=Comments]

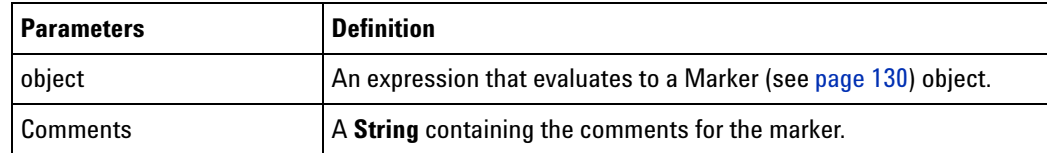

**Remarks** The **Comments** property has the **String** type.

### <span id="page-270-1"></span>**ComputerName Property**

[ Automation Home (see [page 3\)](#page-2-0) ] [ Objects (see [page 109](#page-108-0)) ] [ Example ]

**Applies To • Frame (see [page 125](#page-124-0))** object

**Description** Gets a frame's computer name.

**VB Syntax** object**.ComputerName**

- or-

object

#### **4 COM Automation Reference**

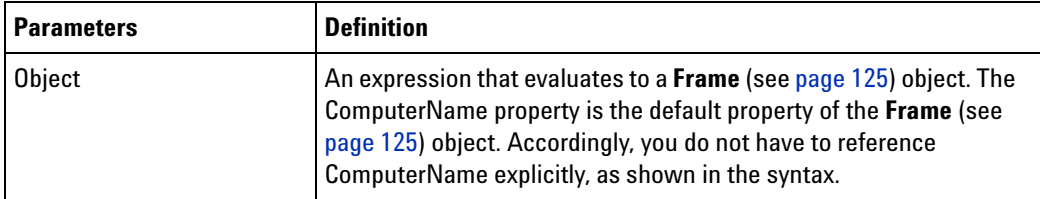

**Remarks** The **ComputerName** property has the **String** type.

## <span id="page-271-0"></span>**Count Property**

[ Automation Home (see [page 3\)](#page-2-0) ] [ Objects (see [page 109](#page-108-0)) ] [ Example (see [page 272](#page-271-1)) ]

#### **Applies To • BusSignalDifferences (see [page 113\)](#page-112-1)** object

- **BusSignals (see [page 118\)](#page-117-0)** object
- **Frames (see [page 126](#page-125-1))** object
- **Markers (see [page 130\)](#page-129-1)** object
- **Modules (see [page 136](#page-135-0))** object
- **Probes (see [page 142\)](#page-141-0)** object
- **SampleDifferences (see [page 156](#page-155-1))** object
- **Tools (see [page 161\)](#page-160-0)** object
- **Windows (see [page 170\)](#page-169-0)** object

**Description** Gets the number of items in a collection.

**VB Syntax** object.**Count**

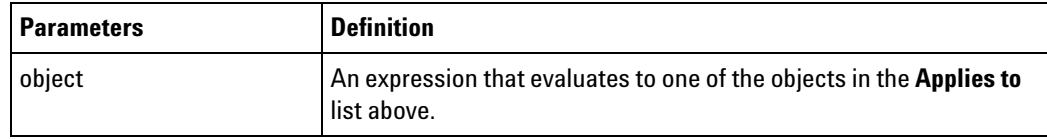

**Remarks** The **Count** property has the **Long** type.

**See Also •** Item (see [page 282](#page-281-0)) property

### <span id="page-271-1"></span>**Item and Count Example**

The following example displays the channels for each bus/signal in the BusSignals collection:

**Visual Basic** Dim myBusSignalChannels As String Dim myBusSignal As AgtLA.BusSignal For i = 0 To myInst.GetModuleByName("My 1690A-1").BusSignals.Count - 1 Set myBusSignal = myInst.GetModuleByName("My 1690A-1").BusSignals(i)

```
' Add the bus/signal name and channels to the string.
               myBusSignalChannels = myBusSignalChannels + vbNewLine
               myBusSignalChannels = myBusSignalChannels + "Bus/signal: " + _
                     myBusSignal.Name
               myBusSignalChannels = myBusSignalChannels + ", Channels: " + _
                     myBusSignal.Channels
            Next
            MsgBox "Bus/signal names and channels: " + vbNewLine +
                 myBusSignalChannels
Visual C++ //
            // This simple Visual C++ Console application demonstrates how to
            // use the Agilent 168x/169x/169xx COM interface to display the
            // channels for all buses/signals.
            //
            // This project was created in Visual C++ Developer. To create a
            // similar project:
            //
            // - Execute File -> New
            // - Select the Projects tab
            // - Select "Win32 Console Application"
            // - Select A "hello,World!" application (Visual Studio 6.0)
            //
            // To make this buildable, you need to specify your "import" path
            // in stdafx.h (search for "TODO" in that file). For example, add:
            // #import "C:/Program Files/Agilent Technologies/Logic Analyzer/LA \
            // COM Automation/agClientSvr.dll"
            //
            // To run, you need to specify the host logic analyzer to connect
            // to (search for "TODO" below).
            //
            #include "stdafx.h"
            //////////////////////////////////////////////////////////////////////
            //
            // Forward declarations.
            //
            void DisplayError( com error& err);
            //////////////////////////////////////////////////////////////////////
            //
            // main() entry point.
            //
            int main(int argc, char* argv[])
            {
               printf("*** Main()\n");
               //
               // Initialize the Microsoft COM/ActiveX library.
               //
               HRESULT hr = CoInitialize(0);if (SUCCEEDED(hr))
               {
```

```
try { // Catch any unexpected run-time errors.
      bstr t hostname = "mtx33"; // TODO, use your logic
                                    // analysis system hostname.
      printf("Connecting to instrument '%s'\n", (char*) hostname);
      // Create the connect object and get the instrument object.
      AgtLA::IConnectPtr pConnect =
           AgtLA::IConnectPtr(__uuidof(AgtLA::Connect));
      AgtLA::IInstrumentPtr pInst =
            pConnect->GetInstrument(hostname);
      // Load the configuration file.
      bstr_t configFile = "C:\\LA\\Config\\config.ala";printf("Loading the config file '%s'\n", (char*) configFile);
      pInst->Open(configFile, FALSE, "", TRUE);
      // Display the channels for all probed bus/signal.
      _bstr_t moduleName = "MPC860 Demo Board";
     _bstr_t busSignal;
      _bstr_t channels;
      AgtLA::IAnalyzerModulePtr pAnalyzer =
           pInst->GetModuleByName(moduleName);
      AgtLA::IBusSignalsPtr pBusSignals = pAnalyzer->GetBusSignals();
      for (long i = 0; i < pBusSignals->GetCount(); i++){
         AgtLA::IBusSignalPtr pBusSignal = pBusSignals->GetItem(i);
         AgtLA::AgtBusSignalType busSignalType =
               pBusSignal->GetBusSignalType();
         if (busSignalType == AgtLA::AgtBusSignalProbed) {
            busSignal = pBusSignal->GetName();
            channels = pBusSignal->GetChannels();
            printf("Bus/signal '%s', channels '%s'.\n",
                  (char*) busSignal, (char*) channels);
         }
      }
   }
   catch ( com error& e) {
     DisplayError(e);
   }
   // Uninitialize the Microsoft COM/ActiveX library.
   CoUninitialize();
}
else
{
  printf("CoInitialize failed\n");
}
return 0;
```
//////////////////////////////////////////////////////////////////////

}

```
//
// Displays the last error -- used to show the last exception
// information.
//
void DisplayError(_com_error& error)
{
  printf("*** DisplayError()\n");
   printf("Fatal Unexpected Error:\n");
   printf(" Error Number = 808lx\n"\,, error.Error());
   static char errorStr[1024];
   _bstr_t desc = error.Description();
   if (desc.length() == 0)
   {
      // Don't have a description string.
      strcpy(errorStr, error.ErrorMessage());
     int nLen = lstrlen(errorStr);
      // Remove funny carriage return ctrl<M>.
      if (nLen > 2 \&c (errorStr[nLen - 2] == 0xd))
      {
         errorStr[nlen - 2] = '\0';}
   }
   else
   {
      strcpy(errorStr, desc);
   }
   printf(" Error Message = %s\n", (char*) errorStr);
}
```
## <span id="page-274-0"></span>**CreatorName Property**

[ Automation Home (see [page 3\)](#page-2-0) ] [ Objects (see [page 109](#page-108-0)) ] [ Example ]

**Applies To • BusSignal (see [page 112\)](#page-111-0)** object

**Description** Gets the name of the module, tool, or viewer that created this bus/signal.

**VB Syntax** object.**CreatorName**

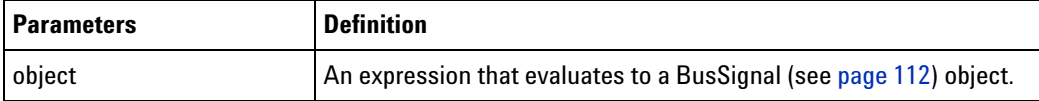

**Remarks** The **CreatorName** property has the **String** type.

# <span id="page-275-0"></span>**Data Property**

[ Automation Home (see [page 3\)](#page-2-0) ] [ Objects (see [page 109](#page-108-0)) ] [ Example (see [page 169](#page-168-0)) ]

**Applies To • VbaViewChart (see [page 164](#page-163-0))** object

**Description** Gets the chart axis given an axis type.

**VB Syntax** object.**Data**

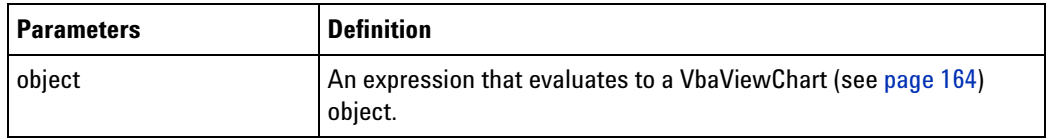

**Remarks** The **Data** property has the **VbaViewChartData (see [page 165](#page-164-1))** object type.

## <span id="page-275-1"></span>**DataType Property**

[ Automation Home (see [page 3\)](#page-2-0) ] [ Objects (see [page 109](#page-108-0)) ] [ Example ]

- **Applies To SampleBusSignalData (see [page 146](#page-145-0))** object
- **Description** Gets the recommended bus/signal data type.

Note that, while this is the recommended data type, other data types can be used for uploading the data.

#### **VB Syntax** object.**DataType**

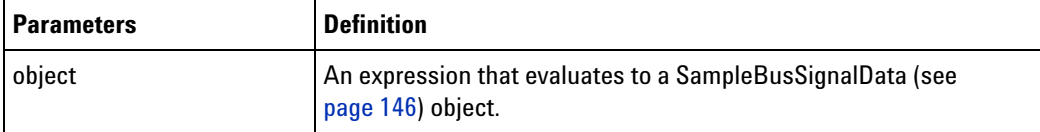

**Remarks** The **DataType** property can have values defined by the **AgtDataType** enumerated type. See DataTypes and Return Values (see [page 199](#page-198-0)).

**See Also •** BusSignalType (see [page 265](#page-264-1)) property

## <span id="page-275-2"></span>**Description Property**

[ Automation Home (see [page 3\)](#page-2-0) ] [ Objects (see [page 109](#page-108-0)) ] [ Example ]

**Applies To • Frame (see [page 125](#page-124-0))** object

- **Module (see [page 135](#page-134-0))** object
- **Description** Gets a description of the logic analyzer frame or module.

#### **VB Syntax** object.**Description**

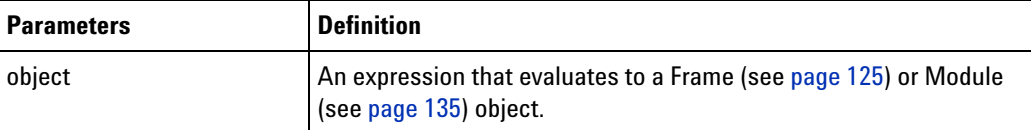

**Remarks** The **Description** property has the **String** type.

There is no defined format for the description string; therefore, do not parse this string to extract specific information.

# <span id="page-276-0"></span>**Differences Property**

[ Automation Home (see [page 3\)](#page-2-0) ] [ Objects (see [page 109](#page-108-0)) ] [ Example ]

**Applies To • CompareWindow (see [page 122\)](#page-121-0)** object

**Description** Gets the number of differences found on the last comparison.

**VB Syntax** object.**Differences**

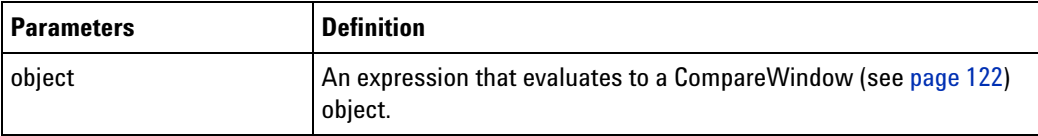

**Remarks** The **Differences** property has the **Long** type.

A comparison can be done directly by calling the Execute (see [page 187\)](#page-186-0) method or indirectly when its input data changes and comparisons are enabled in the user interface.

**See Also •** Execute (see [page 187\)](#page-186-0) method

### <span id="page-276-1"></span>**EndSample Property**

[ Automation Home (see [page 3\)](#page-2-0) ] [ Objects (see [page 109](#page-108-0)) ] [ Example ]

**Applies To • SampleBusSignalData (see [page 146](#page-145-0))** object

**Description** Gets the data's ending sample number relative to trigger.

**VB Syntax** object.**EndSample**

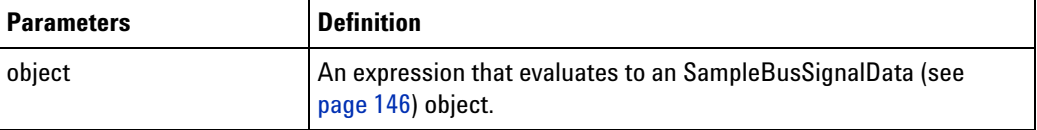

**Remarks** The **EndSample** property has the **Long** type.

**See Also •** StartSample (see [page 295\)](#page-294-0) property

## <span id="page-277-0"></span>**EndTime Property**

[ Automation Home (see [page 3\)](#page-2-0) ] [ Objects (see [page 109](#page-108-0)) ] [ Example ]

**Applies To • SampleBusSignalData (see [page 146](#page-145-0))** object

**Description** Gets the data's ending time (in seconds) relative to trigger.

**VB Syntax** object.**EndTime**

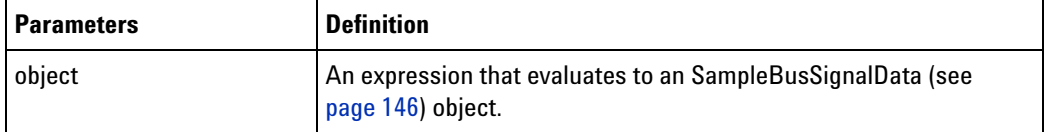

**Remarks** The **EndTime** property has the **Double** type.

**See Also •** StartTime (see [page 295](#page-294-1)) property

### <span id="page-277-1"></span>**FaceName Property**

[ Automation Home (see [page 3\)](#page-2-0) ] [ Objects (see [page 109](#page-108-0)) ] [ Example (see [page 169](#page-168-0)) ]

**Applies To • VbaViewChartFont (see [page 166](#page-165-0))** object

**Description** Gets or sets the text face name string.

**VB Syntax** object.**FaceName** [=FaceName]

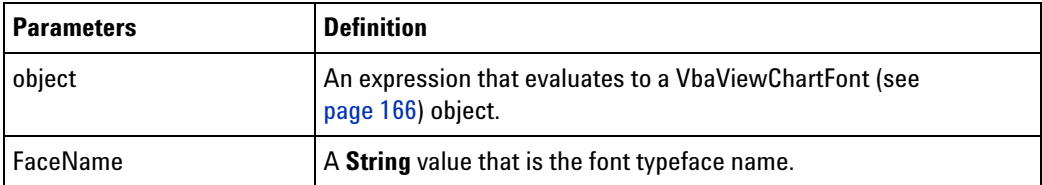

**Remarks** The **FaceName** property has the **String** type.

# <span id="page-277-2"></span>**Font Property**

[ Automation Home (see [page 3\)](#page-2-0) ] [ Objects (see [page 109](#page-108-0)) ]

**Applies To • VbaViewChartTitle (see [page 167\)](#page-166-0)** object

**Description** Gets the chart title font.

#### **VB Syntax** object.**Font**

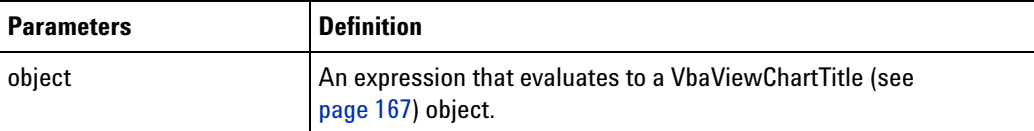

**Remarks** The **Font** property has the **VbaViewChartFont (see [page 166\)](#page-165-0)** object type.

# <span id="page-278-0"></span>**Found Property**

[ Automation Home (see [page 3\)](#page-2-0) ] [ Objects (see [page 109](#page-108-0)) ] [ Example ]

**Applies To • FindResult (see [page 125](#page-124-1))** object

**Description** Gets a **Boolean** value indicating whether the event was found.

**VB Syntax** object**.Found**

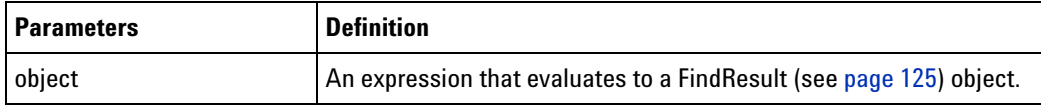

**Remarks** The **Found** property has the **Boolean** type.

### <span id="page-278-1"></span>**Frame Property**

[ Automation Home (see [page 3\)](#page-2-0) ] [ Objects (see [page 109](#page-108-0)) ] [ Example ]

**Applies To • Module (see [page 135](#page-134-0))** object

**Description** Gets the frame in which the module resides.

**VB Syntax** object.**Frame**

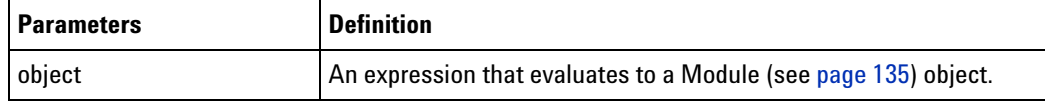

**Remarks** The **Frame** property has the **Frame** (see [page 125](#page-124-0)) object type.

**See Also •** Frame (see [page 125\)](#page-124-0) object

**•** Frames (see [page 126\)](#page-125-1) object

### <span id="page-278-2"></span>**Frames Property**

[ Automation Home (see [page 3\)](#page-2-0) ] [ Objects (see [page 109](#page-108-0)) ]

- **Applies To Instrument (see [page 127\)](#page-126-0)** object
- **Description** Gets a collection of all logic analyzer frames connected via the multiframe connector.

**VB Syntax** object.**Frames**

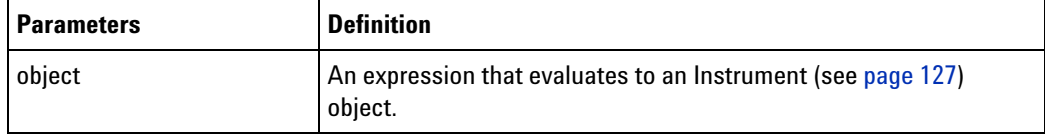

**Remarks** The **Frames** property has the **Frames (see [page 126](#page-125-1))** collection object type. Each item in the collection is a **Frame (see [page 125\)](#page-124-0)** object.

# <span id="page-279-0"></span>**HasLegend Property**

[ Automation Home (see [page 3\)](#page-2-0) ] [ Objects (see [page 109](#page-108-0)) ] [ Example (see [page 169](#page-168-0)) ]

**Applies To • VbaViewChart (see [page 164](#page-163-0))** object

**Description** Gets or sets if the legend is visible.

**VB Syntax** object.**HasLegend** [=HasLegend]

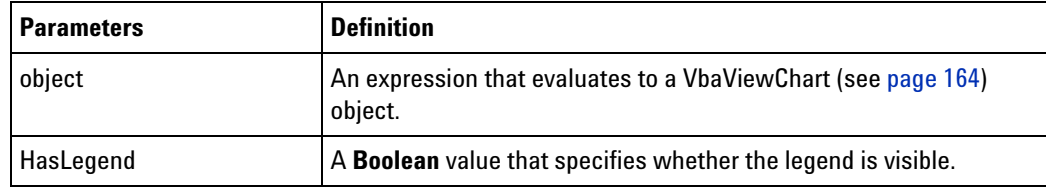

**Remarks** The **HasLegend** property has the **Boolean** type.

## <span id="page-279-1"></span>**HasTitle Property**

- [ Automation Home (see [page 3\)](#page-2-0) ] [ Objects (see [page 109](#page-108-0)) ]
- **Applies To VbaViewChart (see [page 164](#page-163-0))** object
	- **VbaViewChartAxis (see [page 165](#page-164-0))** object

**Description** Gets or sets whether the title is visible.

**VB Syntax** object.**HasTitle** [=HasTitle]

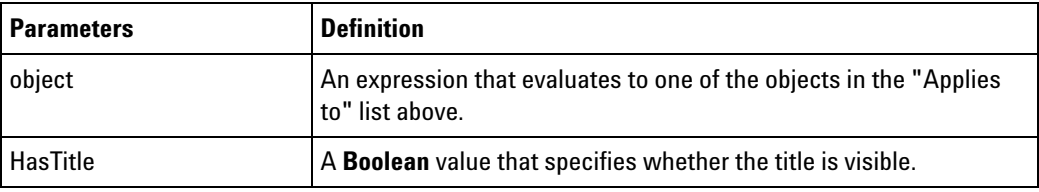

**Remarks** The **HasTitle** property has the **Boolean** type.

## <span id="page-280-0"></span>**Instrument Property**

[ Automation Home (see [page 3\)](#page-2-0) ] [ Objects (see [page 109](#page-108-0)) ] [ Example ]

**Applies To • Connect (see [page 123\)](#page-122-0)** object

**Description** Gets the logic analyzer instrument object.

**VB Syntax** object.**Instrument** [HostNameOrIpAddress=""]

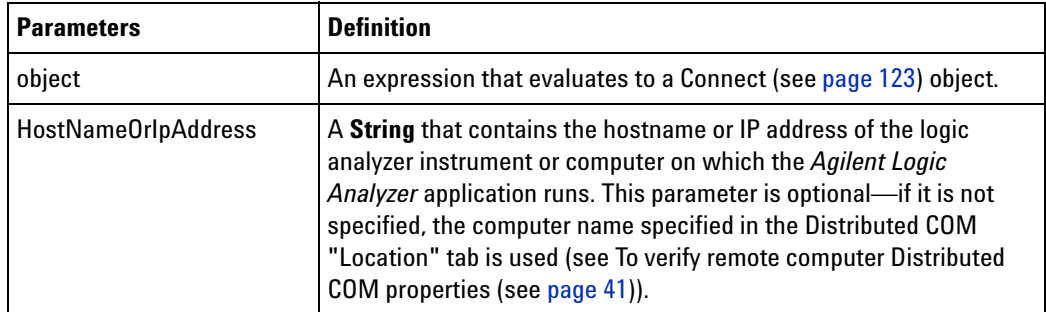

**Remarks** The **Instrument** property has the **Instrument (see [page 127](#page-126-0))** object type.

# <span id="page-280-1"></span>**IPAddress Property**

[ Automation Home (see [page 3\)](#page-2-0) ] [ Objects (see [page 109](#page-108-0)) ] [ Example ]

**Applies To • Frame (see [page 125](#page-124-0))** object

**Description** Gets a frame's IP address(es). If the frame has more than one LAN card, a comma separated list of IP addresses will be returned.

#### **VB Syntax** object**.IPAddress**

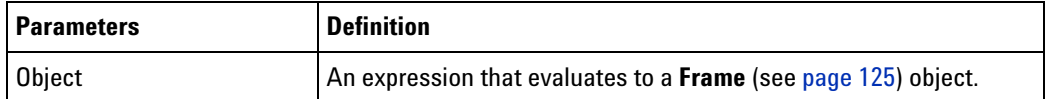

**Remarks** The **IPAddress** property has the **String** type.

# <span id="page-281-0"></span>**Item Property**

[ Automation Home (see [page 3\)](#page-2-0) ] [ Objects (see [page 109](#page-108-0)) ] [ Example (see [page 272](#page-271-1)) ]

#### **Applies To • BusSignalDifferences (see [page 113\)](#page-112-1)** object

- **BusSignals (see [page 118\)](#page-117-0)** object
- **Frames (see [page 126](#page-125-1))** object
- **Markers (see [page 130\)](#page-129-1)** object
- **Modules (see [page 136](#page-135-0))** object
- **Probes (see [page 142\)](#page-141-0)** object
- **SampleDifferences (see [page 156](#page-155-1))** object
- **Tools (see [page 161\)](#page-160-0)** object
- **Windows (see [page 170\)](#page-169-0)** object

**Description** Gets one of the objects in a collection given either an index or a name.

**VB Syntax** object**.Item** [IndexOrName]

- or-

object IndexOrName

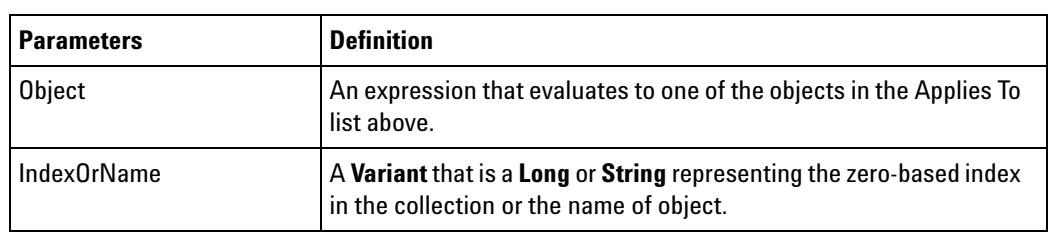

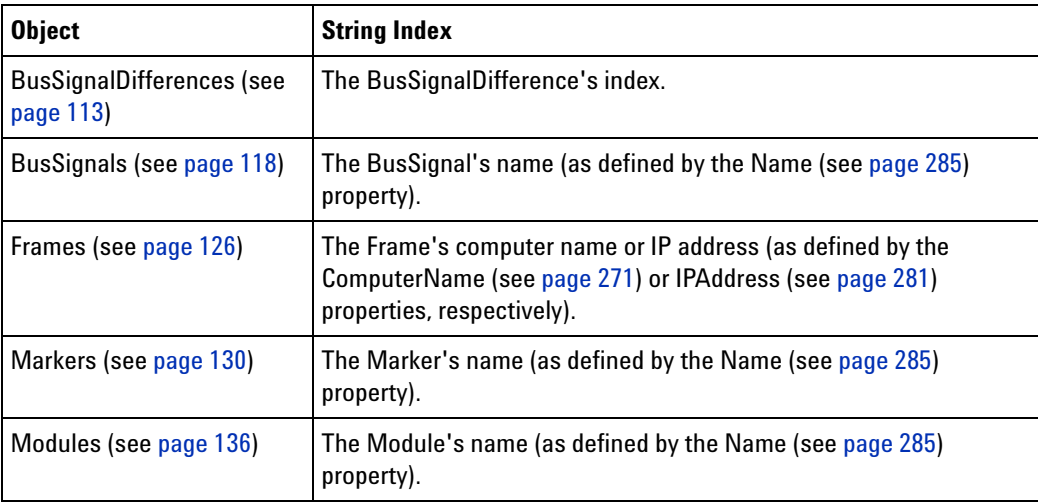

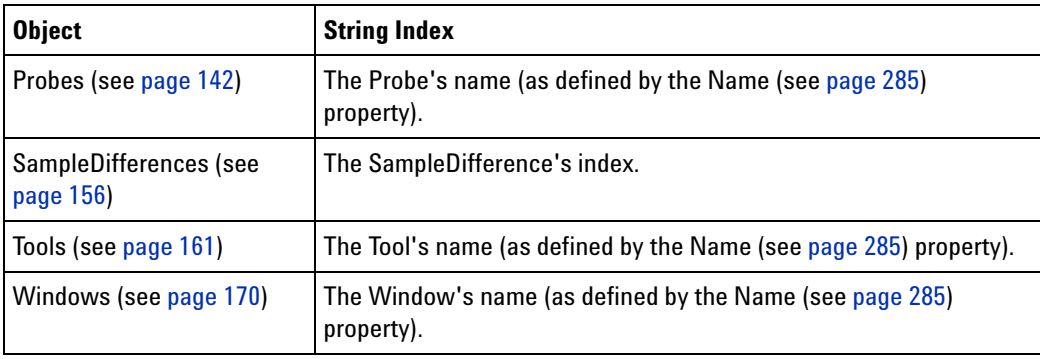

**Remarks** The **Item** property has the appropriate type of the object in the collection (**BusSignalDifference** (see [page 113](#page-112-2)), **BusSignal** (see [page 112](#page-111-0)), **Frame** (see [page 125](#page-124-0)), **Marker** (see [page 130](#page-129-0)), **Module** (see [page 135](#page-134-0)), **Probe** (see [page 141](#page-140-0)), **SampleDifference** (see [page 156](#page-155-0)), **Tool** (see [page 160](#page-159-0)), or **Window** (see [page 169](#page-168-1))).

> If you specify numbers for *index*, do not store these for later use because the indices might change as items are added or removed.

> The **Item** property is the default. Accordingly, you don't have to reference **Item** explicitly, as shown in the syntax.

# <span id="page-282-0"></span>**Legend Property**

[ Automation Home (see [page 3\)](#page-2-0) ] [ Objects (see [page 109](#page-108-0)) ]

- **Applies To VbaViewChart (see [page 164](#page-163-0))** object
- **Description** Gets the chart legend.
- **VB Syntax** object.**Legend**

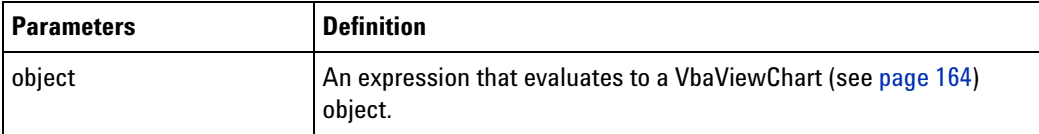

**Remarks** The **Legend** property has the **VbaViewChartLegend (see [page 167\)](#page-166-1)** object type.

## <span id="page-282-1"></span>**Markers Property**

[ Automation Home (see [page 3\)](#page-2-0) ] [ Objects (see [page 109](#page-108-0)) ] [ Example (see [page 131](#page-130-0)) ]

#### **Applies To • Instrument (see [page 127\)](#page-126-0)** object

**Description** Gets a collection of all markers.

#### **4 COM Automation Reference**

#### **VB Syntax** object.**Markers**

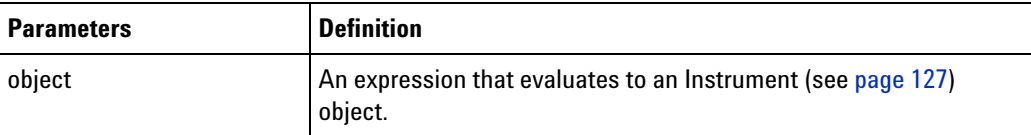

**Remarks** The **Markers** property has the **Markers (see [page 130\)](#page-129-1)** collection object type. Each item in the collection is a **Marker (see [page 130](#page-129-0))** object.

> When this property is called, a snapshot of the current markers are returned. If markers are subsequently added or deleted, this property must be called again to get an updated snapshot.

## <span id="page-283-0"></span>**Model Property**

[ Automation Home (see [page 3\)](#page-2-0) ] [ Objects (see [page 109](#page-108-0)) ] [ Example ]

**Applies To • Instrument (see [page 127\)](#page-126-0)** object

**• Module (see [page 135](#page-134-0))** object

**Description** Gets the model number of an object.

**VB Syntax** object.**Model**

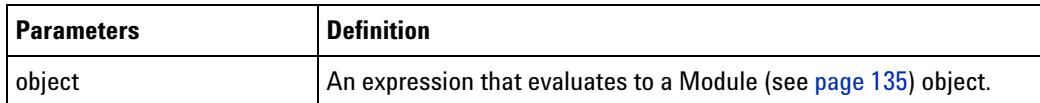

**Remarks** The **Model** property has the **String** type.

The following table summarizes the results of using the **Model** property with the objects in the Applies To list:

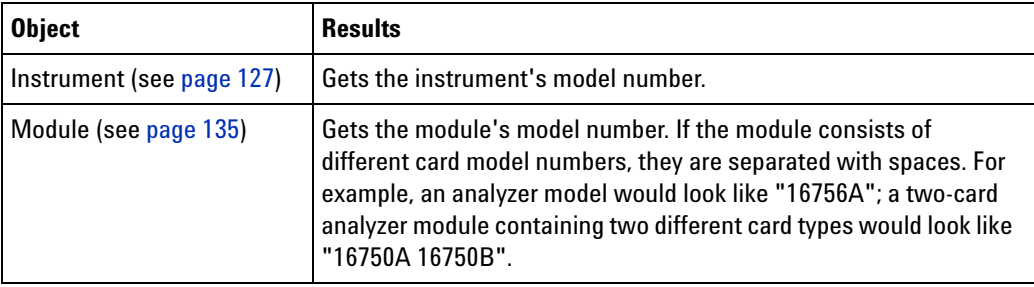

# <span id="page-283-1"></span>**Modules Property**

[ Automation Home (see [page 3\)](#page-2-0) ] [ Objects (see [page 109](#page-108-0)) ] [ Example ]

**Applies To • Instrument (see [page 127\)](#page-126-0)** object

**Description** Gets a collection of all the enabled hardware modules in the instrument.

**VB Syntax** object.**Modules**

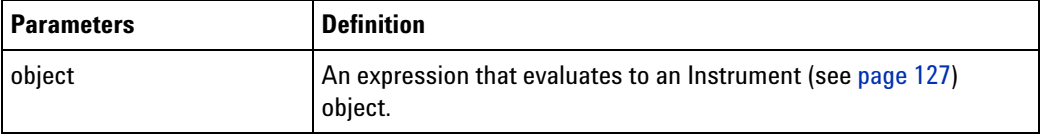

**Remarks** The **Modules** property has the **Modules (see [page 136](#page-135-0))** collection object type. Each item in the collection is a **Module (see [page 135\)](#page-134-0)** object.

# <span id="page-284-0"></span>**Name Property**

[ Automation Home (see [page 3\)](#page-2-0) ] [ Objects (see [page 109](#page-108-0)) ] [ Example ]

- **Applies To BusSignal (see [page 112\)](#page-111-0)** object
	- **BusSignalDifference (see [page 113\)](#page-112-2)** object
	- **Marker (see [page 130\)](#page-129-0)** object
	- **Module (see [page 135](#page-134-0))** object
	- **Probe (see [page 141](#page-140-0))** object
	- **Tool (see [page 160\)](#page-159-0)** object
	- **Window (see [page 169\)](#page-168-1)** object

**Description** Gets or sets (where appropriate) the name of an object.

**VB Syntax** object**.Name** [=NewName]

- or-

object

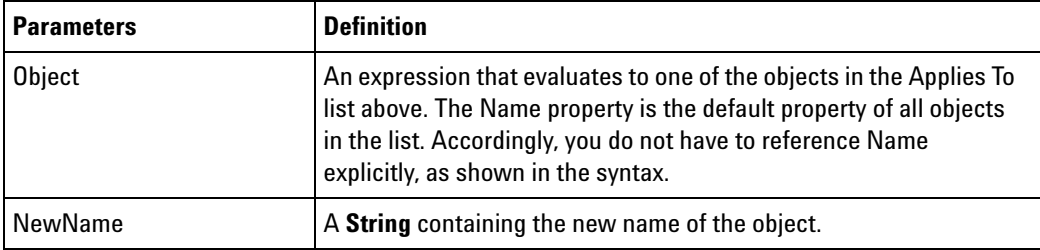

**Remarks** The **Name** property has the **String** type.

The following table summarizes the results of using the **Name** property with some of the objects in the Applies To list:

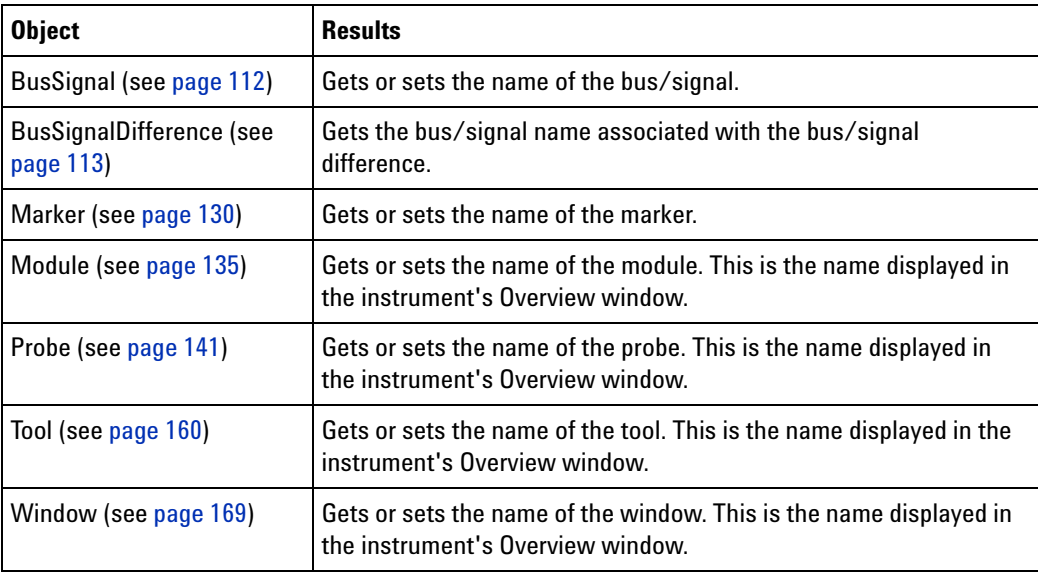

# <span id="page-285-0"></span>**NumLines Property**

[ Automation Home (see [page 3\)](#page-2-0) ] [ Objects (see [page 109](#page-108-0)) ]

**Applies To • PattgenModule (see [page 136\)](#page-135-1)** object

**Description** Gets the number of lines in the main sequence.

' Get the number of lines in the main sequence. Dim myNumLines As Long myNumLines = myPattgenModule.NumLines MsgBox Str(myNumLines)

**VB Syntax** object.**NumLines**

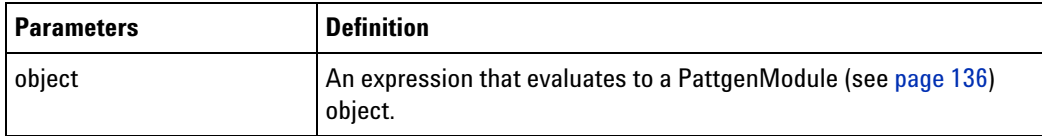

**Remarks** The **NumLines** property has the **Long** type.

# <span id="page-285-1"></span>**OccurrencesFound Property**

[ Automation Home (see [page 3\)](#page-2-0) ] [ Objects (see [page 109](#page-108-0)) ] [ Example ]

**Applies To • FindResult (see [page 125](#page-124-1))** object

**Description** Gets a **Long** containing the number of times the event was found.

**VB Syntax** object**.OccurrencesFound**

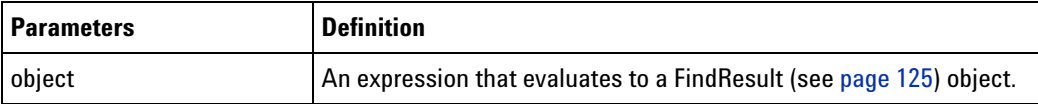

**Remarks** The **OccurrencesFound** property has the **Long** type.

### <span id="page-286-0"></span>**Options Property**

[ Automation Home (see [page 3\)](#page-2-0) ] [ Objects (see [page 109](#page-108-0)) ] [ Example (see [page 114](#page-113-0)) ]

- **Applies To CompareWindow (see [page 122\)](#page-121-0)** object
- **Description** Gets or sets the Compare window's "XML-format" (in the online help) options specification.

**VB Syntax** object.**Options** [=Options]

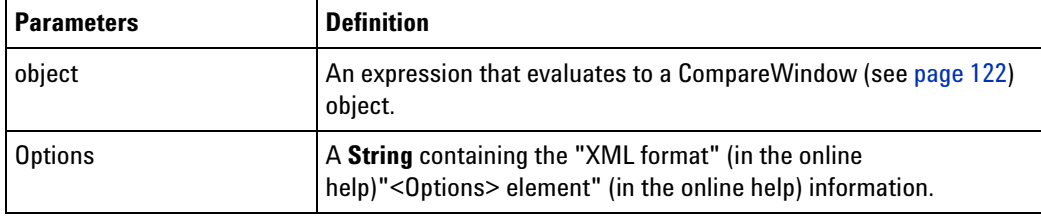

**Remarks** The **Options** property has the **String** type.

### <span id="page-286-1"></span>**Overview Property**

[ Automation Home (see [page 3\)](#page-2-0) ] [ Objects (see [page 109](#page-108-0)) ]

- **Applies To Instrument (see [page 127\)](#page-126-0)** object
- **Description** Gets an XML version of the Overview (see the "XML format" (in the online help)"<Overview> element" (in the online help)).

' Display the instrument's XML-format overview specification. Dim myOverview As String myOverview = myInst.Overview MsgBox myOverview

#### **VB Syntax** object.**Overview**

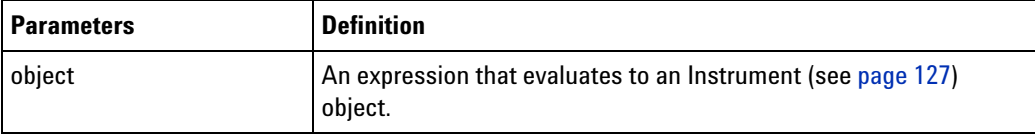

**Remarks** The **Overview** property has the **String** type.

### <span id="page-287-0"></span>**PanelLocked Property**

[ Automation Home (see [page 3\)](#page-2-0) ] [ Objects (see [page 109](#page-108-0)) ] [ Example (see [page 229](#page-228-0)) ]

- **Applies To Instrument (see [page 127\)](#page-126-0)** object
- **Description** Indicates whether the instrument's front panel is locked. If locked, it returns the displayed message.
- **VB Syntax** object.**PanelLocked** Message

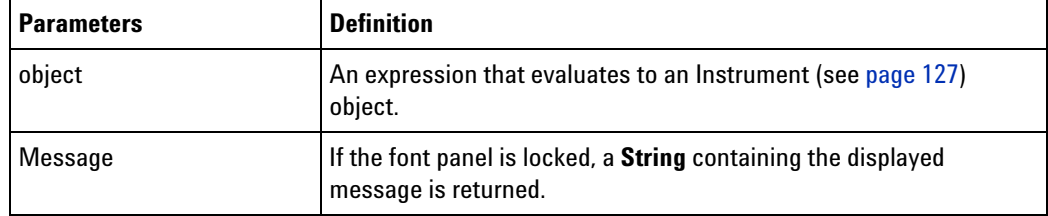

**Remarks** The **PanelLocked** property has the **Boolean** type.

### <span id="page-287-1"></span>**Polarity Property**

[ Automation Home (see [page 3\)](#page-2-0) ] [ Objects (see [page 109](#page-108-0)) ] [ Example ]

**Applies To • BusSignal (see [page 112\)](#page-111-0)** object

**Description** Gets the polarity of the bus/signal.

**VB Syntax** object.**Polarity**

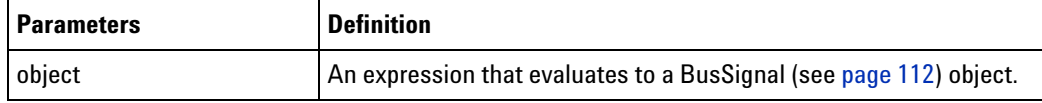

**Remarks** The **Polarity** property has the **String** type.

The polarity is either "+" or "-".

## <span id="page-287-2"></span>**Position Property**

[ Automation Home (see [page 3\)](#page-2-0) ] [ Objects (see [page 109](#page-108-0)) ]

**Applies To • Marker (see [page 130\)](#page-129-0)** object

**Description** Gets or sets the marker's time position, in seconds, relative to the trigger.
```
' Display the marker time position.
Dim myPosition As Double
myPosition = myMarker.Position
MsgBox Str(myPosition)
' Set the marker time position.
myPosition = -30e-9
myMarker.Position = myPosition
```
#### **VB Syntax** object.**Position** [=Time]

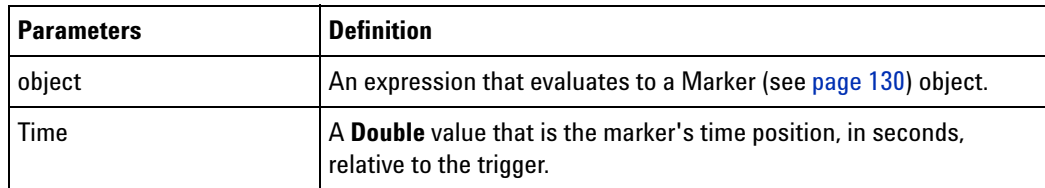

**Remarks** The **Position** property has the **Double** type.

## **Position Property (of VbaViewChartLegend)**

<span id="page-288-0"></span>[ Automation Home (see [page 3\)](#page-2-0) ] [ Objects (see [page 109](#page-108-0)) ]

**Applies To • VbaViewChartLegend (see [page 167\)](#page-166-0)** object

**Description** Gets or sets the chart legend position.

**VB Syntax** object.**Position** [=Position]

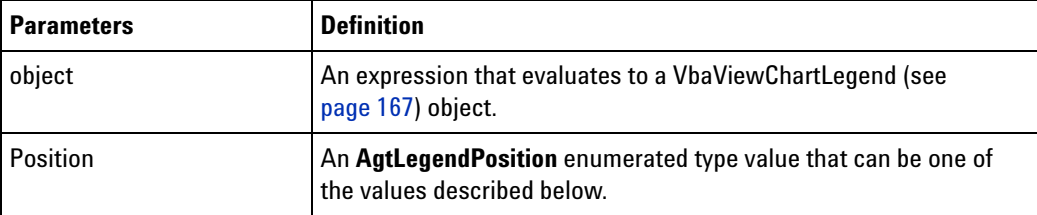

**Remarks** The **LegendPosition** property can have the following values:

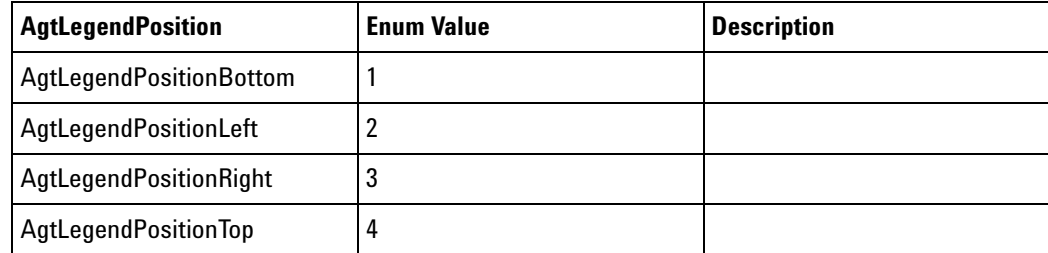

## **Probes Property**

<span id="page-289-0"></span>[ Automation Home (see [page 3\)](#page-2-0) ] [ Objects (see [page 109](#page-108-0)) ] [ Example (see [page 142](#page-141-0)) ]

**Applies To • Instrument (see [page 127\)](#page-126-0)** object

**Description** Gets a collection of all currently defined probes.

**VB Syntax** object.**Probes**

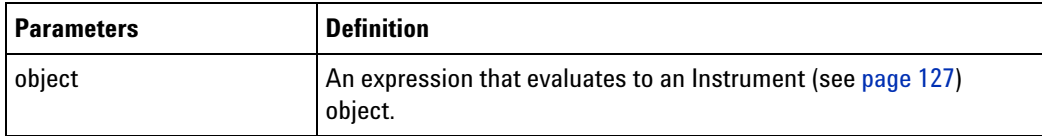

**Remarks** The **Probes** property has the **Probes (see [page 142\)](#page-141-1)** collection object type. Each item in the collection is a **Probe (see [page 141\)](#page-140-0)** object.

> When this property is called, a snapshot of the currently defined probes are returned. If probes are subsequently added or deleted, this property must be called again to get an updated snapshot.

## **Reference Property**

<span id="page-289-1"></span>[ Automation Home (see [page 3\)](#page-2-0) ] [ Objects (see [page 109](#page-108-0)) ] [ Example (see [page 114](#page-113-0)) ]

**Applies To • BusSignalDifference (see [page 113\)](#page-112-0)** object

**Description** Gets the reference buffer value associated with the bus/signal difference.

**VB Syntax** object**.Reference**

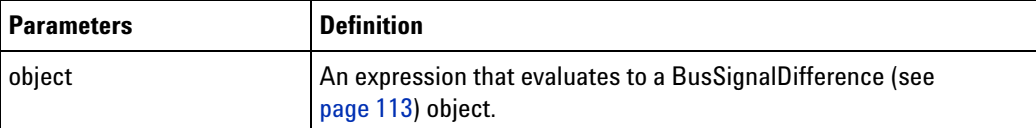

**Remarks** The **Reference** property has the **String** type.

<span id="page-289-2"></span>The value is in base hex, for example: "FF".

## **RemoteComputerName Property**

[ Automation Home (see [page 3\)](#page-2-0) ] [ Objects (see [page 109](#page-108-0)) ]

**Applies To • Instrument (see [page 127\)](#page-126-0)** object

**Description** Gets or sets the remote computer name.

```
' Display the remote user computer name.
Dim myRemoteComputerName As String
myRemoteComputerName = myInst.RemoteComputerName
MsgBox Str(myRemoteComputerName)
' Set the remote user computer name.
```

```
myRemoteComputerName = "myComputer"
myInst.RemoteComputerName = myRemoteComputerName
```

```
VB Syntax object.RemoteComputerName [=RemoteComputerName]
```
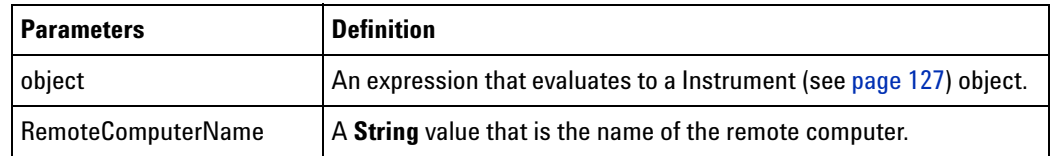

**Remarks** The **RemoteComputerName** property has the **String** type.

## **RemoteUserName Property**

<span id="page-290-1"></span>[ Automation Home (see [page 3\)](#page-2-0) ] [ Objects (see [page 109](#page-108-0)) ]

**Applies To • Instrument (see [page 127\)](#page-126-0)** object

**Description** Gets or sets the remote user login name.

' Display the remote user login name. Dim myRemoteUserName As String myRemoteUserName = myInst.RemoteUserName MsgBox Str(myRemoteUserName)

' Set the remote user login name. myRemoteUserName = "myLogin" myInst.RemoteUserName = myRemoteUserName

**VB Syntax** object.**RemoteUserName** [=RemoteUserName]

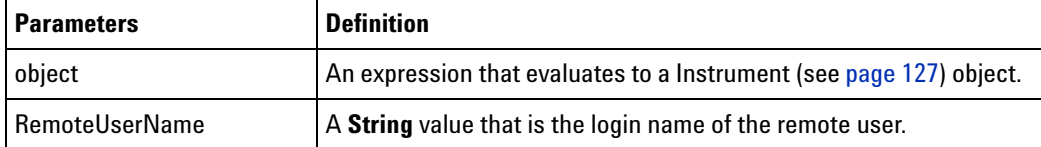

**Remarks** The **RemoteUserName** property has the **String** type.

## <span id="page-290-0"></span>**RunningStatus Property**

<span id="page-290-2"></span>[ Automation Home (see [page 3\)](#page-2-0) ] [ Objects (see [page 109](#page-108-0)) ] [ Example ]

**Applies To • Module (see [page 135](#page-134-0))** object

#### **4 COM Automation Reference**

**Description** Gets the detailed running status of the module. Call this method when the Status (see [page 296\)](#page-295-0) property returns "Running" to get a more detailed running status.

#### **VB Syntax** object.**RunningStatus**

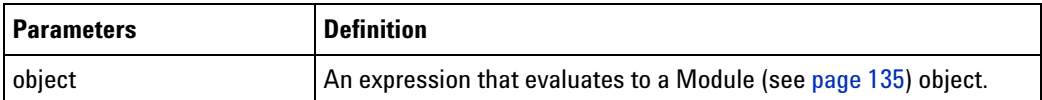

**Remarks** The **RunningStatus** property has the **String** type. The string returned is based on the object types defined below.

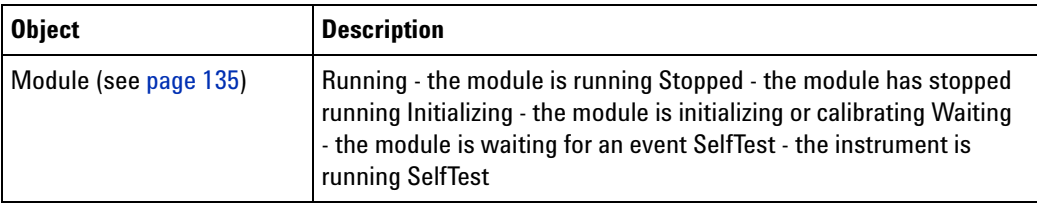

**See Also •** Status (see [page 296\)](#page-295-0) property

## **SampleDifferences Property**

<span id="page-291-0"></span>[ Automation Home (see [page 3\)](#page-2-0) ] [ Objects (see [page 109](#page-108-0)) ] [ Example (see [page 114](#page-113-0)) ]

- **Applies To CompareWindow (see [page 122\)](#page-121-0)** object
- **Description** Gets a collection of all the samples with differences found in the last comparison.
- **VB Syntax** object.**SampleDifferences**

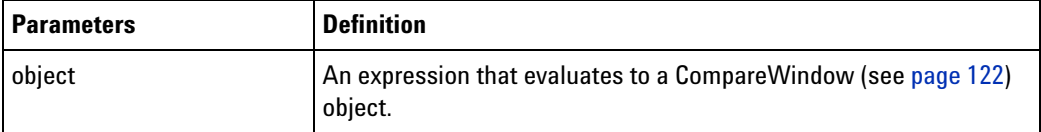

**Remarks** The **SampleDifferences** property has the **SampleDifferences (see [page 156\)](#page-155-0)** collection object type. Each item in the collection is a SampleDifference (see [page 156\)](#page-155-1) object.

> When this property is called, a snapshot of the current differences are returned. If another compare is executed, this property must be called again to get an updated snapshot.

## **SampleNum Property**

<span id="page-292-0"></span>[ Automation Home (see [page 3\)](#page-2-0) ] [ Objects (see [page 109](#page-108-0)) ] [ Example ]

#### **Applies To • SampleDifference (see [page 156](#page-155-1))** object

**Description** Gets the sample number at which differences occurred.

**VB Syntax** object**.SampleNum**

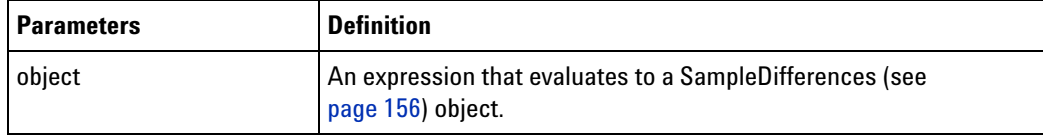

**Remarks** The **SampleNum** property has the **Long** type.

## **SelfTest Property**

<span id="page-292-1"></span>[ Automation Home (see [page 3\)](#page-2-0) ] [ Objects (see [page 109](#page-108-0)) ] [ Example (see [page 157](#page-156-0)) ]

**Applies To • Instrument (see [page 127\)](#page-126-0)** object

**Description** Gets the SelfTest object.

**VB Syntax** object.**SelfTest**

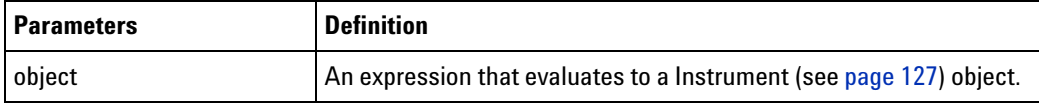

**Remarks** The **SelfTest** property has the **SelfTest** (see [page 157](#page-156-1)) object type.

**See Also •** SelfTest (see [page 157\)](#page-156-1) object

## **Setup Property**

<span id="page-292-2"></span>[ Automation Home (see [page 3\)](#page-2-0) ] [ Objects (see [page 109](#page-108-0)) ] [ Example (see [page 60](#page-59-0)) ]

**Applies To • AnalyzerModule (see [page 110](#page-109-0))** object

**Description** Gets or sets the logic analyzer's "XML-format" (in the online help) setup specification.

> ' Display the logic analyzer setup specification. Dim mySetup As String mySetup = myInst.GetModuleByName("My 1690A-1").Setup MsgBox mySetup

' Set the logic analyzer setup specification. myInst.GetModuleByName("My 1690A-1").Setup = mySetup

#### **VB Syntax** object.**Setup** [=XMLSetupSpec]

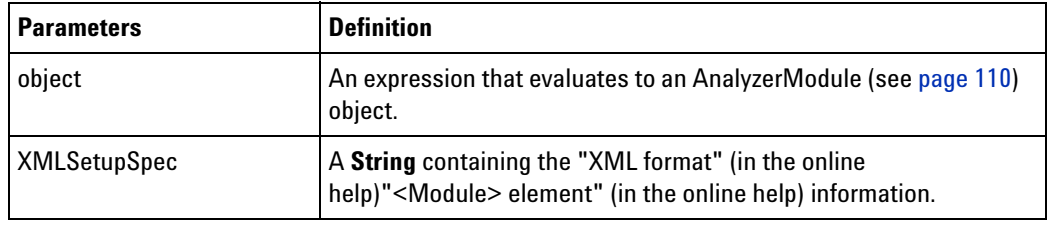

**Remarks** The **Setup** property has the **String** type.

## **Size Property**

<span id="page-293-0"></span>[ Automation Home (see [page 3\)](#page-2-0) ] [ Objects (see [page 109](#page-108-0)) ] [ Example (see [page 169](#page-168-0)) ]

#### **Applies To • VbaViewChartFont (see [page 166](#page-165-0))** object

**Description** Gets or sets the text size.

**VB Syntax** object.**Size** [=Size]

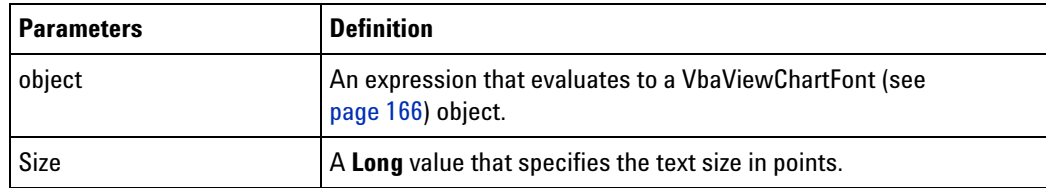

**Remarks** The **Size** property has the **Long** type.

#### **Slot Property**

<span id="page-293-1"></span>[ Automation Home (see [page 3\)](#page-2-0) ] [ Objects (see [page 109](#page-108-0)) ] [ Example ]

**Applies To • Module (see [page 135](#page-134-0))** object

**Description** Gets the module's slot location in the frame (see the **Frame** (see [page 279\)](#page-278-0) property). If the module is comprised of a single card, the letter corresponding to the slot is returned. Possible values are "A" through "F". If the module is comprised of a multi- card set, a string identifying all slots occupied by the module, highlighting the master card slot, is returned. Format: "<starting slot>-<ending slot>[m=<master slot>]". Example: "A- C[m=B]".

**VB Syntax** object.**Slot**

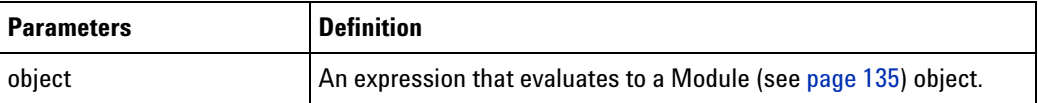

**Remarks** The **Slot** property has the **String** type.

**See Also • Frame** (see [page 125\)](#page-124-0) object

<span id="page-294-0"></span>**• Frames** (see [page 126](#page-125-0)) object

#### **StartSample Property**

[ Automation Home (see [page 3\)](#page-2-0) ] [ Objects (see [page 109](#page-108-0)) ] [ Example ]

#### **Applies To • SampleBusSignalData (see [page 146](#page-145-0))** object

**Description** Gets the data's starting sample number relative to trigger.

#### **VB Syntax** object.**StartSample**

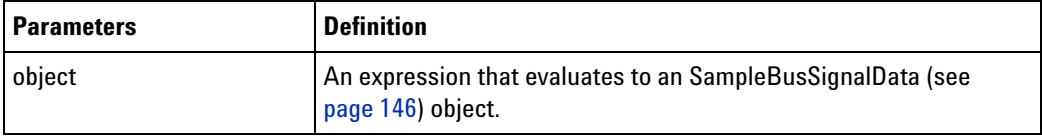

**Remarks** The **StartSample** property has the **Long** type.

The starting sample number is relative to trigger; therefore, a starting sample number equal to - 1024 means the trigger is at sample 0, 1024 samples after the starting sample.

**See Also •** EndSample (see [page 277\)](#page-276-0) property

#### **StartTime Property**

<span id="page-294-1"></span>[ Automation Home (see [page 3\)](#page-2-0) ] [ Objects (see [page 109](#page-108-0)) ] [ Example ]

#### **Applies To • SampleBusSignalData (see [page 146](#page-145-0))** object

**Description** Gets the data's starting time (in seconds) relative to trigger.

**VB Syntax** object.**StartTime**

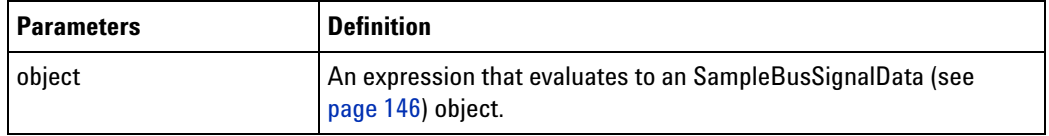

**Remarks** The **StartTime** property has the **Double** type.

The starting time is relative to trigger and can therefore be a negative number.

**See Also •** EndTime (see [page 278\)](#page-277-0) property

## <span id="page-295-0"></span>**Status Property**

<span id="page-295-1"></span>[ Automation Home (see [page 3\)](#page-2-0) ] [ Objects (see [page 109](#page-108-0)) ] [ Example ]

- **Applies To Instrument (see [page 127\)](#page-126-0)** object
	- **Module (see [page 135](#page-134-0))** object
- **Description** Gets the run status. The **Instrument** object's **Status** property returns the run status of all data acquisition modules (that is, not pattern generator modules), tools, and windows. The **Module** object's **Status** property only returns the run status of that specific module.
- **NOTE** Instead of polling the **Status** property in a loop, use the object's WaitComplete (see [page 252\)](#page-251-0) method to wait for a measurement to complete.

When a module is running repetitively, either "Stopped" or "Running" can be returned based on the current state of the module. Use the Instrument object's Status property which will always return "Running" during a repetitive run.

#### **VB Syntax** object.**Status**

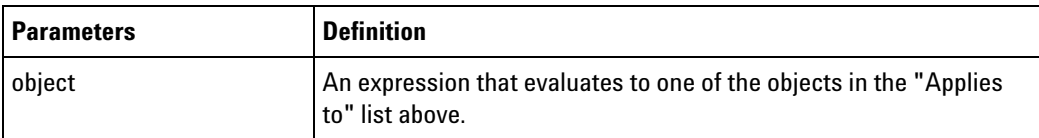

**Remarks** The **Status** property has the **String** type. The string returned is based on the object types defined below.

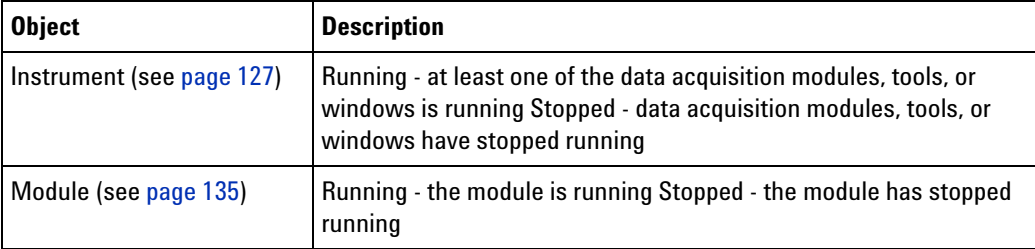

**See Also •** RunningStatus (see [page 291\)](#page-290-0) property

## **StatusMsg Property**

<span id="page-296-0"></span>[ Automation Home (see [page 3\)](#page-2-0) ] [ Objects (see [page 109](#page-108-0)) ] [ Example ]

**Applies To • Module (see [page 135](#page-134-0))** object

**Description** Gets the module's verbose status message.

**VB Syntax** object.**StatusMsg**

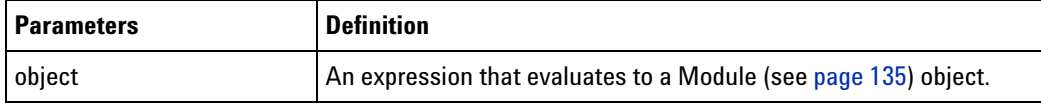

**Return Value** A **String** containing the verbose status message.

**NOTE** This message is not guaranteed to be static and, therefore, should not be parsed. Use only for display purposes.

> If you want to know the specific status of a module, see the RunningStatus (see [page 291\)](#page-290-0) or Status (see [page 296\)](#page-295-0) properties.

- **See Also •** RunningStatus (see [page 291\)](#page-290-0) property
	- **•** Status (see [page 296\)](#page-295-0) property

## **SubrowFound Property**

<span id="page-296-1"></span>[ Automation Home (see [page 3\)](#page-2-0) ] [ Objects (see [page 109](#page-108-0)) ] [ Example ]

- **Applies To FindResult (see [page 125](#page-124-1))** object
- **Description** Gets a **Long** containing the subrow number if the data sample contains subrows.

**VB Syntax** object**.SubrowFound**

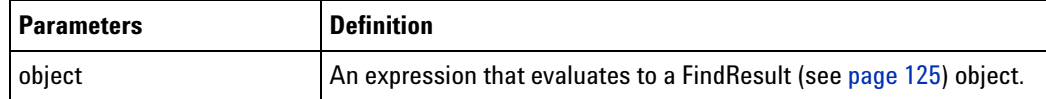

**Remarks** The **SubrowFound** property has the **Long** type.

#### **Symbols Property**

<span id="page-296-2"></span>[ Automation Home (see [page 3\)](#page-2-0) ] [ Objects (see [page 109](#page-108-0)) ] [ Example ]

**Applies To • BusSignal (see [page 112\)](#page-111-0)** object

#### **4 COM Automation Reference**

```
Description Gets or sets the symbols associated with a bus/signal.
            ' Display a bus/signal's symbols.
            Dim mySymbols As String
            mySymbols = _
              myInst.GetModuleByName("My 1690A-1").BusSignals("My Bus 1").Symbols
            MsgBox mySymbols
            ' Set a bus/signal's symbols.
            mySymbols = "<Symbols><Symbol Name='My Symbol' Operator='Equals' " + _
               "Value='hFF'/></Symbols>"
            myInst.GetModuleByName("My 1690A-1").BusSignals("My Bus 1").Symbols = _
               mySymbols
```
#### **VB Syntax** object.**Symbols** [=XMLSymbols]

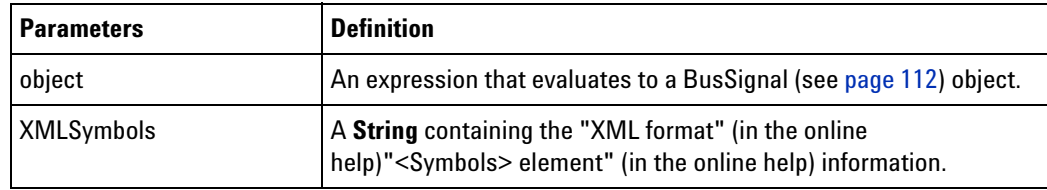

**Remarks** The **Symbols** property has the **String** type.

## **TargetControlPort Property**

<span id="page-297-0"></span>[ Automation Home (see [page 3\)](#page-2-0) ] [ Objects (see [page 109](#page-108-0)) ]

- **Applies To Frame (see [page 125](#page-124-0))** object
- **Description** Gets or sets the target control port value. The port is 8-bit TTL and can be used to remotely control switches on your device under test.
- **VB Syntax** object.**TargetControlPort** [=Value]

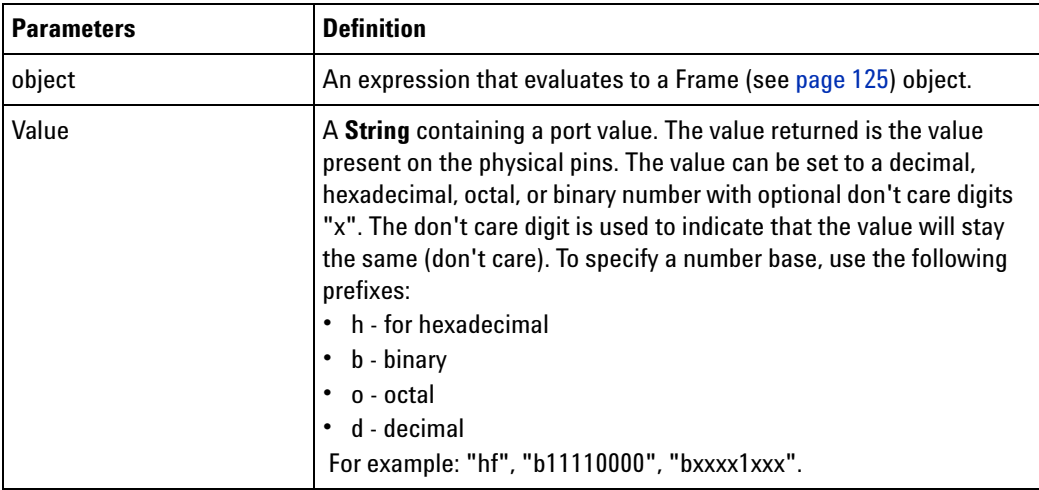

**Remarks** The **TargetControlPort** property has the **String** type.

## **TextColor Property**

<span id="page-298-0"></span>[ Automation Home (see [page 3\)](#page-2-0) ] [ Objects (see [page 109](#page-108-0)) ]

**Applies To • Marker (see [page 130\)](#page-129-0)** object

**Description** Gets or sets the marker text color.

' Display the marker text color. Dim myTextColor As Long myTextColor = myMarker.TextColor MsgBox Str(myTextColor)

' Set the marker text color to red. myTextColor = &H000000FF myMarker.TextColor = myTextColor

**VB Syntax** object.**TextColor** [=Color]

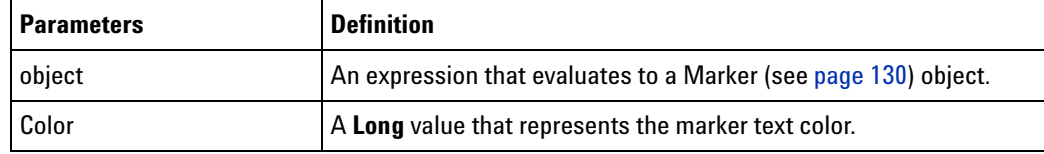

**Remarks** The **TextColor** property has the **Long** type.

Color values have the following hexadecimal form: 0x00BBGGRR. The low- order byte (RR) contains a value for the relative intensity of red; the second byte (GG) contains a value for green; and the third byte (BB) contains a value for blue. The high- order byte must be zero. The maximum value for a single byte is &HFF. The color white is &H00FFFFFF, black is &H00000000, and red is &H000000FF.

## **TimeFound Property**

<span id="page-298-1"></span>[ Automation Home (see [page 3\)](#page-2-0) ] [ Objects (see [page 109](#page-108-0)) ] [ Example ]

- **Applies To FindResult (see [page 125](#page-124-1))** object
- **Description** Gets a **Double** containing the time (in seconds) the event occurred in the data. You can call the GetDataByTime (see [page 201](#page-200-0)) method with this value to get more details.

**VB Syntax** object**.TimeFound**

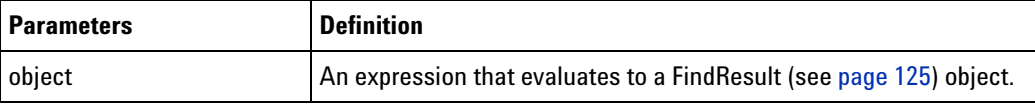

**Remarks** The **TimeFound** property has the **Double** type.

## **TimeFoundString Property**

<span id="page-299-0"></span>[ Automation Home (see [page 3\)](#page-2-0) ] [ Objects (see [page 109](#page-108-0)) ] [ Example ]

**Applies To • FindResult (see [page 125](#page-124-1))** object

**Description** Gets the time found as a string.

**VB Syntax** object**.TimeFoundString**

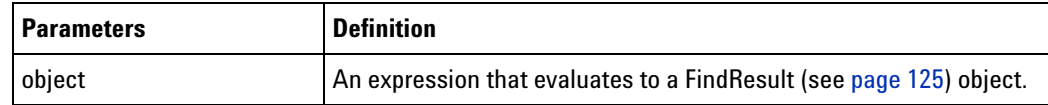

**Remarks** The **TimeFoundString** property has the **String** type.

## **Title Property**

<span id="page-299-1"></span>[ Automation Home (see [page 3\)](#page-2-0) ] [ Objects (see [page 109](#page-108-0)) ] [ Example (see [page 169](#page-168-0)) ]

**Applies To • VbaViewChart (see [page 164](#page-163-0))** object

**• VbaViewChartAxis (see [page 165](#page-164-0))** object

**Description** Gets the title of the chart or axis.

**VB Syntax** object.**Title**

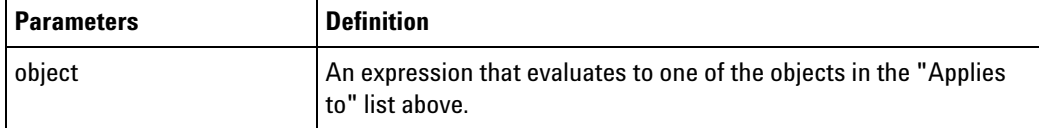

**Remarks** The **Title** property has the **VbaViewChartTitle (see [page 167](#page-166-1))** object type.

## **Tools Property**

<span id="page-299-2"></span>[ Automation Home (see [page 3\)](#page-2-0) ] [ Objects (see [page 109](#page-108-0)) ] [ Example (see [page 161](#page-160-0)) ]

**Applies To • Instrument (see [page 127\)](#page-126-0)** object

**Description** Gets a collection of all active software tools.

**VB Syntax** object.**Tools**

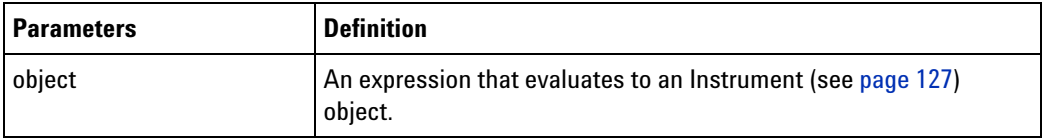

#### **Remarks** The **Tools** property has the **Tools (see [page 161](#page-160-1))** collection object type. Each item in the collection is a **Tool (see [page 160\)](#page-159-0)** object.

When this property is called, a snapshot of the currently active tools are returned. If tools are subsequently added or deleted from the Overview, this property must be called again to get an updated snapshot.

## **Trigger Property**

<span id="page-300-0"></span>[ Automation Home (see [page 3\)](#page-2-0) ] [ Objects (see [page 109](#page-108-0)) ] [ Example (see [page 56](#page-55-0)) ]

#### **Applies To • AnalyzerModule (see [page 110](#page-109-0))** object

**Description** Gets or sets the logic analyzer's "XML-format" (in the online help) trigger specification.

```
' Display the logic analyzer trigger specification.
Dim myTrigger As String
myTrigger = myInst.GetModuleByName("My 1690A-1").Trigger
MsgBox myTrigger
```
' Set the logic analyzer trigger specification. myInst.GetModuleByName("My 1690A-1").Trigger = myTrigger

#### **VB Syntax** object.**Trigger** [=XMLTriggerSpec]

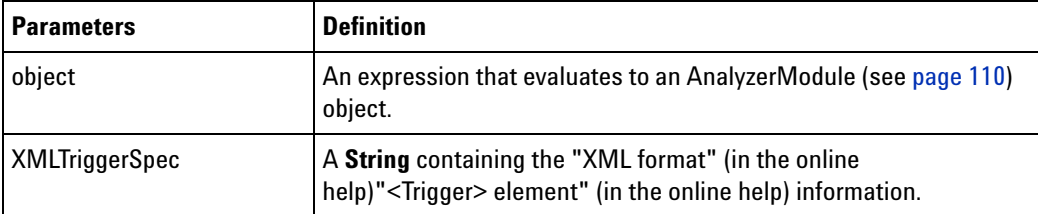

**Remarks** The **Trigger** property has the **String** type.

## **Type Property**

<span id="page-300-1"></span>[ Automation Home (see [page 3\)](#page-2-0) ] [ Objects (see [page 109](#page-108-0)) ] [ Example ]

**Applies To • BusSignalData (see [page 113\)](#page-112-1)** object

- **Module (see [page 135](#page-134-0))** object
- **Tool (see [page 160\)](#page-159-0)** object
- **Window (see [page 169\)](#page-168-1)** object
- **Description** Gets the BusSignalData (see [page 113\)](#page-112-1), Module (see [page 135\)](#page-134-0), Tool (see [page 160](#page-159-0)), or Window (see [page 169\)](#page-168-1) object's type. The type can be used to identify sub- objects and their specific methods and properties.

**VB Syntax** object.**Type**

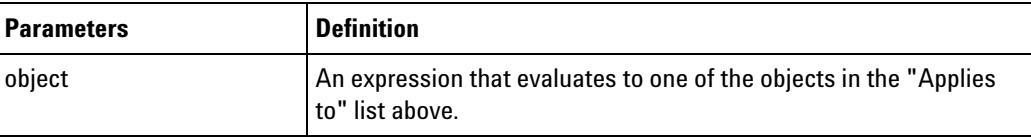

**Remarks** The **Type** property has the **String** type.

The following tables show how types correspond to objects.

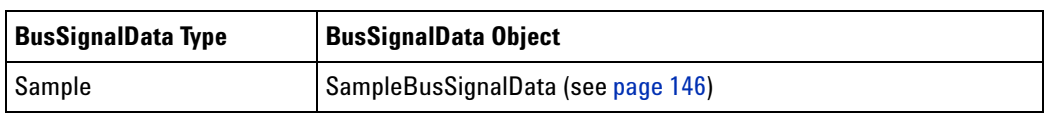

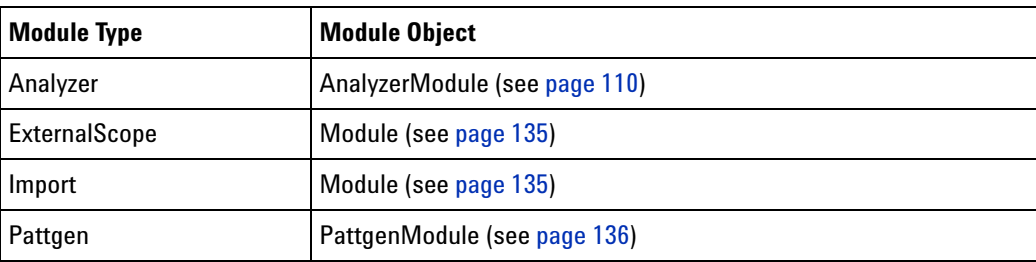

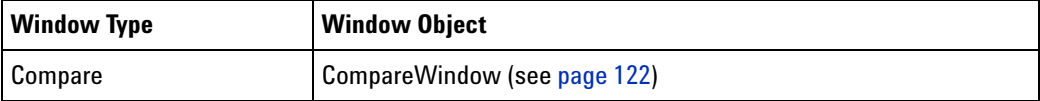

## **Value Property**

<span id="page-301-0"></span>[ Automation Home (see [page 3\)](#page-2-0) ] [ Objects (see [page 109](#page-108-0)) ] [ Example (see [page 114](#page-113-0)) ]

**Applies To • BusSignalDifference (see [page 113\)](#page-112-0)** object

**Description** Gets the data value associated with the bus/signal difference.

**VB Syntax** object**.Value**

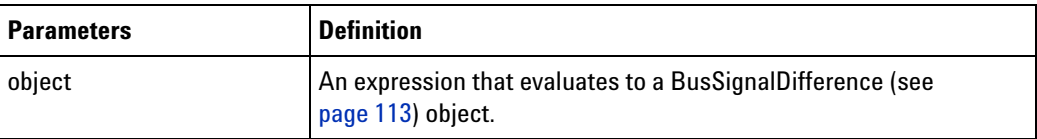

**Remarks** The **Value** property has the **String** type.

<span id="page-302-0"></span>The value is in base hex, for example: "FF".

## **VBAVersion Property**

[ Automation Home (see [page 3\)](#page-2-0) ] [ Objects (see [page 109](#page-108-0)) ] [ Example ]

**Applies To • Instrument (see [page 127\)](#page-126-0)** object

**Description** Gets the version number of VBA.

**VB Syntax** object.**VBAVersion**

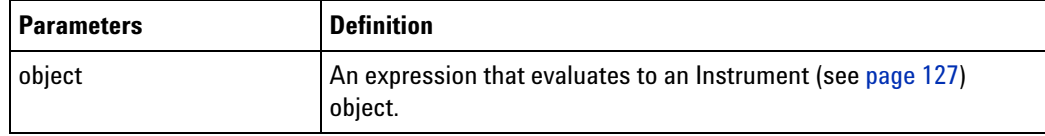

**Remarks** The **VBAVersion** property has the **String** type.

## **VBE Property**

<span id="page-302-1"></span>[ Automation Home (see [page 3\)](#page-2-0) ] [ Objects (see [page 109](#page-108-0)) ] [ Example ]

**Applies To • Instrument (see [page 127\)](#page-126-0)** object

**Description** Gets the VBE extensibility object.

**VB Syntax** object.**VBE**

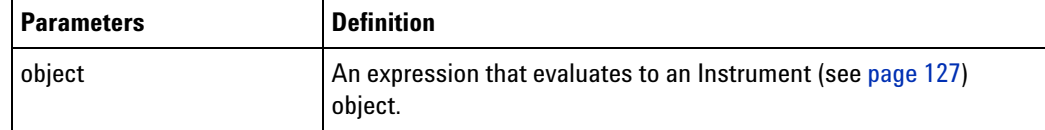

**Remarks** The **VBE** property has the **VBE** object type.

#### **Version Property**

<span id="page-302-2"></span>[ Automation Home (see [page 3\)](#page-2-0) ] [ Objects (see [page 109](#page-108-0)) ] [ Example ]

**Applies To • Instrument (see [page 127\)](#page-126-0)** object

#### **4 COM Automation Reference**

**Description** Gets the version number of the system software.

**VB Syntax** object.**Version**

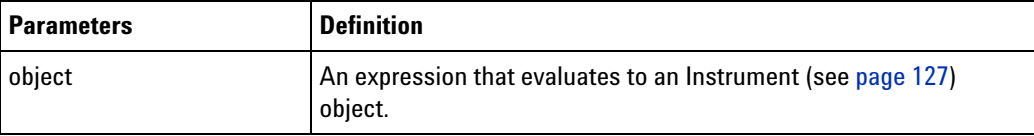

**Remarks** The **Version** property has the **String** type.

<span id="page-303-0"></span>The format of the version string is **##.##.####** (for example, "02.00.0000")

## **WebBrowser Property (for VbaViewWindow object)**

[ Automation Home (see [page 3\)](#page-2-0) ] [ Objects (see [page 109](#page-108-0)) ] [ Example (see [page 169](#page-168-0)) ]

- **Applies To VbaViewWindow (see [page 168\)](#page-167-0)** object
- **Description** Gets the Web Browser view.
- **VB Syntax** object.**WebBrowser**

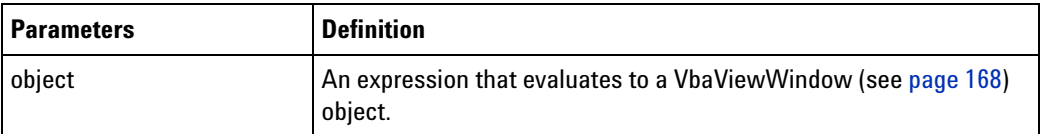

- **Remarks** The **WebBrowser** property has the **VbaViewWebBrowser (see [page 167](#page-166-2))** object type.
- **Requirements Version (see [page 64\)](#page-63-0):** 3.20 or later.

## **WebBrowser Property (for VbaViewWebBrowser object)**

[ Automation Home (see [page 3\)](#page-2-0) ] [ Objects (see [page 109](#page-108-0)) ] [ Example (see [page 168](#page-167-1)) ]

- **Applies To VbaViewWebBrowser (see [page 167](#page-166-2))** object
- **Description** Gets the contained IWebBrowser2 interface.
- **VB Syntax** object.**WebBrowser**

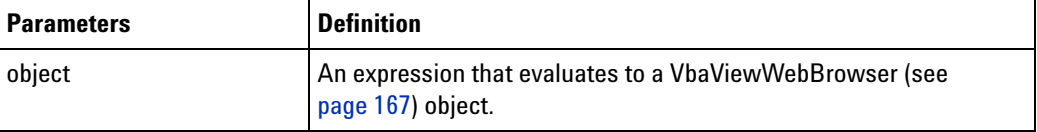

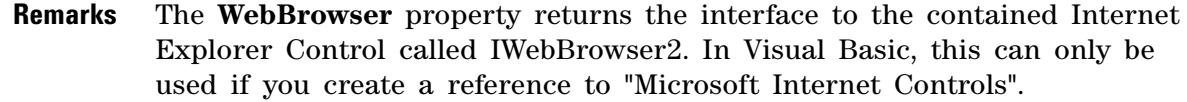

**Requirements • Version (see [page 64\)](#page-63-0):** 3.20 or later.

#### **Windows Property**

<span id="page-304-1"></span>[ Automation Home (see [page 3\)](#page-2-0) ] [ Objects (see [page 109](#page-108-0)) ] [ Example (see [page 170](#page-169-0)) ]

**Applies To • Instrument (see [page 127\)](#page-126-0)** object

**Description** Gets a collection of all windows/viewers.

**VB Syntax** object.**Windows**

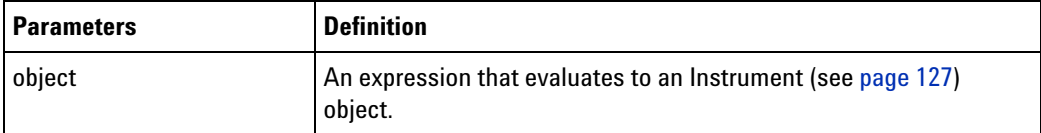

**Remarks** The **Windows** property has the **Windows (see [page 170](#page-169-1))** collection object type. Each item in the collection is a **Window (see [page 169](#page-168-1))** object.

> When this property is called, a snapshot of the currently active windows are returned. If windows are subsequently added or deleted from the Overview, this property must be called again to get an updated snapshot.

#### **\_NewEnum Property**

<span id="page-304-0"></span>[ Automation Home (see [page 3\)](#page-2-0) ] [ Objects (see [page 109](#page-108-0)) ] [ Example (see [page 306](#page-305-0)) ]

- **Applies To BusSignalDifferences (see [page 113\)](#page-112-2)** object
	- **BusSignals (see [page 118\)](#page-117-0)** object
	- **Frames (see [page 126](#page-125-0))** object
	- **Markers (see [page 130\)](#page-129-1)** object
	- **Modules (see [page 136](#page-135-1))** object
	- **Probes (see [page 142\)](#page-141-1)** object
	- **SampleDifferences (see [page 156](#page-155-0))** object
	- **Tools (see [page 161\)](#page-160-1)** object
	- **Windows (see [page 170\)](#page-169-1)** object

**Description** References objects in a collection.

**VB Syntax** *object***.\_NewEnum**

#### **4 COM Automation Reference**

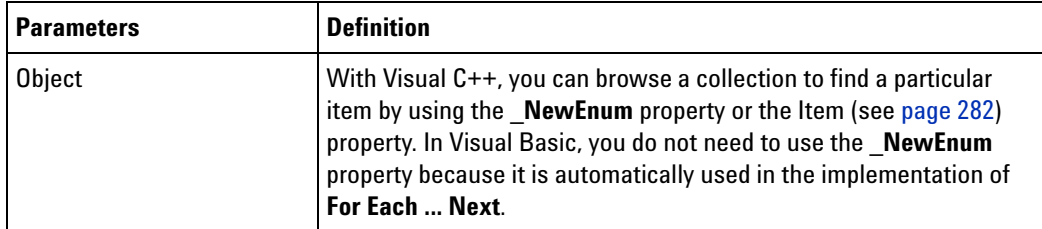

**Remarks** The **\_NewEnum** property has the appropriate type of the object in the collection (**BusSignalDifference** (see [page 113](#page-112-0)), **BusSignal** (see [page 112](#page-111-0)), **Frame** (see [page 125\)](#page-124-0), **Marker** (see [page 130](#page-129-0)), **Module** (see [page 135](#page-134-0)), **SampleDifference** (see [page 156\)](#page-155-1), **Tool** (see [page 160](#page-159-0)), or **Window** (see [page 169](#page-168-1))).

> With Visual C<sup>++</sup>, you can browse a collection to find a particular item by using the **\_NewEnum** property or the Item (see [page 282](#page-281-0)) property. In Visual Basic, you do not need to use the **\_NewEnum** property because it is automatically used in the implementation of **For Each ... Next**.

#### <span id="page-305-1"></span><span id="page-305-0"></span>**\_NewEnum Example**

This Visual Basic example uses the \_NewEnum property to iterate through all buses/signals and display's their names.

```
Visual Basic ' Display all of the bus/signal names.
            Dim myBusSignals As AgtLA.BusSignals
            Set myBusSignals = myInst.GetModuleByName("My 1690A-1").BusSignals
            Dim myBusSignalNames As String
            Dim myBusSignal As AgtLA.BusSignal
            For Each myBusSignal in myBusSignals
               ' Add the bus/signal name to the string.
               myBusSignalNames = myBusSignalNames + vbNewLine + myBusSignal.Name
            Next
            MsgBox "Bus/signal names: " + myBusSignalNames
Visual C++ //
            // This simple Visual C++ Console application demonstrates how to
            // use the Agilent 168x/169x/169xx COM interface to iterate through
            // all buses/signals and display their names.
            //
            // This project was created in Visual C++ Developer. To create a
            // similar project:
            //
            // - Execute File -> New
            // - Select the Projects tab
            // - Select "Win32 Console Application"
            // - Select A "hello,World!" application (Visual Studio 6.0)
            //
            // To make this buildable, you need to specify your "import" path
            // in stdafx.h (search for "TODO" in that file). For example, add:
            // #import "C:/Program Files/Agilent Technologies/Logic Analyzer/LA \
```

```
// COM Automation/agClientSvr.dll"
//
// To run, you need to specify the host logic analyzer to connect
// to (search for "TODO" below).
//
```
#include "stdafx.h"

```
//////////////////////////////////////////////////////////////////////
//
// Forward declarations.
//
void DisplayError( com error& err);
//////////////////////////////////////////////////////////////////////
//
// main() entry point.
//
int main(int argc, char* argv[])
{
   printf("*** Main()\ln");
   //
   // Initialize the Microsoft COM/ActiveX library.
   //
   HRESULT hr = CoInitialize(0);if (SUCCEEDED(hr))
   {
      try { // Catch any unexpected run-time errors.
         bstr t hostname = "mtx33"; // TODO, use your logic
                                       // analysis system hostname.
         printf("Connecting to instrument '%s'\n", (char*) hostname);
         // Create the connect object and get the instrument object.
         AgtLA::IConnectPtr pConnect =
               AgtLA::IConnectPtr( uuidof(AgtLA::Connect));
         AgtLA::IInstrumentPtr pInst =
               pConnect->GetInstrument(hostname);
         // Load the configuration file.
         bstr t configFile = "C:\\LA\\Configs\\config.ala";
         printf("Loading the config file '%s'\n", (char*) configFile);
         pInst->Open(configFile, FALSE, "", TRUE);
         // Display all of the bus/signal names.
         _bstr_t moduleName = "MPC860 Demo Board";
         _bstr_t busSignal;
         AgtLA::IAnalyzerModulePtr pAnalyzer =
               pInst->GetModuleByName(moduleName);
         AgtLA::IBusSignalsPtr pBusSignals = pAnalyzer->GetBusSignals();
         for (long i = 0; i < pBusSignals->GetCount(); i++){
```

```
busSignal = pBusSignals->GetItem(i)->GetName();
            printf("Bus/signal name '%s'.\n", (char*) busSignal);
         }
      }
      catch (_com_error& e) {
        DisplayError(e);
      }
      // Uninitialize the Microsoft COM/ActiveX library.
      CoUninitialize();
   }
  else
   {
      printf("CoInitialize failed\n");
   }
  return 0;
}
//////////////////////////////////////////////////////////////////////
//
// Displays the last error -- used to show the last exception
// information.
//
void DisplayError(_com_error& error)
{
  printf("*** DisplayError()\n");
   printf("Fatal Unexpected Error:\n");
   printf(" Error Number = %08lx\n", error.Error());
   static char errorStr[1024];
   bstr t desc = error. Description();
  if (desc.length() == 0)
   {
      // Don't have a description string.
      strcpy(errorStr, error.ErrorMessage());
      int nLen = lstrlen(errorStr);
      // Remove funny carriage return ctrl<M>.
      if (nLen > 2 \& (errorStr[nLen - 2] == 0xd))
      {
         errorStr[nlen - 2] = '\0';}
   }
   else
   {
      strcpy(errorStr, desc);
   }
   printf(" Error Message = %s\n", (char*) errorStr);
}
```
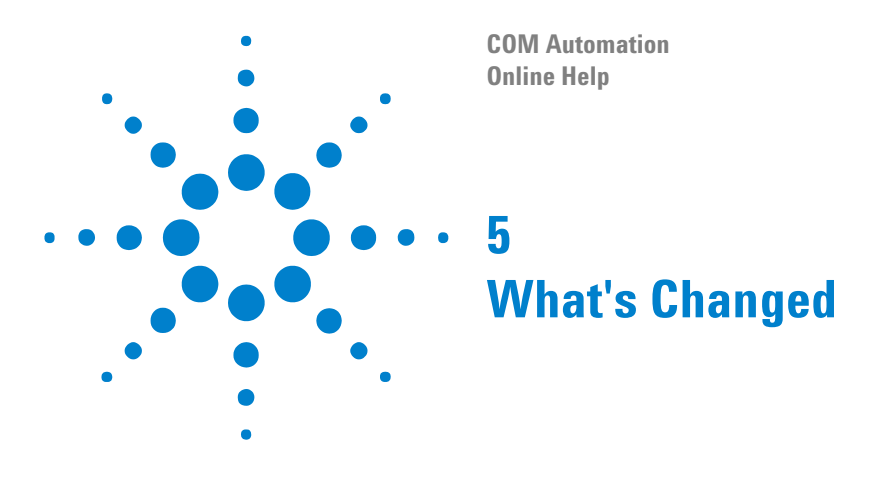

- <span id="page-308-0"></span>**•** A new method, *WriteProtocolDataFieldsToFile* has been added to the ProtocolWindow object.
- **•** Three new methods, GetTMDSClockValue, HPDReset, and LEDRefresh have been added to the HDMIModule object.
- **•** A new object, Exerciser has been added.

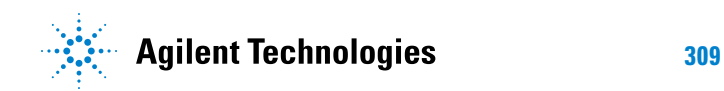

## **What's Changed**

# **Index**

## **Symbols**

NewEnum example, [306](#page-305-1) NewEnum property, [305](#page-304-0)

## **Numerics**

16900 service, [22](#page-21-0)

## **A**

Activity property, [261](#page-260-0) Add method, BusSignals object, [176](#page-175-0) Add method, Markers object, [177](#page-176-0) AddPointArrays method, [178](#page-177-0) AddXML method, [178](#page-177-1) advanced triggers, COM automation, [56](#page-55-1) agClientSvr.tlh header file, Visual C++, [72](#page-71-0) agFirewSP2.wsf, [20](#page-19-0) Agilent Logic Analysis Application program, [20](#page-19-0) Agilent Logic Analysis Service program, [20](#page-19-0) AgtDataType, [199](#page-198-0) AnalyzerModule object, [110](#page-109-1) automation overview, [15](#page-14-0) Axis property, [262](#page-261-0) AxisBase property, [262](#page-261-1)

## **B**

BackgroundColor property, [263](#page-262-0) BitSize property, [264](#page-263-0) BitSize property (of VbaViewChartAxis object), [264](#page-263-1) Bold property, [264](#page-263-2) BusSignal object, [112](#page-111-1) BusSignalData object, [113](#page-112-3) BusSignalData property, [265](#page-264-0) BusSignalDifference object, [113](#page-112-4) BusSignalDifferences example, [114](#page-113-1) BusSignalDifferences object, [113](#page-112-5) BusSignalDifferences property, [266](#page-265-0) BusSignals example, [118](#page-117-1) BusSignals object, [118](#page-117-2) BusSignals property, [266](#page-265-1) BusSignalType property, [265](#page-264-1) ByteSize property, [267](#page-266-0)

## **C**

Caption property, [267](#page-266-1) CardModels property, [268](#page-267-0) changes since previous releases, [309](#page-308-0)

Channels property, [268](#page-267-1) Chart property, [269](#page-268-0) ChartType property, [269](#page-268-1) Clear method, [179,](#page-178-0) [180](#page-179-0) ClearOutput method, [180](#page-179-1) Close method, [180](#page-179-2) Color property, [270](#page-269-0) COM automation, [3](#page-2-1) COM automation, firewall settings, [18](#page-17-0) COM version checking, [64](#page-63-1) Comments property, [271](#page-270-0) CompareWindow object, [122](#page-121-1) ComputerName property, [271](#page-270-1) Connect method, [181](#page-180-0) Connect object, [123](#page-122-0) connect, remote, Windows XP firewall settings, [22](#page-21-0) ConnectSystem object, [123](#page-122-1) CopyFile method, [181](#page-180-1) Count example, [272](#page-271-0) Count property, [272](#page-271-1) CreatorName property, [275](#page-274-0)

## **D**

Data property, [276](#page-275-0) data ranges, [188](#page-187-0) DataType property, [276](#page-275-1) DataTypes and return values, [199](#page-198-0) DCOM configuration, Workgroup simple file sharing, [39](#page-38-0) DCOM, Windows XP firewall settings, [22](#page-21-0) DeleteFile method, [182](#page-181-0) Description property, [276](#page-275-2) Differences property, [277](#page-276-1) Distributed COM properties, logic analyzer application, [40](#page-39-0) Distributed COM properties, logic analyzer machine-wide, [39](#page-38-1) Distributed COM properties, remote computer application, [41](#page-40-0) DoAction method, [182](#page-181-1) DoCommands example, [184](#page-183-0) DoCommands method, [183](#page-182-0) Draw method, [187](#page-186-0)

## **E**

EndSample property, [277](#page-276-2) EndTime property, [278](#page-277-1) events in Find and SimpleTrigger methods, [244](#page-243-0) examples, LabVIEW, [77](#page-76-0) examples, Visual Basic programs, [48](#page-47-0)

Excel VB macro example, [44](#page-43-0) Execute method, [187](#page-186-1) Exerciser object, [123](#page-122-2) Export method, [187](#page-186-2) ExportEx method, [189](#page-188-0)

## **F**

FaceName property, [278](#page-277-2) File and Printer Sharing, [20](#page-19-0) Find example, [193](#page-192-0) Find method, [192](#page-191-0) FindNext method, [196](#page-195-0) FindPrev method, [197](#page-196-0) FindResult object, [125](#page-124-2) firewall, settings, [18](#page-17-0) Firewall, Windows, [18](#page-17-1), [20](#page-19-0) folders, shared, Windows XP firewall settings, [22](#page-21-0) Font property, [278](#page-277-3) Found property, [279](#page-278-1) Frame object, [125](#page-124-3) Frame property, [279](#page-278-2) Frames property, [279](#page-278-3)

## **G**

Get/Put methods, Visual C++, [72](#page-71-0) GetDataBySample method, [198](#page-197-0) GetDataByTime method, [201](#page-200-1) GetGroupCaption method, [202](#page-201-0) GetInstrument method, Visual C++, [72](#page-71-0) GetLine method, [203](#page-202-0) GetLineLabel method, [205](#page-204-0) GetModuleByName example, [206](#page-205-0) GetModuleByName method, [205](#page-204-1) GetNumSamples method, [208](#page-207-0) GetProbeByName method, [209](#page-208-0) GetProtocolDataFields method, [209](#page-208-1) GetRawData method, [210](#page-209-0) GetRawTimingZoomData method, [212](#page-211-0) GetRemoteInfo method, [213](#page-212-0) GetSampleNumByTime method, [214](#page-213-0) GetTime method, [214](#page-213-1) GetTMDSClockValue, [215](#page-214-0) GetToolByName method, [216](#page-215-0) GetTriggerSampleNumber method, [216](#page-215-1) GetValueCaption method, [217](#page-216-0) GetWindowByName method, [217](#page-216-1) GoOffline example, [218](#page-217-0) GoOffline method, [218](#page-217-1) GoOnline method, [222](#page-221-0) GoToPosition method, [223](#page-222-0)

## **H**

HasLegend property, [280](#page-279-0) HasTitle property, [280](#page-279-1) HPDReset, [223](#page-222-1)

## **I**

ICMP settings, [20](#page-19-0), [22](#page-21-0) ICMPv4 incoming echo requests, [34](#page-33-0) Import method, [223](#page-222-2) ImportEx method, [224](#page-223-0) inbound rules, Windows Firewall with Advanced Security (Vista), [27](#page-26-0) InsertLine method, [225](#page-224-0) installing COM automation client software, [36](#page-35-0) InstructionOrVector string, [203](#page-202-1) Instrument object, [127](#page-126-1) Instrument property, [281](#page-280-0) Internet Control Message Protocol settings, [20](#page-19-0), [22](#page-21-0) IPAddress property, [281](#page-280-1) IsOnline method, [226](#page-225-0) IsTimingZoom method, [226](#page-225-1) Item property, [282](#page-281-1)

## **L**

LabVIEW, [74](#page-73-0) LabVIEW examples, [77](#page-76-0) LabVIEW tutorial, [74](#page-73-1) LEDRefresh, [227](#page-226-0) Legend property, [283](#page-282-0) loading configurations, COM automation, [48](#page-47-1) local area connection properties, [22](#page-21-0)

## **M**

macro, pattern generator, [203](#page-202-1) macro, VBA, [44](#page-43-0) Marker object, [130](#page-129-2) Markers example, [131](#page-130-0) Markers object. [130](#page-129-3) Markers property, [283](#page-282-1) methods quick reference, COM automation, [92](#page-91-0) methods, COM automation, [174](#page-173-0) Microsoft RPC endport mapper service, [20,](#page-19-0) [22](#page-21-0) Model property, [284](#page-283-0) Module object. [135](#page-134-1) Modules object, [136](#page-135-2) Modules property, [284](#page-283-1) multiframe configurations, Windows XP firewall settings, [22](#page-21-0)

## **N**

Name property, [285](#page-284-0) netbios-ds service, [22](#page-21-0) netbios-ssn service, [22](#page-21-0) NetOp, Windows XP firewall settings, [18](#page-17-2), [22](#page-21-0) network connections, [22](#page-21-0)

networking configurations supported for COM automation, [35](#page-34-0) New method, [227](#page-226-1) notices, [2](#page-1-0) NumLines property, [286](#page-285-0)

## **O**

object hierarchy overview, [106](#page-105-0) object quick reference, [109](#page-108-1) objects quick reference, COM automation, [92](#page-91-0) OccurrencesFound property, [286](#page-285-1) Open method, [227](#page-226-2) Options property, [287](#page-286-0) Overview property, [287](#page-286-1)

## **P**

PanelLock example, [229](#page-228-0) PanelLock method, [228](#page-227-0) PanelLocked property, [288](#page-287-0) PanelUnlock method, [231](#page-230-0) PattgenModule example, [138](#page-137-0) PattgenModule object, [136](#page-135-3) Perl, [78](#page-77-0) Polarity property, [288](#page-287-1) ports, network, firewall access to, [18](#page-17-2) Position property, [288](#page-287-2) Position property (of VbaViewChartLegend object), [289](#page-288-0) Probe object, [141](#page-140-1) Probes example, [142](#page-141-2) Probes object, [142](#page-141-3) Probes property, [290](#page-289-0) programs, firewall access to, [18](#page-17-2) programs, Visual Basic, [48](#page-47-0) properties quick reference, COM automation, [92](#page-91-0) properties, COM automation, [259](#page-258-0) properties, local area connection, [22](#page-21-0) ProtocolWindow object, [145](#page-144-0) Put/Get methods, Visual C++, [72](#page-71-0) Python, [82](#page-81-0)

## **Q**

QueryCommand method, [232](#page-231-0)

## **R**

ranges (data), specifying, [188](#page-187-0) RealVNC, Windows XP firewall settings, [18](#page-17-2), [22](#page-21-0) RecallTriggerByFile method, [235](#page-234-0) RecallTriggerByName method, [235](#page-234-1) RecvFile method, [236](#page-235-0) Reference property, [290](#page-289-1) reference, COM automation, [91](#page-90-0) remote connection, Windows XP firewall settings, [22](#page-21-0) Remote Desktop, Windows XP firewall settings, [20,](#page-19-0) [22](#page-21-0)

RemoteComputerName property, [290](#page-289-2) RemoteUserName property, [291](#page-290-1) Remove method, BusSignals object, [236](#page-235-1) Remove method, Markers object, [236](#page-235-2) RemoveAll method, [237](#page-236-0) RemoveLine method, [237](#page-236-1) RemoveXML method, [237](#page-236-2) Reset method, [238](#page-237-0) Resume method, [238](#page-237-1) return values and DataTypes, [199](#page-198-0) Run method, [239](#page-238-0) Run method (PattgenModule object), [239](#page-238-1) running measurements, COM automation, [48](#page-47-1) RunningStatus property, [291](#page-290-2)

## **S**

sample numbers, specifying a data range by, [188](#page-187-0) SampleBusSignalData example, [147](#page-146-0) SampleBusSignalData object, [146](#page-145-1) SampleDifference object, [156](#page-155-2) SampleDifferences object. [156](#page-155-3) SampleDifferences property, [292](#page-291-0) SampleNum property, [293](#page-292-0) sampling mode, changing, [60](#page-59-1) Save method, [240](#page-239-0) SelfTest example, [157](#page-156-2) SelfTest object, [157](#page-156-3) SelfTest property, [293](#page-292-1) SendFile method, [240](#page-239-1) SerialModule object. [159](#page-158-0) Service Pack 2 (SP2), Windows XP Professional, [18](#page-17-1) SetGroupCaption method, [241](#page-240-0) SetLine method, [241](#page-240-1) SetLineLabel method, [242](#page-241-0) setting up for COM automation, [17](#page-16-0) Setup property, [293](#page-292-2) SetValue method, [242](#page-241-1) SetValueArray method, [243](#page-242-0) SetValueCaption method, [243](#page-242-1) shared folders, Windows XP firewall settings, [22](#page-21-0) simple file sharing, Workgroup DCOM configuration. [39](#page-38-0) simple triggers, COM automation, [53](#page-52-0) SimpleTrigger method, [244](#page-243-1) Size property, [294](#page-293-0) Slot property, [294](#page-293-1) SP2 (Service Pack 2), Windows XP Professional, [18](#page-17-1) StartSample property, [295](#page-294-0) StartTime property, [295](#page-294-1) Status property, [296](#page-295-1) StatusMsg property, [297](#page-296-0) Step method, [248](#page-247-0) Stop method (Instrument object), [248](#page-247-1) Stop method (PattgenModule object), [249](#page-248-0) storing captured data, COM automation, [48](#page-47-1) SubrowFound property, [297](#page-296-1) Symbols property, [297](#page-296-2)

#### **Index**

TargetControlPort property, [298](#page-297-0) Tcl , [86](#page-85-0) TestAll method , [250](#page-249-0) testing distributed COM connections, [37](#page-36-0) TextColor property, [299](#page-298-0) time, specifying a data range by, [188](#page-187-0) TimeFound property , [299](#page-298-1) TimeFoundString property, [300](#page-299-0) Title property , [300](#page-299-1) Tool object , [160](#page-159-1) Tools example , [161](#page-160-2) Tools object , [161](#page-160-3) Tools property, [300](#page-299-2) trademarks , [2](#page-1-1) Trigger property , [301](#page-300-0) troubleshooting, Distributed COM, [38](#page-37-0) tutorial, LabVIEW, [74](#page-73-1) type library, importing , [44,](#page-43-0) [47](#page-46-0) Type property , [301](#page-300-1)

## **U**

using COM automation , [43](#page-42-0)

#### **V**

The model of the state of the state of the state of the state of the state of the state of the state of the state of the state of the state of the state of the state of the state of the state of the state of the state of Value property, [302](#page-301-0) VBADisplayHelpTopic method , [250](#page-249-1) VBARunMacro method , [251](#page-250-0) VBARunRPICommand method , [251](#page-250-1) VBAVersion property , [303](#page-302-0) VbaViewChart object , [164](#page-163-1) VbaViewChartAxis object , [165](#page-164-1) VbaViewChartData object , [165](#page-164-2) VbaViewChartFont object , [166](#page-165-1) VbaViewChartLegend object, [167](#page-166-3) VbaViewChartTitle object , [167](#page-166-4) VbaViewWebBrowser example, [168](#page-167-2) VbaViewWebBrowser object, [167](#page-166-5) VbaViewWindow example , [169](#page-168-2) VbaViewWindow object, [168](#page-167-3) VBE property, [303](#page-302-1) version checking, COM , [64](#page-63-1) Version property, [303](#page-302-2) Vista, firewall settings for DCOM , [27](#page-26-1) Visual Basic (in Visual Studio) , [47](#page-46-0) Visual Basic examples , [71](#page-70-0) Visual Basic program examples , [48](#page-47-0) Visual C++ , [72](#page-71-0) VNC, Windows XP firewall settings , [18,](#page-17-2) [22](#page-21-0)

#### **W**

WaitComplete example , [252](#page-251-1) WaitComplete method, [252](#page-251-2) web server, Windows XP firewall settings, [20,](#page-19-0) [22](#page-21-0) WebBrowser property, [304](#page-303-0) what's changed, [309](#page-308-0)

Window object, [169](#page-168-3) Windows example , [170](#page-169-2) Windows Firewall, [18,](#page-17-1) [20](#page-19-0) Windows Firewall with Advanced Security (Vista) , [27](#page-26-1) Windows object , [170](#page-169-3) Windows property, [305](#page-304-1) Workgroup DCOM configuration, simple file sharing, [39](#page-38-0) WriteOutput method , [257](#page-256-0) WriteProtocolDataFieldsToFile method , [257](#page-256-1)

#### **Index**